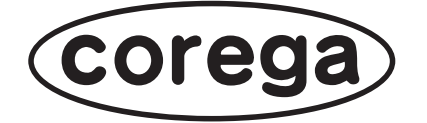

# **CG-WLR300GNE 詳細設定ガイド**

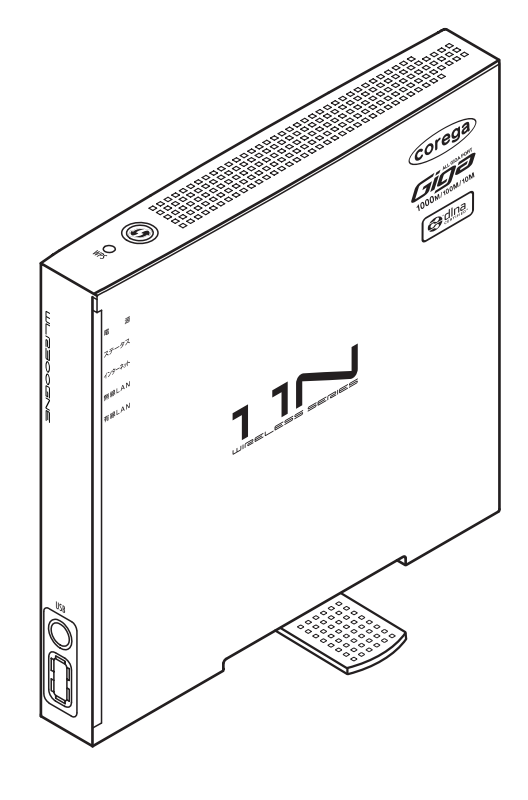

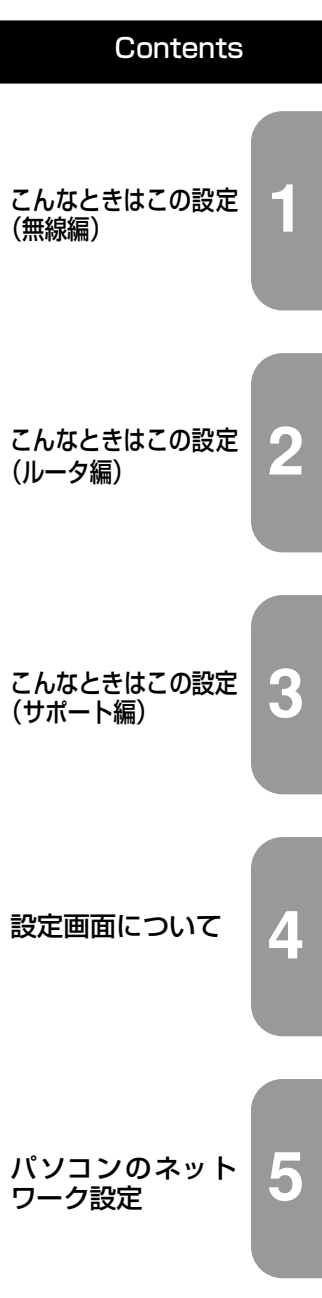

付属の「らくらく導入ガイド」、「お使いの手引き」を必ずお読みになり、正しく設置・操作してください。

# <span id="page-1-0"></span>**はじめに**

このたびは、「CG-WLR300GNE」をお買い上げいただきまして誠にありがとうございます。

本書は本商品を正しくご利用いただくための手引きです。必要なときにいつでもご覧いただけるよう に、大切に保管してください。

また、本商品に関する最新情報(ソフトウェアのバージョンアップ情報など)は、コレガホームペー ジでお知らせしておりますのでご覧ください。

#### **<http://corega.jp/>**

# <span id="page-1-1"></span>**本書の読み方**

本書で使用している記号や表記には、次のような意味があります。

#### **■記号について**

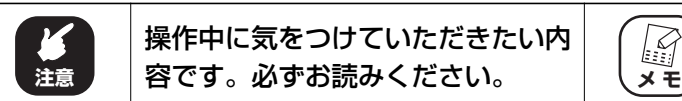

補足事項や参考となる情報を説明し ています。

# **■表記について**

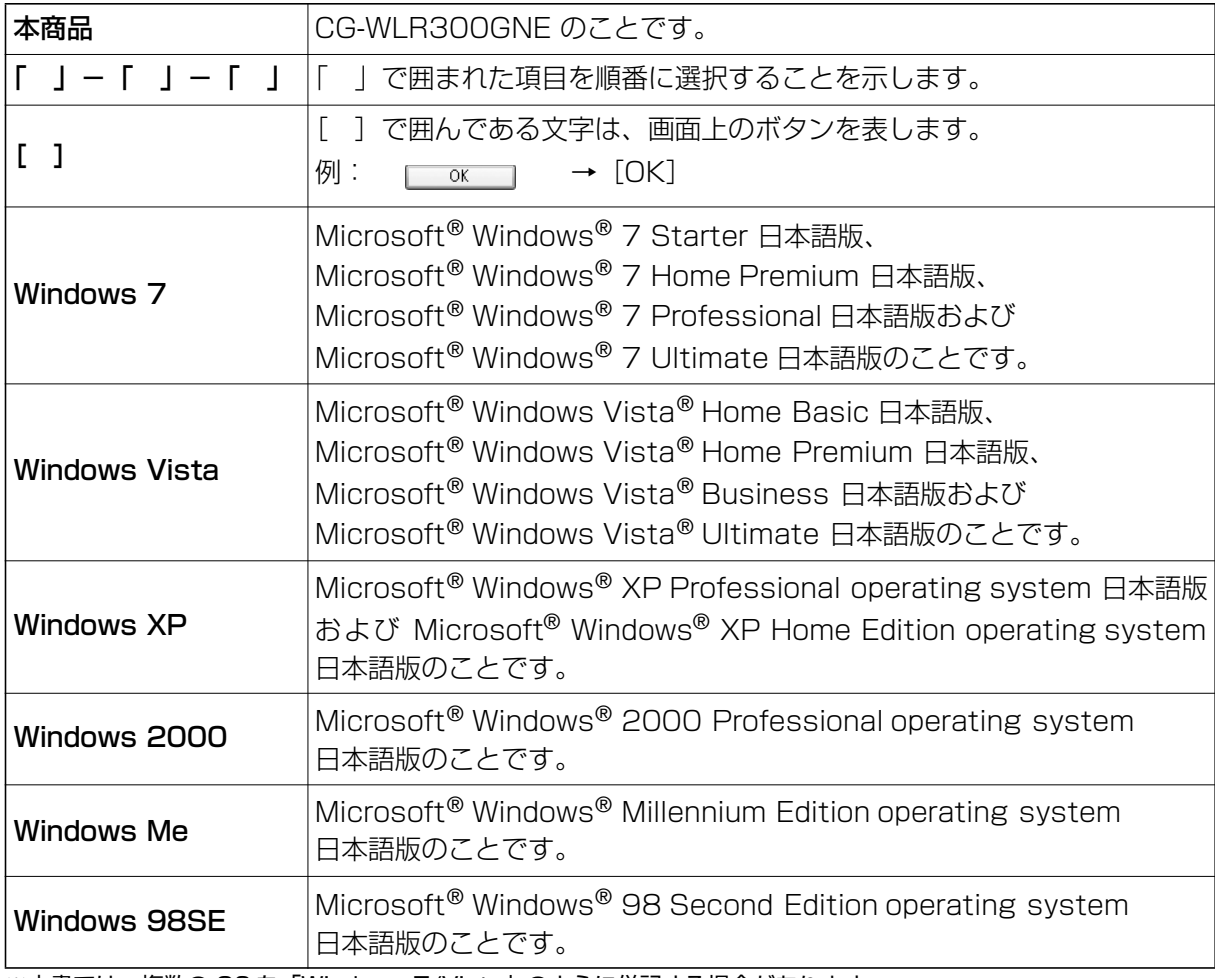

※本書では、複数の OS を「Windows 7/Vista」のように併記する場合があります。

# **■イラスト/画面について**

本文中に記載のイラストや画面は、実際と多少異なることがあります。

#### <span id="page-2-0"></span>**マニュアルの種類と使い方**

本商品には次のマニュアルがあります。本商品をお使いになる状況に合わせて、それぞれのマニュ アルをご覧ください。各マニュアルは、コレガホームページ(<http://corega.jp/>)で提供しています。 必要に応じてダウンロードしてお使いください。

#### **■らくらく導入ガイド**

本商品を使い始めるまでのセットアップ作業について説明しています。

#### **■お使いの手引き(冊子)**

本商品の基本的な使い方について説明しています。また、「Q&A」では代表的なトラブルとその対 処方法を説明しています。

#### **■詳細設定ガイド(本書、PDF マニュアル)**

各機能の使用方法、本商品の詳しい設定方法を説明しています。

#### <span id="page-2-1"></span>**本書の構成**

本書は本商品についての情報や、設置、接続・設定方法について説明しています。本書の構成は次の とおりです。

#### **■[第 1 章 こんなときはこの設定\(無線編\)](#page-8-0)**

この章では、本商品の無線 LAN を活用するための設定方法について説明します。本章での説明は、 本商品およびパソコンがネットワークに接続されていることを前提にしています。まだ接続されて いない場合は、付属の「らくらく導入ガイド」または「お使いの手引き」をご覧ください。

#### **■[第 2 章 こんなときはこの設定\(ルータ編\)](#page-36-0)**

この章では、本商品を活用するための設定方法について説明します。本章での説明は、本商品およ びパソコンがネットワークに接続されていることを前提にしています。まだ接続されていない場合 は、付属の「らくらく導入ガイド」または「お使いの手引き」をご覧ください。

#### **■[第 3 章 こんなときはこの設定\(サポート編\)](#page-102-0)**

この章では、本商品の各サポート機能の設定方法について説明します。

#### **■[第 4 章 設定画面について](#page-128-0)**

この章では、本商品の設定画面について説明します。本商品を使っていて「機能を使いこなしたい」、 「設定画面の詳しい情報を知りたい」と思ったときは、この章で項目を探してください。

#### **■[第 5 章 パソコンのネットワーク設定](#page-190-0)**

この章では、パソコンのネットワーク設定、Web ブラウザの設定について説明します。

# <span id="page-3-0"></span>目次

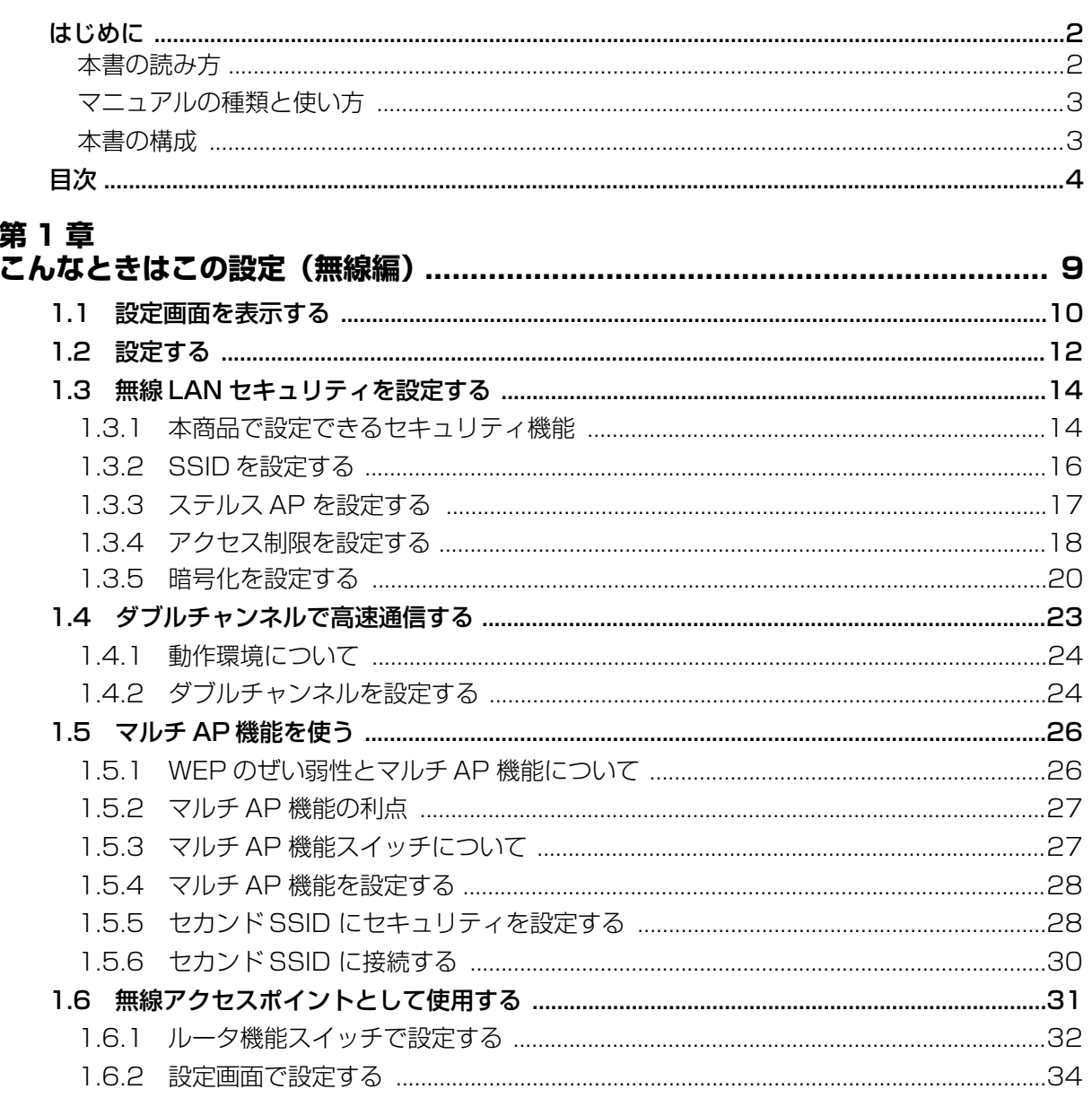

۰

# 第2章<br>こんなと

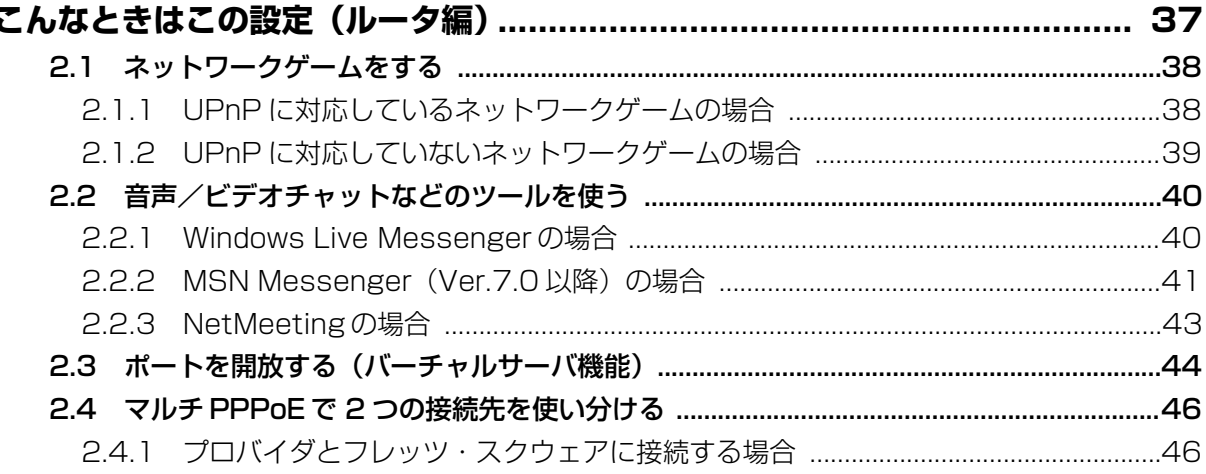

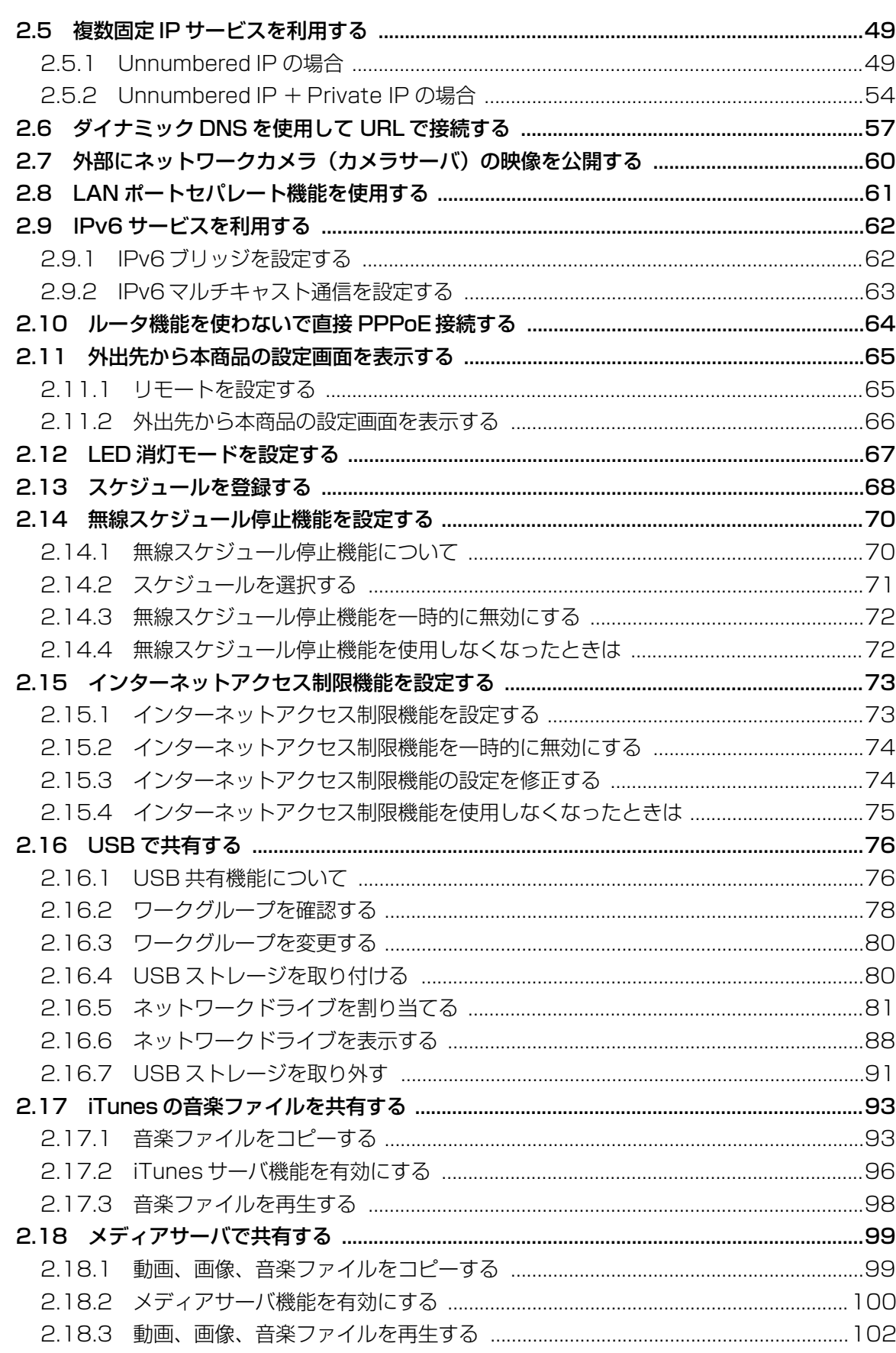

# 第3章

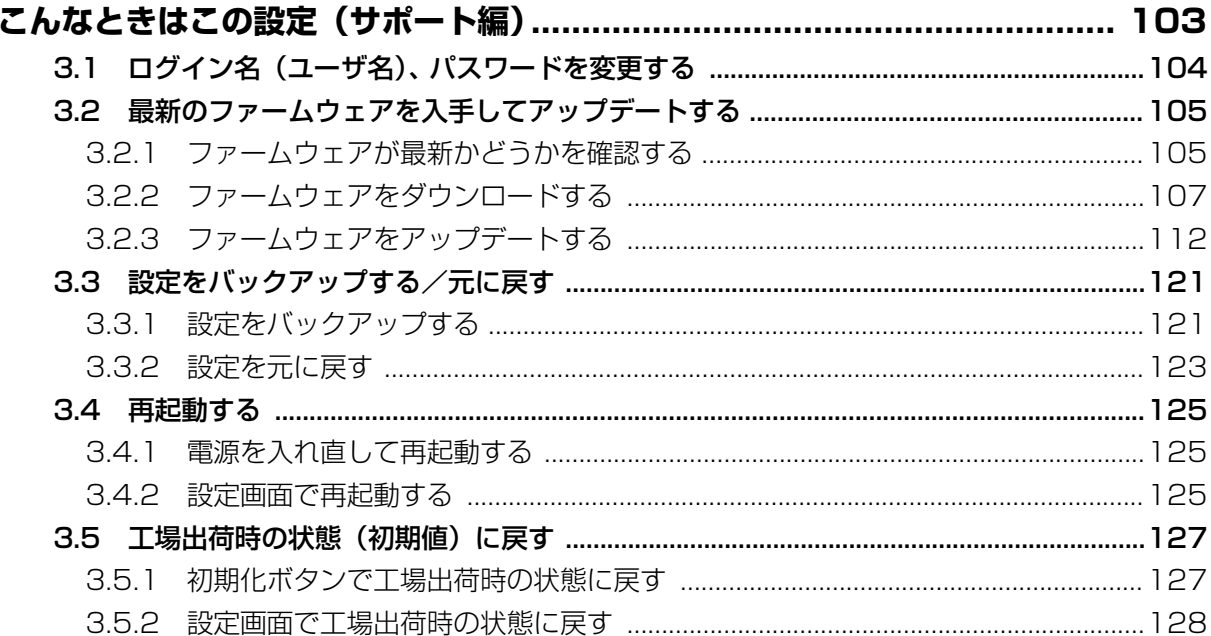

# 第4章<br>設定画面

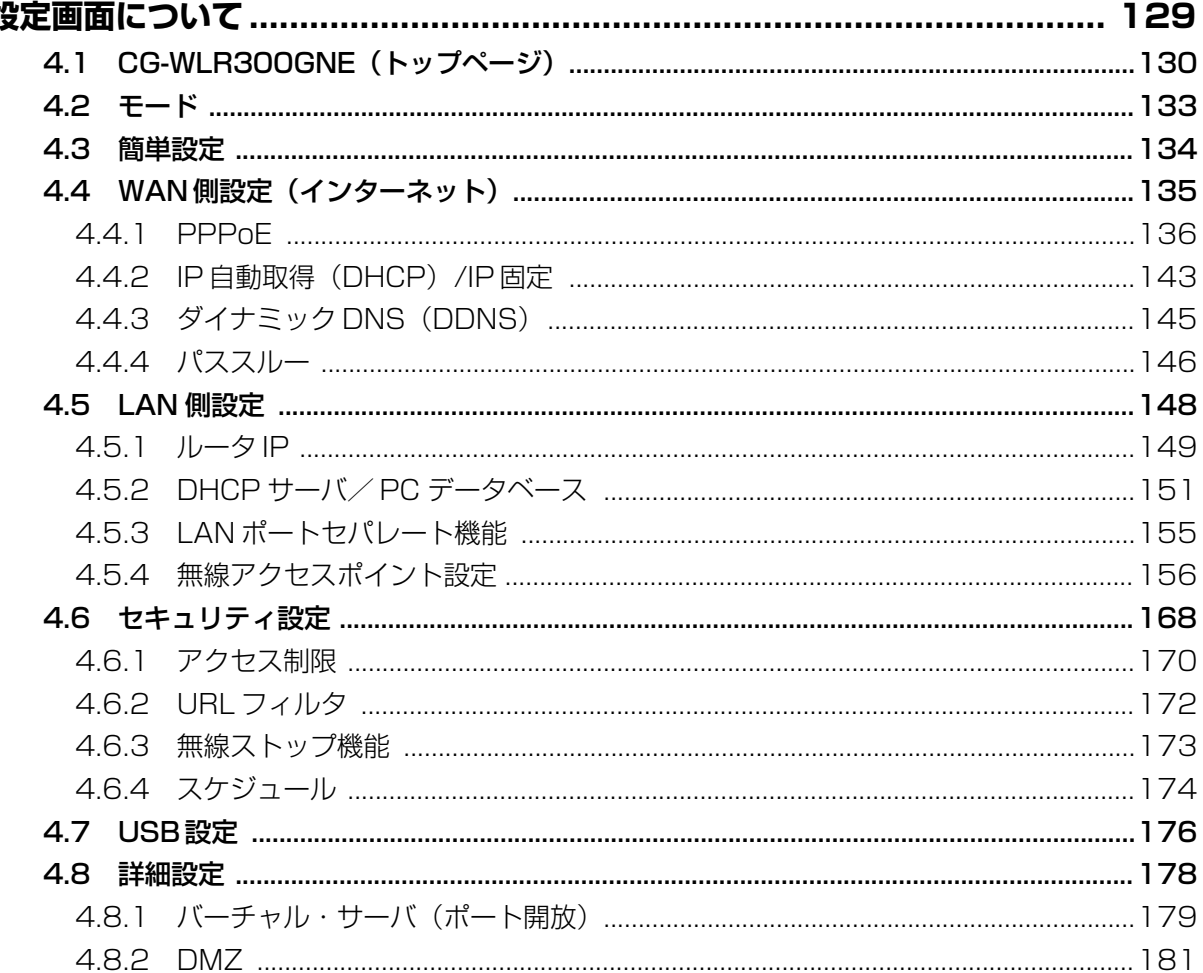

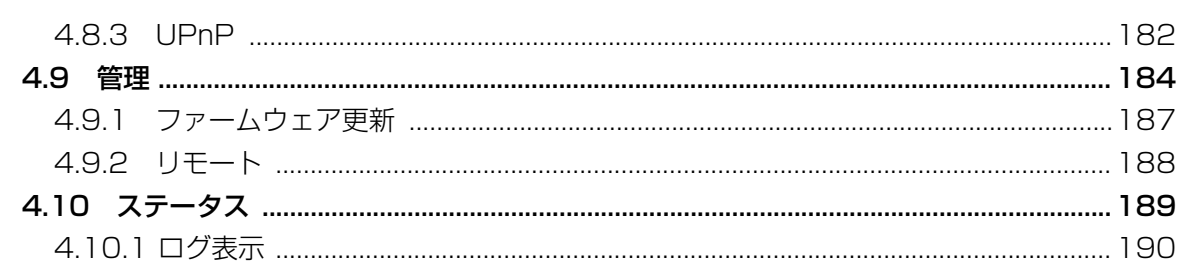

# 第5章

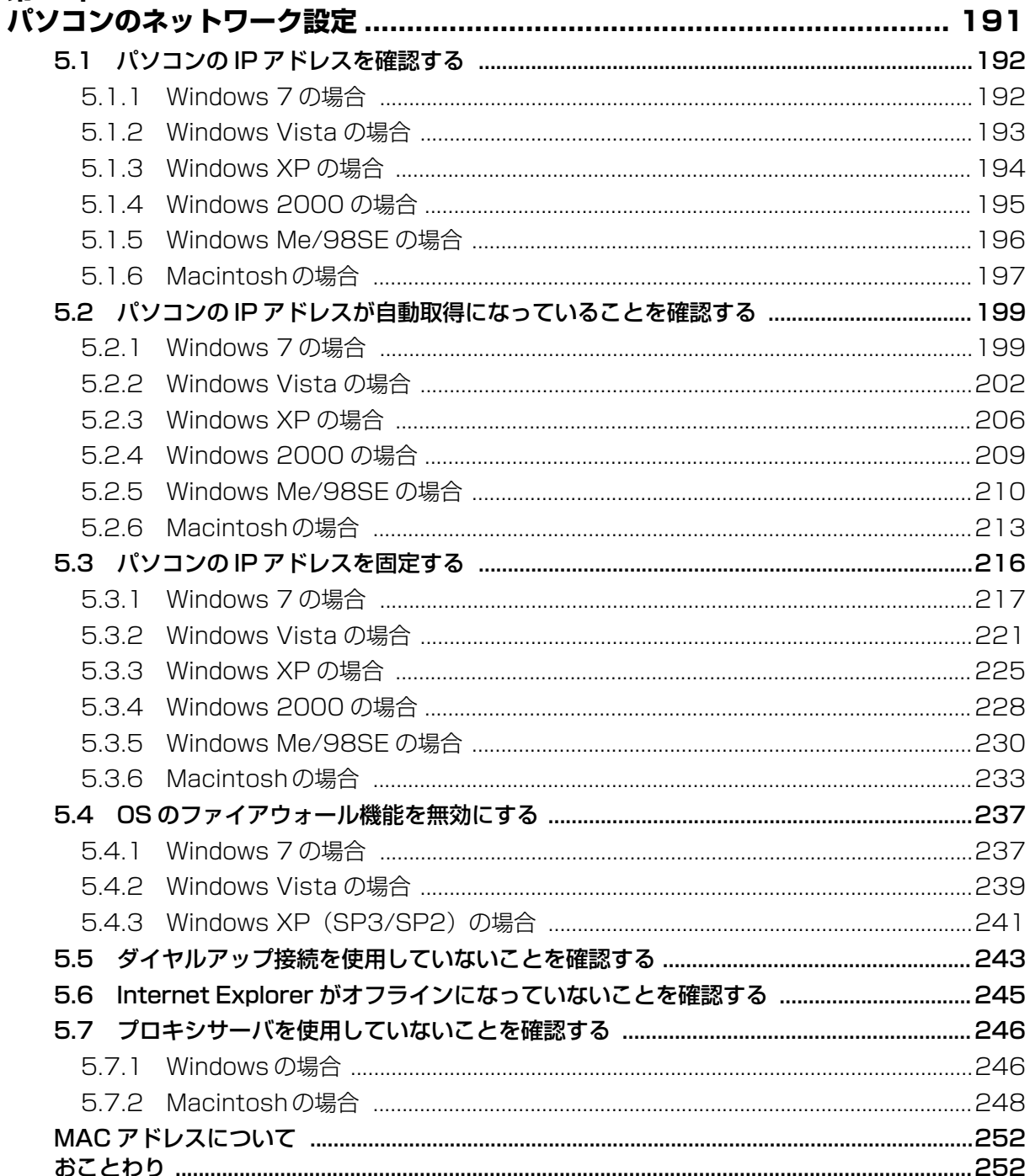

<span id="page-8-1"></span><span id="page-8-0"></span>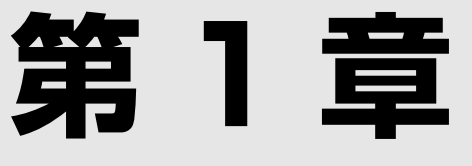

# こんなときはこの設定 (無線編)

この章では、本商品の無線 LAN を活用するための設定方法について説明します。本章での説明は、本 商品およびパソコンがネットワークに接続されていることを前提にしています。まだ接続されていな い場合は、付属の「らくらく導入ガイド」または「お使いの手引き」をご覧ください。

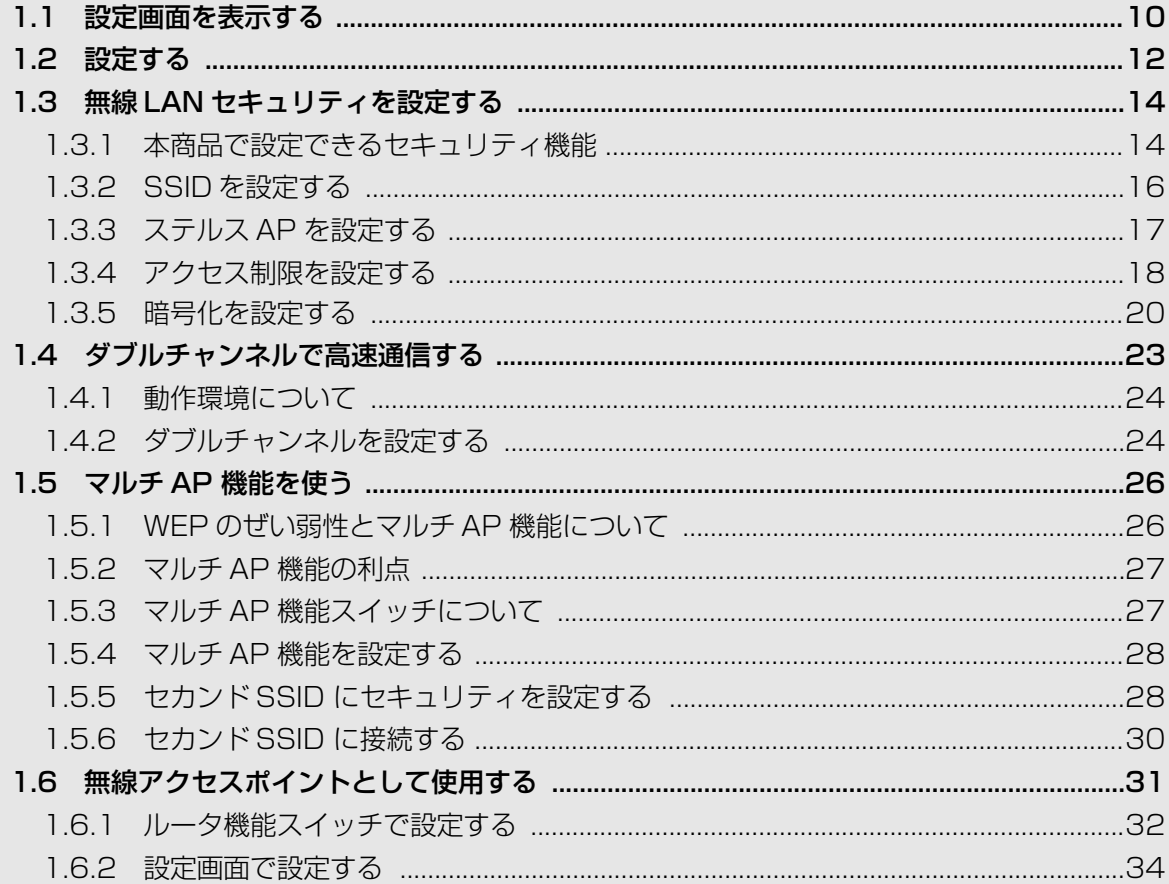

# <span id="page-9-0"></span>**1.1 設定画面を表示する**

本商品の設定画面を表示するには Web ブラウザが必要です。本商品に接続している1台のパソコンで 設定します。Web ブラウザには本商品の推奨ブラウザをご利用ください。そのほかの Web ブラウザ では、正常に設定できない場合があります。

推奨する OS と Web ブラウザは次のとおりです。

**注意**

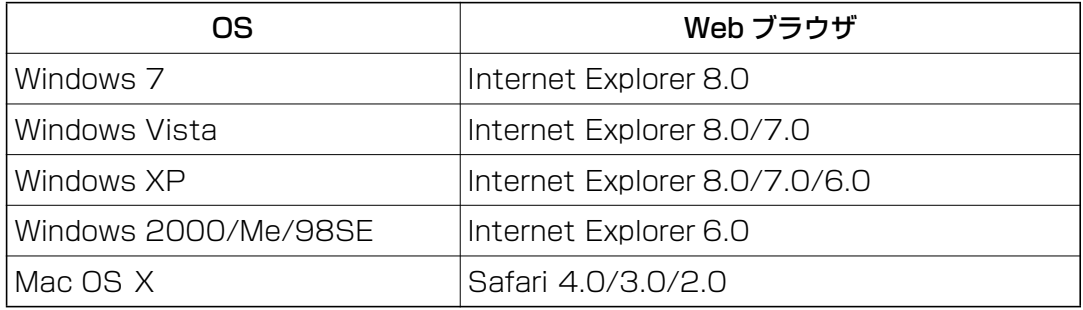

- ・ 本商品を設定する場合には、本商品と設定用パソコンのみを接続すること をお勧めします。パソコン以外のネットワーク機器の LAN ケーブルを取 り外してください。
	- ・ 設定用パソコンでウィルス駆除ソフト、ファイアウォールソフトなどのセ キュリティソフトが起動していると、本商品の設定に失敗することがあり ます。一時的にセキュリティソフトを停止させて本商品を設定してくださ い。設定作業が終了してから再起動させてください。
- *1* Internet Explorer または Safari を起動します。

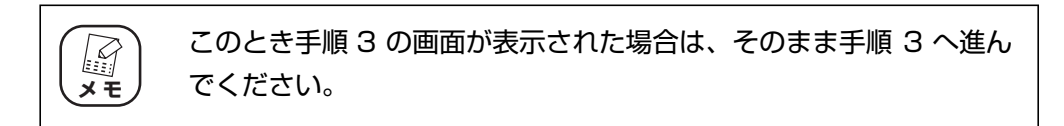

*2* アドレスバーに「192.168.1.1」と入力し、Enter キーまたは return キーを押します。

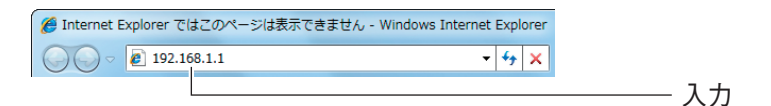

・ ルータ機能を「無効」に設定している場合や、本商品の IP アドレス を変更している場合は、変更後の IP アドレスを入力してください。 ・【Windows のみ】「簡単設定」を使ってルータ機能を「無効」に設 定し、Internet Explorer のお気に入りに登録している場合、お気 に入りの中から本商品(CG-WLR300GNE)をクリックします。

**メ モ**

E

**3** ユーザ名に「root」と入力し、パスワードは空欄のまま、[ログイン] をクリックします。

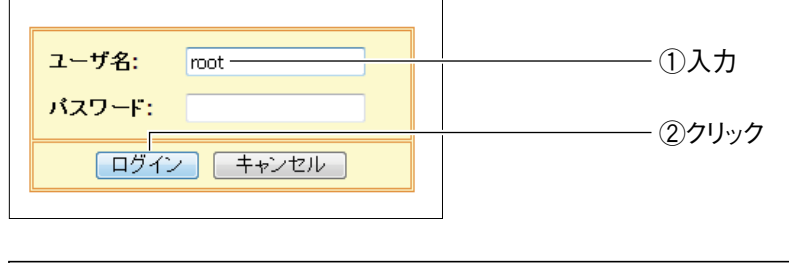

P.104 「3.1 ログイン名 (ユーザ名)、パスワードを変更する」で ユーザ名、パスワードを変更している場合は、変更後のユーザ名とパ スワードを入力してください。 **スキ** 

*4* 設定画面が表示されます。

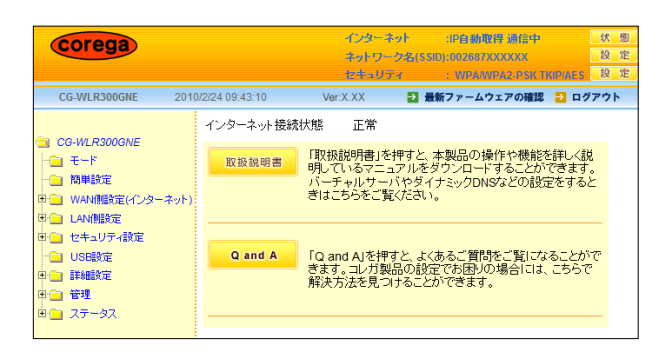

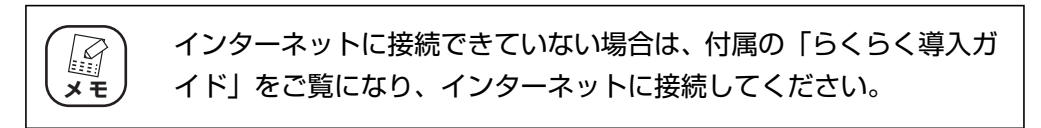

設定画面の基本的な操作は、P.12 [「1.2 設定する」を](#page-11-0)ご覧ください。

<span id="page-11-0"></span>**1.2 設定する**

設定画面の基本的な操作を説明します。

#### *1* 画面左側のメニューをクリックします。

各設定画面が表示されます。

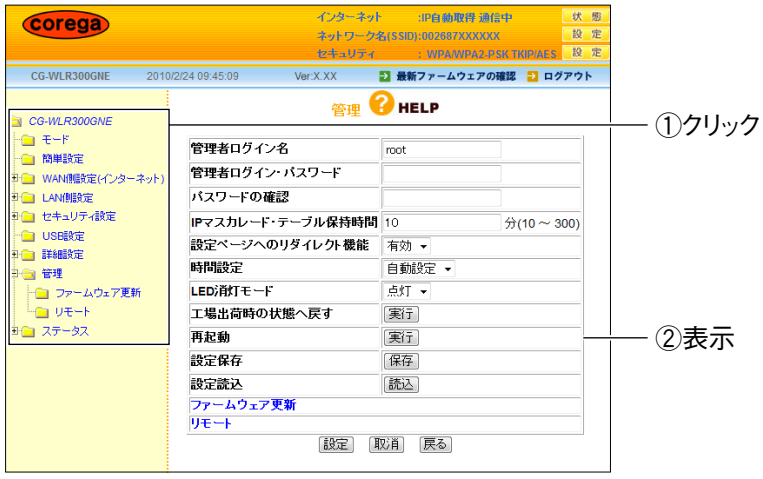

※画面は、「管理」をクリックした例です。

# *2* 必要な項目を設定します。

直接入力したり、プルダウンメニューやラジオボタンで選択したり、チェックボッ クスにチェックを付けたりして、必要な項目を設定します。

# *3* 正しく設定したことを確認し、[設定]をクリックします。

[設定]をクリックすると、すぐに設定が有効になります。設定項目によっては、本 商品が再起動することがあります。

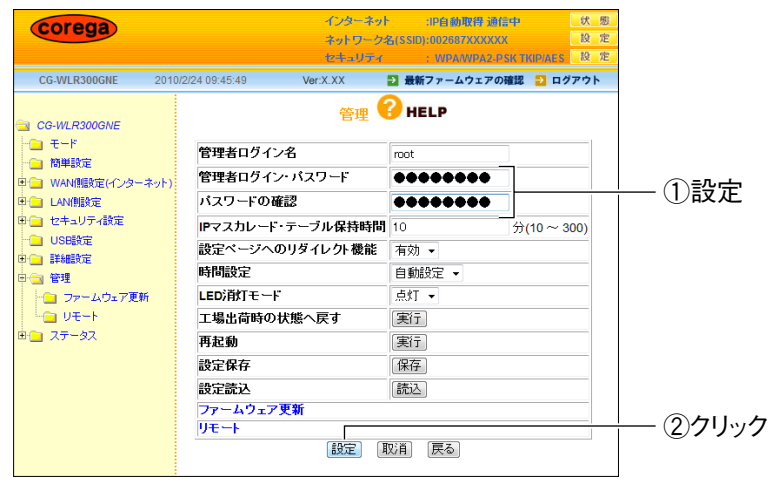

#### ※画面は、パスワードを設定した例です。

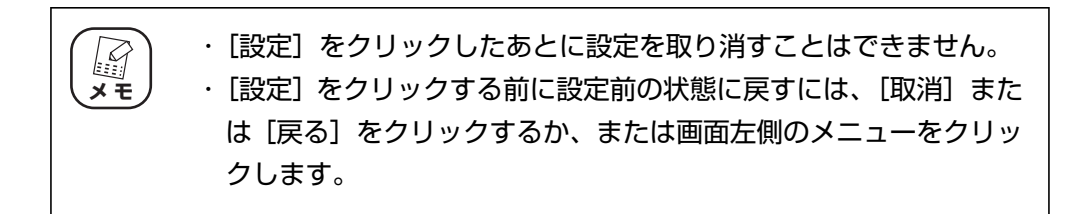

## *4* 設定を終了するには、画面右上の「ログアウト」をクリックします。

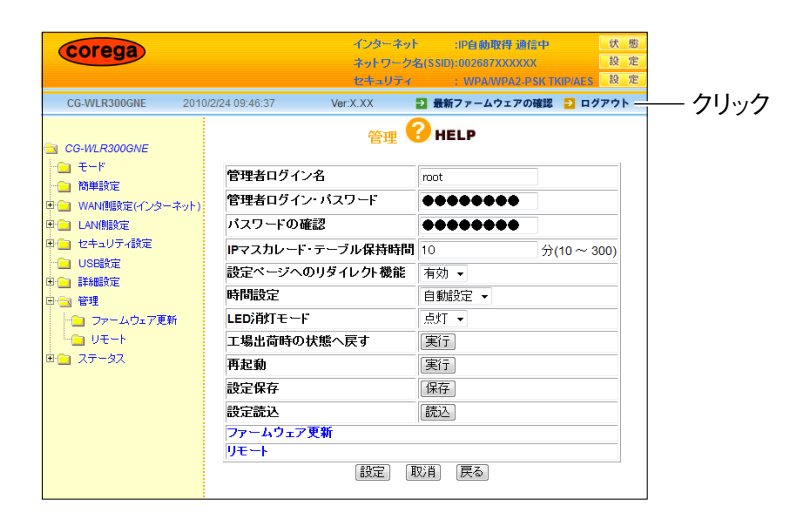

*5* Internet Explorer または Safari を終了します。

以上で、設定は完了です。

corega

# <span id="page-13-0"></span>**1.3 無線 LAN セキュリティを設定する**

無線 LAN はデータの通信に電波を利用しているため、電波が届く範囲であれば、通信内容を傍受され たり、不正侵入されたりするおそれがあります。本商品では、これらの対策として次のようなセキュ リティ機能を搭載しています。

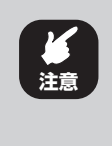

無線 LAN で接続するすべての機器に、同じセキュリティ機能を使用する必 要があります。そのため、お使いの機器がどのセキュリティ機能を搭載して いるか、あらかじめご確認ください。

# <span id="page-13-1"></span>**1.3.1 本商品で設定できるセキュリティ機能**

ここではおもにファースト SSID の無線 LAN セキュリティについて説明しています。マルチ AP 機能 のセカンド SSID について詳しくは、P.26 [「1.5 マルチ AP 機能を使う」と](#page-25-0) P.166 [「■ マルチ](#page-165-0) [AP 設定」を](#page-165-0)ご覧ください。

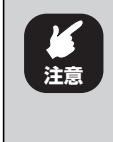

セカンド SSID では、SSID・ステルス AP・アクセス制限・暗号化(WEP) のセキュリティ設定に対応します。暗号化(WPA/WPA2)・WPS には対 応していません。

### ■ SSID (Service Set IDentifier)

無線 LAN に接続する機器を識別するネットワークグループ名です。ESSID と呼ばれることもありま す。同じ SSID を持つ無線 LAN 機器同士でしか通信ができないため、独自の SSID を設定すること により、外部から不正侵入される危険が減少します。

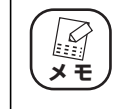

工場出荷時の SSID は、本体側面の「ネットワーク名(SSID)」に記載され ています。SSID は、機体ごとに異なります。

P.16 [「1.3.2 SSID を設定する」](#page-15-0)

### **■ステルス AP**

本商品の SSID を、無線 LAN アダプタの接続検索に表示されないようにできます。これにより、外部 から不正侵入される危険が減少します。

本商品と同じ SSID を設定している無線 LAN アダプタからは、本商品の SSID を確認できます。

P.17 [「1.3.3 ステルス AP を設定する」](#page-16-0)

# **1 ■アクセス制限**

本商品に無線 LAN でアクセスできる無線 LAN アダプタを MAC アドレスで制限します。本商品に MAC アドレスが登録されていない無線 LAN アダプタは、本商品に接続できなくなります。

P.18 [「1.3.4 アクセス制限を設定する」](#page-17-0)

#### **■暗号化**

無線 LAN 通信の通信内容を傍受されないように暗号化するセキュリティ機能です。

#### $\cdot$  WEP (Wired Equivalent Privacy)

通信内容を暗号化し、通信内容の傍受を防ぐセキュリティ機能です。仮に通信データを傍受された 場合でも、容易に通信内容を復元されません。64Bit、128Bit の 2 種類があり、ASCII 文字(半 角英数記号)や 16 進数 (0 ~ 9、a ~ f) を入力し暗号キーを作成します。

#### $\cdot$  WPA (Wi-Fi Protected Access)

通信内容を設定した暗号キーを使って暗号化するセキュリティ機能の1つです。暗号キーは一定時 間ごとに変わる「TKIP」を採用しており、WEP よりも解読されにくくなります。本商品では、家 庭で使用する「WPA-PSK(Personal)」を設定できます。

#### $\cdot$  WPA2 (Wi-Fi Protected Access2)

WPA2 は Wi-Fi アライアンスが 2004 年 9 月に発表した新しい規格です。米標準技術局(NICT) が定めた暗号化標準の「AES」を採用しており、128 ~ 152Bit の可変調キーを利用した強力な 暗号化が可能です。そのほかの仕様については WPA とほとんど変わらないため、WPA と WPA2 との混在した環境で使用できます。

> 工場出荷時の状態では、ファースト SSID には WPA/WPA2-PSK(AES/ TKIP) が、マルチ AP 機能のセカンド SSID には WEP (128bit-ASCII/ 13文字)が設定されています。工場出荷時の暗号化設定は、本体側面の 「ファースト SSID セキュリティキー(ネットワークキー)」と「セカンド SSID WEP キー」に記載されています。 **メ モ**

P.20 [「1.3.5 暗号化を設定する」](#page-19-0)

#### ■ **WPS** (Wi-Fi Protected Setup)

Wi-Fi アライアンスが 2007 年 1 月より認定を開始した規格です。プッシュボタンを押すか、または PIN (Personal Identification Number) コードを入力するかのどちらかの方法で、無線 LAN アダ プタをアクセスポイントに登録して SSID と無線セキュリティを設定できます。接続方法は、無線 LAN アダプタの取扱説明書をご覧ください。

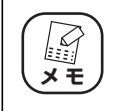

ステルス AP が有効の場合や Shared Key による WEP を使用する場合は、 WPS での無線 LAN 設定はできません。

# <span id="page-15-0"></span>**1.3.2 SSID を設定する**

SSID は、次の手順で設定します。

*1* 設定画面を表示します。

P.10 [「1.1 設定画面を表示する」](#page-9-0)

- *2* 「LAN 側設定」ー「無線アクセスポイント設定」ー「802.11n/g/b 設定」の順にクリックします。
- *3* 次のように設定します。

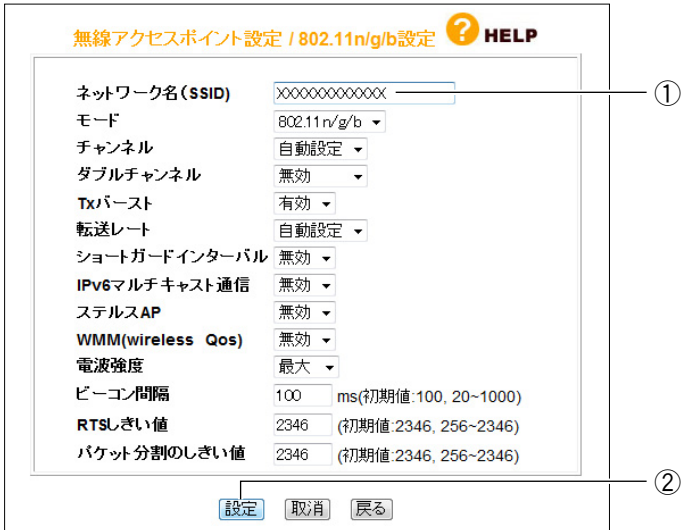

①新しく設定する SSID を入力します。半角英数字および半角記号で、32 文字以内 で入力してください。

②[設定]をクリックします。

- *4* 設定画面更新後に「ログアウト」をクリックします。
- *5* 本商品に設定した SSID と同じ文字列を、接続する無線LAN アダプタ に設定します。

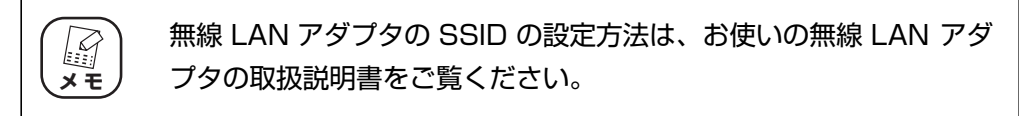

以上で、SSID の設定は完了です。

## <span id="page-16-0"></span>**1 1.3.3 ステルス AP を設定する**

ステルス AP を設定すると、本商品の SSID を無線 LAN アダプタから検索できなくなります。 ステルス AP は、次の手順で設定します。

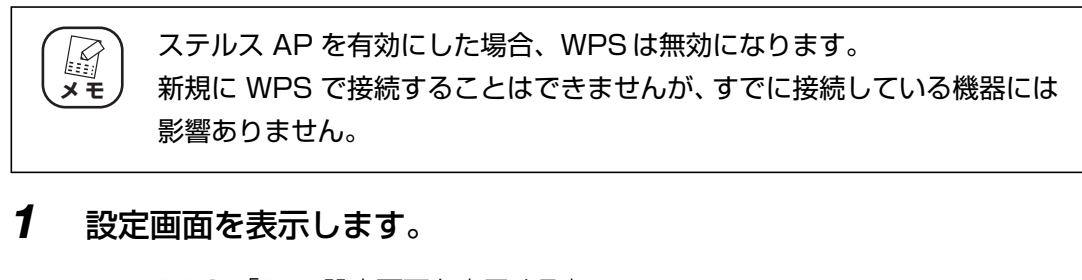

P.10 [「1.1 設定画面を表示する」](#page-9-0)

- **2** 「LAN 側設定」-「無線アクセスポイント設定」- 「802.11n/g/b 設定」の順にクリックします。
- *3* 「ステルス AP」で「有効」を選択し、[設定]をクリックします。

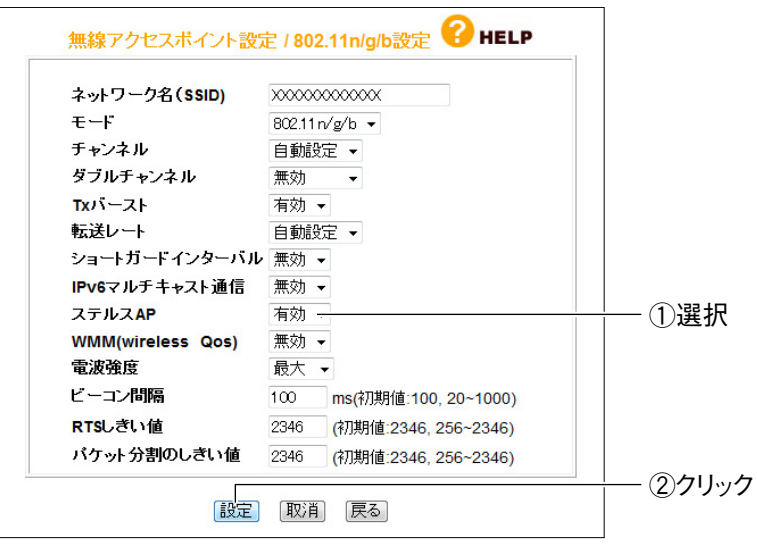

*4* [OK]をクリックします。

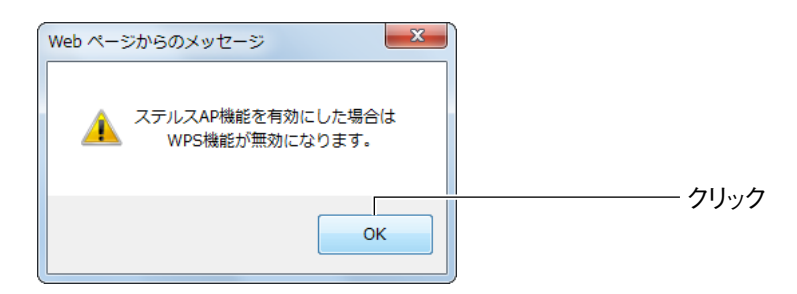

# *5* 設定画面更新後に「ログアウト」をクリックします。

以上で、ステルス AP の設定は完了です。

# <span id="page-17-0"></span>**1.3.4 アクセス制限を設定する**

本商品に無線 LAN 接続できるパソコンを、MAC アドレスで制限できます。 アクセス制限は、次の手順で設定します。

*1* 設定画面を表示します。

P.10 [「1.1 設定画面を表示する」](#page-9-0)

- **2** 「LAN 側設定」-「無線アクセスポイント設定」-「アクセス制限」の 順にクリックします。
- *3* 「有効」を選択します。

を

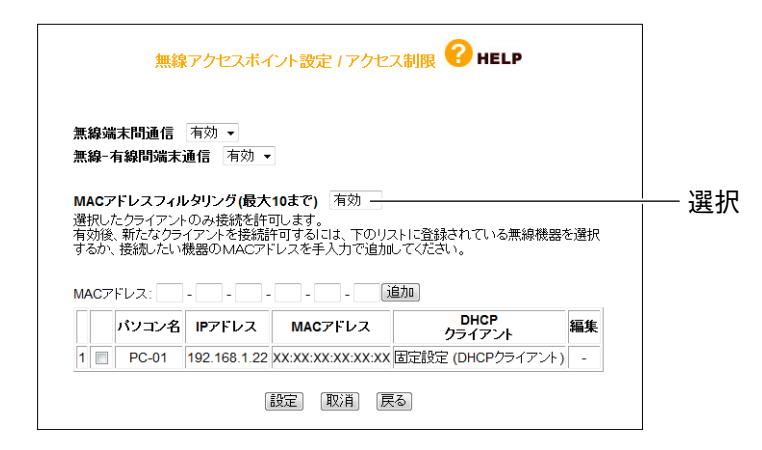

*4* [OK]をクリックします。

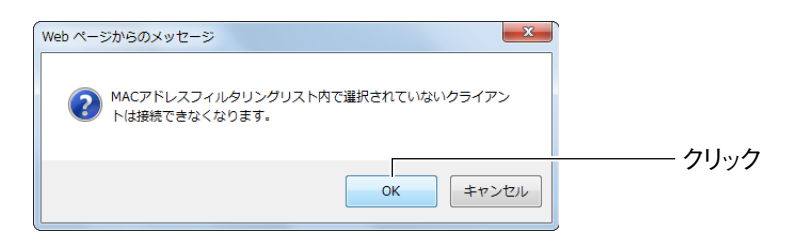

## **1** *<sup>5</sup>* 次のように設定します。

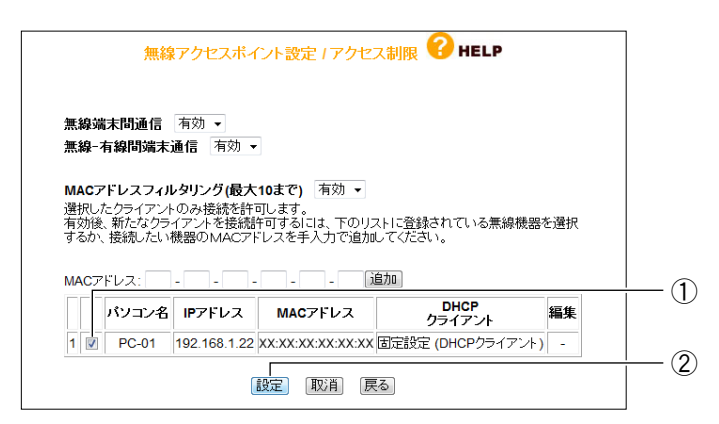

①アクセスを許可するパソコンにチェックを付けます。

②[設定]をクリックします。

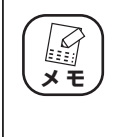

①で接続を許可したいパソコンが表示されない場合は、無線 LAN ア ダプタの MAC アドレスを手動で登録してください。設定項目の詳細 については、P.164 [「■アクセス制限」を](#page-163-0)ご覧ください。

## *6* 設定画面更新後に「ログアウト」をクリックします。

以上で、アクセス制限の設定は完了です。

# <span id="page-19-0"></span>**1.3.5 暗号化を設定する**

無線 LAN の通信内容を暗号化することで、傍受されても内容を解析されにくくなります。暗号化は、 次の手順で設定します。

**■ R&P.20 [「■ WEP を設定する」](#page-19-1)** 

**■ P.22 「■ WPA-PSK、WPA2-PSKを設定する」** 

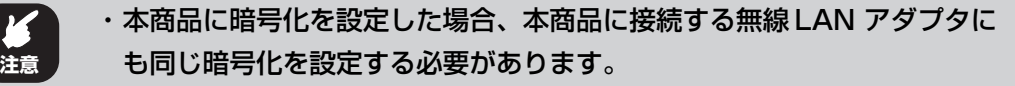

・ 1 つの SSIDに設定できる暗号化は 1 つだけです。1つの SSID に WPA (WPA2)と WEP の暗号化を同時に設定することはできません。

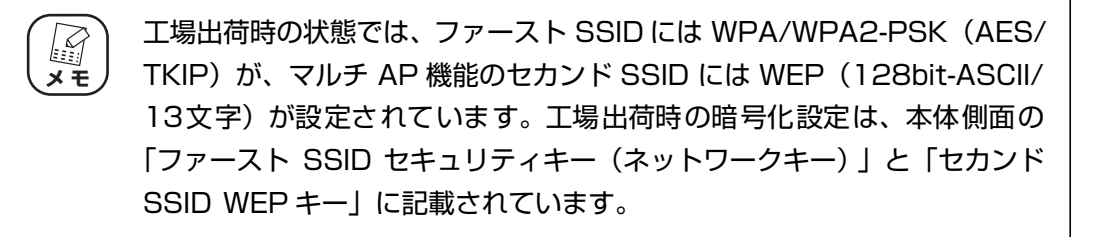

#### <span id="page-19-1"></span>**■ WEP を設定する**

WEP は、次の手順で設定します。

本商品では、マルチ AP 機能のセカンド SSID に WEP が設定されていま す。ファースト SSID で WEPを設定する場合は、あらかじめセカンド SSID のセキュリティを WEP 以外に設定してください。 **注意**

*1* 設定画面を表示します。

P.10 [「1.1 設定画面を表示する」](#page-9-0)

**2** 「LAN 側設定」-「無線アクセスポイント設定」- 「802.11n/g/b セキュリティ設定」の順にクリックします。

**1** *<sup>3</sup>* 次のように設定します。

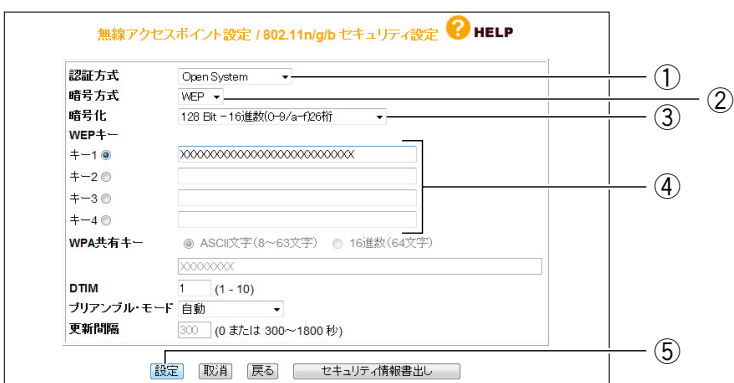

- ①「認証方式」で「Open System」または「Shared Key」を選択します。
- ②「暗号方式」で「WEP」を選択します。
- ③「暗号化」で「64Bit-16 進数(0-9/a-f)10 桁」、「128Bit-16 進数(0-9/af)26 桁」、「64Bit-ASCII(半角英数記号)5文字」、「128Bit-ASCII(半角英 数記号)13 文字」のいずれかを選択します。
- ④「キー 1」~「キー 4」に③「暗号化」で選択した文字数で任意の文字列を入力 し、そのうちの 1 つを選択します。
- ⑤[設定]をクリックします。

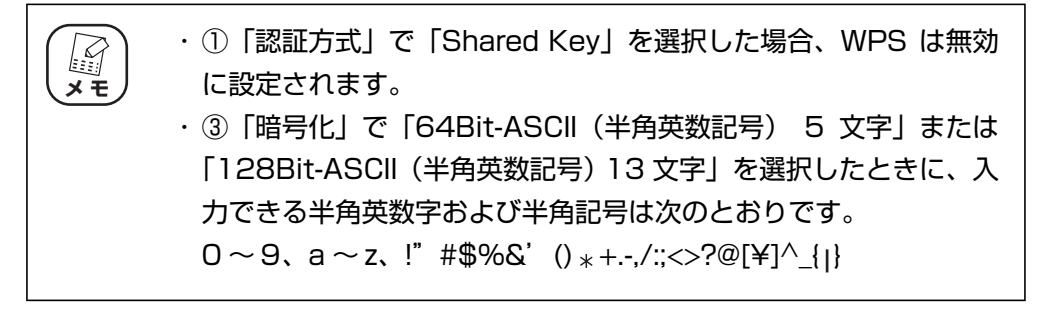

- *4* 設定画面更新後に「ログアウト」をクリックします
- *5* 本商品に設定した暗号化と同じ設定を、接続する無線 LAN アダプタに 設定します。

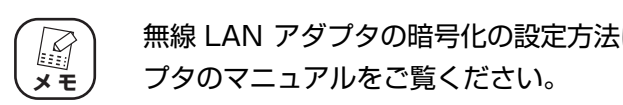

無線 LAN アダプタの暗号化の設定方法は、お使いの無線 LAN アダ

以上で、WEP の設定は完了です。

#### <span id="page-21-0"></span>**■ WPA-PSK、WPA2-PSK を設定する**

WPA-PSK、WPA2-PSK は、次の手順で設定します。

*1* 設定画面を表示します。

P.10 [「1.1 設定画面を表示する」](#page-9-0)

- *2* 「LAN 側設定」-「無線アクセスポイント設定」-「802.11n/g/b セキュリティ設定」の順にクリックします。
- *3* 次のように設定します。

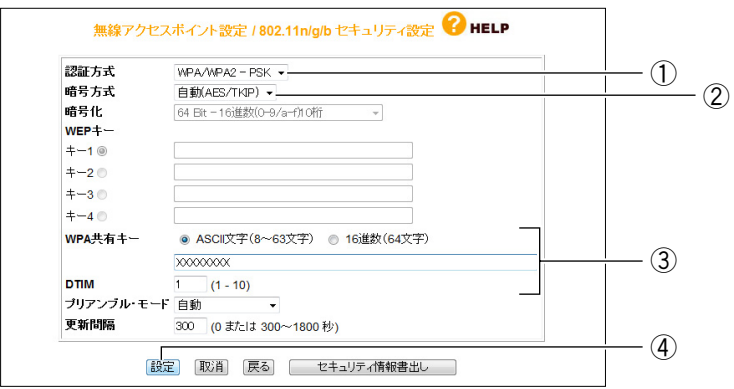

- ①「認証方式」で「WPA-PSK」、「WPA2-PSK」、「WPA/WPA2-PSK」のいずれ かを選択します。
- ②「暗号方式」で「自動(AES/TKIP)」、「AES」、「TKIP」のいずれかを選択します。
- ③「WPA 共有キー」で「ASCII 文字(8 ~ 63 文字)」または「16 進数(64 文 字)」を選択し、任意の文字列を入力します。
- ④[設定]をクリックします。

③「WPA 共有キー」で「ASCII 文字(8 ~ 63 文字)」を選択したと أعفط きに、入力できる半角英数字および半角記号は次のとおりです。 **メ モ**  $0 \sim 9$ ,  $a \sim z$ , !"  $\#\$\%$ &'  $()_{*+,-}/::<>?$ @[\tin { | }

- *4* 設定画面更新後に「ログアウト」をクリックします。
- *5* 本商品に設定した暗号化と同じ設定を、接続する無線 LAN アダプタに 設定します。

L S **メ モ**

無線 LAN アダプタの暗号化の設定方法は、お使いの無線 LAN アダ プタの取扱説明書をご覧ください。

以上で、WPA-PSK、WPA2-PSK の設定は完了です。

# <span id="page-22-0"></span>**1.4 ダブルチャンネルで高速通信する**

ダブルチャンネルとは、20MHz 幅のチャンネルを 2 つ束ね 40MHz として使用することで、通信速 度を向上させる機能です。本商品では、ダブルチャンネルとショートガードインターバルを利用する ことで、IEEE802.11n の 300Mbps(理論値)の通信速度に対応します。ダブルチャンネルで同時 に使用するチャンネル(周波数帯域)は、混信しないように設定します。

チャンネルは、次の図のようになっています。本商品では、設定した1つ目のチャンネルに応じて、自 動的に 2 つ目のチャンネルを設定します。

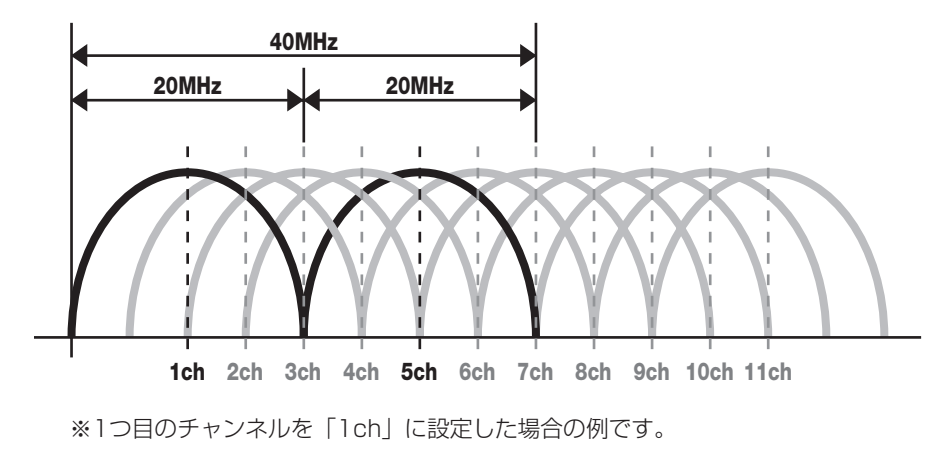

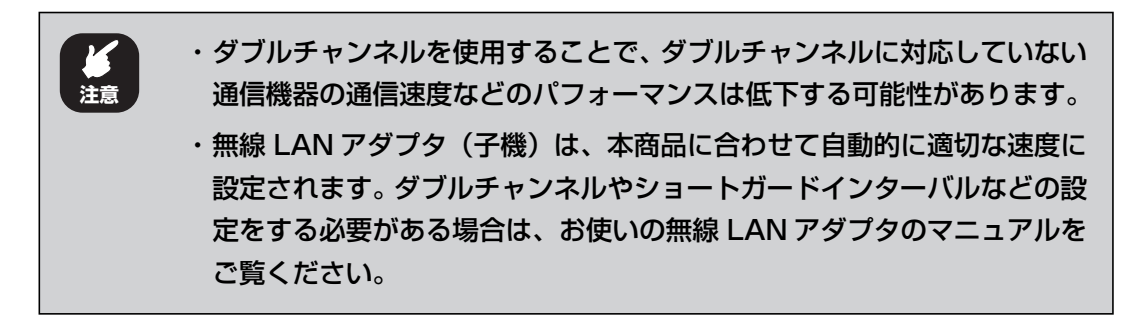

# <span id="page-23-0"></span>**1.4.1 動作環境について**

300Mbps(理論値)の通信速度を実現するには、次の環境が必要です。

#### **■ダブルチャンネルが利用できる無線 LAN アダプタ※ 1**

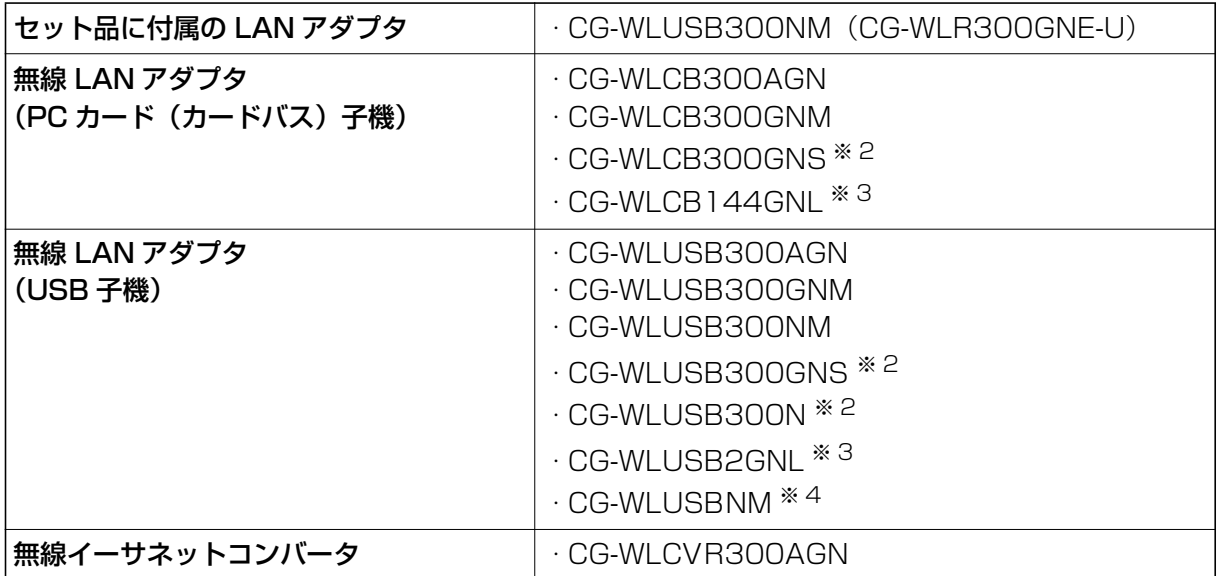

※ 1 2010 年 3 月現在の対応機種です。

新しく発売される商品については、コレガホームペー ジ(**<http://corega.jp/>**)をご覧ください。

- ※ 2 受信は 300Mbps(理論値)、送信は 150Mbps(理論値)に対応します。
- ※ 3 300Mbps 対応版の場合に、300Mbps(理論値)に対応します。
- ※ 4 受信および送信は 150Mbps(理論値)に対応します。

# <span id="page-23-1"></span>**1.4.2 ダブルチャンネルを設定する**

#### **■本商品(CG-WLR300GNE)を設定する**

本商品のダブルチャンネルは、次の手順で設定します。

*1* 設定画面を表示します。

P.10 [「1.1 設定画面を表示する」](#page-9-0)

*2* 「LAN 側設定」-「無線アクセスポイント設定」-「802.11n/g/b 設定」の順にクリックします。

**1** *<sup>3</sup>* 次のように設定します。

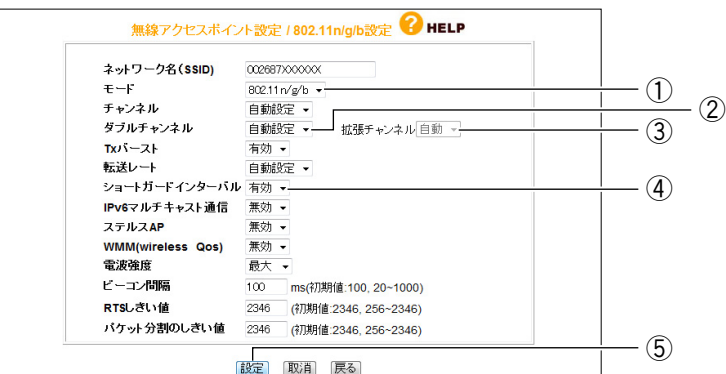

- ①「モード」で「802.11n/g/b」を選択します。
- ②「ダブルチャンネル」で「自動設定」を選択します。
- ③「拡張チャンネル」が表示されることを確認します。
- ④「ショートガードインターバル」で「有効」を選択します。
- ⑤[設定]をクリックします。

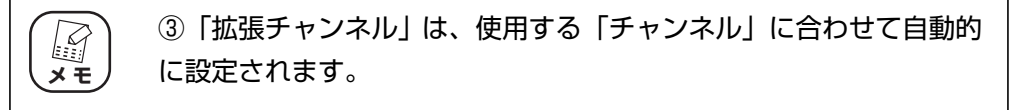

- *4* 設定画面更新後に「ログアウト」をクリックします。
- *5* AC アダプタを電源コンセントから抜き、1分以上経過してから再び差 し込みます。

以上で、ダブルチャンネルの設定は完了です。

#### **■無線 LAN アダプタを設定する**

コレガの無線 LAN アダプタは、本商品に合わせて自動的に適切な速度に設定されます。「ダブルチャ ンネル」や「ショートガードインターバル」などの設定をする必要はありません。

# <span id="page-25-0"></span>**1.5 マルチ AP 機能を使う**

本商品に搭載しているマルチ AP 機能について説明します。

# <span id="page-25-1"></span>**1.5.1 WEP のぜい弱性とマルチ AP 機能について**

「WEP(Wired Equivalent Privacy)」は、IEEE802.11b のころから広く使われている暗号方式で すが、近年さまざまなぜい弱性が発見され、十分なセキュリティを維持できなくなっています。 現在、WEP より強固な「WPA(Wi-Fi Protected Access)」や「WPA2」が採用されていますが、 WEP にしか対応しない機器はまだたくさん存在します。そのため、せっかく WPA に対応した機器を 持っていても、WEP 対応機器を混在させるには無線 LAN セキュリティを WEP に下げる必要があり、 不安を抱えていました。

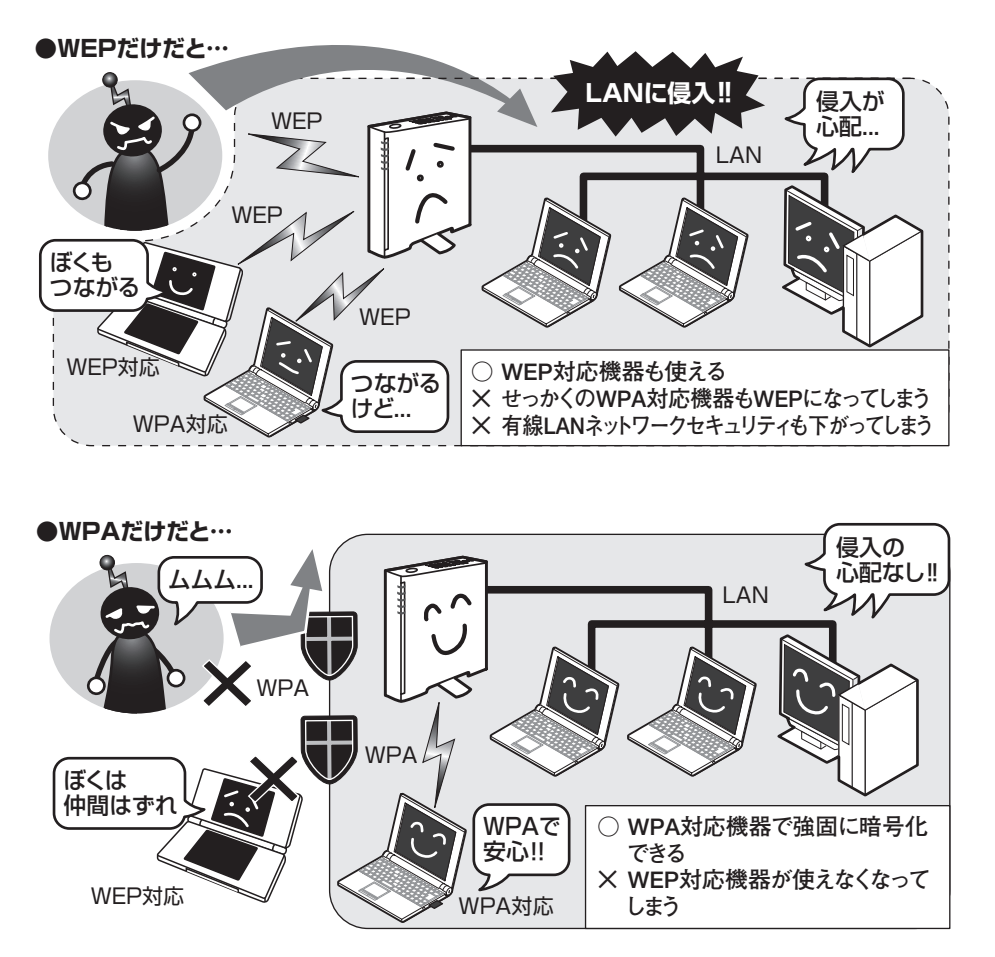

そこで、「WEP 対応機器をインターネットに接続したいけど、ネットワーク全体のセキュリティは下 げたくない」という要望に応えるために、本商品は「マルチ AP 機能」という、SSID を 1 つ増やす 機能を搭載しました。

# <span id="page-26-0"></span>**1 1.5.2 マルチ AP 機能の利点**

マルチ AP 機能では、通常の SSID(ファースト SSID)に加えて、セカンド SSID を使用できます。 ファースト SSID では WPA2 の高度な暗号化を設定しつつ、セカンド SSID では WEP を設定でき ます。セカンド SSID はインターネット接続以外の通信を遮断しているため、LAN に侵入される心配 はありません。LAN 全体のセキュリティを確保しながら、WEP 対応機器をインターネットに接続で きます。

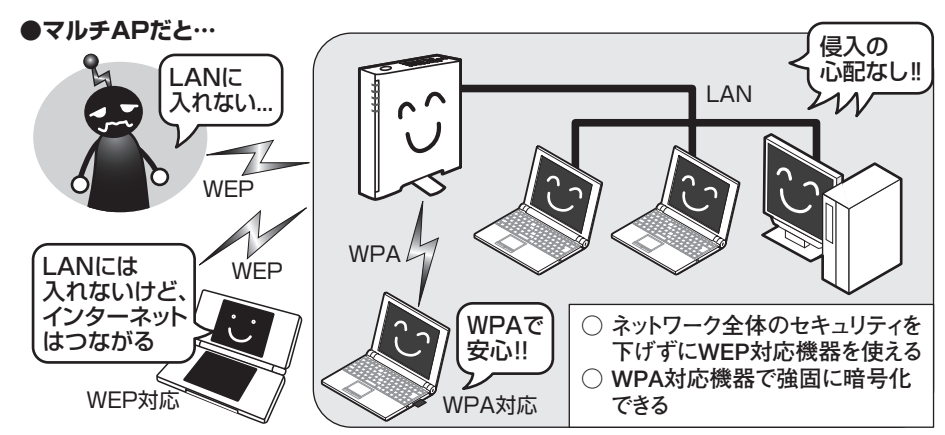

マルチ AP 機能は、WEP のみに対応するニンテンドーDS のような携帯ゲームなどでインターネット に接続する場合に最適です。

> ・ 本商品のルータ機能がオフの場合でも、マルチ AP 機能は使用できます。 LZ ただし、本商品の WAN ポートにルータ(またはルータ機能付きモデム) **メ モ** を接続する必要があります。 ・ セカンド SSID では UPnP 機能は使用できません。

# <span id="page-26-1"></span>**1.5.3 マルチ AP 機能スイッチについて**

マルチ AP 機能スイッチでマルチ AP 機能の状態を切り替えられます。ファースト SSID とセカンド SSID には次のような違いがあります。

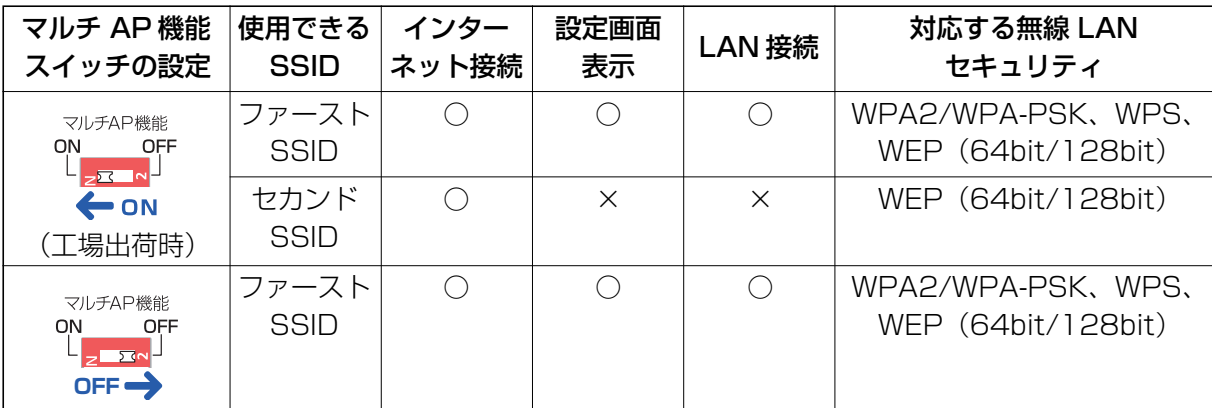

セカンド SSID にセキュリティを設定する方法は、P.28 [「1.5.5 セカンド SSID にセキュリティを](#page-27-1) 設定する| をご覧ください。

# <span id="page-27-0"></span>**1.5.4 マルチ AP 機能を設定する**

マルチ AP 機能を設定するには、本体背面のマルチ AP 機能スイッチを操作します。

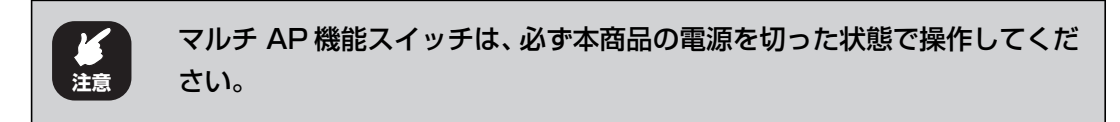

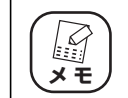

工場出荷時のマルチ AP 機能の設定は「ON」です。

次の手順でマルチ AP 機能スイッチを操作します。

*1* AC アダプタを電源コンセントから抜きます。

#### *2* 本体背面のマルチ AP 機能スイッチを切り替えます。

マルチ AP 機能を使用する(ファースト SSID とセカンド SSID を使用する)場合 は、スイッチを「ON」にします。 マルチ AP 機能を使用しない(ファースト SSID のみ使用する)場合は、スイッチ を「OFF」にします。

#### *3* AC アダプタを電源コンセントに差し込みます。

以上で、マルチ AP 機能の設定は完了です。

#### <span id="page-27-1"></span>**1.5.5 セカンド SSID にセキュリティを設定する**

本商品のマルチ AP でお使いになるセカンド SSID にセキュリティを設定する方法を説明します。

・ すでにセカンド SSID に接続している機器がある場合は、セキュリティを 設定したあとで、接続し直してください。 **注意**

・ セカンド SSID のネットワーク名(SSID)を変更する場合は、ファース ト SSID と異なる文字列に設定してください。

[P.16 「1.3.2 SSID を設定する」](#page-15-0)

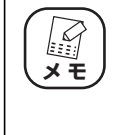

工場出荷時の状態では、マルチAP機能のセカンドSSIDにはWEP(128bit-ASCII/13 文字)が設定されています。工場出荷時の暗号化設定は、本体側 面の「セカンド SSID WEP キー」に記載されています。

# **1** *<sup>1</sup>* 設定画面を表示します。

P.10 [「1.1 設定画面を表示する」](#page-9-0)

- *2* 「LAN 側設定」-「無線アクセスポイント設定」-「マルチ AP 設定」 の順にクリックします。
- *3* 次のように設定します。

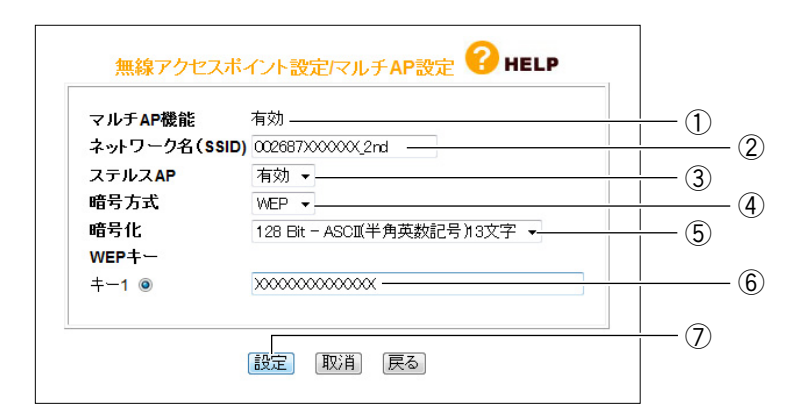

- ①「マルチ AP 機能」が「有効」になっていることを確認します。「有効」になって いない場合は、本体背面のマルチ AP 機能スイッチを「ON」に設定します。
- ②「ネットワーク名(SSID)」を設定します(初期値:本体側面に記載)。半角英数 字および半角記号で、32 文字以内で入力してください。
- ③「ステルス AP」を設定する場合は、「有効」を選択します(初期値:無効)。
- ④「暗号方式」で「WEP」を選択します。
- ⑤「暗号化」で「64Bit-16 進数(0-9/a-f)10 桁」、「128Bit-16 進数(0-9/af)26 桁」、「64Bit-ASCII(半角英数記号)5文字」、「128Bit-ASCII(半角英 数記号)13 文字」のいずれかを選択します。
- ⑥「キー 1」に⑤「暗号化」で選択した文字数で任意の文字列を入力します。
- ⑦[設定]をクリックします。

⑤「暗号化」の「64Bit-ASCll(半角英数字記号)5 文字」、「128Bit-ASCll(半角英数字記号)13 文字」で入力できる半角英数字および 半角記号は次のとおりです。  $0 \sim 9$ ,  $a \sim z$ , !" #\$%&' ()  $*$  +.-,/:;<>?@[\+2]^\_{ | }

#### *4* 設定画面更新後に「ログアウト」をクリックします。

以上で、設定は完了です。

**メ モ**

**I** 

# <span id="page-29-0"></span>**1.5.6 セカンド SSID に接続する**

セカンド SSID に接続する手順は、次のとおりです。

## *1* マルチ AP 機能スイッチが「ON」になっていることを確認します。

マルチ AP 機能スイッチの操作方法は、P.28 [「1.5.4 マルチ AP 機](#page-27-0) **メ モ** [能を設定する」](#page-27-0)をご覧ください。

- *2* お使いになる機器から無線アクセスポイントを検索します。
- *3* セカンド SSID の「ネットワーク名(SSID)」を選択します。
- *4* [P.28「1.5.5 セカンドSSID にセキュリティを設定する」](#page-27-1)の手順 3 で 設定した「WEP キー」を入力します。

以上で、セカンド SSID への接続は完了です。

セカンド SSID にニンテンドー DS を接続する場合は、付属の「ニンテンドーDS・Wii を 接続する」をご覧ください。

# <span id="page-30-0"></span>**1.6 無線アクセスポイントとして使用する**

アッカ・ネットワークス、イー・アクセス、NTT 東日本、NTT 西日本、KDDI などのプロバイダで ルータ機能付きモデムをお使いの場合は、本商品のルータ機能を無効にすることで、ルータ機能付き モデムの設定をそのままに、本商品を無線アクセスポイントとして使用できます。

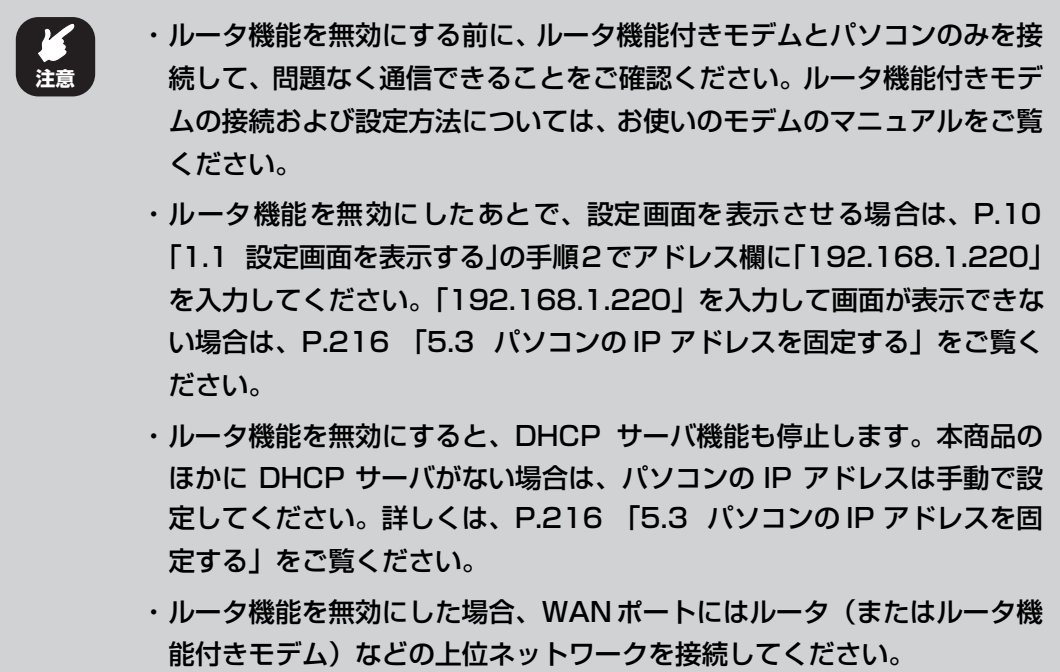

本商品を無線アクセスポイントとして使用するには次の方法があります。

P.32 [「1.6.1 ルータ機能スイッチで設定する」](#page-31-0)

P.34 [「1.6.2 設定画面で設定する」](#page-33-0)

# <span id="page-31-0"></span>**1.6.1 ルータ機能スイッチで設定する**

ルータ機能スイッチの位置と、本商品の状態は、次のようになります。

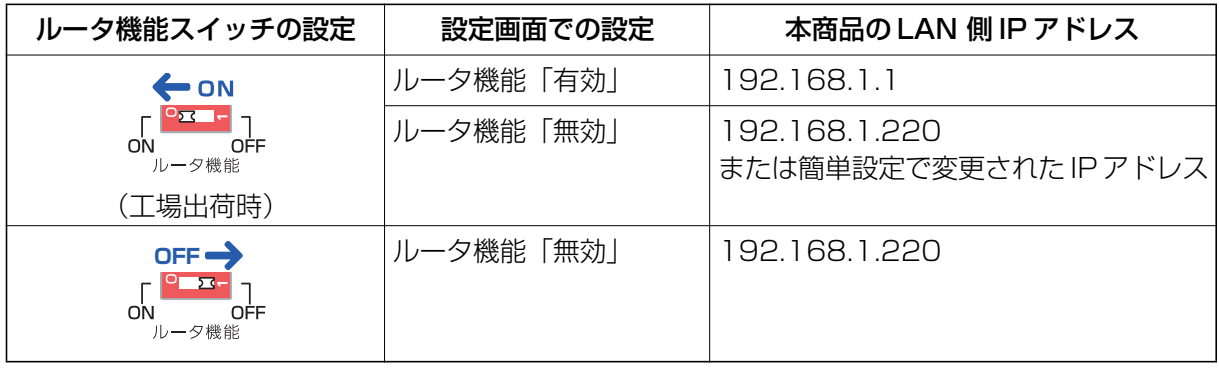

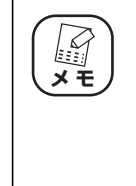

・ ルータ機能スイッチが「ON」のときは、設定画面でルータ機能の「有効」 「無効」を切り替えられます。 ・ ルータ機能スイッチが「OFF」のときは、設定画面でルータ機能の「有

効」「無効」は切り替えられません。

#### **■ルータ機能を無効にする**

■<br>メモ<br>メモ

次の手順で、ルータ機能を無効にします。

- *1* AC アダプタを電源コンセントから抜きます。
- *2* 本体背面のルータ機能スイッチを「OFF」にします。

### *3* AC アダプタを電源コンセントに差し込みます。

以上で、ルータ機能が無効になりました。

本商品の IP アドレスは「192.168.1.220」になります。

パソコンの IP アドレスをほかの DHCP サーバ(ルータ機能付きモデムな ど)から取得し直すには、パソコンを再起動してください。本商品のほかに DHCP サーバがない場合は、パソコンの IP アドレスは手動で設定してくだ さい。

#### **1 ■ルータ機能を有効にする**

ルータ機能を使用する場合は、次の手順でルータ機能を有効に戻します。

#### *1* AC アダプタを電源コンセントから抜きます。

*2* 本体背面のルータ機能スイッチを「ON」にします。

## *3* AC アダプタを電源コンセントに差し込みます。

以上でルータ機能が有効に戻りました。

本商品の IP アドレスは「192.168.1.1」になり、DHCP サーバも有効になります。

corega)

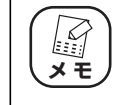

パソコンの IP アドレスを本商品の DHCP サーバから取得し直すには、パソ **メ モ** コンを再起動してください。

## <span id="page-33-0"></span>**1.6.2 設定画面で設定する**

#### **■ルータ機能を無効にする**

次の手順で、ルータ機能を無効にします。

*1* 設定画面を表示します。

P.10 [「1.1 設定画面を表示する」](#page-9-0)

- *2* 「モード」をクリックします。
- *3* 「ルータ機能」で「無効」を選択します。

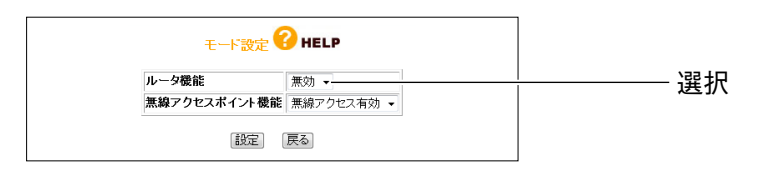

設定画面で「ルータ機能」を選択できない(グレーアウトしている) 場合は、ルータ機能スイッチが「OFF」になっています。 **メ モ**

*4* [OK]をクリックします。

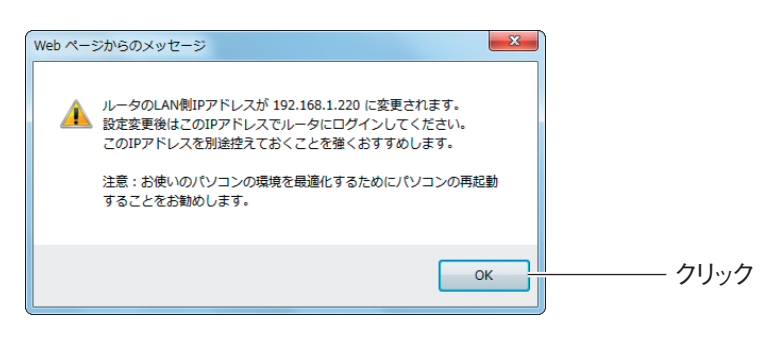

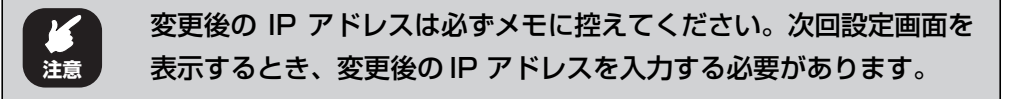

**5 [設定] をクリックします。** 

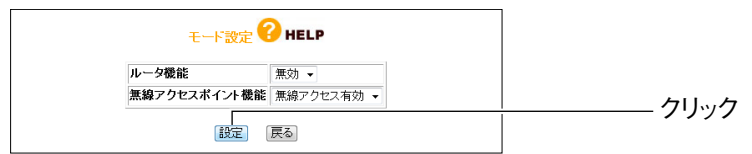

### **1** *<sup>6</sup>* 本商品が再起動します。

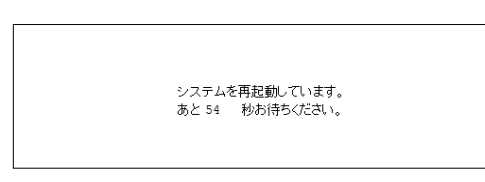

### *7* カウントが 0 秒になるかエラー画面が表示されたら、Web ブラウザを 閉じます。

以上で、ルータ機能が無効になりました。

本商品の IP アドレスは「192.168.1.220」になります。

パソコンの IP アドレスをほかの DHCP サーバ(ルータ機能付きモデムな ど)から取得し直すには、パソコンを再起動してください。本商品のほかに DHCP サーバがない場合は、パソコンの IP アドレスは手動で設定してくだ さい。 **スキ** 

#### **■ルータ機能を有効にする**

ルータ機能を使用する場合は、次の手順でルータ機能を有効に戻します。

#### *1* 設定画面を表示します。

本商品の IP アドレスは「192.168.1.220」です。 P.10 [「1.1 設定画面を表示する」](#page-9-0)

- *2* 「モード」をクリックします。
- *3* 「ルータ機能」で「有効」を選択します。

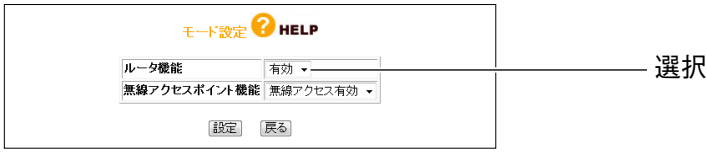

corega)

*4* [OK]をクリックします。

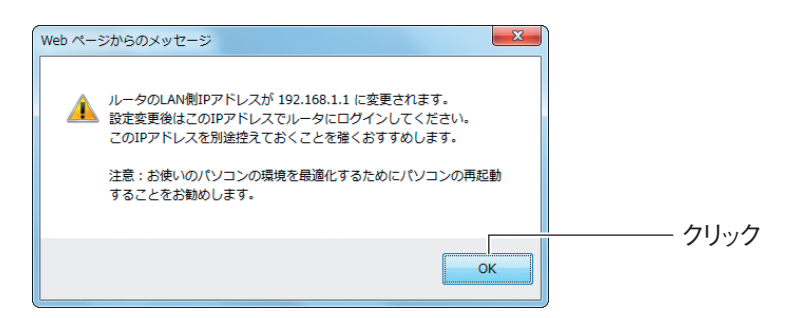

# **5** [設定] をクリックします。

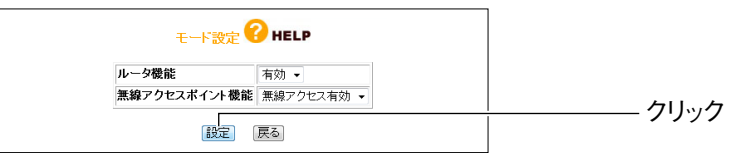

## *6* 本商品が再起動します。

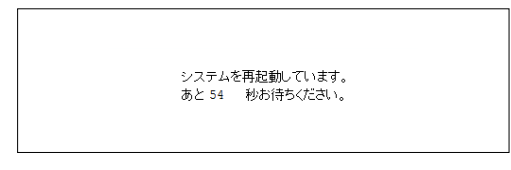

# *7* カウントが 0 秒になるかエラー画面が表示されたら、Web ブラウザを 閉じます。

以上で、ルータ機能が有効に戻りました。

本商品の IP アドレスは「192.168.1.1」になり、DHCP サーバも有効になります。

パソコンの IP アドレスを本商品の DHCP サーバから取得し直すには、パソ コンを再起動してください。パソコンの IP アドレスを手動で設定している 場合は、自動取得に戻してください。 **スキ**
# 第2章 こんなときはこの設定(ルータ編)

この章では、本商品を活用するための設定方法について説明します。本章での説明は、本商品およびパ ソコンがネットワークに接続されていることを前提にしています。まだ接続されていない場合は、付 属の「らくらく導入ガイド」または「お使いの手引き」をご覧ください。

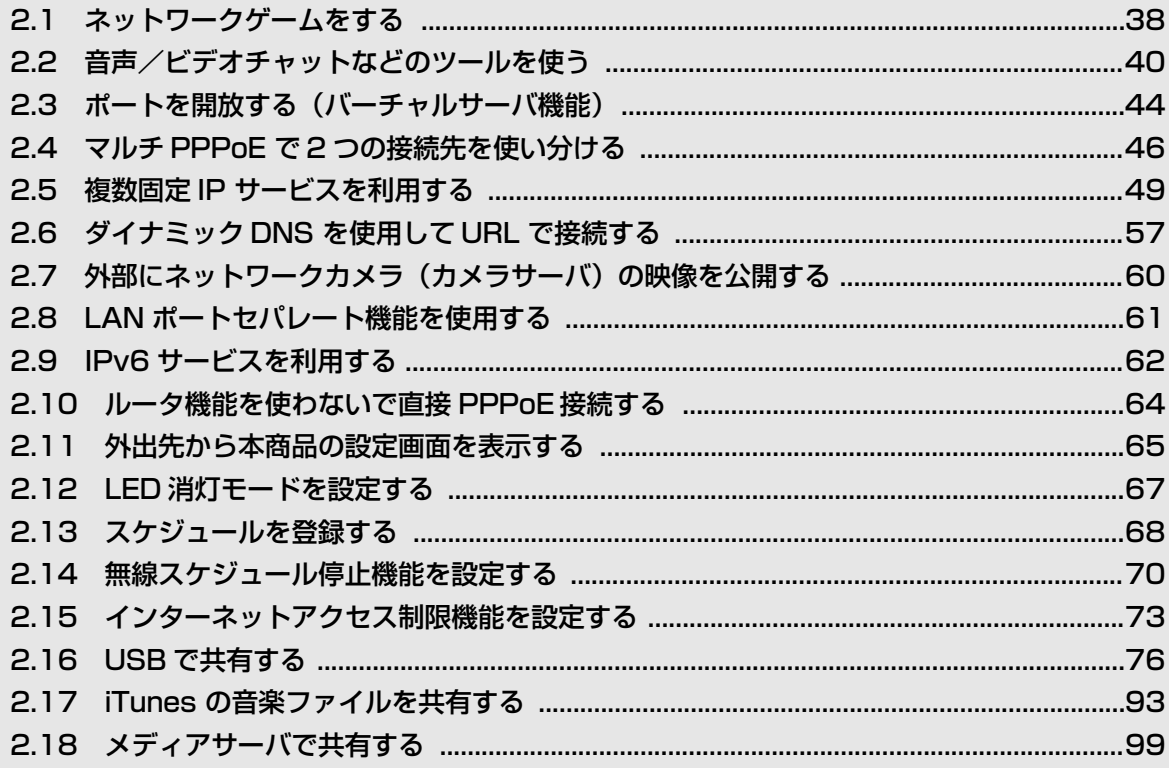

### <span id="page-37-0"></span>**2.1 ネットワークゲームをする**

ネットワークゲームは、特定のポートを使ってゲームサーバとデータを送受信するため、本商品の UPnP(ユニバーサルプラグアンドプレイ)または DMZ を使用します。

**注意**

**メ モ**

[V

**注意**

お使いの回線やプロバイダによっては、ネットワークゲームに対応していな い場合がありますのでご注意ください。

工場出荷時の状態では、UPnP は有効、DMZ は無効になっています。

### **2.1.1 UPnP に対応しているネットワークゲームの場合**

UPnP に対応しているネットワークゲームを使用するには、次の手順で UPnP を有効にします。

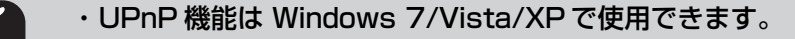

・【Windows XP のみ】UPnP に関するセキュリティのぜい弱性が発見さ れています。本商品の UPnP を設定する前に、Microsoft のホームペー ジで Windows XP の修正プログラムをダウンロードし、インストールし てください。詳しくは、OS サポート元(パソコンメーカなど)にお問い 合わせください。

#### *1* 設定画面を表示します。

P.10 [「1.1 設定画面を表示する」](#page-9-0)

- *2* 「詳細設定」-「UPnP」の順にクリックします。
- *3* 「有効」を選択し、[設定]をクリックします。

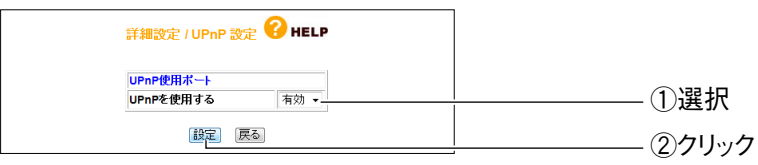

### *4* 設定画面更新後に「ログアウト」をクリックします。

### **2.1.2 UPnP に対応していないネットワークゲームの場合**

UPnP に対応していないネットワークゲームを使用するには、次の手順で DMZ を設定します。

*1* 設定画面を表示します。

P.10 [「1.1 設定画面を表示する」](#page-9-0)

- *2* 「詳細設定」-「DMZ」の順にクリックします。
- **3** DMZ で使用するパソコンを選択し、[設定] をクリックします。

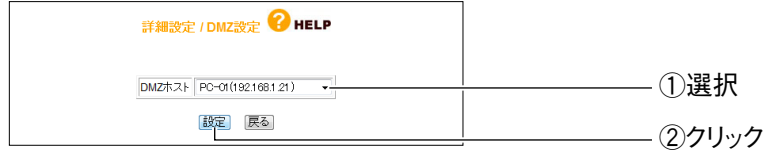

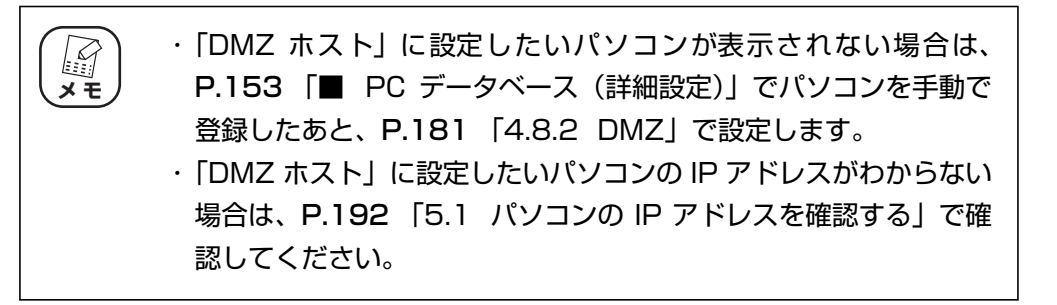

#### *4* 設定画面更新後に「ログアウト」をクリックします。

## <span id="page-39-0"></span>**2.2 音声/ビデオチャットなどのツールを使う**

お使いのツールによって、UPnP または DMZ を設定します。

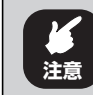

Windows Live Messenger、MSN Messenger、Net Meeting は 1 台 のパソコンでのみ使用できます。

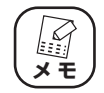

工場出荷時の状態では、UPnP は有効、DMZ は無効になっています。

### **2.2.1 Windows Live Messenger の場合**

Windows Live Messenger を使用するには、次の手順で UPnP を有効にします

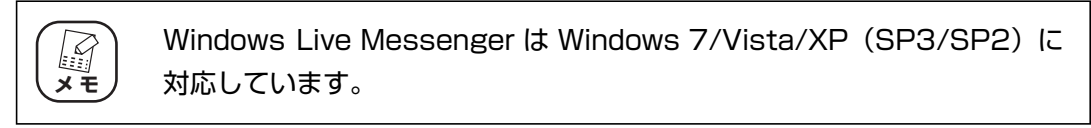

### *1* 設定画面を表示します。

P.10 [「1.1 設定画面を表示する」](#page-9-0)

- *2* 「詳細設定」-「UPnP」の順にクリックします。
- *3* 「有効」を選択し、[設定]をクリックします。

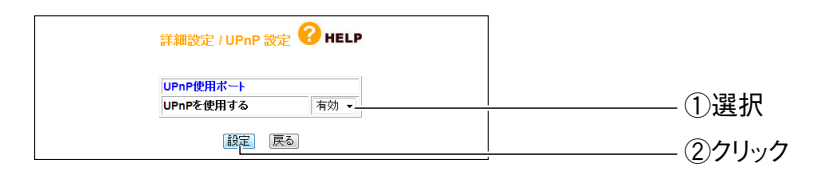

### *4* 設定画面更新後に「ログアウト」をクリックします。

### **2.2.2 MSN Messenger (Ver.7.0 以降) の場合**

MSN Messenger を使用するには、お使いの環境によって UPnP または DMZ を使用します。

#### **■ Windows XP の場合**

Windows XP で MSN Messenger を使用するには、次の手順で UPnP を有効にします。

*1* 設定画面を表示します。

P.10 [「1.1 設定画面を表示する」](#page-9-0)

- *2* 「詳細設定」-「UPnP」の順にクリックします。
- *3* 「有効」を選択し、[設定]をクリックします。

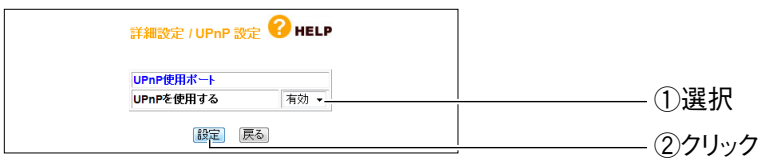

*4* 設定画面更新後に「ログアウト」をクリックします。

以上で、設定は完了です。

#### **■ Windows 2000/Me/98SE の場合**

Windows 2000/Me/98SEで MSN Messengerを使用するには、次の手順で DMZ を設定します。

*1* 設定画面を表示します。

P.10 [「1.1 設定画面を表示する」](#page-9-0)

*2* 「詳細設定」-「DMZ」の順にクリックします。

### *3* DMZ で使用するパソコンを選択し、[設定]をクリックします。

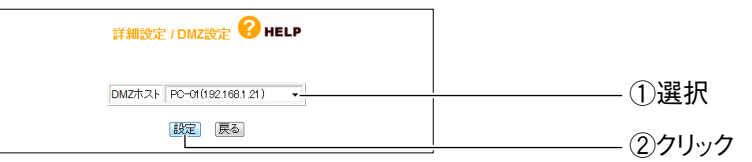

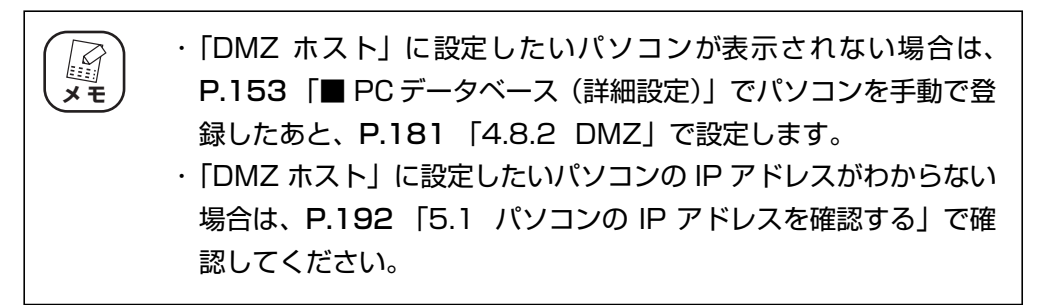

### *4* 設定画面更新後に「ログアウト」をクリックします。

### **2.2.3 NetMeeting の場合**

NetMeeting を使用するには、次の手順で DMZ を設定します。

*1* 設定画面を表示します。

P.10 [「1.1 設定画面を表示する」](#page-9-0)

- *2* 「詳細設定」-「DMZ」の順にクリックします。
- **3** DMZ で使用するパソコンを選択し、[設定] をクリックします。

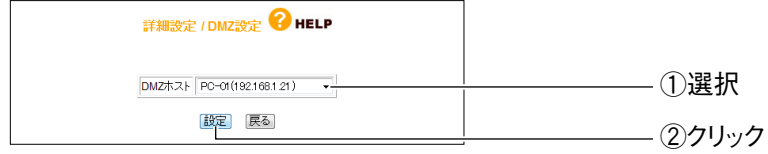

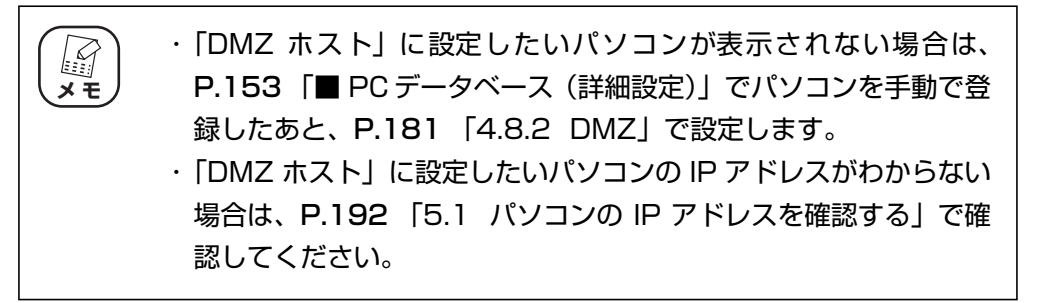

### *4* 設定画面更新後に「ログアウト」をクリックします。

### <span id="page-43-0"></span>**2.3 ポートを開放する(バーチャルサーバ機能)**

ネットワークゲームをするときや、サーバを公開するときなど、本商品のバーチャルサーバ機能を使 用してポートを開放する必要があります。次の手順で設定します。

*1* 設定画面を表示します。

P.10 [「1.1 設定画面を表示する」](#page-9-0)

- **2 「詳細設定」-「バーチャル・サーバ(ポート開放)」の順にクリック** します。
- *3* 次のように設定します。

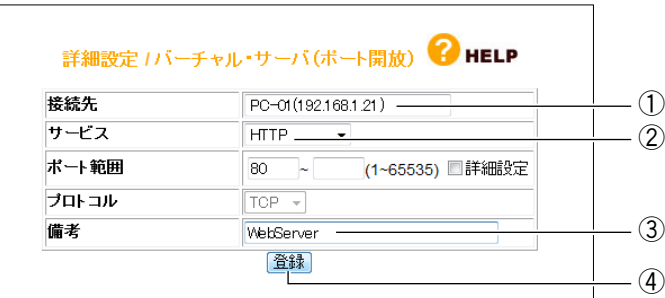

※画面は、Web サーバを公開する例です。

- ①「接続先」で使用するパソコンを選択します。
- ②「サービス」で使用するサービスの種類を選択します。選択したサービスに合わ せて、「ポート範囲」および「プロトコル」が設定されます。
- ③「備考」にコメントを入力します(必須ではありません)。
- ④[登録]をクリックします。

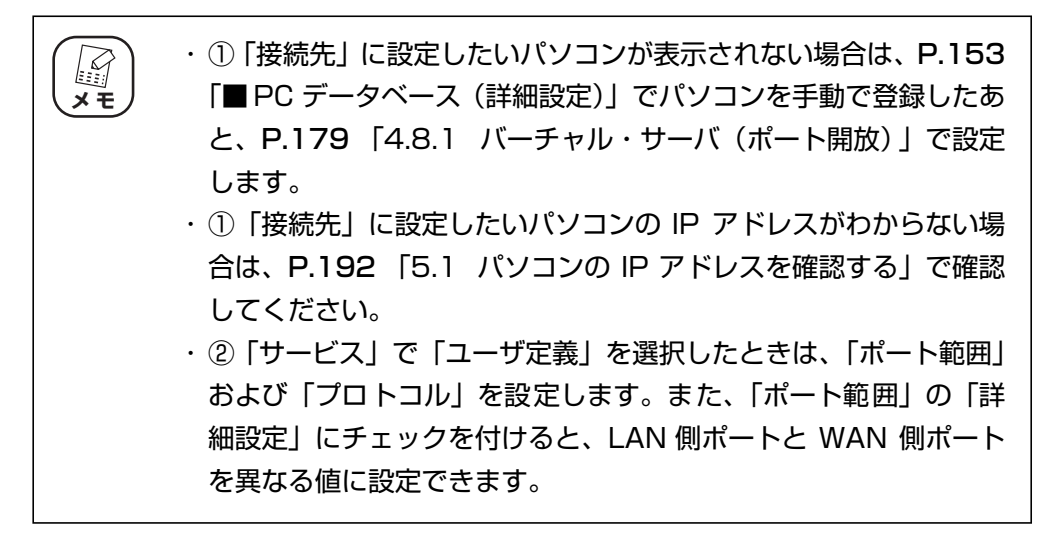

*4* 設定画面更新後に「バーチャル・サーバテーブル」に設定した内容が 登録されていることを確認します。

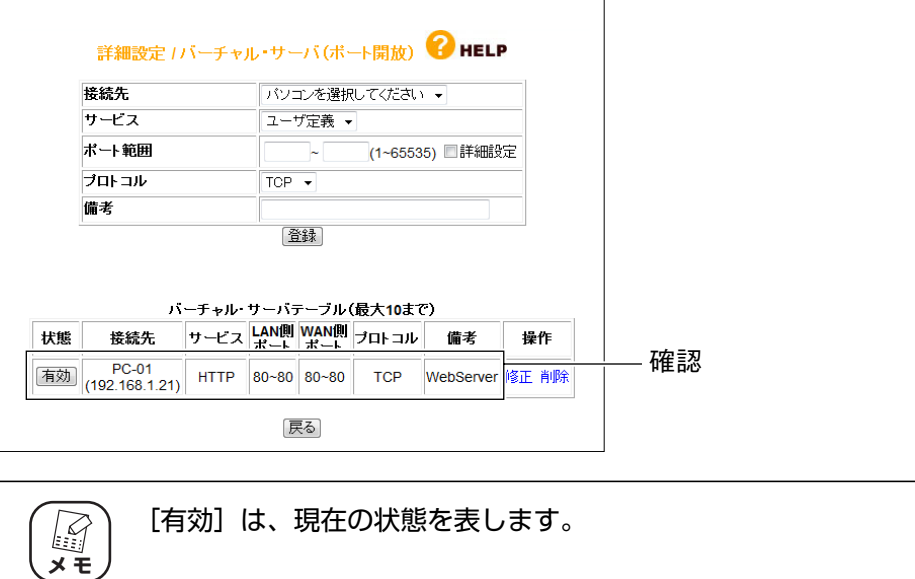

### *5* 「ログアウト」をクリックします。

### <span id="page-45-0"></span>**2.4 マルチ PPPoE で 2 つの接続先を使い分ける**

本商品は PPPoE マルチセッション機能に対応しています。例えば、NTT 東日本、NTT 西日本が提 供するフレッツ・スクウェア(フレッツ・スクウェア ネクスト、フレッツ・スクウェア v6 は除く) をお使いの場合、通常のインターネットとフレッツ・スクウェアに同時に接続できるようになります。

### **2.4.1 プロバイダとフレッツ・スクウェアに接続する場合**

次の手順で設定します。

*1* 設定画面を表示します。

P.10 [「1.1 設定画面を表示する」](#page-9-0)

- *2* 「簡単設定」をクリックします。
- *3* [次へ]をクリックします。

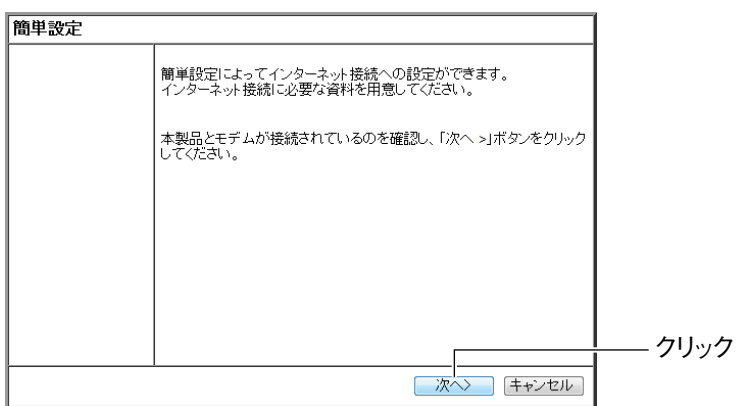

*4* 「手動」を選択し、[次へ]をクリックします。

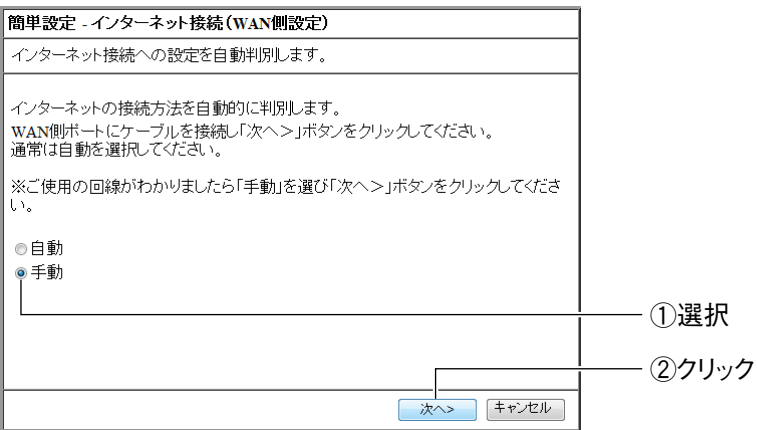

*5* 「PPPoE(FLET'S シリーズ)」を選択し、[次へ]をクリックします。

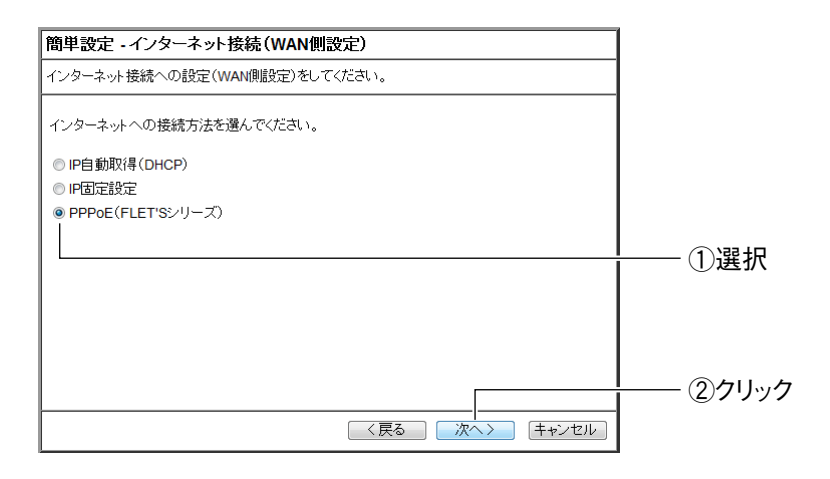

*6* 「接続ユーザ名」、「接続パスワード」、「パスワードの確認」を入力し、 [次へ] をクリックします。

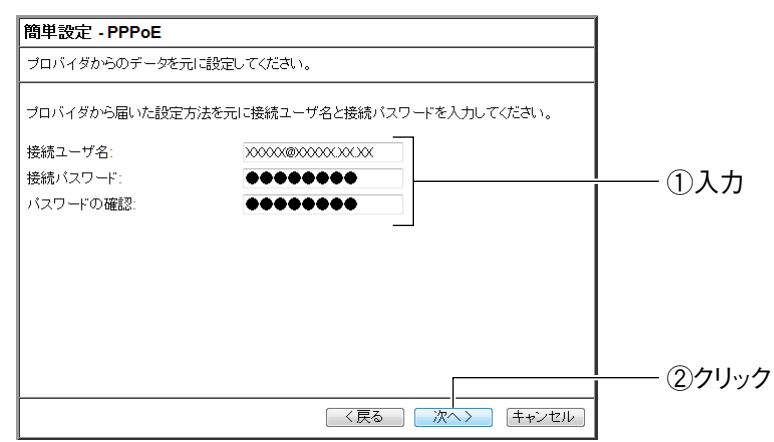

*7* 「東日本」または「西日本」を選択し、[次へ]をクリックします。

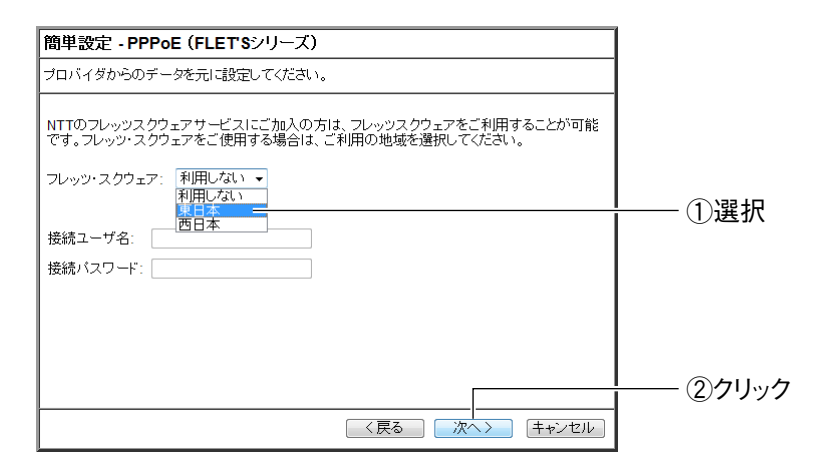

### 8 [保存] をクリックし、接続テストを始めます。

手順 9 の画面が表示されるまでお待ちください。

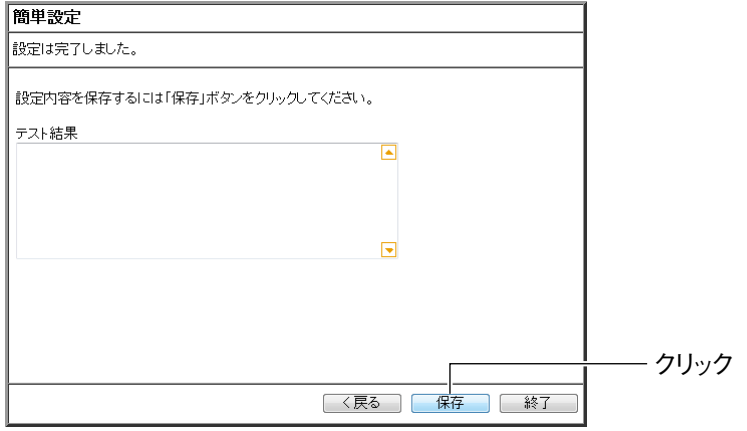

*9* 接続テストの結果を確認し、[終了]をクリックします。

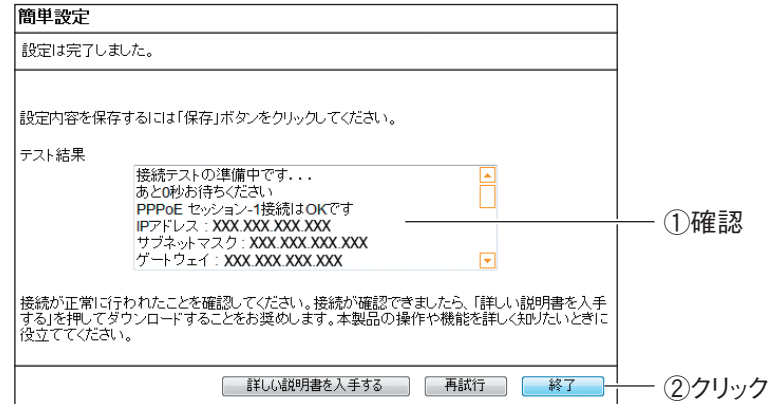

## <span id="page-48-0"></span>**2.5 複数固定 IP サービスを利用する**

各プロバイダが PPPoE 回線で提供する複数固定 IP アドレスサービスを利用すると、プロバイダから 割り当てられた複数固定 IP アドレスを本商品および本商品に接続するパソコンに設定して、サーバの 公開などができます。

**『ママ P.49** [「2.5.1 Unnumbered IP の場合」](#page-48-1)

■ マ P.54 [「2.5.2 Unnumbered IP + Private IP の場合」](#page-53-0)

### <span id="page-48-1"></span>**2.5.1 Unnumbered IP の場合**

本商品に、グローバル IP アドレスのパソコンのみを接続する場合に設定します。 ここでは、次の設定を例にしています。

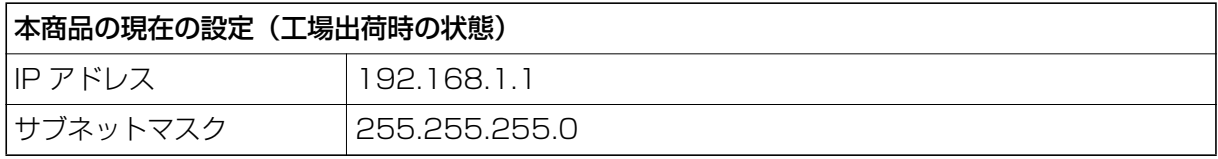

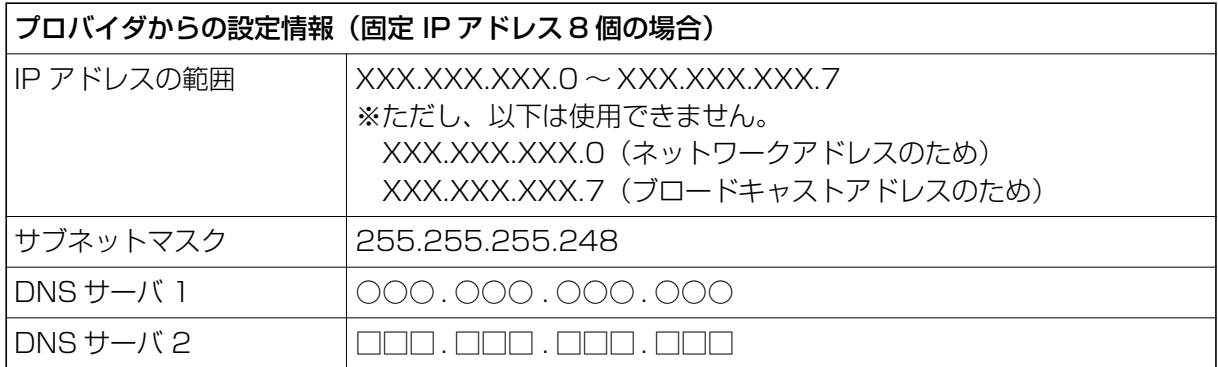

上記の固定 IP アドレスを使用するために、本商品および本商品に接続するパソコンを、次のように設 定します。

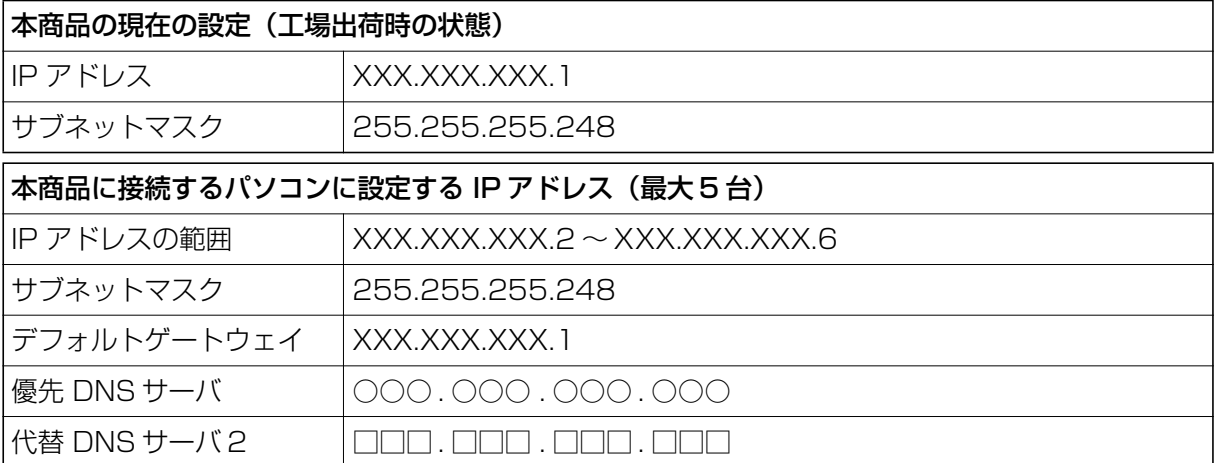

*1* 設定画面を表示します。

P.10 [「1.1 設定画面を表示する」](#page-9-0)

- *2* 「WAN 側設定(インターネット)」をクリックします。
- **3** 「PPPoE」を選択し、[セッション -1 設定]をクリックします。

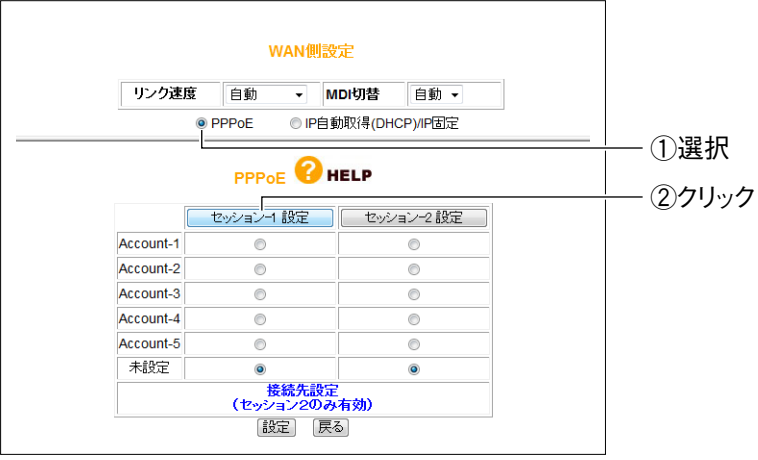

*4* 次のように設定します。

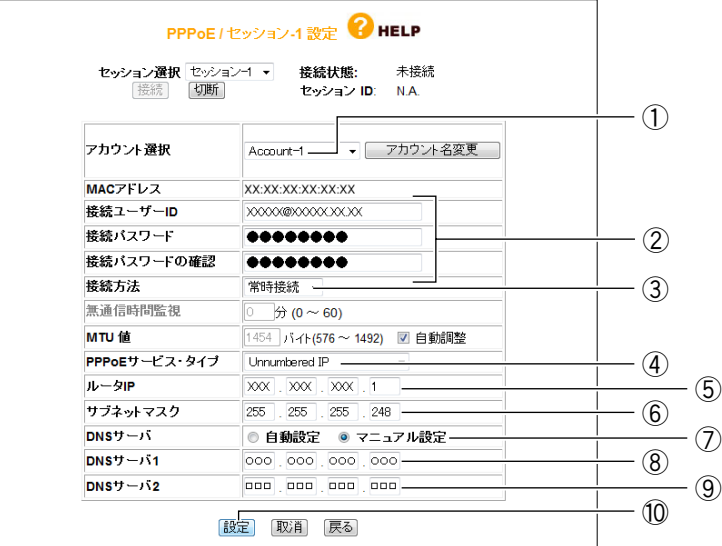

※画面および設定値は例です。詳しくは、プロバイダからの資料をご覧ください。

- ① 任意のアカウントを選択します。
- ②「接続ユーザー ID」、「接続パスワード」、「接続パスワードの確認」を入力します。
- ③「常時接続」を選択します。
- ④「Unnumbered IP」を選択します。

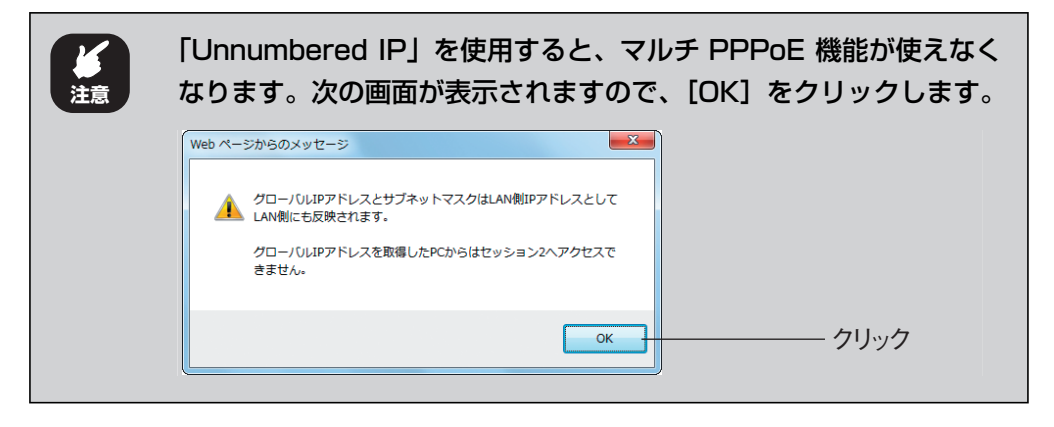

- ⑤ XXX.XXX.XXX.1 を入力します。
- ⑥ 255.255.255.248 を入力します。
- ⑦「マニュアル設定」を選択します。
- ⑧ ○○○ . ○○○ . ○○○ . ○○○を入力します。
- ⑨ □□□ . □□□ . □□□ . □□□を入力します。
- ⑩[設定]をクリックします。

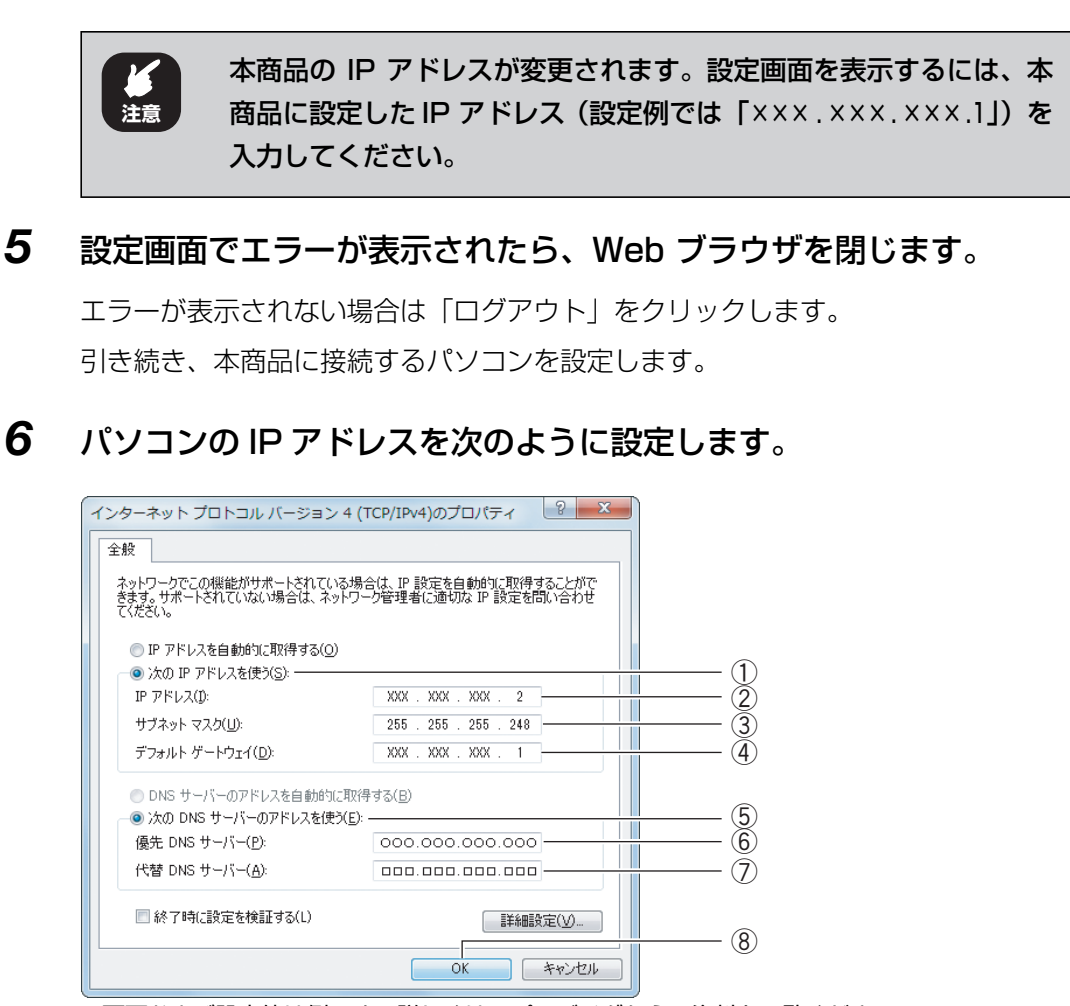

※画面および設定値は例です。詳しくは、プロバイダからの資料をご覧ください。

- ①「次の IP アドレスを使う」を選択します。
- ② XXX.XXX.XXX.2 を入力します。
- ③ 255.255.255.248 を入力します。
- ④ XXX.XXX.XXX.1 を入力します。
- ⑤「次の DNS サーバーのアドレスを使う」を選択します。
- ⑥ ○○○ . ○○○ . ○○○ . ○○○を入力します。
- ⑦ □□□ . □□□ . □□□ . □□□を入力します。
- ⑧[OK]をクリックします。

#### *7* 本商品の設定画面を表示します。

IP アドレスを設定したパソコンで Internet Explorer または Safari を起動し、本商 品に設定した IP アドレス (設定例では 「XXX.XXX.XXX.1」) を入力し、Enter キー または return キーを押します。

P.10 [「1.1 設定画面を表示する」](#page-9-0)

- *8* 「WAN 側設定(インターネット)」をクリックします。
- *9* 「セッション -1」をクリックします。
- *10*「接続状態」が「接続」になっていることを確認します。

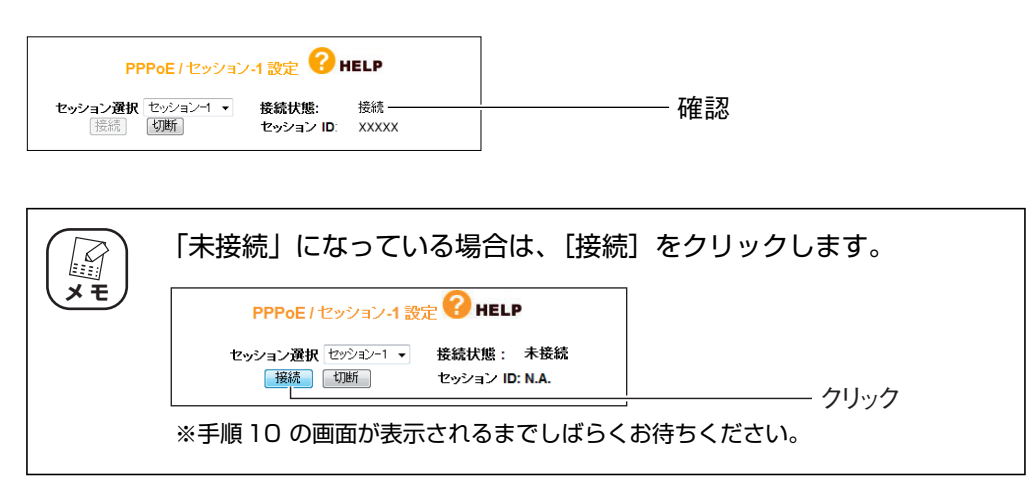

以上で、Unnumbered IP の設定は完了です。

**P.136** [4.4.1 PPPoE] もあわせてご覧ください。

2 台目以降のパソコンは、IP アドレスに「XXX.XXX.XXX.3」から「XXX.XXX.XXX.6」 を設定します。IP アドレス以外の設定は、パソコン 1 と同じです。 ※固定 IP アドレスが 8 個の場合の例です。詳しくは、プロバイダからの資料をご覧ください。

### <span id="page-53-0"></span>**2.5.2 Unnumbered IP + Private IP の場合**

本商品にグローバル IP アドレスに固定したパソコンだけでなく、プライベート IP アドレスのパソコ ンを同時に接続する場合に設定します。プライベート IP アドレスのパソコンは、IP マスカレード機能 によってインターネットに接続できます。

#### *1* 設定画面を表示します。

P.10 [「1.1 設定画面を表示する」](#page-9-0)

- *2* 「WAN 側設定(インターネット)」をクリックします。
- **3** 「PPPoE」を選択し、[セッション -1 設定]をクリックします。

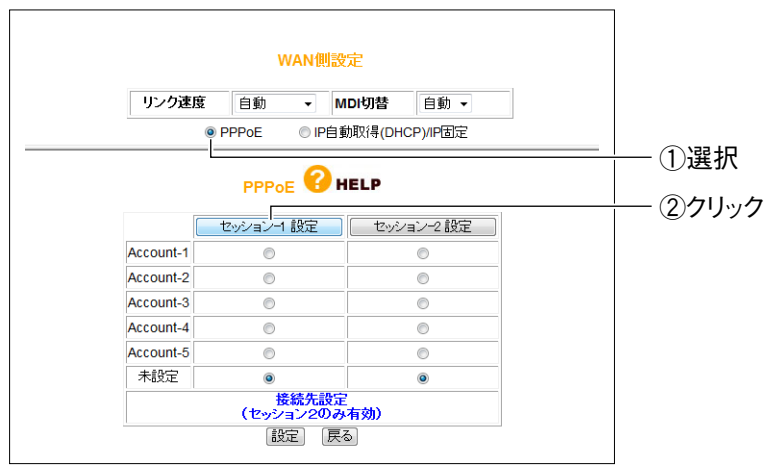

*4* 「PPPoE サービス・タイプ」で「Unnumbered IP + Private IP」 を選択します。

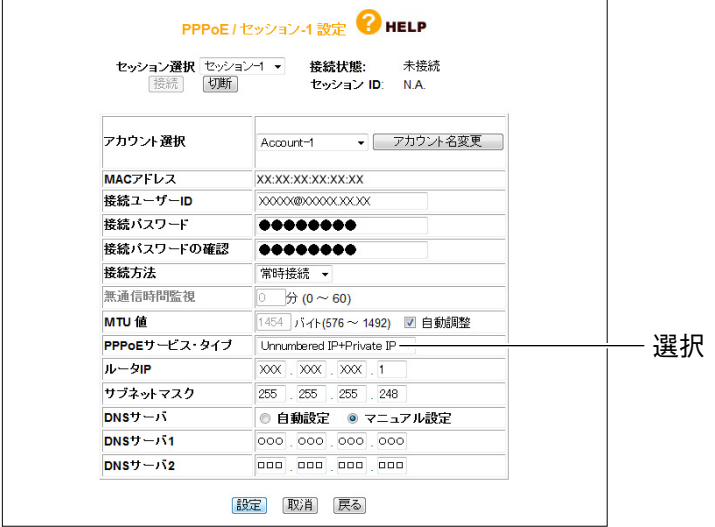

※画面および設定値は例です。詳しくは、プロバイダからの資料をご覧ください。

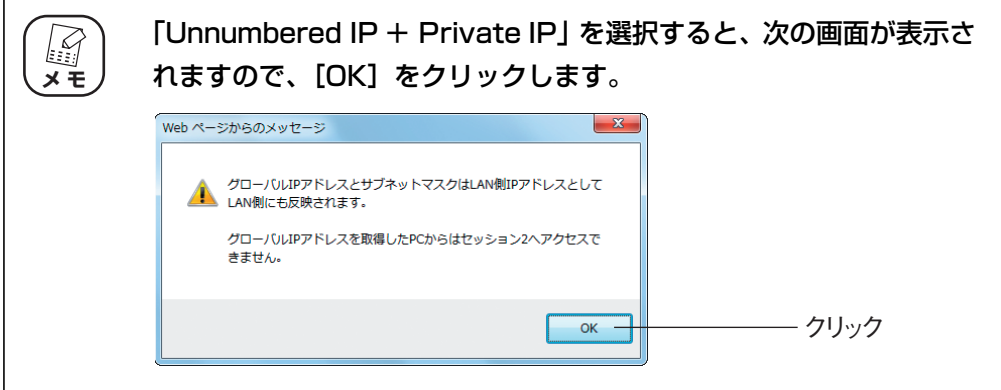

そのほかの設定は、P.49[「2.5.1 Unnumbered IP の場合」](#page-48-1)手順 4 をご覧ください。 設定が完了したら[設定]をクリックします。

#### *5* 「接続状態」が「接続」になっていることを確認します。

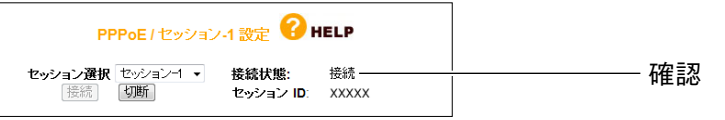

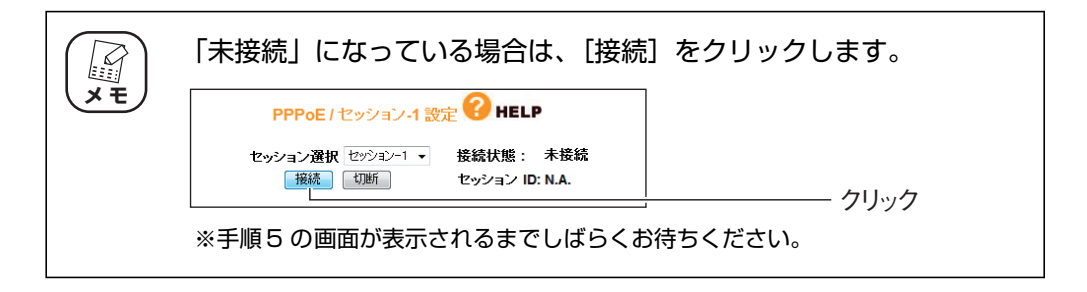

### *6* グローバル IP アドレスに固定するパソコンを設定します。

設定手順は、P.49 [「2.5.1 Unnumbered IP の場合」手](#page-48-1)順 6 をご覧ください。

### *7* プライベート IP アドレスを使用するパソコンを設定します。

IP アドレスを自動取得に設定します。設定手順は、P.199 [「5.2 パソコンの IP ア](#page-198-0) [ドレスが自動取得になっていることを確認する」を](#page-198-0)ご覧ください。

### *8* 本商品の設定画面を表示します。

① Internet Explorer または Safari を起動します。

- ② IP アドレスを固定に設定したパソコンでは、本商品に設定した IP アドレス(設 定例では「XXX.XXX.XXX.1」)を入力します。IP アドレスを自動取得に設定し たパソコンでは、「192.168.1.1」(工場出荷時設定の場合)を入力します。
- ③ Enter キーまたは return キーを押します。

以上で、設定は完了です。

**P.136** [「4.4.1 PPPoE」も](#page-135-0)あわせてご覧ください。

### <span id="page-56-0"></span>**2.6 ダイナミック DNS を使用して URL で接続する**

本商品に接続したパソコンをバーチャルサーバ(ポート開放)などでサーバ公開している場合、グロー バル IP アドレスに接続します。しかし、通常は接続するたびに IP アドレスが変更されるため、割り 当てられている IP アドレスを調べる必要があります。

そこで、本商品のダイナミック DNS 機能を使用すると、IP アドレスではなくダイナミック DNS に 登録したドメイン名でサーバにアクセスできるようになります。IP アドレスが変更されても、URL が 変わらないため便利です。

ここでは、ダイナミック DNS サービスに登録し、ダイナミック DNS を設定する手順を説明します。

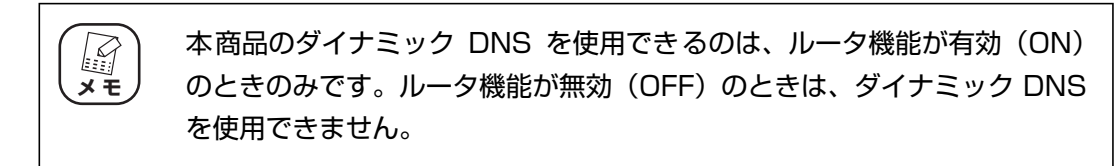

#### *1* ダイナミック DNS サービスに登録します。

ダイナミック DNS サービスに未登録の場合は、「corede.net」(無料/日本語ペー ジ)、「DynDNS.org」(無料/英語ページ)、「IvyNetwork」(有料/日本語ページ)、 「@Net DDNS」のいずれかのサービスに登録します。

ここでは、「corede.net」(無料/日本語ページ)に登録する例を説明します。

詳しい解説は、コレガホームページ (<http://corega.jp/>) で「商品情報」-「導入ナ ビゲーション」の順にクリックし、お助けコレガくんシリーズ「ダイナミック DNS 活用ガイド」をご覧ください(2010 年 4 月現在)。

#### ▲ ダイナミックDNS活用ガイド | コレガ - Windows Internet Explorer  $\begin{tabular}{|c|c|} \hline \quad \bullet & \text{http://corega.jp/product/navi/ddns/} \\ \hline \end{tabular}$  $\bullet$  8  $\bullet$  x b Bing ☆お気に入り ☆ 2 本日のおすすめアド... ● おすすめサイト ● ダイナミックDNS活用... **Corega** 教案  $HOME \rightarrow H4H897$ - 商品情報 - サポート情報 - サービス情報 - 法人のお客様<br>●ニュースリリース ●動作検証表 ●OS対応情報 ●導入ナビゲーショ ・商品情報 > 導入ナビゲーション > ダイナミックDNS活用ガイ マイ<mark>す</mark> お助けコレガくんシリーズ ·ダイナミックDNS活用ガイド· ネットワークカメラの画像をインターネットで見たい! Link/<br>Act

**<http://corega.jp/product/navi/ddns/>**

・ 本商品が対応するダイナミック DNS サービスは、「corede.net」、 「DynDNS.org」、「IvyNetwork」、「@Net DDNS」のみです。 ・「DynDNS.org」、「IvyNetwork」、「@Net DDNS」が運用するダ イナミック DNS サービスについては、サポート対象外となります。 ・「@Net DDNS」は @NetHome 会員のみのサービスです。ご利用 いただく場合は、あらかじめ @NetHome 加入者サポートページよ りダイナミック DNS サービスをお申し込みください。 **スキ** 

*2* 設定画面を表示します。

P.10 [「1.1 設定画面を表示する」](#page-9-0)

- *3* 「WAN 側設定(インターネット)」-「ダイナミック DNS」の順にク リックします。
- *4* ダイナミック DNS で「corede.net」を選択し、メールアドレスを入 力して、[無料登録]をクリックします。

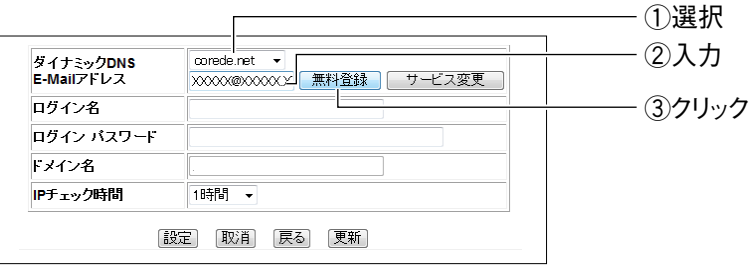

### *5* [OK]をクリックします。

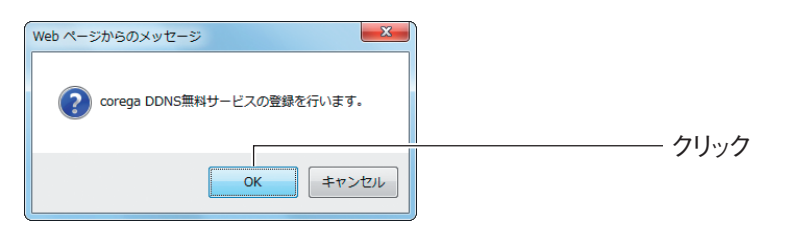

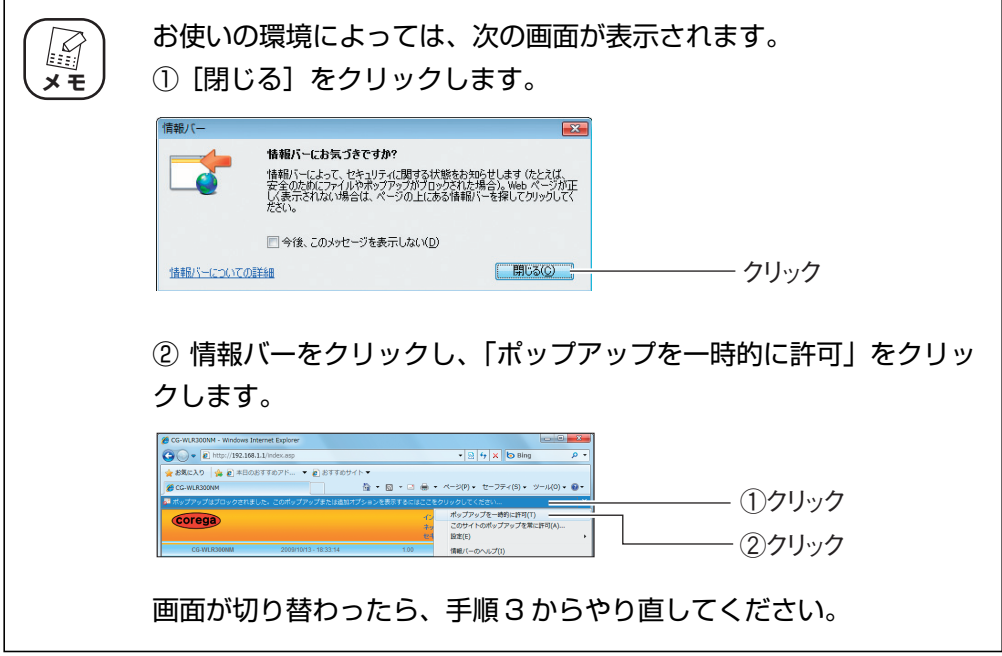

*6* 設定内容が表示されます。[設定]をクリックします。

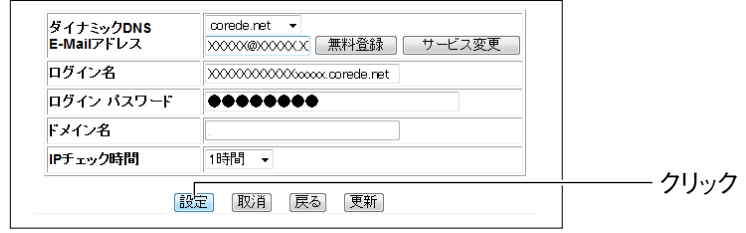

※画面は例です。

登録したメールアドレスに、設定内容が記載されたメールが送付され **A** ます。必ず保存してください。 **メ モ**

以上で、ダイナミック DNS の設定は完了です。

**P.145** 「4.4.3 ダイナミック DNS (DDNS)」もあわせてご覧ください。

### <span id="page-59-0"></span>**2.7 外部にネットワークカメラ(カメラサーバ)の映像 を公開する**

本商品にコレガ製ネットワークカメラを接続して、撮影した映像をインターネット上に配信できます。 本商品には次の設定が必要です。

P.44 [「2.3 ポートを開放する\(バーチャルサーバ機能\)」](#page-43-0)

P.57 [「2.6 ダイナミック DNS を使用して URL で接続する」](#page-56-0)

■ <sub>■</sub> P.152 [「■ PC データベース」](#page-151-0)

詳しい解説は、コレガホームページ (<http://corega.jp/>) で「商品情報」-「導入ナビゲーション」の 順にクリックし、お助けコレガくんシリーズ「ダイナミック DNS 活用ガイド」をご覧ください(2010 年 4 月現在)。

#### **<http://corega.jp/product/navi/ddns/>**

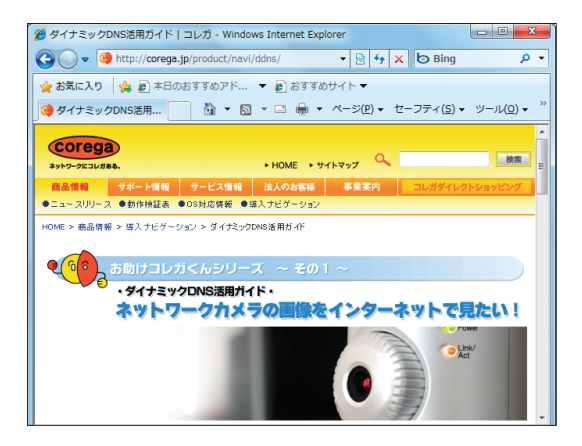

### <span id="page-60-0"></span>**2.8 LAN ポートセパレート機能を使用する**

LAN ポートセパレート機能とは、LAN ポートをグループ分けして、同じグループ内の通信のみを許 可する機能です。簡易的にネットワークを分けるときにお使いください。

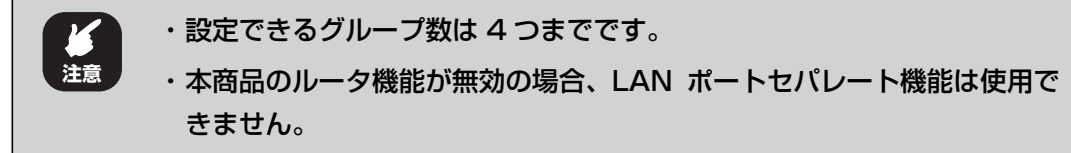

ここでは、LAN ポート 1 および LAN ポート 2 を「グループ 1」に、LAN ポート 3 および LAN ポー ト 4 を「グループ 2」に設定する例を説明します。

*1* 設定画面を表示します。

P.10 [「1.1 設定画面を表示する」](#page-9-0)

- *2* 「LAN側設定」-「LANポートセパレート設定」の順にクリックします。
- *3* 次のように設定します。

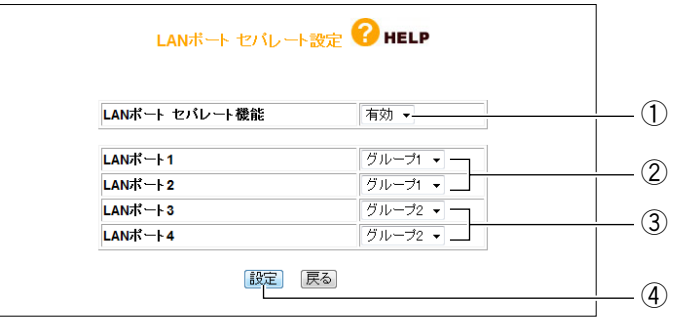

- ①「LAN ポート セパレート機能」で「有効」を選択します。
- ②「LAN ポート 1」および「LAN ポート 2」で「グループ 1」を選択します。
- ③「LAN ポート 3」および「LAN ポート 4」で「グループ 2」を選択します。
- ④[設定]をクリックします。

#### *4* 本商品が再起動します。

以上で、LAN ポートセパレート機能の設定は完了です。

### <span id="page-61-0"></span>**2.9 IPv6 サービスを利用する**

インターネットプロバイダでの IPv6 通信サービスや、映像配信サービス (ひかり TV など) で IPv6 を利用する場合に設定します。各サービスでの IPv6 の利用状況について、詳しくは各サービスのサ ポート元にお問い合わせください。

### **2.9.1 IPv6 ブリッジを設定する**

本商品で IPv6 サービスを利用するには、IPv6 ブリッジを設定します。 IPv6 ブリッジは、次の手順で設定します。

*1* 設定画面を表示します。

P.10 [「1.1 設定画面を表示する」](#page-9-0)

- *2* 「WAN 側設定(インターネット)」-「パススルー」に順にクリックし ます。
- **3 「IPv6 ブリッジ」で「有効」を選択し、「設定】をクリックします。**

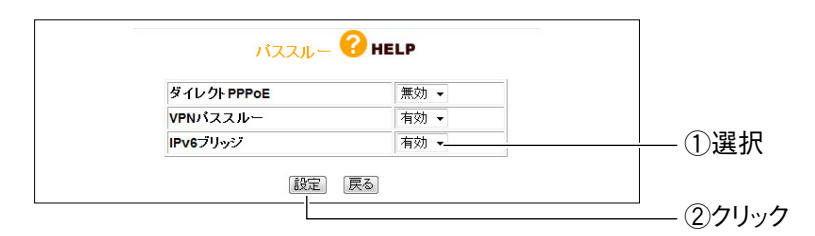

以上で、IPv6 ブリッジの設定は完了です。

### **2.9.2 IPv6 マルチキャスト通信を設定する**

無線 LAN で IPv6 マルチキャスト通信サービス (ひかり TV など) を利用する場合は、IPv6 ブリッ ジのほかに IPv6 マルチキャスト通信を設定します。 IPv6 マルチキャスト通信は、次の手順で設定します。

#### *1* 設定画面を表示します。

P.10 [「1.1 設定画面を表示する」](#page-9-0)

- *2* 「LAN 側設定」-「無線アクセスポイント設定」-「802.11n/g/b 設定」の順にクリックします。
- *3* 「IPv6 マルチキャスト通信」で「有効」を選択し、[設定]をクリック します。

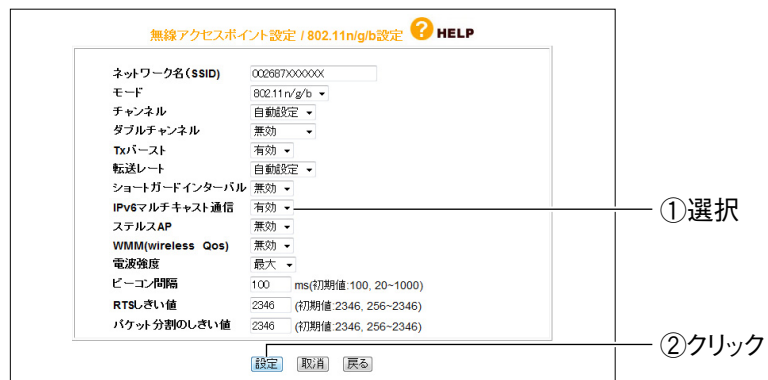

以上で、無線 LAN での IPv6 マルチキャスト通信の設定は完了です。

### <span id="page-63-0"></span>**2.10 ルータ機能を使わないで直接 PPPoE 接続する**

本商品の「ダイレクト PPPoE」機能を使用すると、本商品のルータ機能を使わないでパソコンから直 接(ダイレクトに)PPPoE 回線に接続できます。

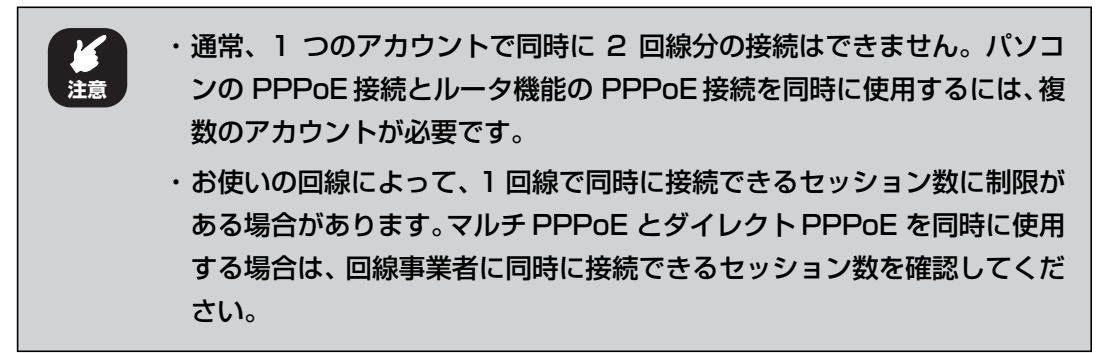

ダイレクト PPPoE は、次の手順で設定します。

*1* 設定画面を表示します。

P.10 [「1.1 設定画面を表示する」](#page-9-0)

- *2* 「WAN 側設定(インターネット)」-「パススルー」の順にクリックし ます。
- **3** 「ダイレクト PPPoE」で「有効」を選択し、[設定]をクリックします。

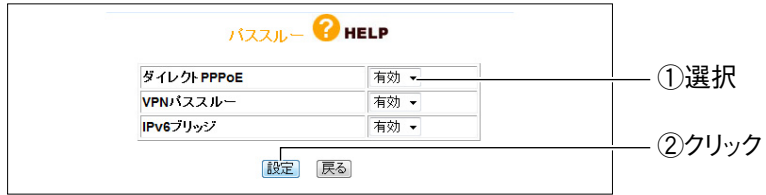

以上で、ダイレクト PPPoE の設定は完了です。

お使いのパソコンから直接 PPPoE 接続するには、各メーカ・プロバイダの「接続設定ソ フト」で接続するか、OS 標準の設定で PPPoE 回線に接続してください。

Windows 7 の「ブロードバンド(PPPoE)」、Windows Vista の「ブロードバンド (PPPoE 接続)」、Windows XP の「広帯域接続」については、OS のサポート元(パソ コンメーカなど)にお問い合わせください。

各メーカ・プロバイダの「接続設定ソフト」については、各サポート元にお問い合わせく ださい。

### <span id="page-64-0"></span>**2.11 外出先から本商品の設定画面を表示する**

インターネットを通じて、外出先から本商品の設定画面を表示するには、リモートを設定します。外 出先から本商品の設定画面を表示するには、「WAN 側の IP アドレス」とあらかじめ設定したポートの 「ポート番号」が必要となります。「WAN 側の IP アドレス」はお使いのプロバイダによっては変わる ことがあるため、IP アドレスが変更されてもアクセス方法の変わらない「ダイナミック DNS」機能 を使うと便利です。

「ダイナミック DNS」を設定するには、P.57 [「2.6 ダイナミック DNS を使用して URL で接続す](#page-56-0) [る」を](#page-56-0)ご覧ください。

#### **2.11.1 リモートを設定する**

リモートは、次の手順で設定します。

*1* 設定画面を表示します。

P.10 [「1.1 設定画面を表示する」](#page-9-0)

- *2* 「管理」-「リモート」の順にクリックします。
- *3* 次のように設定します。

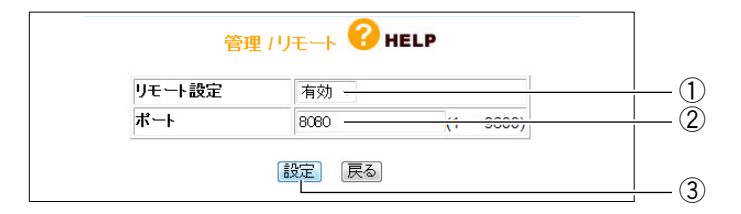

※ポート番号は例です。ポートは 1 ~ 9600 の範囲で設定できます。

- ①「リモート設定」で「有効」を選択します。
- ②「ポート」に任意の番号(初期値:8080)を入力します。
- ③[設定]をクリックします。

### **2.11.2 外出先から本商品の設定画面を表示する**

次の手順で、外出先から本商品の設定画面を表示します。

- *1* Web ブラウザを起動します。
- *2* アドレスバーに次のように入力します。

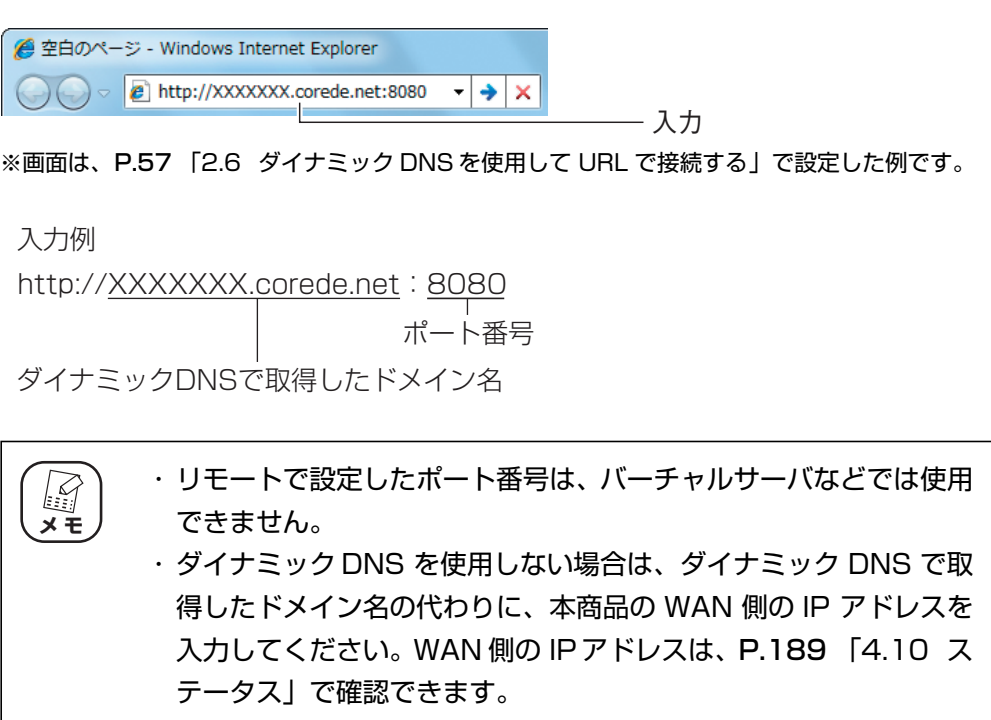

### <span id="page-66-0"></span>**2.12 LED 消灯モードを設定する**

本商品の LED ランプを消灯しておくことで、夜間でもまぶしさが気になりません。 次の手順で設定します。

#### *1* 設定画面を表示します。

P.10 [「1.1 設定画面を表示する」](#page-9-0)

- *2* 「管理」をクリックします。
- *3* 「LED 消灯モード」で「消灯」を選択し、[設定]をクリックします。

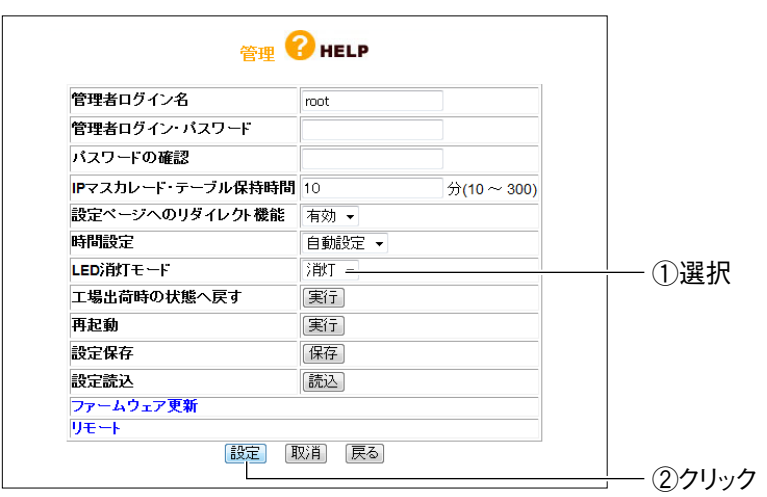

以上で、LED 消灯モードの設定は完了です。

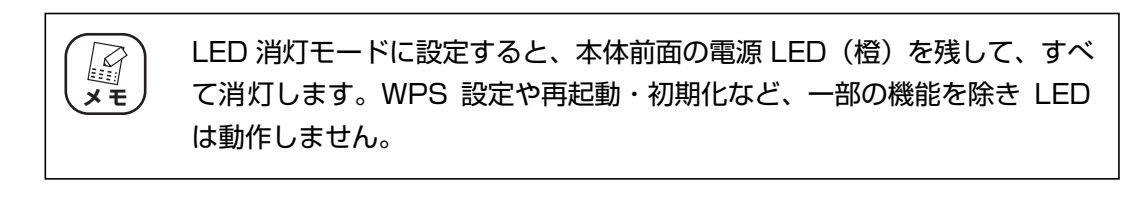

### <span id="page-67-0"></span>**2.13 スケジュールを登録する**

本商品の無線スケジュール停止機能またはインターネットアクセス制限機能を使用するときは、あら かじめスケジュールを登録します。

設定する項目は次のとおりです。

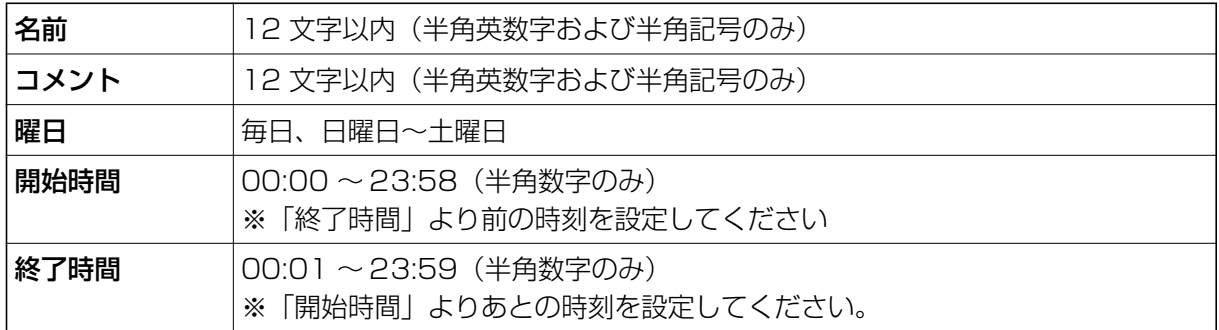

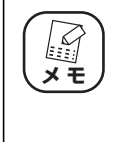

スケジュールは、本商品に設定されている日時をもとに動作します。現在の 日時を設定画面で確認してください。日時が正しくない場合は、[P.184](#page-183-0) [「4.9 管理」の](#page-183-0)⑥「時間設定」で設定してください。

### *1* 設定画面を表示します。

P.10 [「1.1 設定画面を表示する」](#page-9-0)

**2** 「セキュリティ設定」-「スケジュール」の順にクリックします。

### *3* スケジュールを登録します。

ここでは、次の表を例に設定しています。

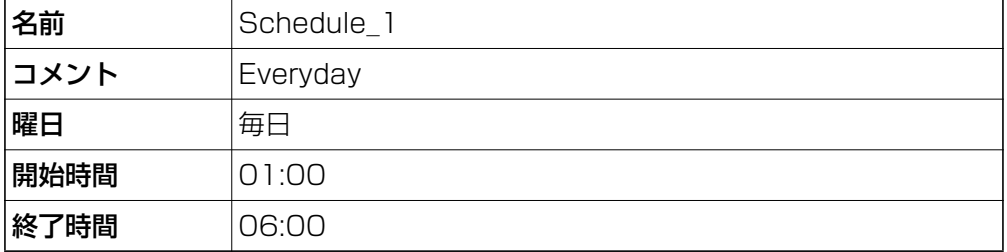

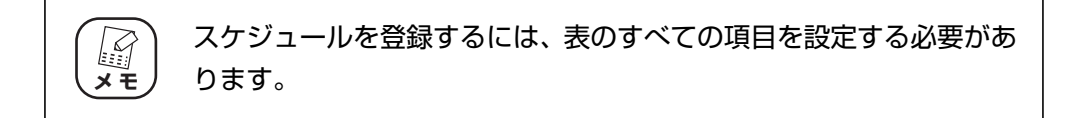

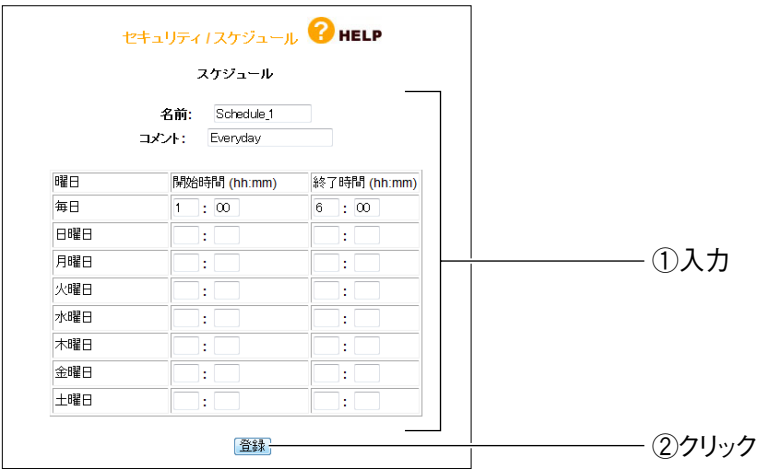

*4* 登録されたスケジュールを確認します。

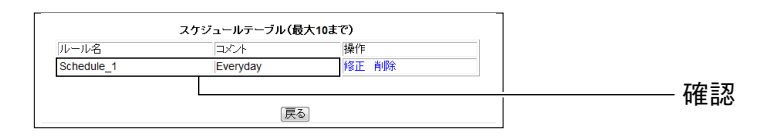

以上で、スケジュールが登録されました。

登録したスケジュールは、次の機能で使用します。

P.70 [「2.14 無線スケジュール停止機能を設定する」](#page-69-0)

P.73 [「2.15 インターネットアクセス制限機能を設定する」](#page-72-0)

### <span id="page-69-0"></span>**2.14 無線スケジュール停止機能を設定する**

本商品に搭載している無線スケジュール停止機能について説明します。

### **2.14.1 無線スケジュール停止機能について**

今までの無線 LAN ルータは、無線 LAN を使用していない時間帯も常に電波を飛ばし続けているため、 寝ているときや不在のあいだに無線 LAN から家庭内のネットワークに侵入されたり、電波をただ乗り されたりする心配がありました。

通常は、WPA2 や MAC アドレスフィルタなどの無線 LAN セキュリティを設定することで安心して 無線 LAN を使用できますが、無線 LAN を使用しない時間帯は無線 LAN 自体を停止させることでさ らに安全になります。また、無線 LAN ルータ自体の電源は切らないため、無線 LAN を停止していて も、有線 LAN で本商品に接続している機器から外部のサーバに公開するなどの動作には影響はありま せん。

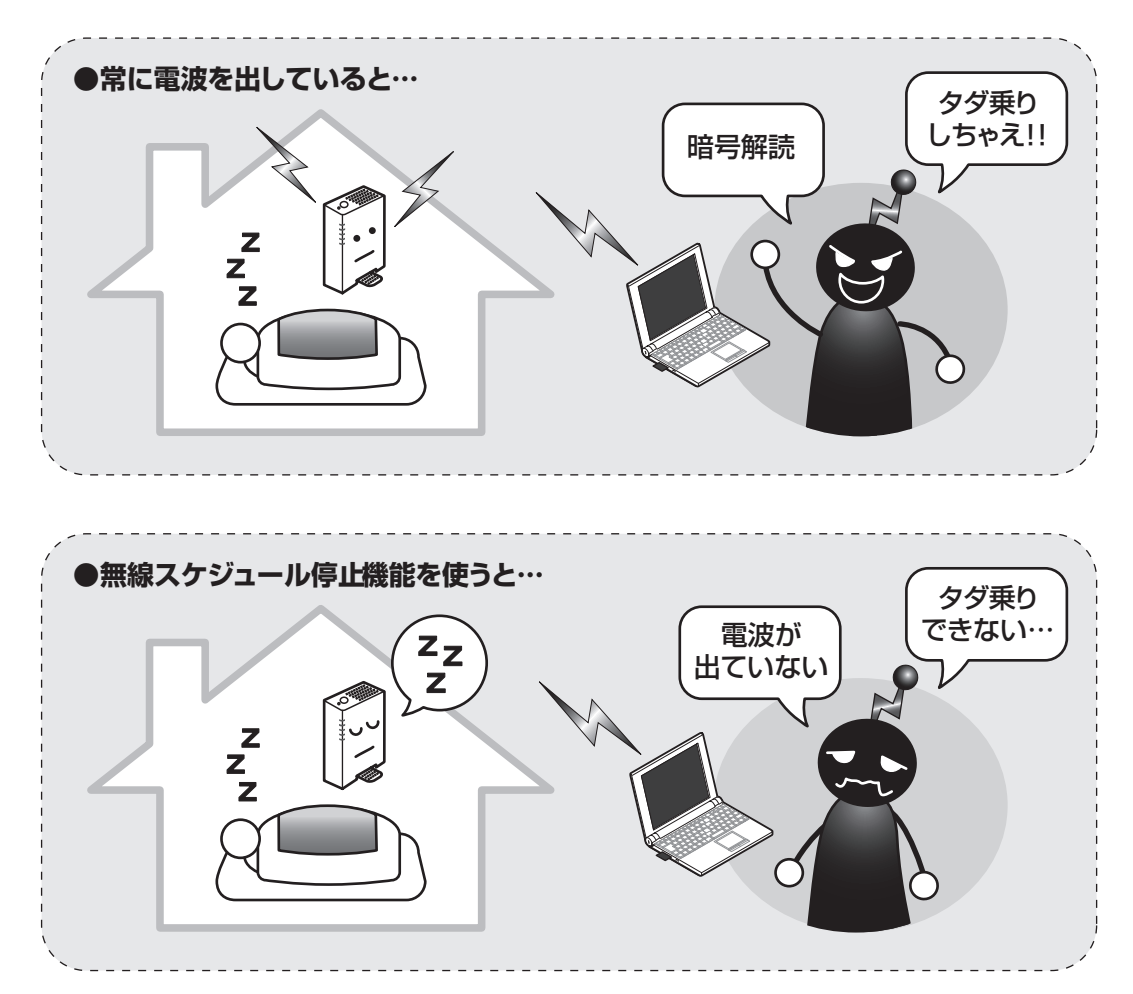

### **2.14.2 スケジュールを選択する**

登録したスケジュールを選択し、無線 LAN 停止機能を設定します。

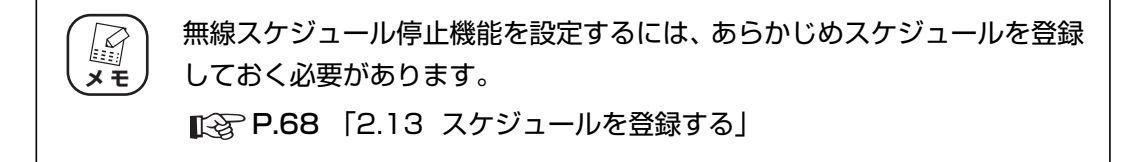

*1* 設定画面を表示します。

P.10 [「1.1 設定画面を表示する」](#page-9-0)

- *2* 「セキュリティ設定」-「無線ストップ機能」をクリックします。
- *3* スケジュールを選択し、[登録]をクリックします。

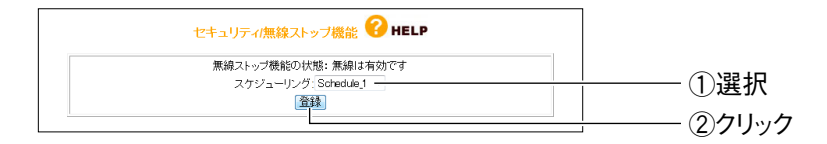

*4* 登録したスケジュールを確認し、[無効]をクリックします。

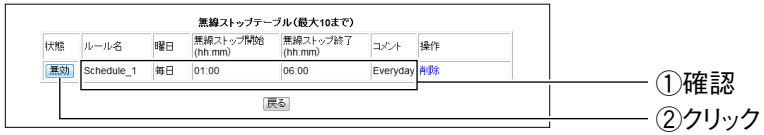

*5* [有効]になっていることを確認します。

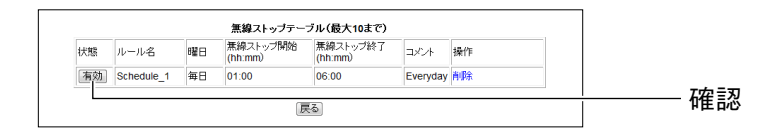

以上で、登録したスケジュールに従って、無線 LAN 機能が停止します。

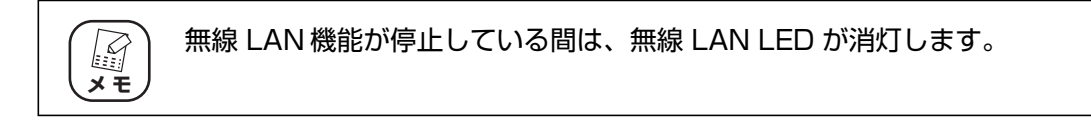

### **2.14.3 無線スケジュール停止機能を一時的に無効にする**

次の手順でスケジュールを一時的に無効にすると、無線 LAN 機能を使用できます。

**1** [有効]をクリックします。

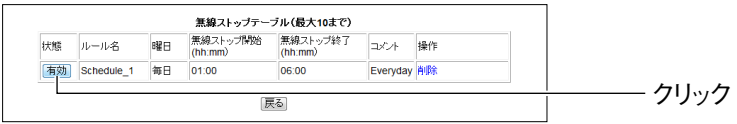

### **2 「無効」になったことを確認します。**

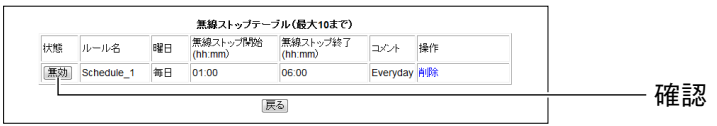

以上で、無線スケジュール停止機能が一時的に無効になり、無線 LAN 機能を使用できます。

### **2.14.4 無線スケジュール停止機能を使用しなくなったときは**

次の手順で無線スケジュール停止機能の設定を削除します。

*1* 「削除」をクリックします。

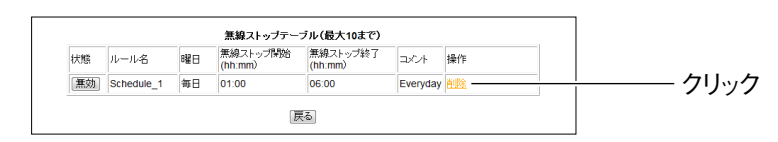

### *2* [OK]をクリックします。

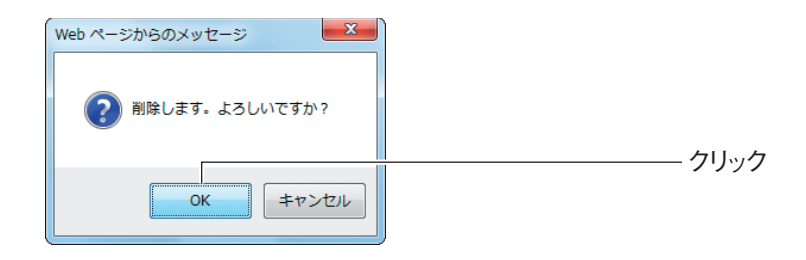

以上で、無線スケジュール停止機能の設定が削除されました。
# **2.15 インターネットアクセス制限機能を設定する**

本商品でインターネットに接続するネットワーク機器を制限します。

インターネットアクセス制限機能は、ルータ機能が無効(OFF)のときは使 用できません。 **注意**

### **2.15.1 インターネットアクセス制限機能を設定する**

次の手順でインターネットアクセス制限機能を設定します。

*1* 設定画面を表示します。

P.10 [「1.1 設定画面を表示する」](#page-9-0)

**2 「セキュリティ設定」-「アクセス制限」の順にクリックします。** 

#### *3* インターネット接続の制限を設定します。

ここでは、次の表を例に設定します。

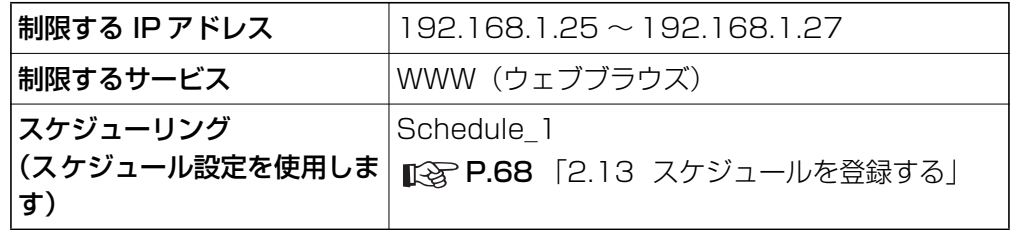

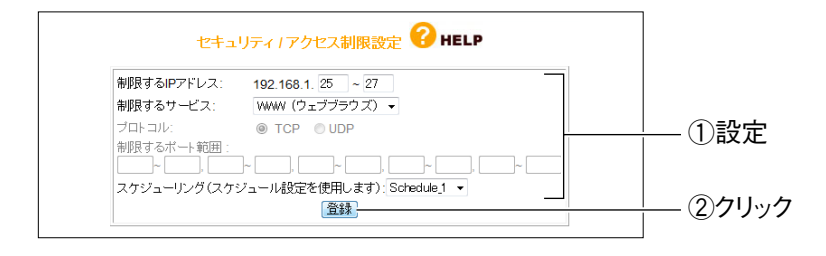

### *4* 「アクセス制限テーブル」に正しく登録されたことを確認します。

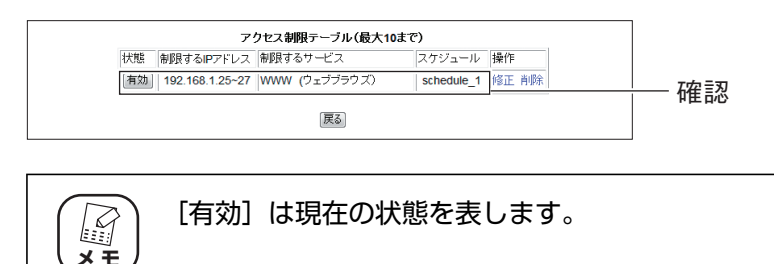

以上で、設定は完了です。

### **2.15.2 インターネットアクセス制限機能を一時的に無効にする**

次の手順でインターネットアクセス制限機能を一時的に無効にできます。

*1* [有効]をクリックします。

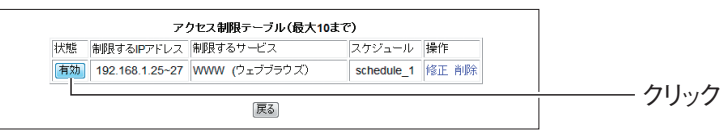

### 2 [無効]になったことを確認します。

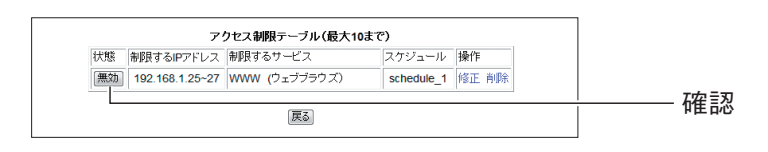

以上で、インターネットアクセス制限機能が一時的に無効になりました。

### **2.15.3 インターネットアクセス制限機能の設定を修正する**

次の手順で設定を修正できます。

*1* 「修正」をクリックします。

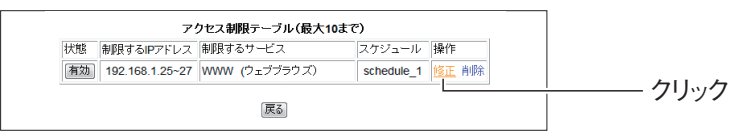

*2* 設定を修正し、[登録]をクリックします。

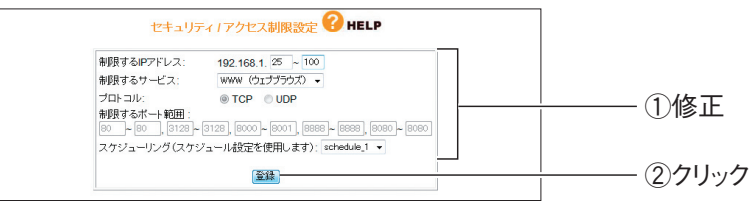

※画面は、制限する IP アドレスを「192.168.1.25 ~ 192.168.1.100」に修正した例です。

*3* 修正されたことを確認します。

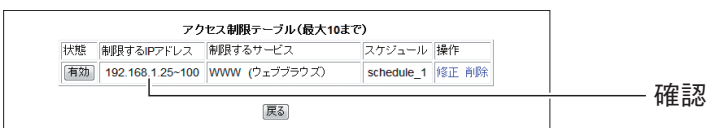

以上で、インターネットアクセス制限機能の設定が修正されました。

### **2.15.4 インターネットアクセス制限機能を使用しなくなったときは**

次の手順でインターネットアクセス制限機能の設定を削除します。

*1* 「削除」をクリックします。

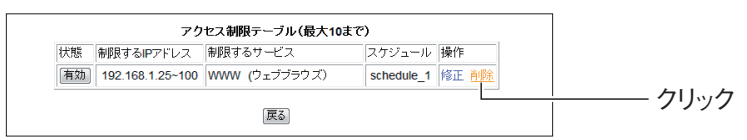

### *2* [OK]をクリックします。

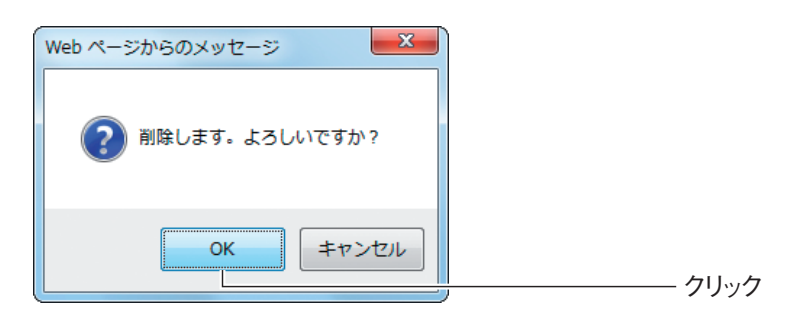

*3* 削除されたことを確認します。

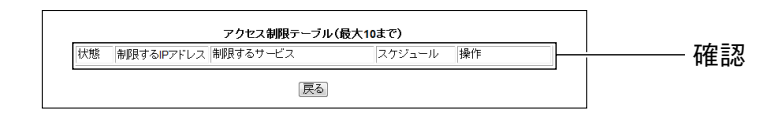

以上で、インターネットアクセス制限機能の設定が削除されました。

# <span id="page-75-0"></span>**2.16 USB で共有する**

本商品は USB ポートを搭載しています。この USB ポートに USB ストレージ(USB 接続の外付け ハードディスクなど)を接続してネットワークで共有できます。

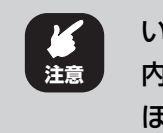

いかなる原因・理由においても、本商品に接続した USB ストレージおよび 内部のデータの保証はいたしません。USB ストレージ内のデータは、必ず ほかのメディアにバックアップしてください。

### **2.16.1 USB 共有機能について**

本商品の USB 共有機能は、次の環境に対応します。

### **■対応パソコン/ OS**

対応するパソコン/ OS は、次の表のとおりです。

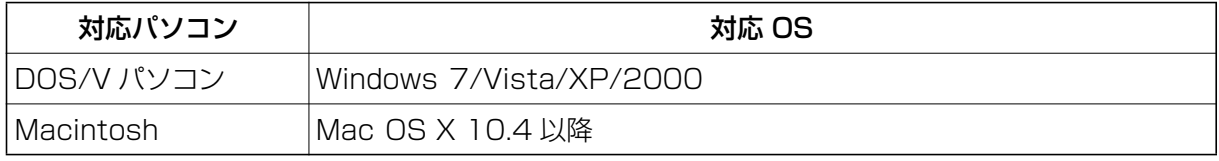

### **■対応する USB 機器**

・ USB 2.0/1.1 接続の外付け USB ストレージ

· USB ストレージ以外の機器(プリンタなど)は接続できません。 ・ 2TByte までの容量に対応します。最新の動作確認済み機器はコレガホー ムページ(**<http://corega.jp/>**)をご覧ください。 ・ USB ハブでの複数台の接続には対応していません。 ・ USB 機器の電源は、セルフパワー(別途 AC アダプタなど)で供給して ください。 ・ USB 延長ケーブル、CG-WLR300GNE-U に付属の USB フレキシブル ケーブルは使用しないでください。USB ストレージを直接 USB ポート に接続してください。 **メ モ**

### **■対応するパーティションテーブル**

USB ストレージ共有機能は、次のパーティションテーブルに対応します。

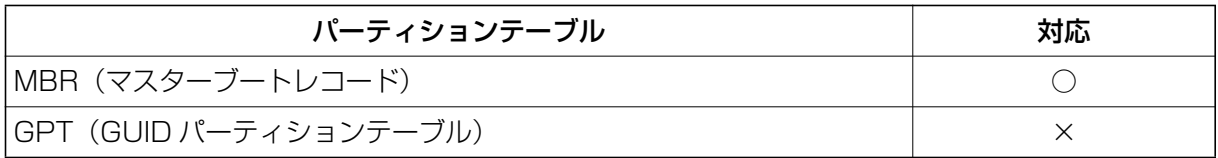

#### **■対応するファイルシステム**

USB ストレージ共有機能は、次のファイルシステムに対応します。

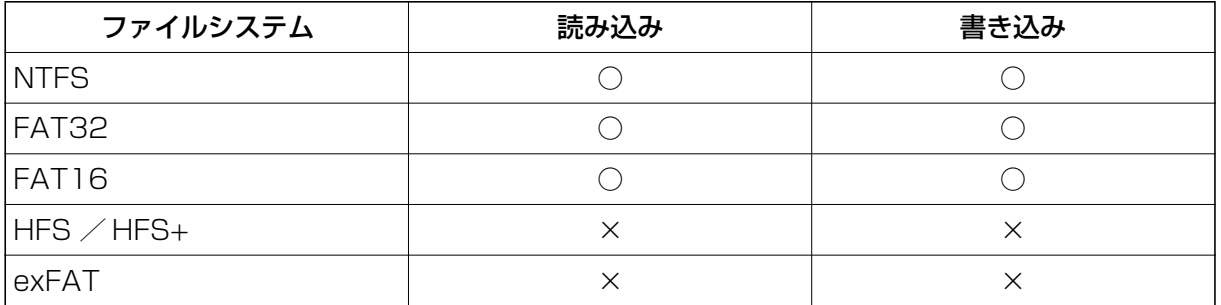

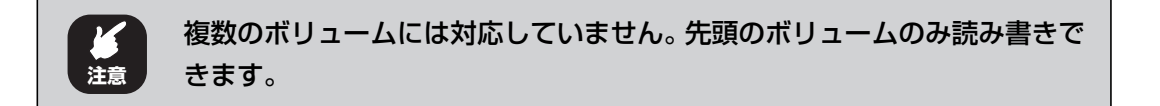

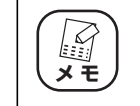

USB ストレージは、あらかじめパソコンでフォーマットしておいてくださ い。フォーマットの方法は、各 OS のヘルプをご覧ください。

#### **■制限など**

本商品の USB 共有機能には次の制限があります。

・ 共有する USB ストレージに接続できるパソコンは、次の表のとおりです。 LAN 内からのアクセスのみ対応します。

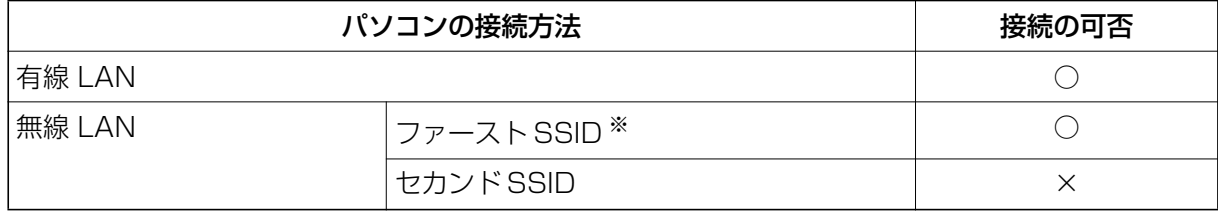

※ MAC アドレスフィルタリングでアクセス制限の対象になっているパソコンからは接続できません。

- ・ ワークグループのネットワーク設定に対応します。ワークグループの初期設定は、「WORKGROUP」 です。Active Directory やドメインには対応しません。
- ・ ユーザやグループの権限は設定できません。USB ポートに接続した USB ストレージの内容は、 「Public」でネットワーク内に共有されます。

### <span id="page-77-1"></span>**2.16.2 ワークグループを確認する**

本商品の工場出荷時のワークグループは「WORKGROUP」に設定されています。本商品に接続した USB ストレージを使用するには、お使いのパソコンと本商品のワークグループの設定が同じである必要があり ます。

はじめに、お使いの環境のワークグループを確認します。

■ P.78 [「■ Windows 7/Vista/XP の場合」](#page-77-0)

■ R& P.79 [「■ Windows 2000 の場合」](#page-78-0)

#### <span id="page-77-0"></span>**■ Windows 7/Vista/XP の場合**

*1* [スタート]をクリックし、「コンピューター」(Windows XP の場合は 「マイコンピュータ」)を右クリックして、「プロパティ」をクリックし ます。

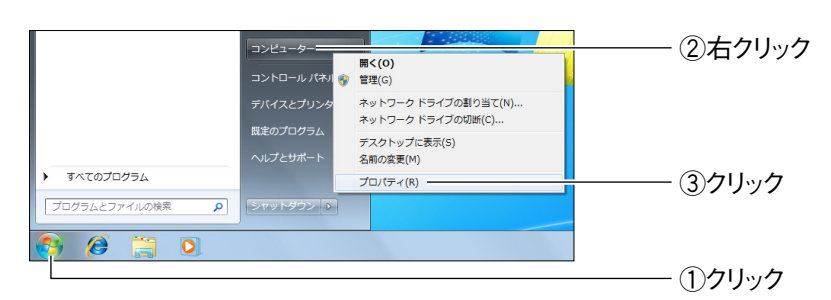

### *2* ワークグループを確認します。

Windows XP の場合は、コンピュータタブで確認します。

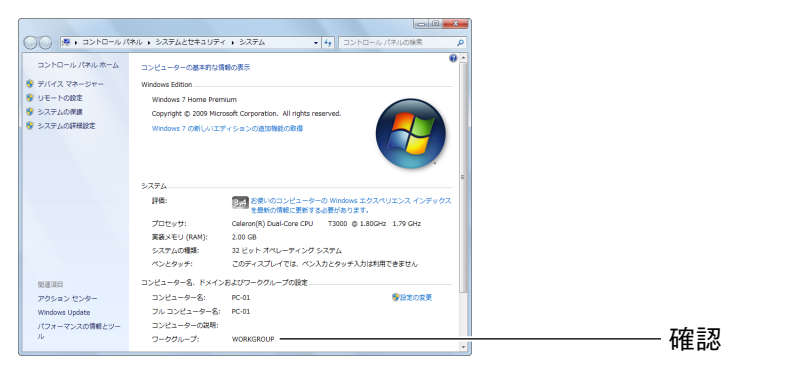

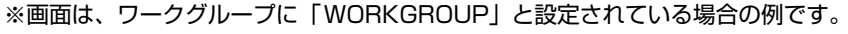

以上で、ワークグループの確認が完了しました。

ワークグループの設定によって次へ進みます。

・ワークグループが「WORKGROUP」に設定されている場合

■<br />
P.80 [2.16.4 USB ストレージを取り付ける]

・ワークグループが「WORKGROUP」以外に設定されている場合

P.80 [「2.16.3 ワークグループを変更する」](#page-79-1)

#### <span id="page-78-0"></span>**■ Windows 2000 の場合**

*1* 「マイコンピュータ」を右クリックし、「プロパティ」をクリックします。

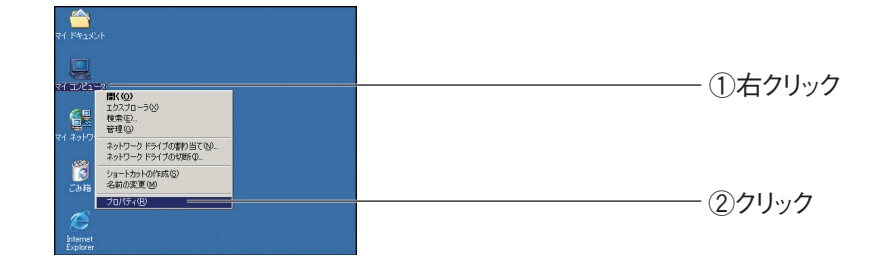

#### *2* ネットワーク ID タブをクリックし、ワークグループを確認します。

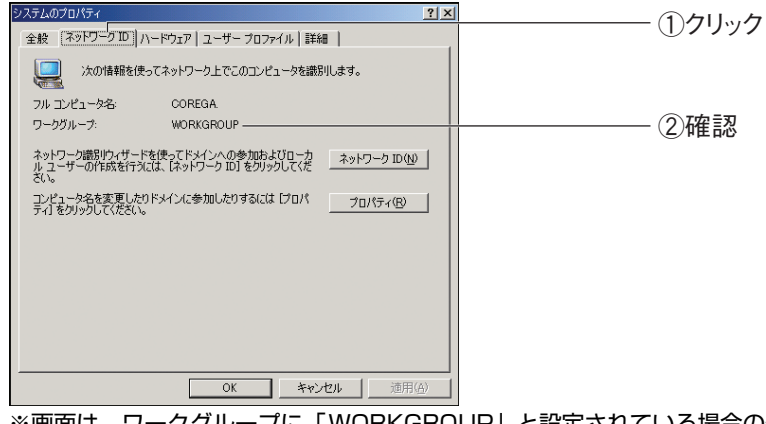

※画面は、ワークグループに「WORKGROUP」と設定されている場合の例です。

以上で、ワークグループの確認が完了しました。

ワークグループの設定によって次へ進みます。

・ワークグループが「WORKGROUP」に設定されている場合

P.80 [「2.16.4 USB ストレージを取り付ける」](#page-79-0)

・ワークグループが「WORKGROUP」以外に設定されている場合

P.80 [「2.16.3 ワークグループを変更する」](#page-79-1)

**2**

### <span id="page-79-1"></span>**2.16.3 ワークグループを変更する**

本商品のワークグループを、お使いの環境に合わせて変更する方法を説明します。P.78 [「2.16.2](#page-77-1) [ワークグループを確認する」](#page-77-1)で確認したワークグループが「WORKGROUP」であった場合は、変更 する必要はありません。

*1* 設定画面を表示します。

P.10 [「1.1 設定画面を表示する」](#page-9-0)

- *2* 「USB 設定」をクリックします。
- *3* 「USB 機能設定」の「ワークグループ名」にパソコンで確認したワー クグループ名を入力し、[設定]をクリックします。

|                                   | USB 設定 HELP                           |
|-----------------------------------|---------------------------------------|
|                                   | USBステータス                              |
| モデル名:<br>空ぎ容量: 0 MB<br>総容量: OMB   |                                       |
| ステータス:接続されていません                   | 取り外し<br>更新                            |
|                                   | USB機能設定                               |
| サーバ名                              | CG-WLR300GNE                          |
| ワークグループ名 XXXXXXXX -               |                                       |
| ■ ファイルサーバ(SMB)有効<br>□ iTunesサーバ有効 |                                       |
|                                   | 参照<br>公開フォルダ場所: VCG-WLR300GNEV Public |
| ■ メディアサーバ有効                       | 参照<br>公開フォルダ場所: ¥CG-WLR300GNE¥ Public |
|                                   | 戻る<br>設定                              |

※画面は、ワークグループに「XXXXXXXXX」と設定する場合の例です。

以上で、本商品のワークグループの変更は完了です。

引き続き、本商品に USB ストレージを接続します。

### <span id="page-79-0"></span>**2.16.4 USB ストレージを取り付ける**

本商品に USB ストレージを接続します。

*1* USB ストレージの電源を入れます。

※ USB メモリなどバスパワーに対応している製品は必要ありません。

*2* 本商品の電源が入った状態で、本商品のUSBポートにUSBストレージ を接続します。

#### *3* USBストレージが使用できる状態になると、USB LEDが点灯します。

LED 消灯モードに設定しているときは、USB LED は点灯しません。 **スキ** 

以上で、USB ストレージの接続は完了です。

引き続き、本商品に接続した USB ストレージをパソコンのネットワークドライブに割り 当てます。

### **2.16.5 ネットワークドライブを割り当てる**

OS ごとにネットワークドライブの割り当て方法を説明します。

- P.81 [「■ Windows 7/Vista の場合」](#page-80-0)
- P.83 [「■ Windows XP の場合」](#page-82-0)
- P.85 [「■ Windows 2000 の場合」](#page-84-0)

■ P.86 [「■ Macintosh の場合」](#page-85-0)

#### <span id="page-80-0"></span>**■ Windows 7/Vista の場合**

Windows 7/Vista でネットワークドライブを割り当てる方法を説明します。

*1* [スタート]をクリックし、②に「¥¥192.168.1.1」と入力して、 Enter キーを押します。

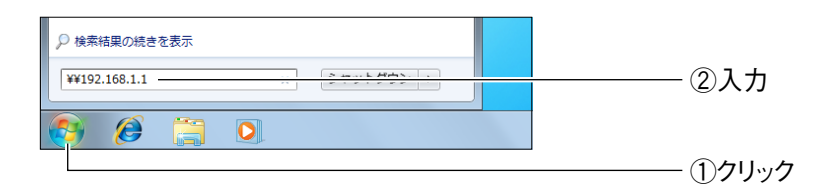

※画面は、本商品の IP アドレスが「192.168.1.1」の場合の例です。

*2* 「Public」を右クリックし、「ネットワークドライブの割り当て」をク リックします。

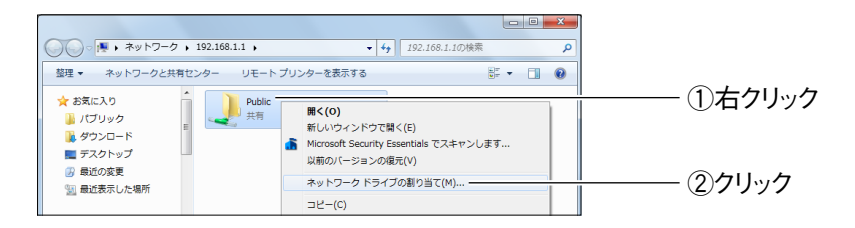

*3* 割り当てるドライブ名を選択し、[完了]をクリックします。

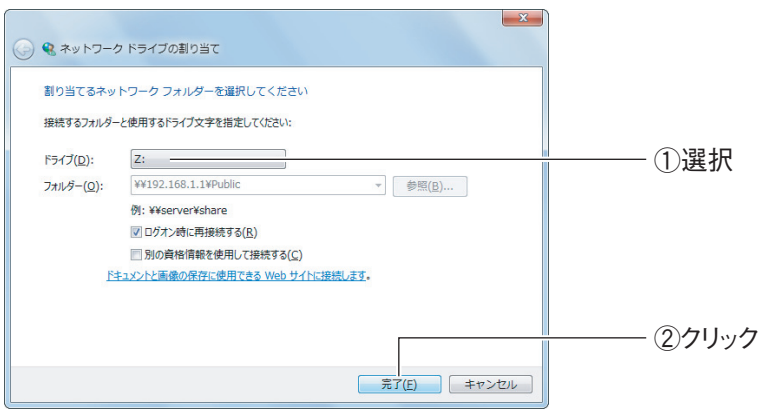

※画面は、Z ドライブに割り当てる場合の例です。

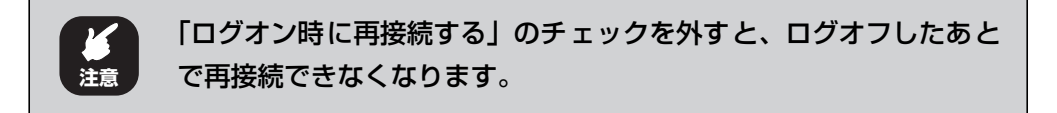

*4* 「Public」フォルダが表示されます。

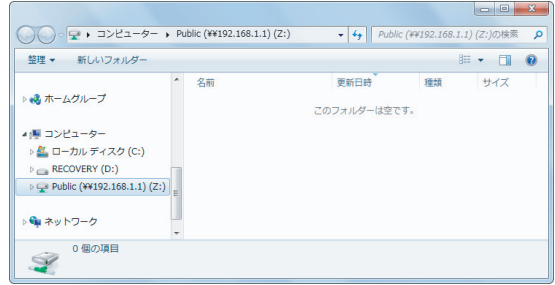

以上で、ネットワークドライブの割り当ては完了です。 ファイルを読み書きするには、ネットワークドライブを表示します。 P.88 [「2.16.6 ネットワークドライブを表示する」](#page-87-0)

#### <span id="page-82-0"></span>**■ Windows XP の場合**

Windows XP でネットワークドライブを割り当てる方法を説明します。

- **1** [スタート] 「マイコンピュータ」の順にクリックします。
- *2* 「マイネットワーク」をクリックします。

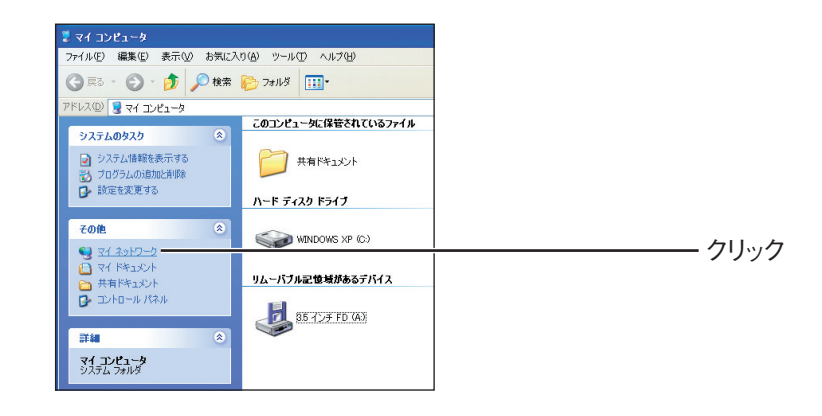

*3* 「検索」をクリックし、「コンピュータ名」に「192.168.1.1」と入 力して、[検索]をクリックします。

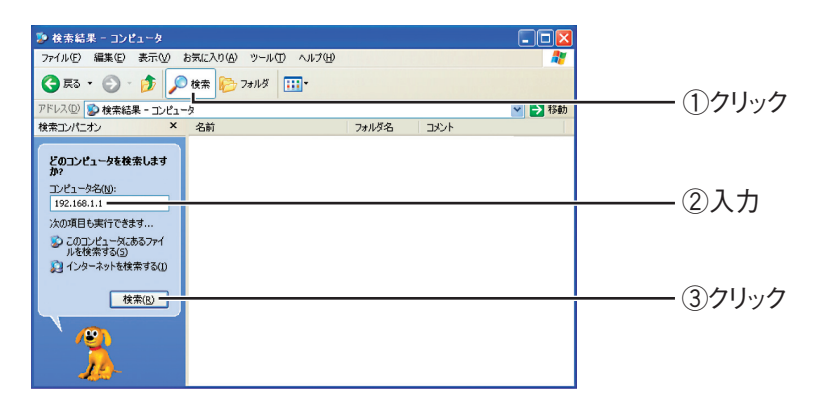

*4* 検索された本商品をダブルクリックします。

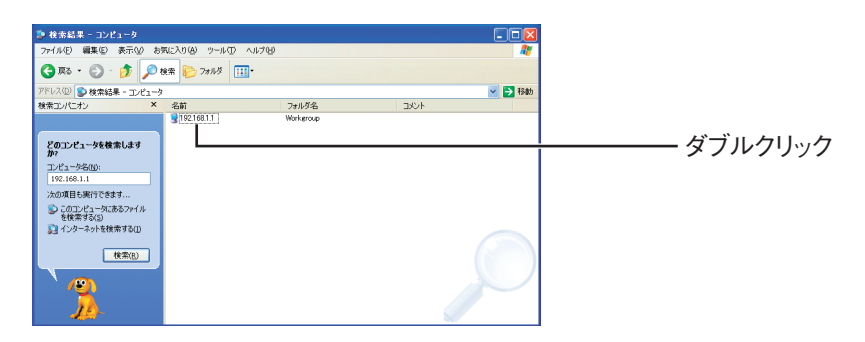

*5* 「Public」を右クリックし、「ネットワークドライブの割り当て」をク リックします。

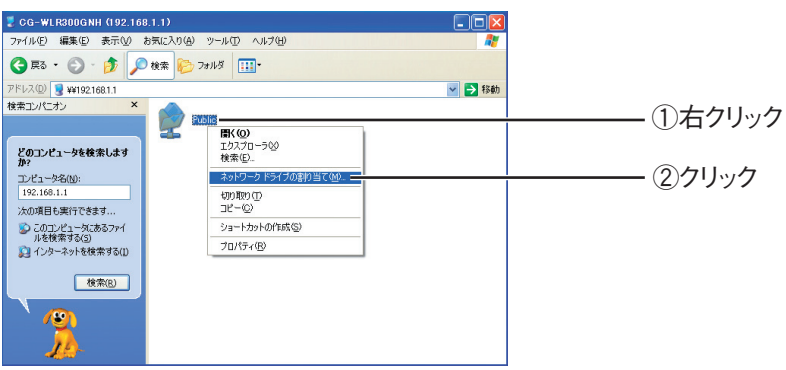

*6* 割り当てるドライブを選択し、[完了]をクリックします。

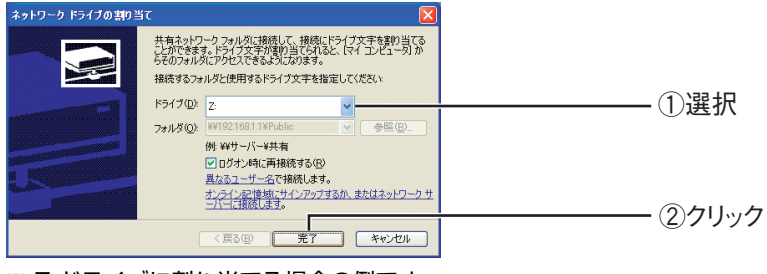

※ Z ドライブに割り当てる場合の例です。

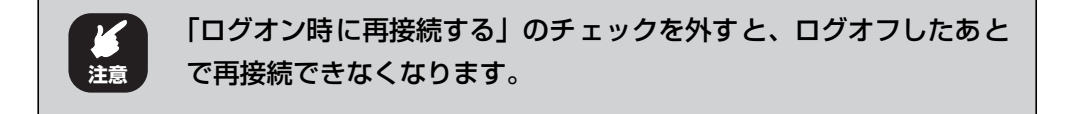

以上で、ネットワークドライブの割り当ては完了です。 ファイルを読み書きするには、ネットワークドライブを表示します。

P.88 [「2.16.6 ネットワークドライブを表示する」](#page-87-0)

#### <span id="page-84-0"></span>**■ Windows 2000 の場合**

Windows 2000 でネットワークドライブを割り当てる方法を説明します。

- *1* デスクトップの「マイネットワーク」をダブルクリックします。
- *2* 「検索」をクリックし、左の「コンピュータ名」に「192.168.1.1」 と入力して、[ 検索開始 ] をクリックします。

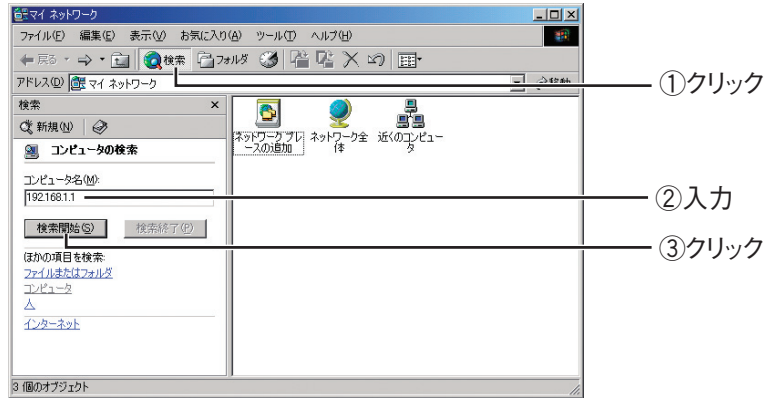

*3* 検索された本商品をダブルクリックします。

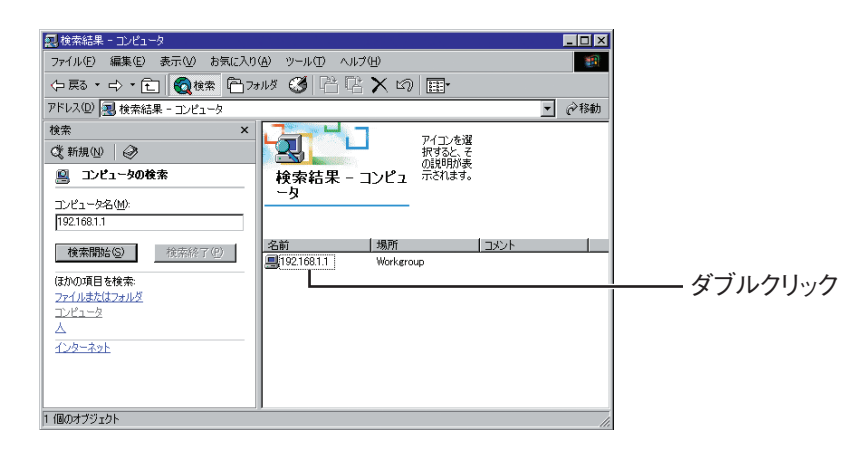

*4* 「Public」を右クリックし、「ネットワークドライブの割り当て」をク リックします。

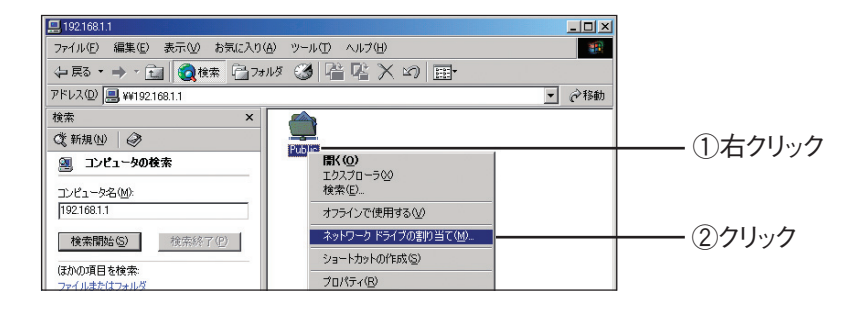

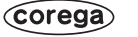

*5* 割り当てるドライブを選択し、[完了]をクリックします。

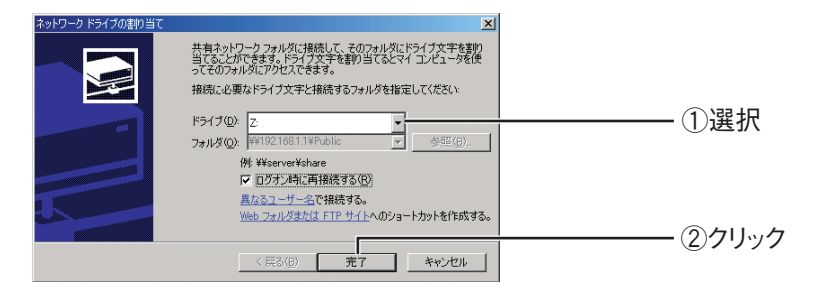

※ Z ドライブに割り当てる場合の例です。

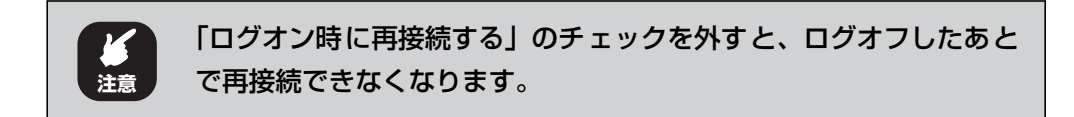

#### *6* 「Public」フォルダが表示されます。

以上で、ネットワークドライブの割り当ては完了です。 ファイルを読み書きするには、ネットワークドライブを表示します。 P.88 [「2.16.6 ネットワークドライブを表示する」](#page-87-0)

#### <span id="page-85-0"></span>**■ Macintosh の場合**

Macintosh (Mac OS X) で接続ドライブを割り当てる方法を説明します。ここでは、Mac OS X (10.6) の画面を例に説明します。

*1* 「移動」-「サーバへ接続」の順にクリックします。

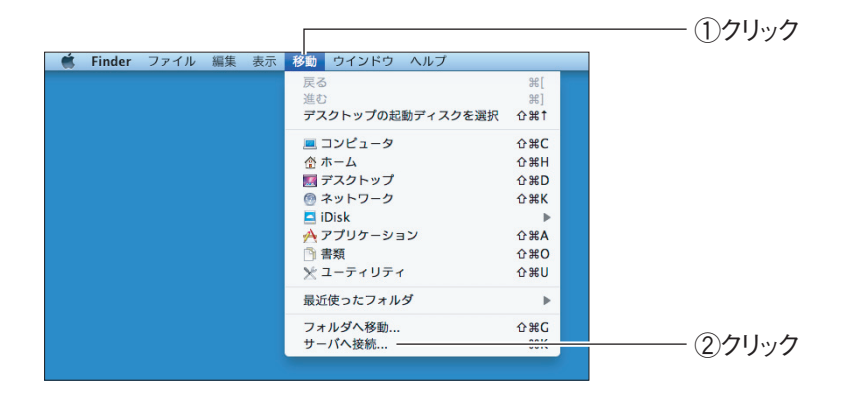

*2* 「サーバアドレス」に「smb://192.168.1.1/public」と入力し、 [接続] をクリックします。

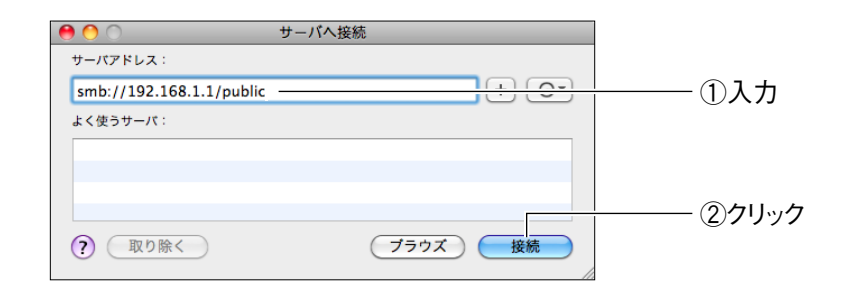

*3* 「ゲスト」を選択し、[接続]をクリックします。

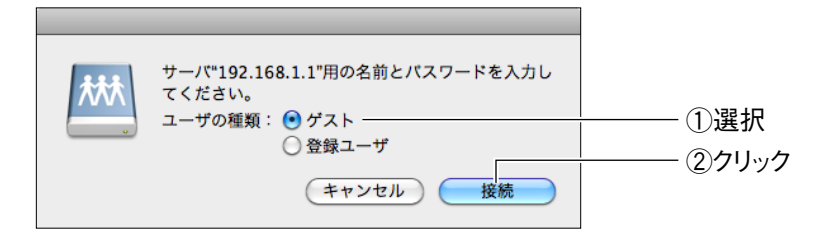

*4* 接続したドライブが登録されていることを確認します。

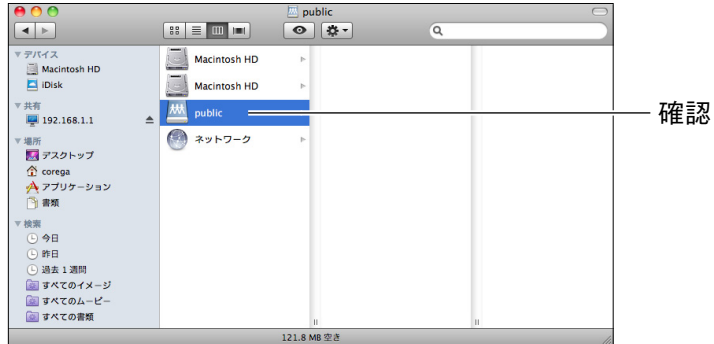

以上で、ドライブの接続は完了です。

ファイルを読み書きするには、接続したドライブを表示します。 P.88 [「2.16.6 ネットワークドライブを表示する」](#page-87-0)

### <span id="page-87-0"></span>**2.16.6 ネットワークドライブを表示する**

ネットワークドライブに割り当てた USB ストレージを表示します。

- P.88 [「■ Windows 7/Vista の場合」](#page-87-1)
- R& P.89 [「■ Windows XP の場合」](#page-88-0)
- R& P.89 [「■ Windows 2000 の場合」](#page-88-1)
- P.90 [「■ Macintoshの場合」](#page-89-0)

#### <span id="page-87-1"></span>**■ Windows 7/Vista の場合**

次の手順でネットワークドライブを表示します。

- **1** [スタート] 「コンピュータ」の順にクリックします。
- *2* 割り当てたドライブをダブルクリックします。

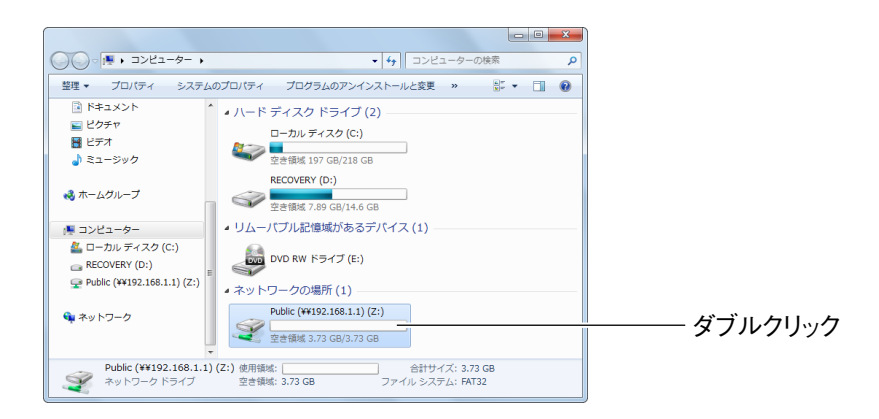

以上で、ネットワークドライブに割り当てた USB ストレージにファイルを読み書きでき ます。

#### <span id="page-88-0"></span>**■ Windows XP の場合**

次の手順でネットワークドライブを表示します。

- **1** [スタート] 「マイコンピュータ」の順にクリックします。
- *2* 割り当てたドライブをダブルクリックします。

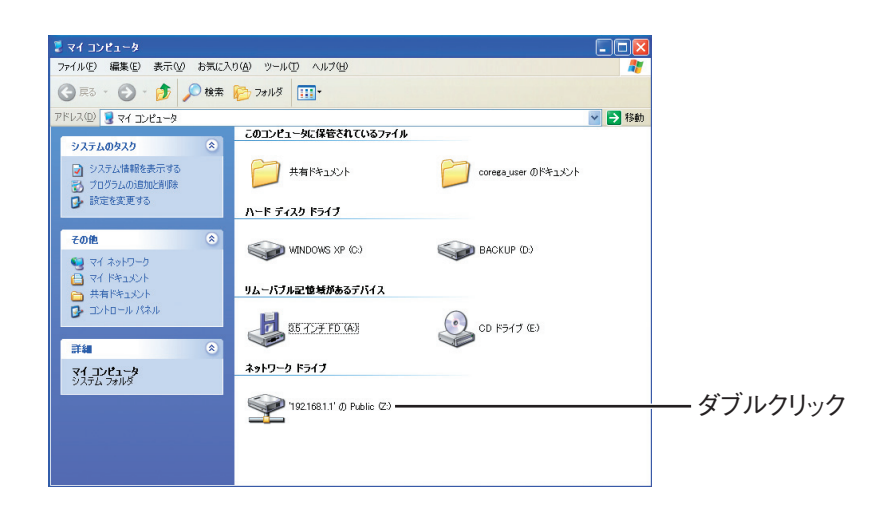

以上で、ネットワークドライブに割り当てた USB ストレージにファイルを読み書きでき ます。

#### <span id="page-88-1"></span>**■ Windows 2000 の場合**

次の手順でネットワークドライブを表示します。

- *1* デスクトップの「マイコンピュータ」をダブルクリックします。
- *2* 割り当てたドライブをダブルクリックします。

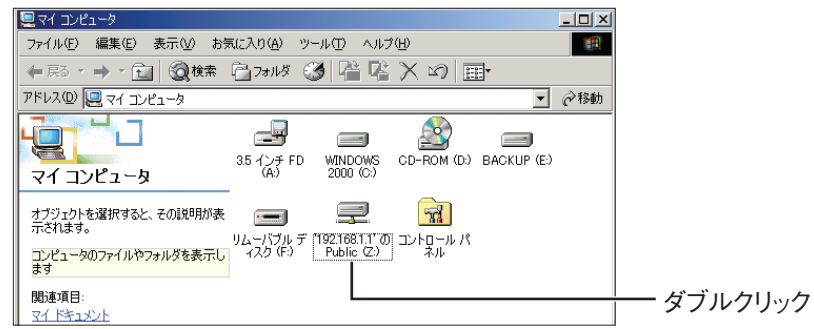

以上で、ネットワークドライブに割り当てた USB ストレージにファイルを読み書きでき ます。

### <span id="page-89-0"></span>■ Macintosh の場合

次の手順で接続したドライブを表示します。

*1* 「Macintosh HD」をダブルクリックします。

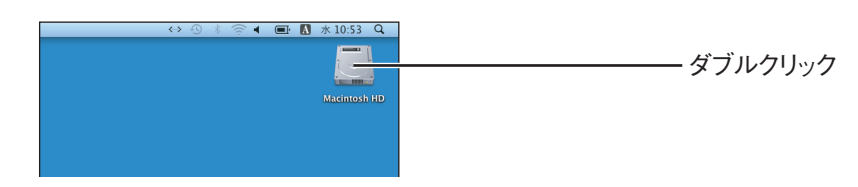

### *2* 「public」をクリックします。

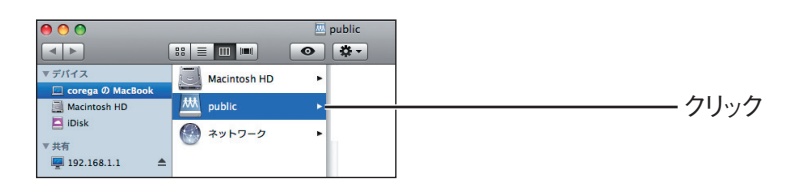

以上で、接続したドライブ (USB ストレージ)にファイルを読み書きできます。

### **2.16.7 USB ストレージを取り外す**

本商品に取り付けた USB ストレージは次の方法で取り外します。

・ USB ストレージを取り外すときは、必ず次のいずれかの手順に従ってくだ さい。 USB ストレージおよび内部のデータが破損するおそれがあります。 ・ LED 消灯モードに設定しているときは、USB LED は動作しません。そ のため、USB ストレージを取り外すときは[、P.91「■ 設定画面で取り](#page-90-1) [外す」の](#page-90-1)手順に従ってください。 **注意**

- **P.91 [「■ USB ボタンで取り外す」](#page-90-0)**
- ■「S P.91 [「■設定画面で取り外す」](#page-90-1)

#### <span id="page-90-0"></span>**■ USB ボタンで取り外す**

次の手順で USB ストレージを取り外します。

*1* USB ボタンを 5 秒以上押します。

USB ボタンの周りにある USB LED が消灯します。

*2* USB LEDが消灯したことを確認し、USBストレージを取り外します。

以上で、USB ストレージの取り外しは完了です。

#### <span id="page-90-1"></span>**■ 設定画面で取り外す**

次の手順で USB ストレージを取り外します。

*1* 設定画面を表示します。

P.10 [「1.1 設定画面を表示する」](#page-9-0)

*2* 「USB 設定」をクリックします。

**3** [取り外し]をクリックします。

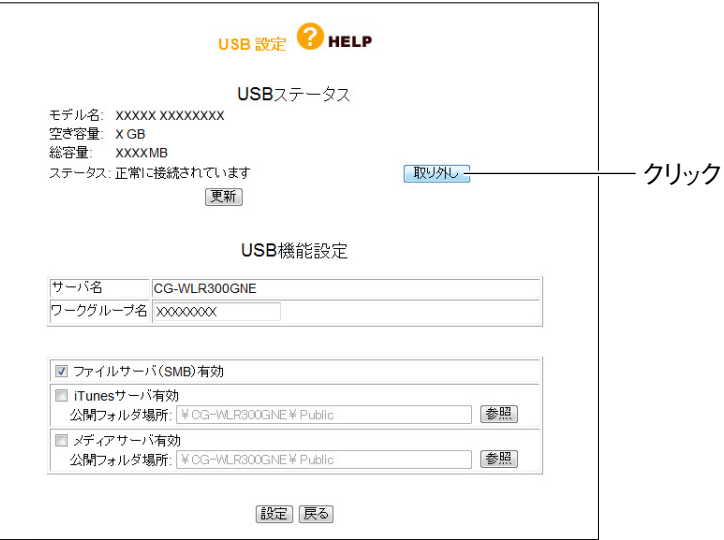

*4* 画面が更新されます。「ステータス」で「接続されていません」と表示 されることを確認します。

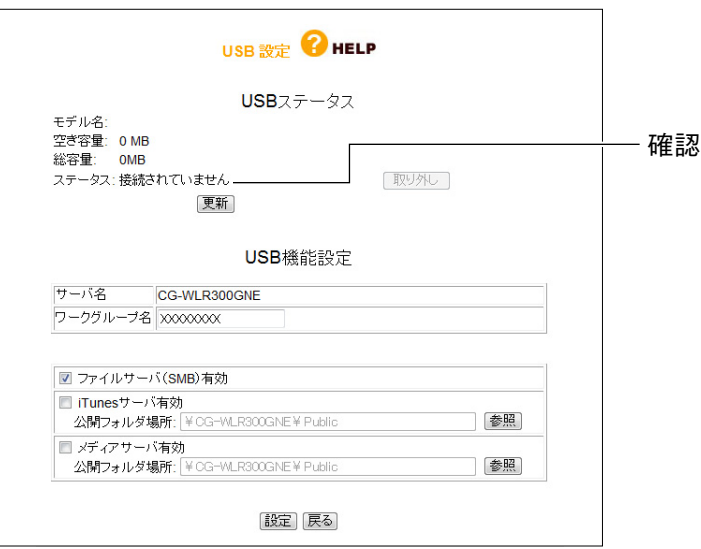

*5* USB LEDが消灯したことを確認し、USBストレージを取り外します。 以上で、USB ストレージの取り外しは完了です。

# **2.17 iTunes の音楽ファイルを共有する**

iTunes サーバ機能を使って、本商品に接続した USB ストレージに保存した音楽ファイルを、パソコ ンで再生する手順を説明します。

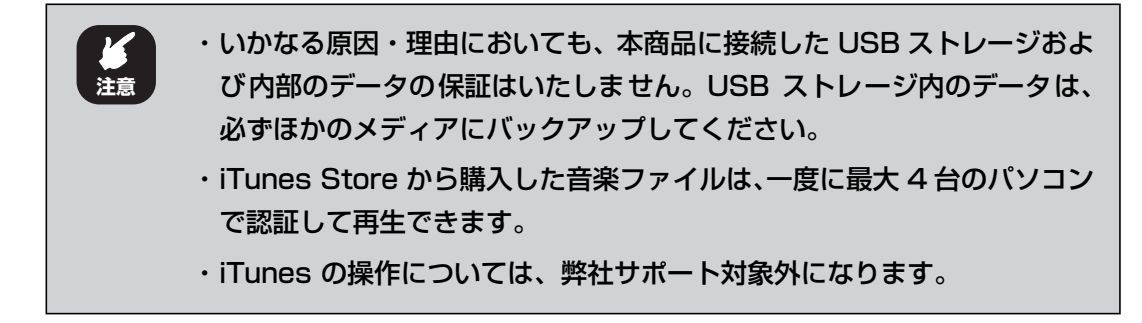

### <span id="page-92-1"></span>**2.17.1 音楽ファイルをコピーする**

ここでは、iTunes で保存された音楽ファイルを、本商品に接続した USB ストレージへコピーする手 順を説明します。

まず、iTunes を起動して保存先を確認し、そのデータを本商品に接続した USB ストレージにコピー します。

**■ P.93 [「■ Windows の場合」](#page-92-0)** 

■ P.95 「■ Macintoshの場合」

#### <span id="page-92-0"></span>**■ Windows の場合**

ここでは、Windows 7 で、iTunes 9 を使用している場合を例に説明します。iTunes について詳し くは、iTunes のヘルプをご覧ください。

### *1* iTunes を起動し、「編集」-「設定」の順にクリックします。

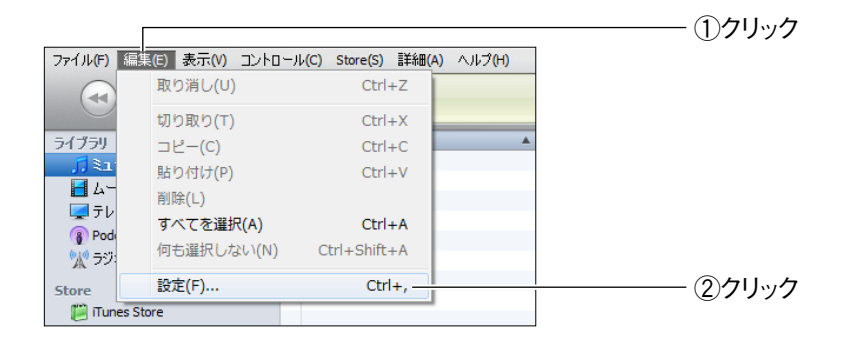

*2* 詳細タブをクリックし、「iTunes Media」フォルダの場所を確認して、 [OK] をクリックします。

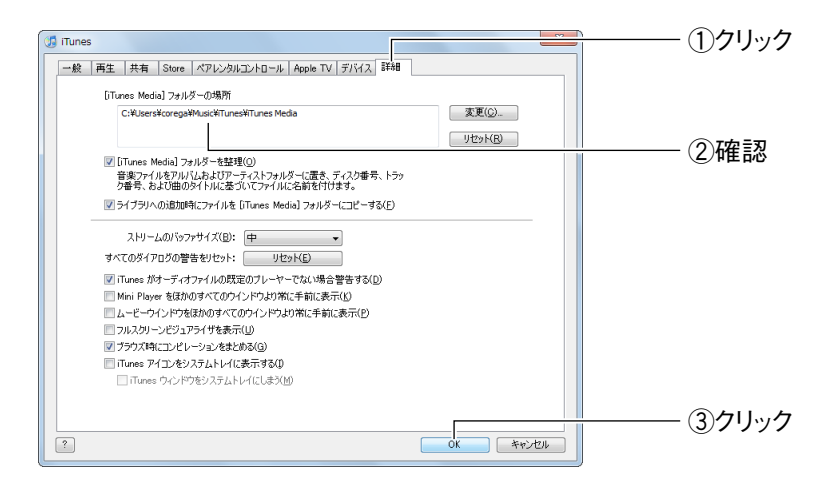

- *3* iTunes を終了します。
- *4* 「iTunes Media」フォルダを、ネットワークドライブにコピーします。

まだネットワークドライブを設定していない場合は、P.76 [「2.16](#page-75-0) F [USB で共有する」を](#page-75-0)ご覧ください。 **メ モ**

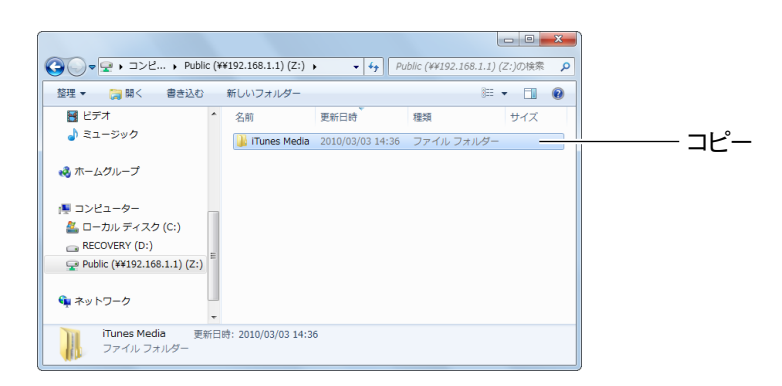

以上で、音楽ファイルのコピーは完了です。

引き続き、P.96 [「2.17.2 iTunes サーバ機能を有効にする」に](#page-95-0)進みます。

#### <span id="page-94-0"></span>**■ Macintosh の場合**

ここでは、Macintosh(Mac OS X 10.6.2)で、iTunes 9 を使用している場合を例に説明します。 iTunes について詳しくは、iTunes のヘルプをご覧ください。

**1** iTunes を起動し、「iTunes」-「環境設定」の順にクリックします。

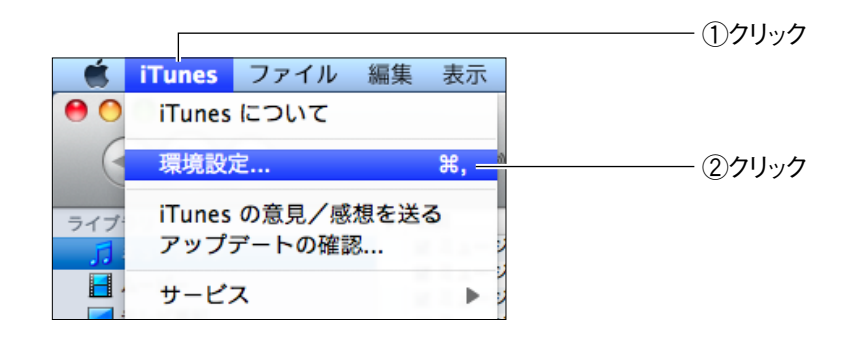

*2* 「詳細」をクリックし、「iTunes Media」フォルダの場所を確認して、 [OK] をクリックします。

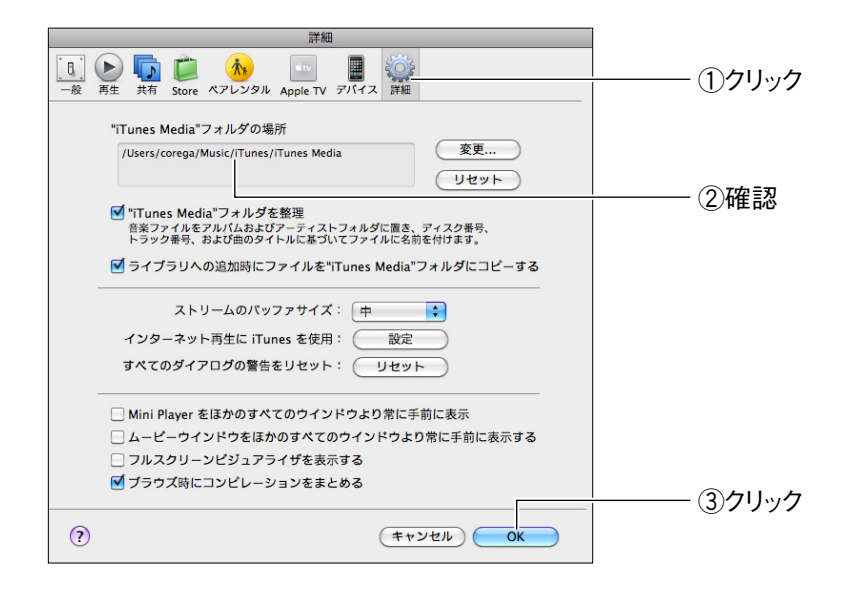

*3* iTunes を終了します。

#### *4* 「iTunes Media」フォルダを、ネットワークドライブにコピーします。

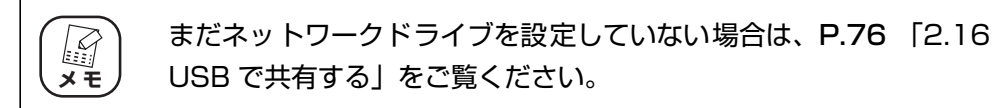

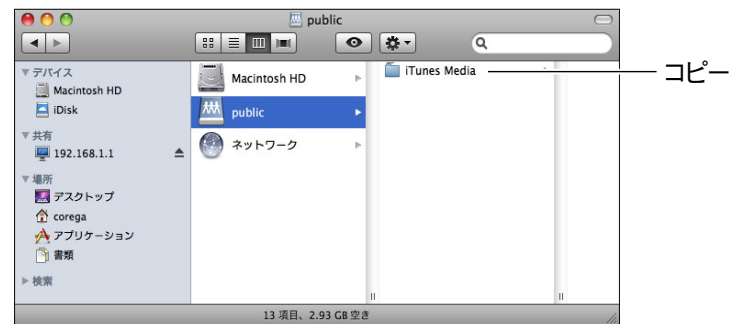

以上で、音楽ファイルのコピーは完了です。

引き続き、P.96 [「2.17.2 iTunes サーバ機能を有効にする」に](#page-95-0)進みます。

### <span id="page-95-0"></span>**2.17.2 iTunes サーバ機能を有効にする**

次の手順で iTunes サーバ機能を有効にします。

#### *1* 設定画面を表示します。

P.10 [「1.1 設定画面を表示する」](#page-9-0)

- *2* 「USB 設定」をクリックします。
- **3** [参照]をクリックします。

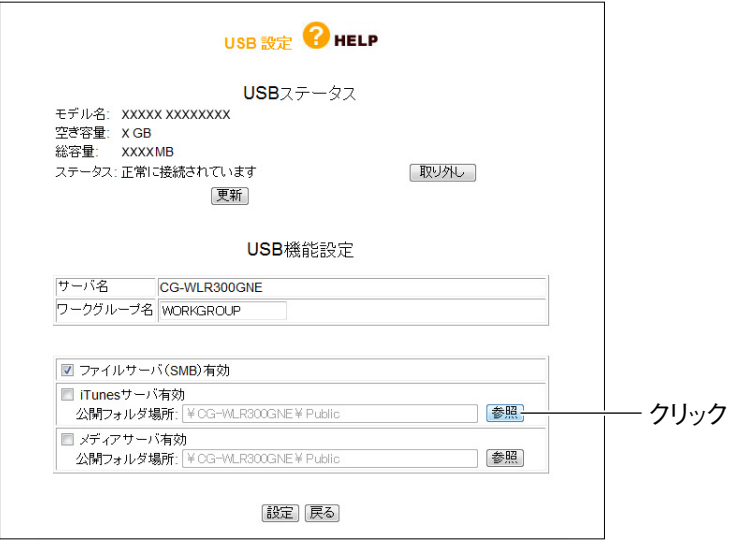

*4* [P.93 「2.17.1 音楽ファイルをコピーする」](#page-92-1)でコピーした「iTunes Media」フォルダをクリックします。

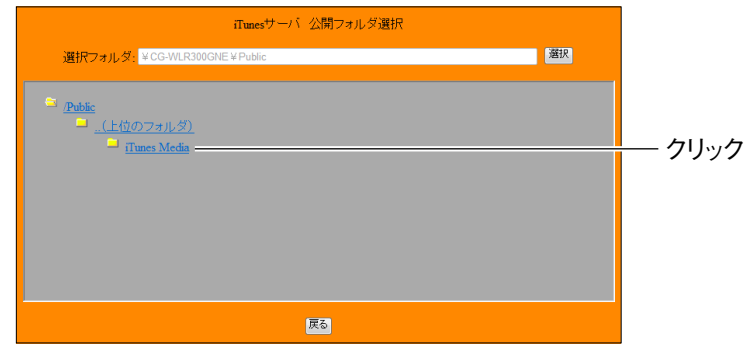

**5** [選択]をクリックします。

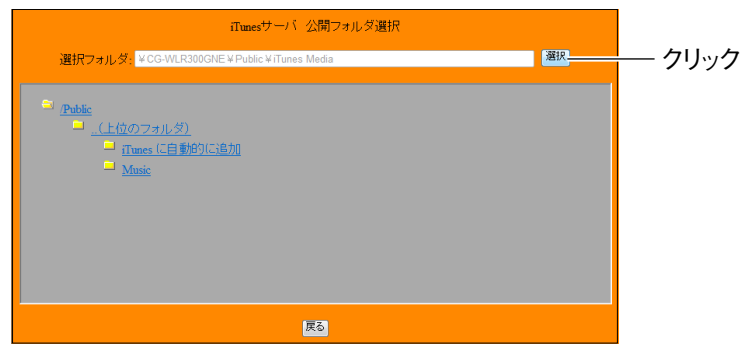

*6* 「iTunes サーバ有効」にチェックを付けて、[設定]をクリックします。

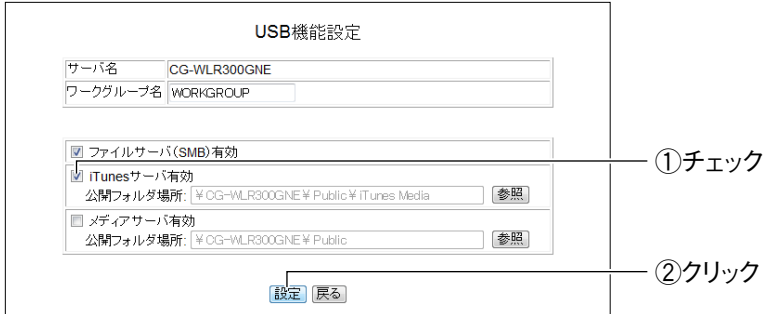

以上で、本商品の設定は完了です。

引き続き、P.98 [「2.17.3 音楽ファイルを再生する」に](#page-97-0)進みます。

### <span id="page-97-0"></span>**2.17.3 音楽ファイルを再生する**

ここでは、本商品に保存された音楽ファイルを再生する手順を説明します。

- *1* iTunes を起動します。
- *2* 「WLR300GNE」をクリックします。

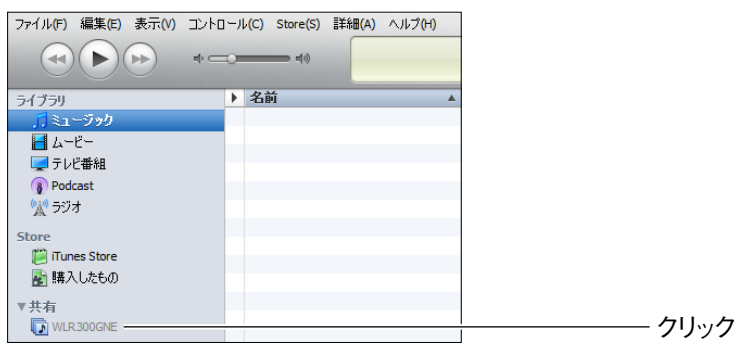

### *3* 音楽ファイルをダブルクリックします。

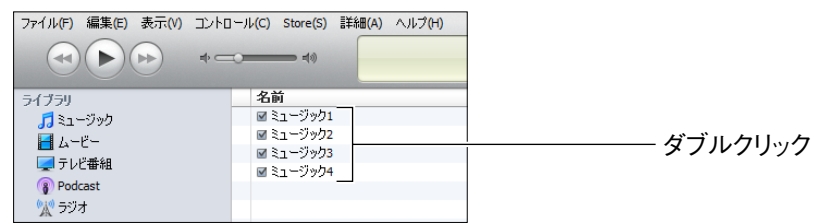

以上で、USB ストレージに保存された音楽ファイルが再生できました。

iTunes の詳しい使い方は、iTunes のヘルプをご覧ください。

## **2.18 メディアサーバで共有する**

メディアサーバ機能を使って、本商品に接続した USB ストレージに保存した動画・画像・音楽ファイ ルを、メディアサーバ対応機器で再生する手順を説明します。

・ 本商品は、DLNA ガイドライン v1.5 に準拠しています。 ・ 本商品のメディアサーバ機能で動作確認済みの機器やファイル形式は、コ レガホームページ(**<http://corega.jp/>**)をご覧ください。 ・ いかなる原因・理由においても、本商品に接続した USB ストレージおよ び内部のデータの保証はいたしません。USB ストレージ内のデータは、 必ずほかのメディアにバックアップしてください。 ・ メディアサーバ対応機器の操作については、弊社サポート対象外になりま す。 ・ お使いのメディアサーバ対応機器によっては、検索されるメディアサーバ の名称が異なる場合があります。 **注意**

### <span id="page-98-0"></span>**2.18.1 動画、画像、音楽ファイルをコピーする**

ここでは、メディアサーバ対応機器で再生するファイルを、本商品に接続した USB ストレージにコ ピーする手順を説明します。

まず、メディアサーバ対応機器で再生するファイルを用意し、そのデータを本商品に接続した USB ス トレージにコピーします。

*1* メディアサーバ対応機器で再生するファイルを用意します。

#### *2* ネットワークドライブに、公開フォルダを作成します。

ここでは、「media」という名前の公開フォルダを作成した場合を例に説明します。

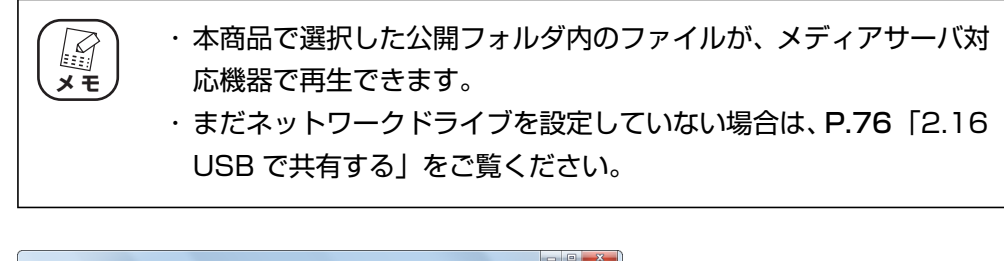

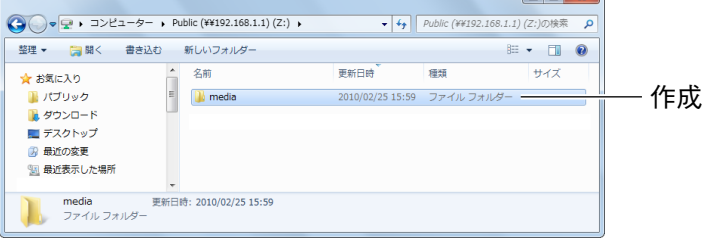

### *3* 作成した公開フォルダに、用意したファイルをコピーします。

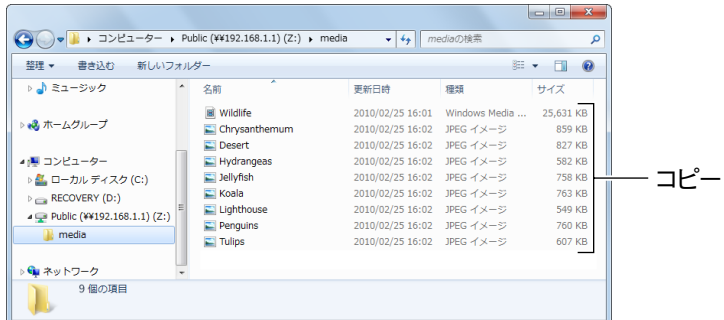

以上で、動画、画像、音楽ファイルのコピーは完了です。

引き続き、P.100 [「2.18.2 メディアサーバ機能を有効にする」に](#page-99-0)進みます。

### <span id="page-99-0"></span>**2.18.2 メディアサーバ機能を有効にする**

本商品の設定手順を説明します。

*1* 設定画面を表示します。

P.10 [「1.1 設定画面を表示する」](#page-9-0)

- *2* 「USB 設定」をクリックします。
- **3** [参照] をクリックします。

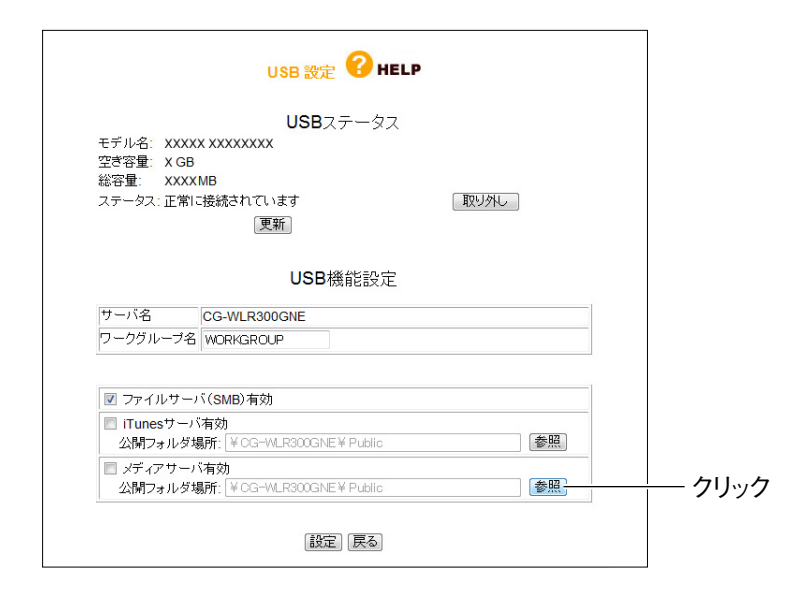

*4* [P.99 「2.18.1 動画、画像、音楽ファイルをコピーする」](#page-98-0)でファイ ルを保存した「media」フォルダをクリックします。

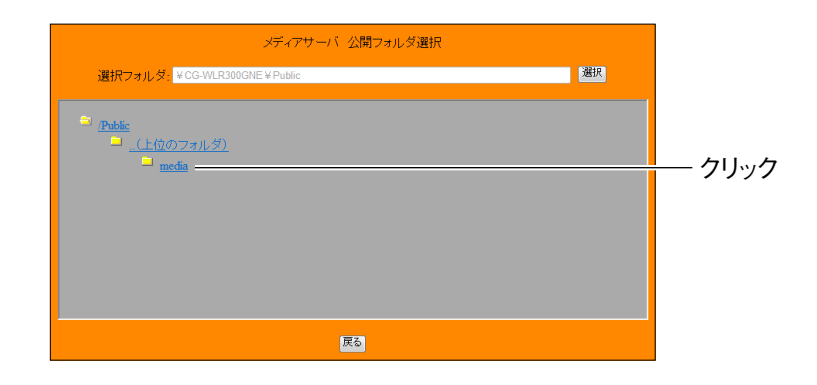

**5** [選択]をクリックします。

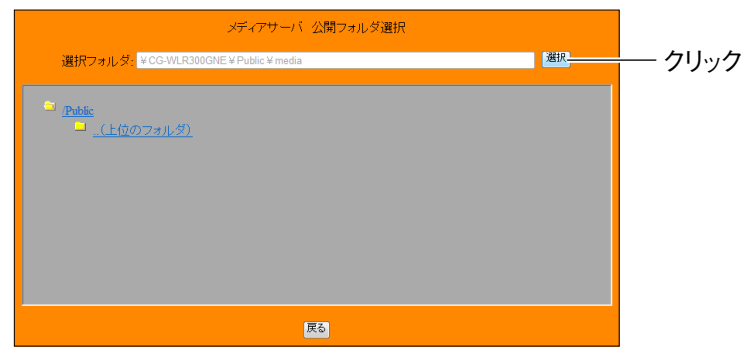

*6* 「メディアサーバ有効」にチェックを付けて、[設定]をクリックします。

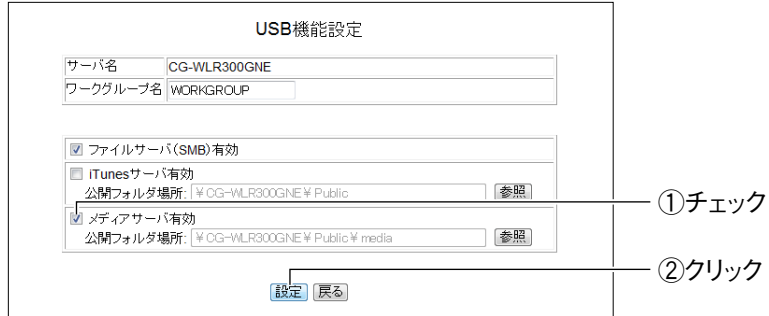

以上で、本商品の設定は完了です。

引き続き、P.102 [「2.18.3 動画、画像、音楽ファイルを再生する」に](#page-101-0)進みます。

### <span id="page-101-0"></span>**2.18.3 動画、画像、音楽ファイルを再生する**

次の手順で再生します。

メディアサーバ対応機器の詳しい使い方は、お使いのメディアサーバ対応機 *[乙*) メディアサーバ対応機器の詳しし<br>メモ ) 器の取扱説明書をご覧ください。

- *1* メディアサーバ対応機器の電源をオンにします。
- *2* メディアサーバを検索し、「CG-WLR300GNE Digital Media Server」を選択します。
- *3* [P.100「2.18.2 メディアサーバ機能を有効にする」](#page-99-0)で設定したフォ ルダが表示されます。
- *4* ファイルを再生します。

以上で、USB ストレージに保存された動画、画像、音楽ファイルが再生できました。

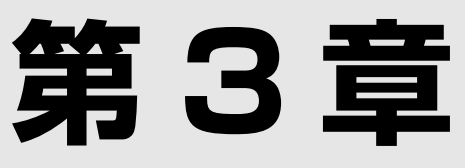

# こんなときはこの設定 (サポート編)

この章では、本商品の各サポート機能の設定方法について説明します。

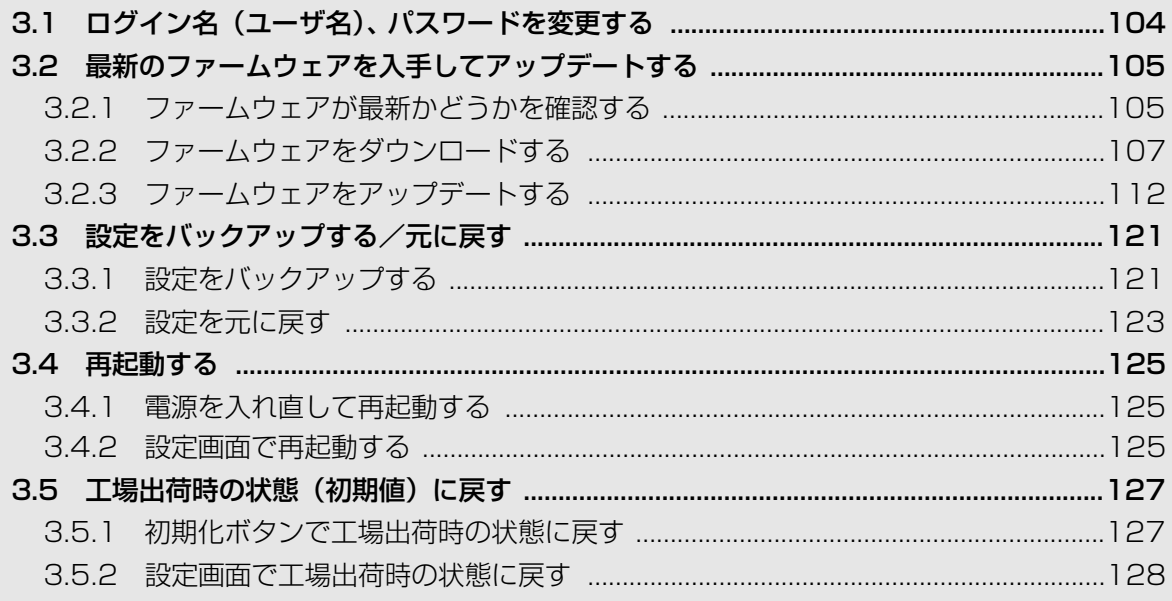

# <span id="page-103-0"></span>**3.1 ログイン名(ユーザ名)、パスワードを変更する**

本商品のログイン名(ユーザ名)、パスワードは、次の手順で変更できます。

・ 新しく設定するログイン名とパスワードを忘れると、本商品の設定画面を  $\mathbb{F}$ 表示できなくなります。設定内容をメモに控えておいてください。 **メ モ** ・ ログイン名とパスワードを忘れてしまった場合、本商品を工場出荷時の状 態に戻すことで初期値に戻ります。詳しくは、P.127 [「3.5 工場出荷時](#page-126-0) [の状態\(初期値\)に戻す」を](#page-126-0)ご覧ください。

#### *1* 設定画面を表示します。

P.10 [「1.1 設定画面を表示する」](#page-9-0)

- *2* 「管理」をクリックします。
- *3* 次のように設定します。

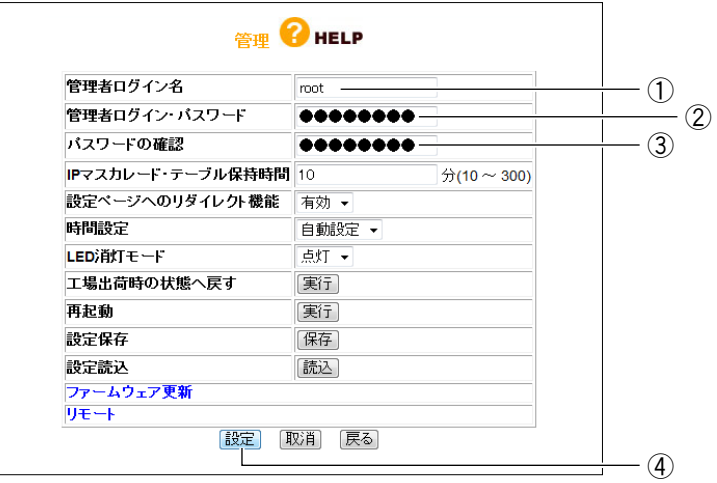

- ① 新しいログイン名を入力します。
- ② 新しいパスワードを入力します。
- ③ 確認のため②で入力したパスワードを再度入力します。
- ④[設定]をクリックします。

#### *4* 設定画面更新後に[ログアウト]をクリックします。

以上で、設定は完了です。

# <span id="page-104-0"></span>**3.2 最新のファームウェアを入手してアップデートする**

本商品の機能強化のため予告なくファームウェアをバージョンアップすることがあります。最新の ファームウェアはコレガホームページ (<http://corega.jp/>) から入手してください。

#### <span id="page-104-1"></span>**3.2.1 ファームウェアが最新かどうかを確認する**

ファームウェアをアップデートする前に、お使いのファームウェアが最新のバージョンかどうかを確認します。

#### *1* 設定画面を表示します。

P.10 [「1.1 設定画面を表示する」](#page-9-0)

#### *2* 「最新ファームウェアの確認」をクリックします。

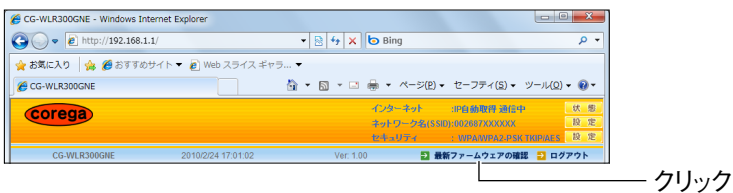

※画面は、CG-WLR300GNE のファームウェアバージョン 1.00 の例です。

*3* 結果が表示されます。次の画面が表示されたら、[ファームウェアのダ ウンロードページへ]をクリックします。

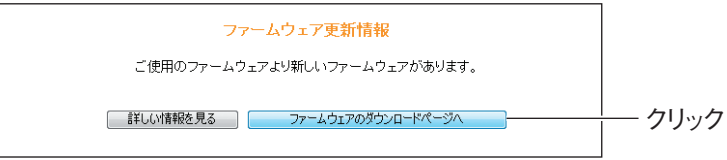

※画面は例です。

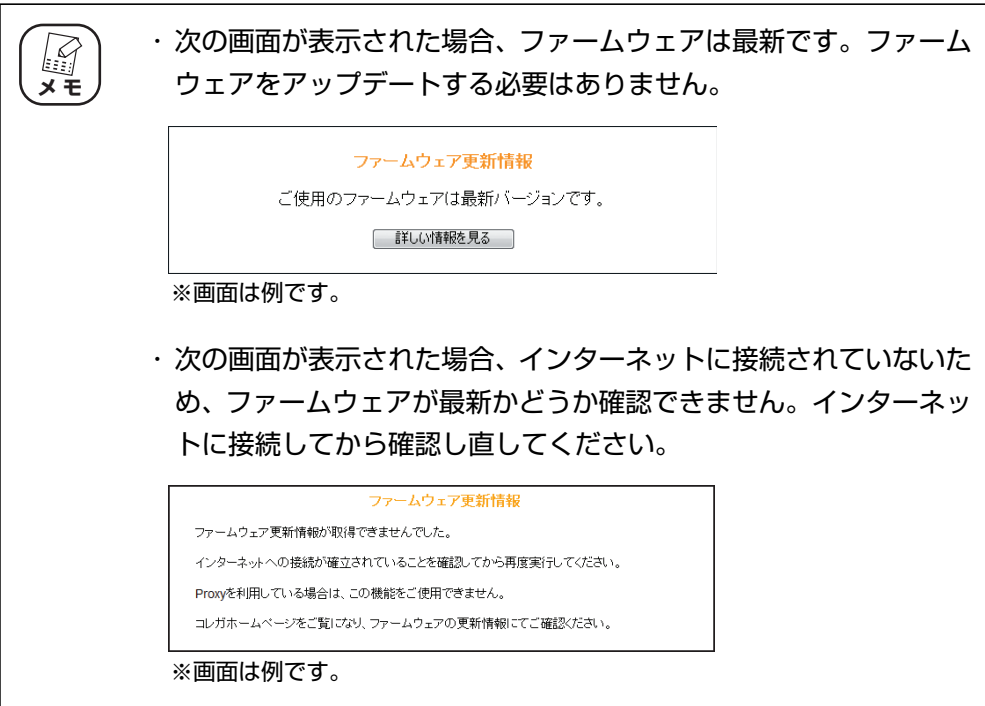

*4* ファームウェアのダウンロードページが表示されます。

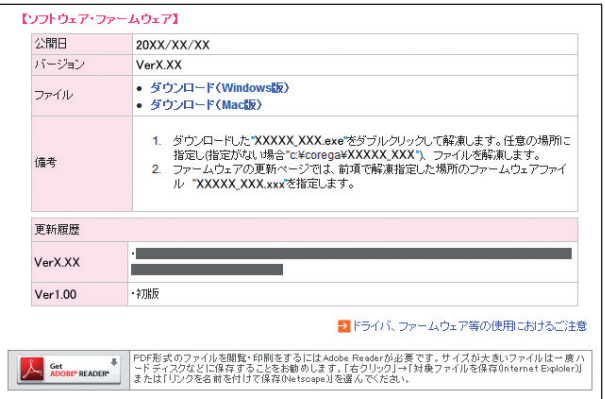

※画面は例です。お使いの商品によって異なります。

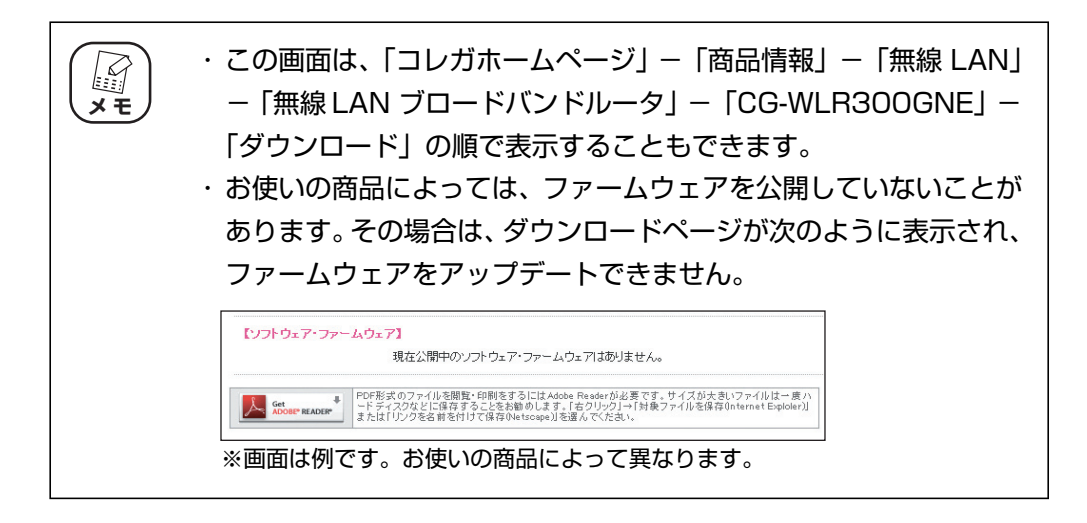

引き続き、P.107 [「3.2.2 ファームウェアをダウンロードする」に](#page-106-0)進みます。

### <span id="page-106-0"></span>**3.2.2 ファームウェアをダウンロードする**

次の手順でファームウェアをダウンロードして、圧縮ファイルを解凍します。

■ P.107 [「■ Windows の場合」](#page-106-1)

■ <sub>■</sub> P.110 [「■ Macintosh の場合」](#page-109-0)

#### <span id="page-106-1"></span>**■ Windows の場合**

次の手順でファームウェアをダウンロードして、圧縮ファイルを解凍します。

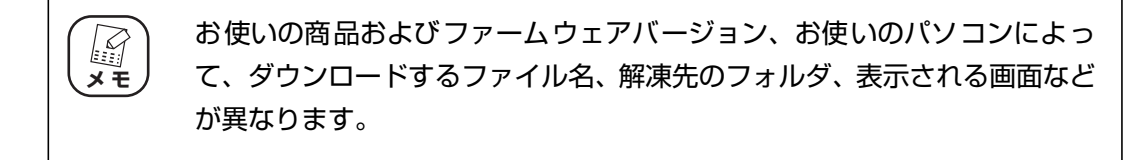

*1* 「ダウンロード(Windows 版)」をクリックします。

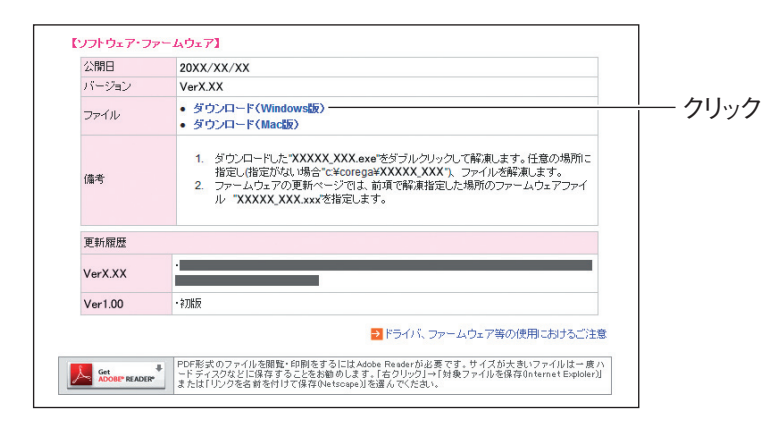

*2* 「ソフトウェア使用権許諾契約書」を確認し、[上記使用許諾に同意し てダウンロード]をクリックします。

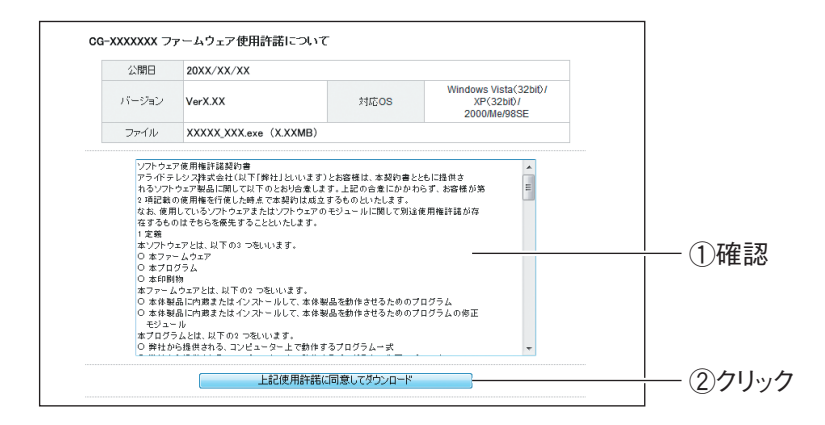

*3* [保存]をクリックします。

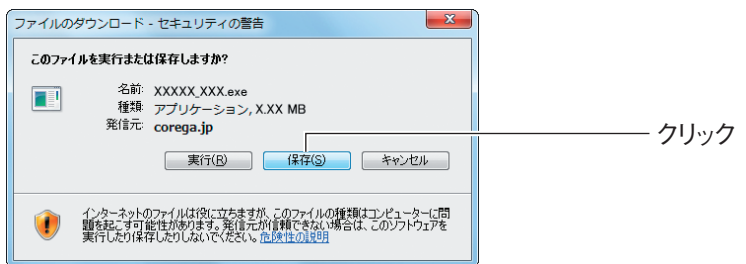

*4* 保存先を選択し、[保存]をクリックします。

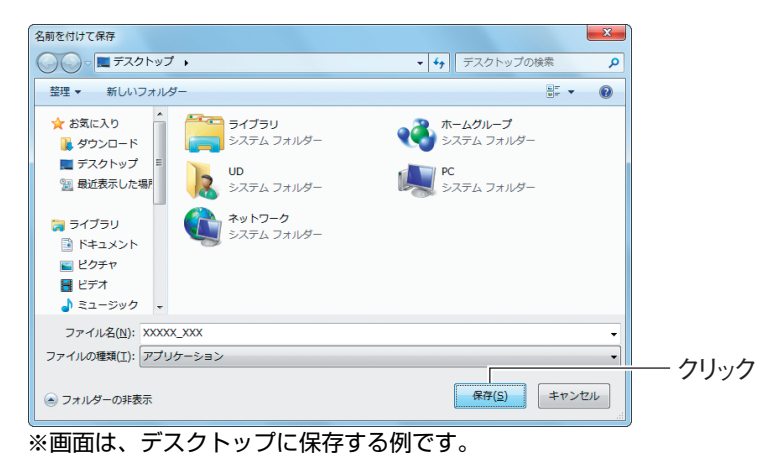

**5** ダウンロード完了後、「閉じる1 をクリックします。

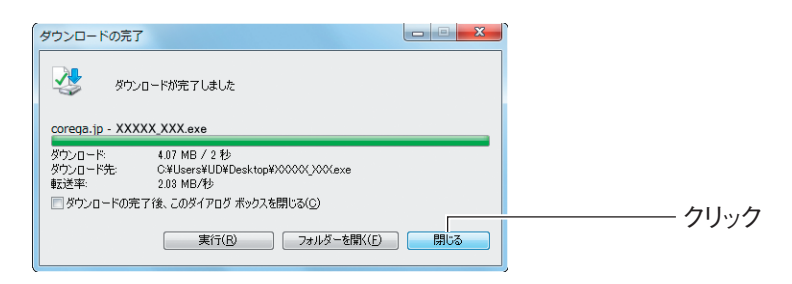

*6* 保存先のフォルダを表示し、ダウンロードしたファイルをダブルク リックします。

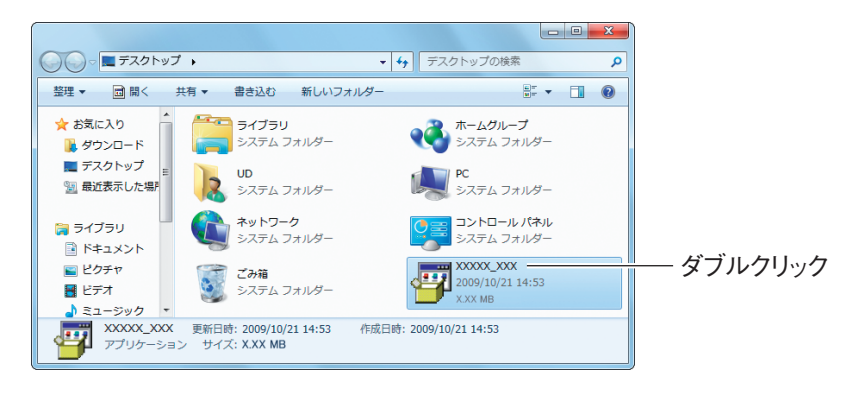
*7* [実行]をクリックします。

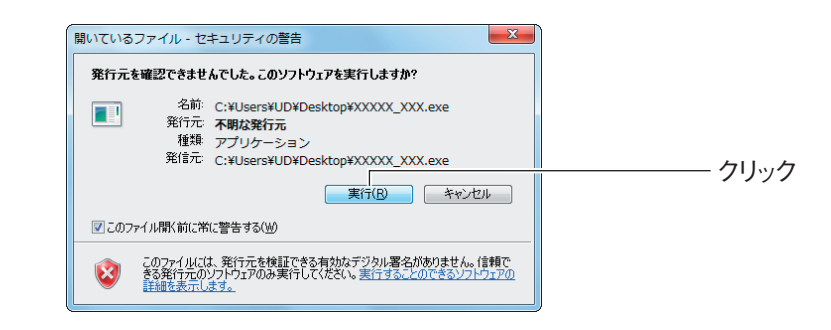

- *8* 【Windows Vista のみ】「ユーザアカウント制御」画面が表示される 場合は、「許可」をクリックします。
- *9* [展開]をクリックします。

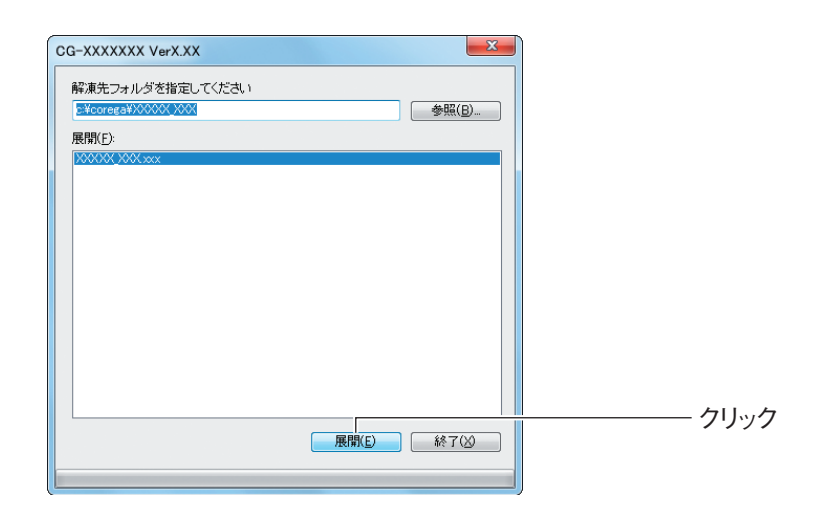

以上で、ファームウェアのダウンロードは完了です。引き続き、P.112 [「3.2.3 ファー](#page-111-0) [ムウェアをアップデートする」に](#page-111-0)進みます。

### **■ Macintosh の場合**

**スキ** 

次の手順でファイルをダウンロードして、圧縮ファイルを解凍します。

- ・ お使いの商品およびファームウェアのバージョン、お使いの OS のバー ジョンによって、ダウンロードするファイル名、解凍先のフォルダ、表示 される画面などが異なります。
	- ・ Mac OS X 10.6/10.5/10.4 をお使いの場合、sit 形式の圧縮ファイル を解凍するためのツールが必要です。あらかじめ入手して、インストール しておいてください。ここでは、StuffIt Expander(フリーウェア)を 使用して説明しています。
- *1* 「ダウンロード(Mac 版)」をクリックします。

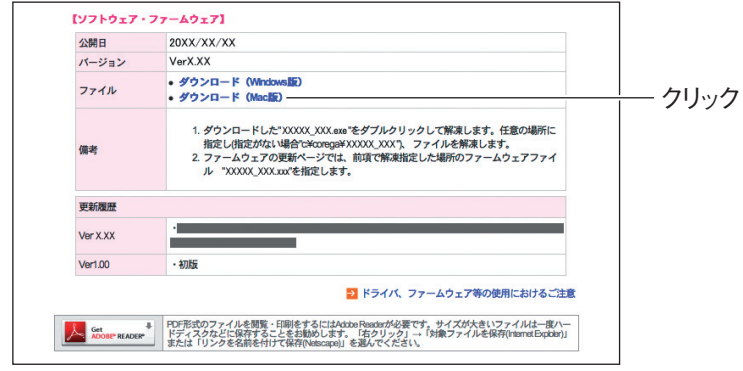

*2* 「ソフトウェア使用権許諾契約書」を確認し、[上記使用許諾に同意し てダウンロード]をクリックします。

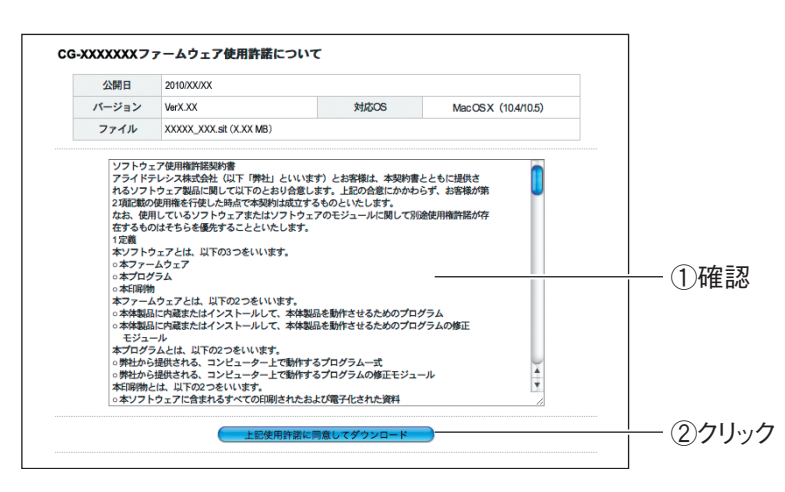

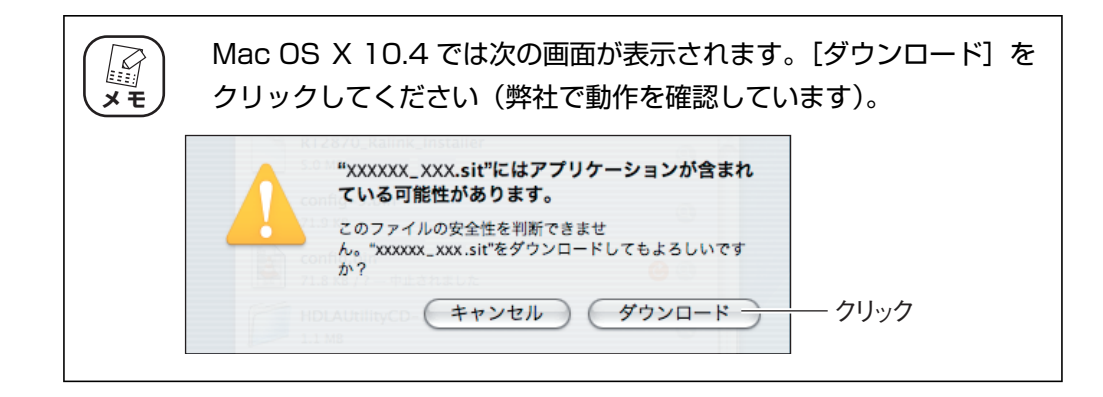

*<sup>3</sup>* **3** 「ダウンロード」にファームウェアの圧縮ファイルが保存されます。 ● をクリックします。

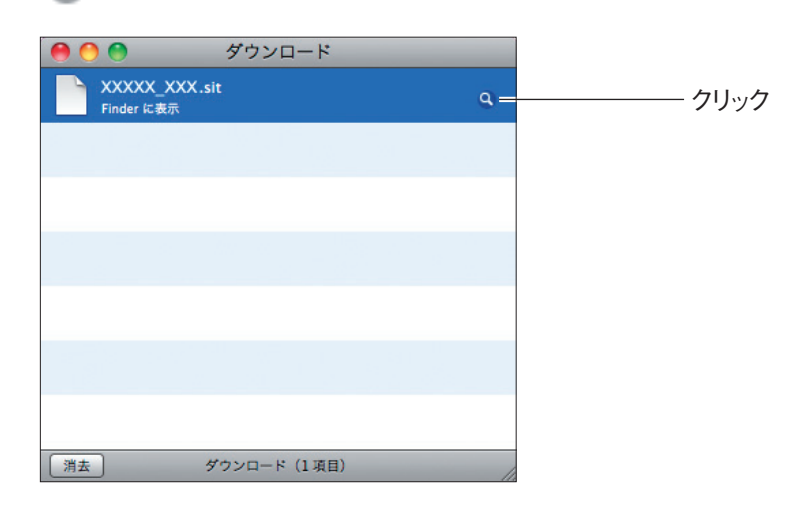

*4* ファームウェアの圧縮ファイルをダブルクリックします。

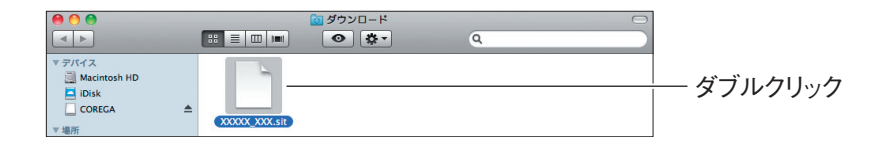

*5* ファームウェアファイルが解凍されます。

お使いの商品によって、ファイルの拡張子が異なります。圧縮ファイルを解凍した ファイルがファームウェアファイルです。

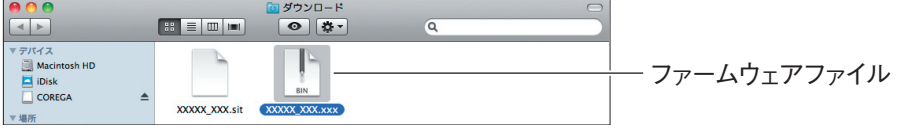

以上で、ファームウェアのダウンロードは完了です。引き続き、P.112 [「3.2.3 ファー](#page-111-0) [ムウェアをアップデートする」に](#page-111-0)進みます。

## <span id="page-111-0"></span>**3.2.3 ファームウェアをアップデートする**

次の手順で、本商品をアップデートします。ここでは、P.112[「3.2.3 ファームウェアをアップデー](#page-111-0) [トする」の](#page-111-0)手順でダウンロードしたファームウェアファイルを使用します。

■P.113 [「■ Windows の場合」](#page-112-0)

■ P.118 [「■ Macintosh の場合」](#page-117-0)

・ ファームウェアをアップデートする前に、本商品の設定内容をメモに控え ておいてください。アップデートしたあとで、再度設定し直します。 ・ セキュリティソフトを使用している場合、ファームウェアをアップデート する前にセキュリティソフトを停止し、ファームウェアをアップデートし たあとに、元に戻してください。セキュリティソフトの停止方法について は、お使いのセキュリティソフトのマニュアルをご覧ください。 ・ ファームウェアのアップデートは、有線 LAN 接続したパソコンで操作し てください。 ・ ファームウェアのアップデート中は、絶対に本商品の電源を切らないでく ださい。また、設定画面のほかの操作をしたり、アプリケーションを起動 したりしないでください。ファームウェアのアップデートに失敗すると、 本商品の故障の原因になります。 **注意**

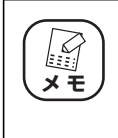

お使いの商品およびファームウェアのバージョン、お使いのパソコンによっ て、ダウンロードするファイル名、解凍先のフォルダ、表示される画面など が異なります。

### <span id="page-112-0"></span>**■ Windows の場合**

*1* 設定画面を表示します。

P.10 [「1.1 設定画面を表示する」](#page-9-0)

- *2* 「管理」をクリックします。
- *3* 「ファームウェア更新」をクリックします。

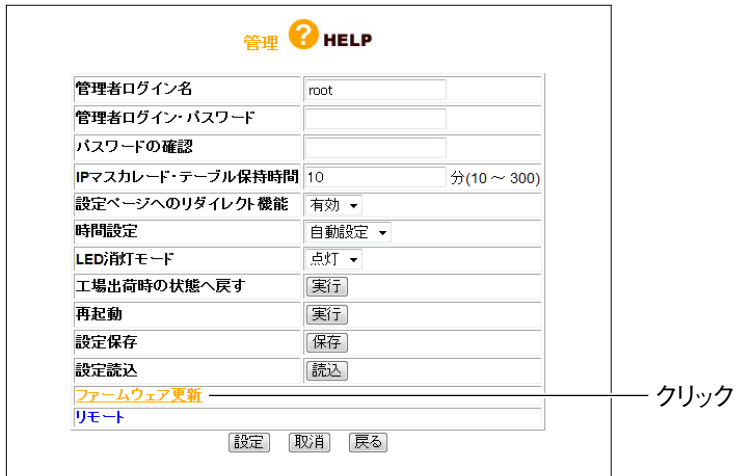

*4* [参照]をクリックします。

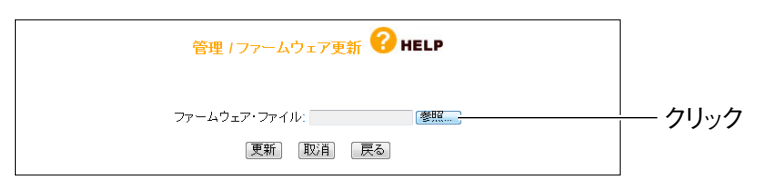

*5* ダウンロードしたファームウェアファイルを選択します。

ここでは、P.107 [「3.2.2 ファームウェアをダウンロードする」の](#page-106-0) 手順に従って、圧縮ファイルを解凍した場合を例に説明します。解凍 先のフォルダを変更した場合は、変更後のフォルダを指定してくださ い。 **マス**<br>メモ

- ママ P.114 「 · Windows 7/Vista の場合」
- ママ P.115「 · Windows XP/2000 の場合」

### <span id="page-113-0"></span>・Windows 7/Vista の場合

①ファームウェアを保存した「corega」フォルダをダブルクリックします。

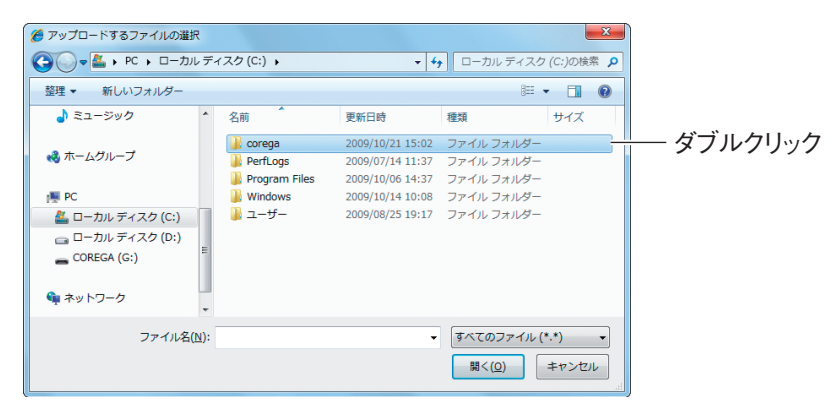

②ファームウェアのフォルダをダブルクリックします。

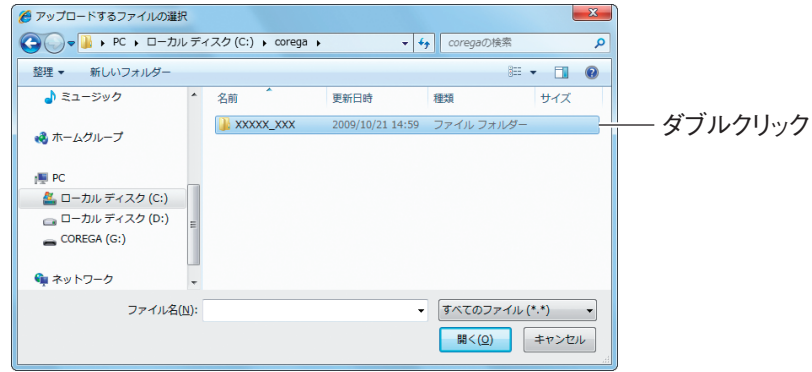

③ファームウェアファイルを選択し、[開く]をクリックします。

| ● アップロードするファイルの選択<br>● ● ● ● ※ ローカル ディスク (C:) ▶ corega ▶ XXXXX_XXX |                         | $\frac{1}{2}$    | XXXXX XXXの検索   | $\mathbf{x}$<br>م     |       |
|--------------------------------------------------------------------|-------------------------|------------------|----------------|-----------------------|-------|
| 整理 ▼<br>新しいフォルダー                                                   |                         |                  | 胆 -            | $\circledcirc$<br>FI. |       |
| ۸<br>国 ビデオ                                                         | 名前                      | 更新日時             | 種類             | サイズ                   |       |
| ♪ ミュージック                                                           | XXXXX_XXX.xxx           | 2009/07/13 14:13 | XXX ファイル       | 4,401 KB              | ①選択   |
| ● ホームグループ                                                          |                         |                  |                |                       |       |
| <b>IN PC</b>                                                       |                         |                  |                |                       |       |
| ▲ ローカル ディスク (C:)                                                   |                         |                  |                |                       |       |
| □ ローカル ディスク (D:)                                                   |                         |                  |                |                       |       |
| ← ネットワーク                                                           |                         |                  |                |                       |       |
|                                                                    |                         |                  |                |                       | ②クリック |
|                                                                    | ファイル名(N): XXXXX_XXX.xxx | $\cdot$          | すべて ファイル (*.*) |                       |       |
|                                                                    |                         |                  | 開<(0)          | キャンセル                 |       |

引き続き、[P.116](#page-115-0) 手順 6 に進みます。

- <span id="page-114-0"></span>・Windows XP/2000の場合
	- ①「マイコンピュータ」をクリックし、C ドライブをダブルクリックします。

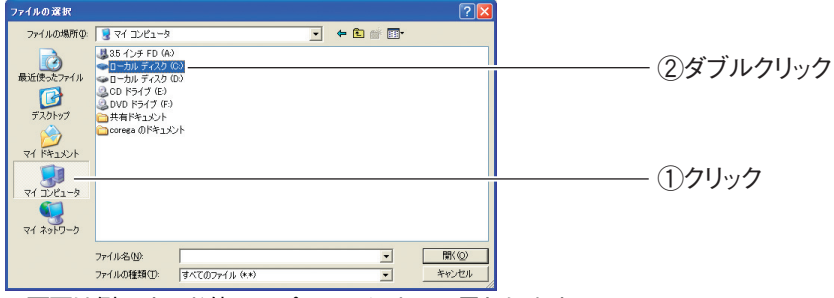

※画面は例です。お使いのパソコンによって異なります。

②「corega」フォルダをダブルクリックします。

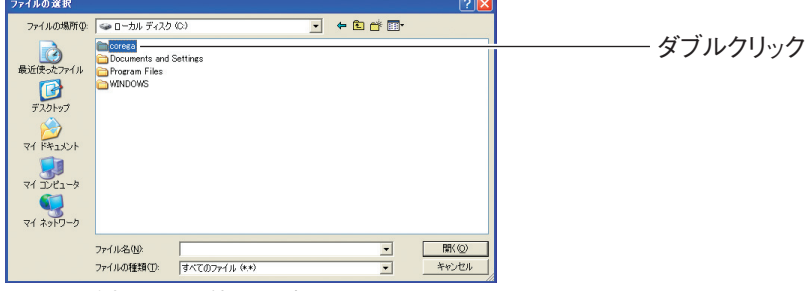

※画面は例です。お使いのパソコンによって異なります。

③ファームウェアのフォルダをダブルクリックします。

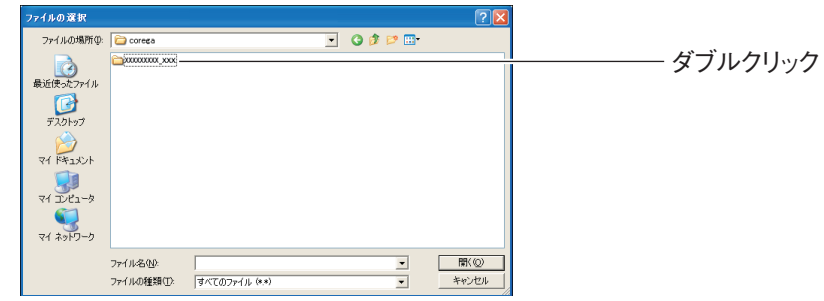

④ファームウェアファイルを選択し、[開く]をクリックします。

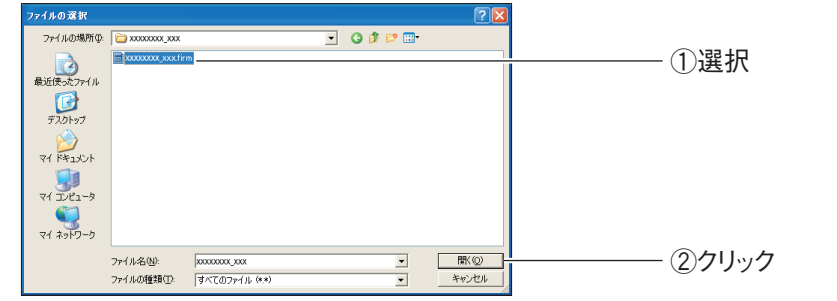

※お使いの商品およびファームウェアのバージョンによって、ファイル名が異なります。

引き続き、[P.116](#page-115-0) 手順 6 に進みます。

## <span id="page-115-0"></span>*6* [更新]をクリックします。

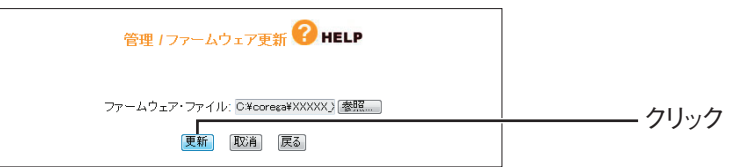

※お使いの商品およびファームウェアのバージョンによって、ファイル名が異なります。

## *7* [OK]をクリックします。

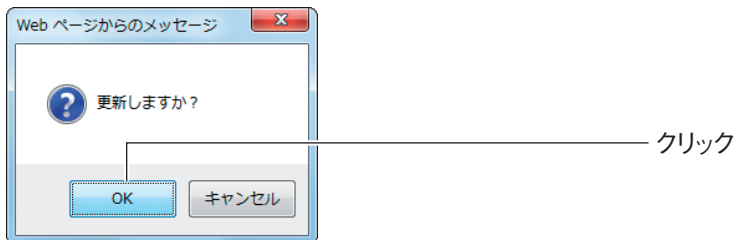

## *8* 次の画面が表示されます。

アップデートが完了するまで、しばらくお待ちください。

画面が表示されている間は、絶対に本商品の電源を切らないでくださ い。また、設定画面のほかの操作をしたり、アプリケーションを起動 したりしないでください。ファームウェアのアップデートに失敗する と、本商品の故障の原因になります。 **注意**

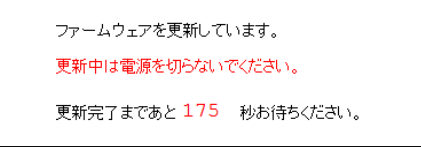

画面に表示される秒数は、お使いの環境によって異なります。

## *9* アップデートが完了し、ログイン画面が表示されます。

Web ブラウザを閉じます。

**スキ** 

*10* 本商品の初期化ボタンを 15 秒以上押し、工場出荷時の状態に戻しま す。

P.127 [「3.5.1 初期化ボタンで工場出荷時の状態に戻す」](#page-126-0)

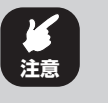

ファームウェアのアップデート後は、必ず本商品の初期化ボタンを使 用して、本商品を工場出荷時の状態に戻してください。設定画面で工 場出荷時の状態に戻さないでください。

*11* ファームウェアが更新されたことを確認するため、設定画面を表示し ます。

P.10 [「1.1 設定画面を表示する」](#page-9-0)

*12* ファームウェアのバージョンを確認します。

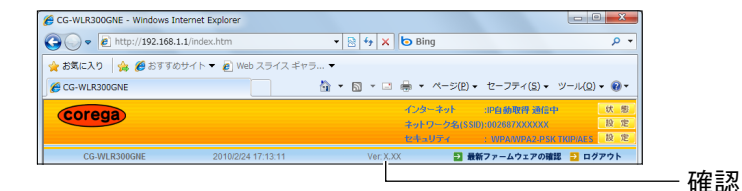

※画面は例です。アップデートしたファームウェアのバージョンによって表記が異なります。

以上で、ファームウェアのアップデートは完了です。

## <span id="page-117-0"></span>■ Macintosh の場合

*1* 設定画面を表示します。

P.10 [「1.1 設定画面を表示する」](#page-9-0)

- *2* 「管理」をクリックします。
- *3* 「ファームウェア更新」をクリックします。

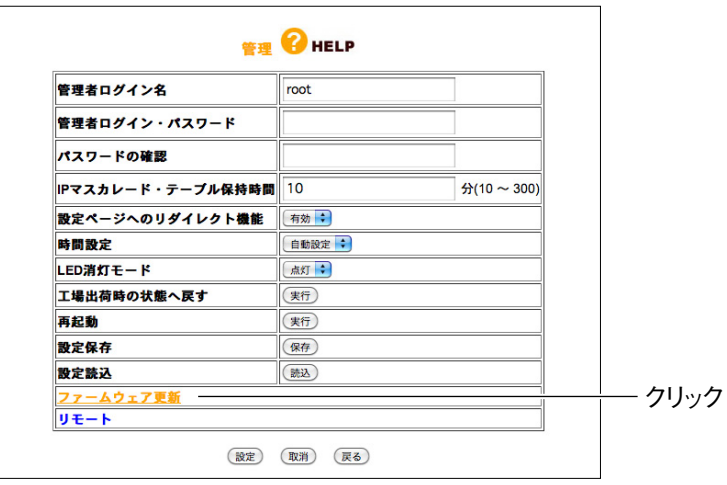

**4** [参照]をクリックします。

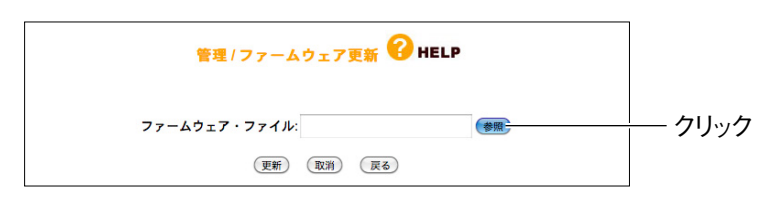

*5* ダウンロードしたファームウェアファイルを選択し、[選択]をクリッ クします。

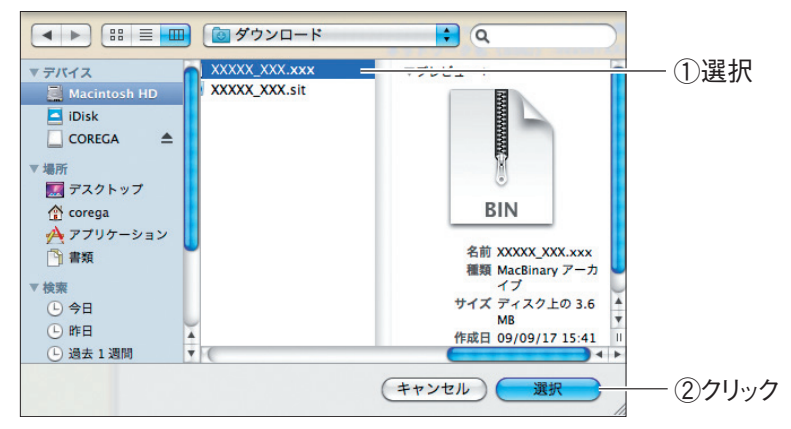

※お使いの商品によって、ファイルの拡張子が異なります。

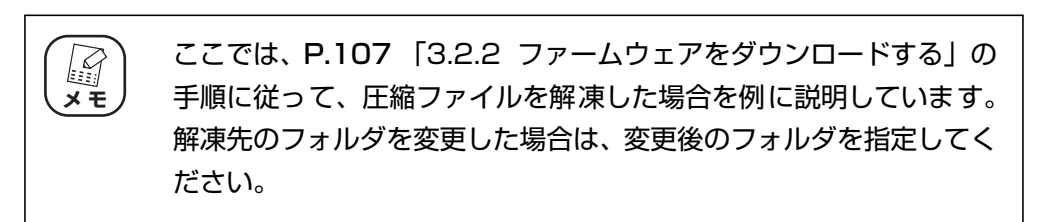

*6* [更新]をクリックします。

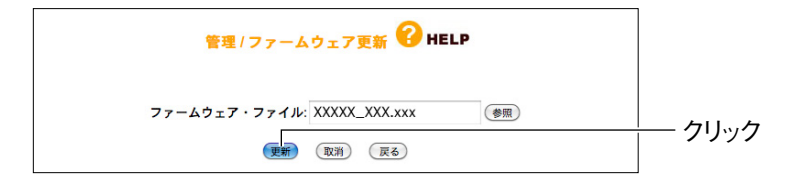

*7* [OK]をクリックします。

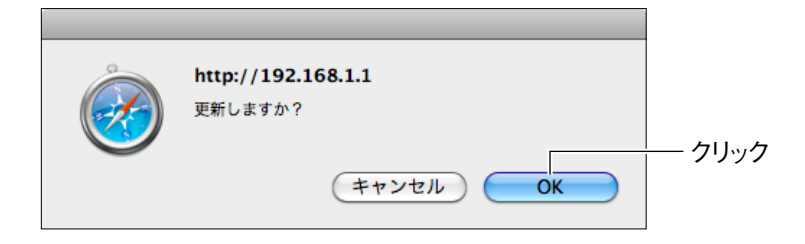

Corega) 最新のファームウェアを入手してアップデート する **119**

## *8* 次の画面が表示されます。

アップデートが完了するまで、しばらくお待ちください。

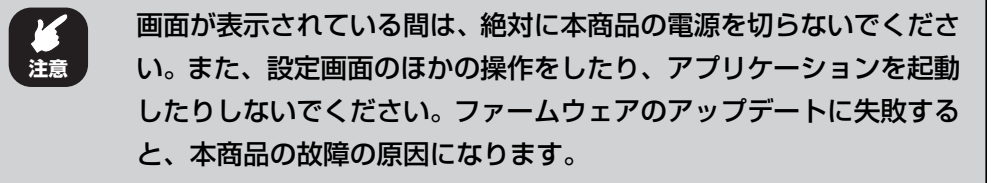

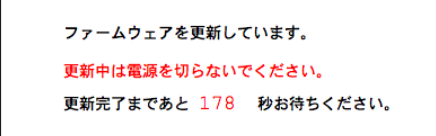

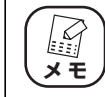

画面に表示される秒数は、お使いの環境によって異なります。

*9* アップデートが完了し、ログイン画面が表示されます。

Web ブラウザを閉じます。

*10* 本商品の初期化ボタンを 15秒以上押し、工場出荷時の状態に戻します。

P.127 [「3.5.1 初期化ボタンで工場出荷時の状態に戻す」](#page-126-0)

ファームウェアのアップデート後は、必ず本商品の初期化ボタンを使 用して、本商品を工場出荷時の状態に戻してください。設定画面で工 場出荷時の状態に戻さないでください。 **注意**

*11* ファームウェアが更新されたことを確認するため、設定画面を表示し ます。

P.10 [「1.1 設定画面を表示する」](#page-9-0)

*12* ファームウェアのバージョンを確認します。

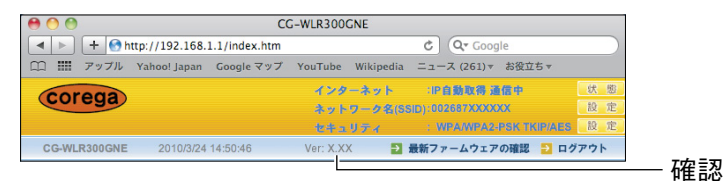

※画面は例です。アップデートしたファームウェアのバージョンによって、表記が異なります。

以上で、ファームウェアのアップデートは完了です。

## **3.3 設定をバックアップする/元に戻す**

現在の設定内容をバックアップすると、何らかの原因で設定内容が壊れた場合などに、保存してある バックアップファイルを使用して設定を元に戻せます。

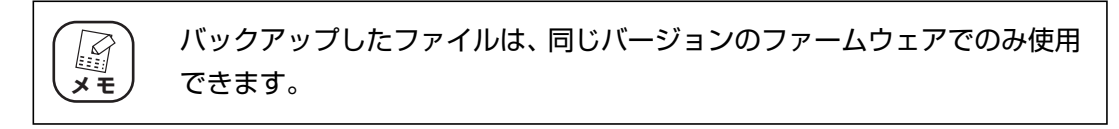

## <span id="page-120-0"></span>**3.3.1 設定をバックアップする**

次の手順で設定をバックアップします。

*1* 設定画面を表示します。

P.10 [「1.1 設定画面を表示する」](#page-9-0)

- *2* 「管理」をクリックします。
- *3* 「設定保存」の[保存]をクリックします。

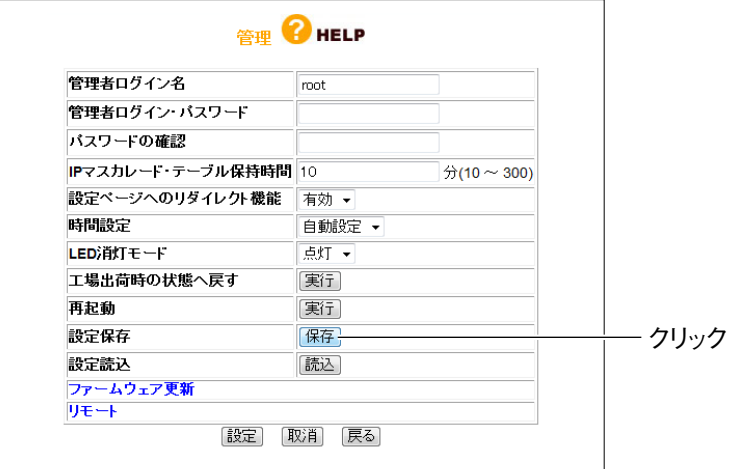

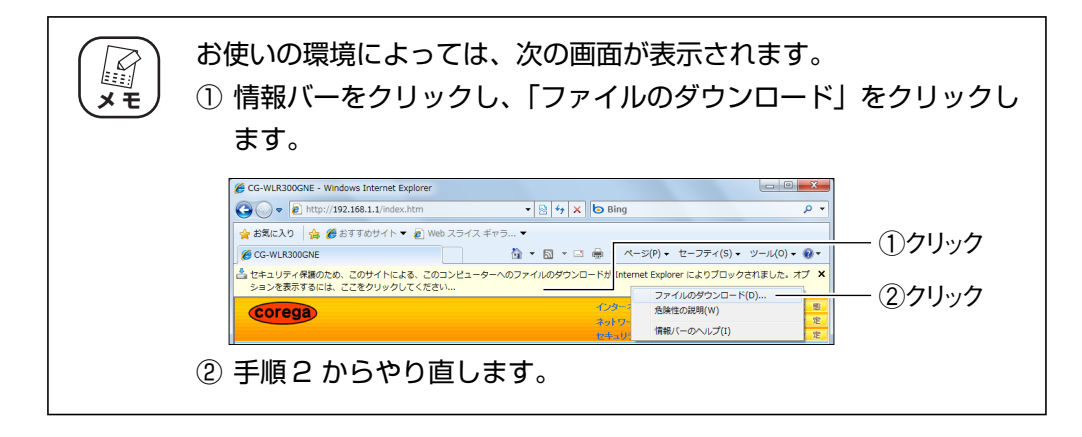

corega)

**4 [保存] をクリックします。** 

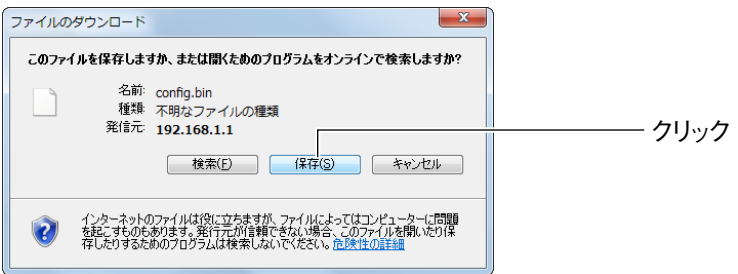

## **5 「保存」をクリックします。**

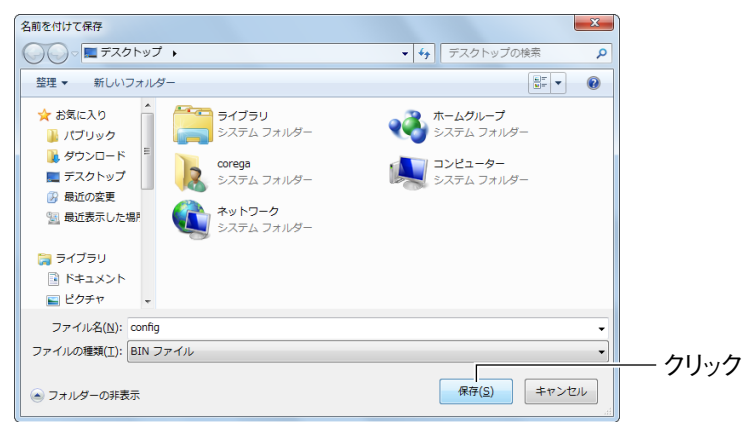

※画面は、Windows 7 でデスクトップに保存する例です。

**6** [閉じる]をクリックします。

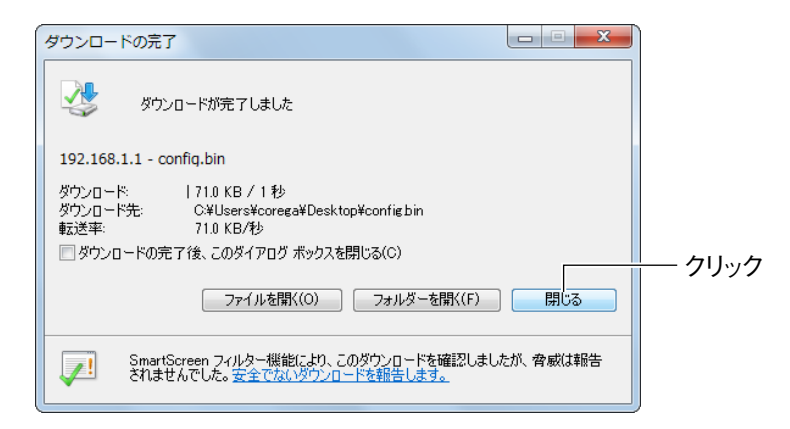

以上で、本商品の設定内容がバックアップされました。

## **3.3.2 設定を元に戻す**

次の手順で設定を元に戻します。

*1* 設定画面を表示します。

P.10 [「1.1 設定画面を表示する」](#page-9-0)

- *2* 「管理」をクリックします。
- *3* 「設定読込」の[読込]をクリックします。

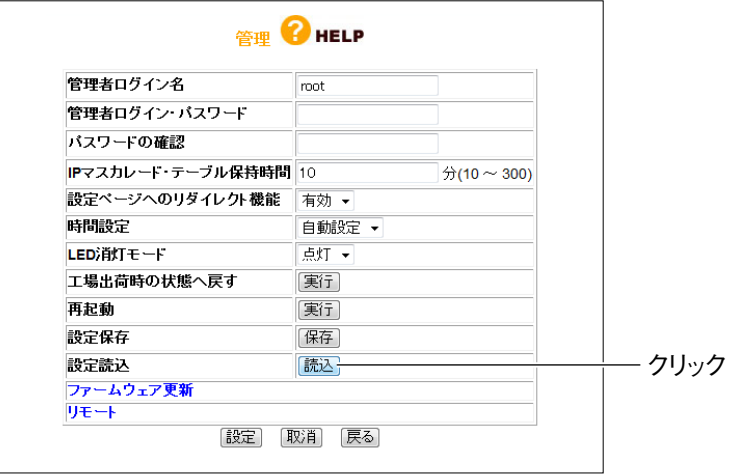

**4** [参照]をクリックします。

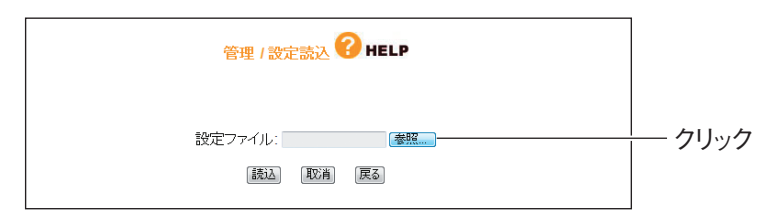

*5* [P.121 「3.3.1 設定をバックアップする」](#page-120-0)で保存したファイルを選 択し、[開く]をクリックします。

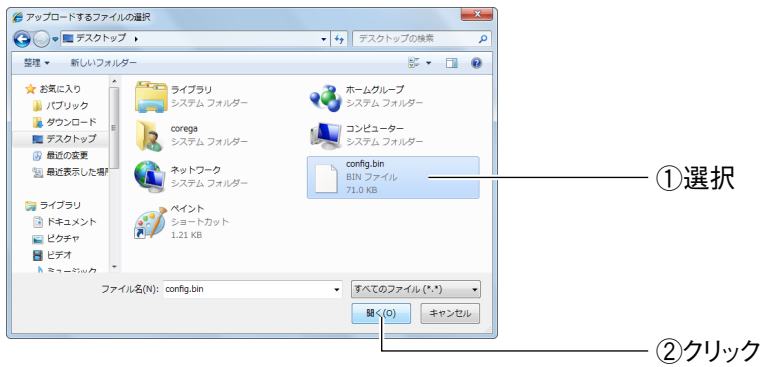

※画面は例です。

**6** [読込]をクリックします。

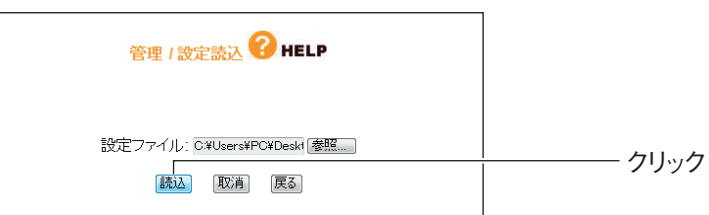

*7* [OK]をクリックします。

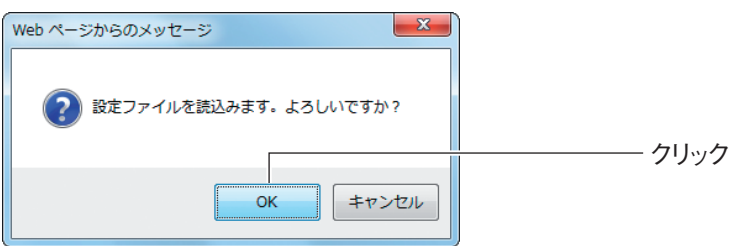

## *8* 次の画面が表示されます。

設定が完了するまで、しばらくお待ちください。

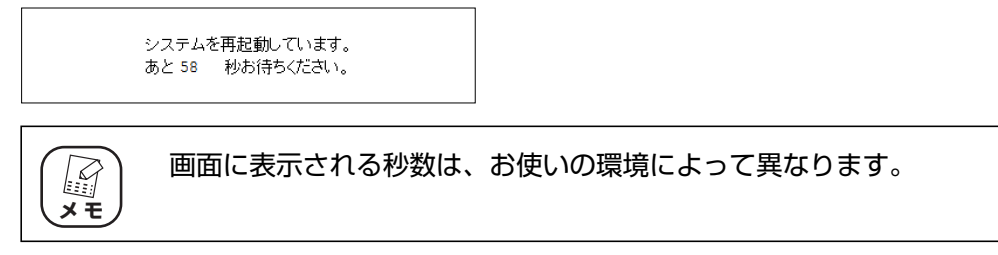

## *9* 設定が完了し、ログイン画面が表示されます。

Web ブラウザを閉じます。

以上で、本商品の設定が元に戻りました。

## **3.4 再起動する**

本商品の設定を変更した場合には、本商品を再起動して設定内容を反映させてください。本商品を再 起動するには、次の 2 つの方法があります。

## **3.4.1 電源を入れ直して再起動する**

次の手順で再起動します。

- *1* 電源コンセントからACアダプタを抜き、1分以上経過してから再び差 し込みます。
- *2* LED を確認します。

電源 LED が点灯し、ステータス LED が点滅→消灯に変わります。

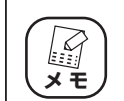

本商品が再起動するまでに 1 分ほどかかります。再起動が完了するま *[◇* ) 本商品が再起動するまでに ]<br>メモノ でしばらくお待ちください。

以上で、本商品が再起動しました。

## **3.4.2 設定画面で再起動する**

次の手順で再起動します。

*1* 設定画面表示します。

P.10[「1.1 設定画面を表示する」](#page-9-0)

- *2* 「管理」をクリックします。
- *3* 「再起動」で[実行]をクリックします。

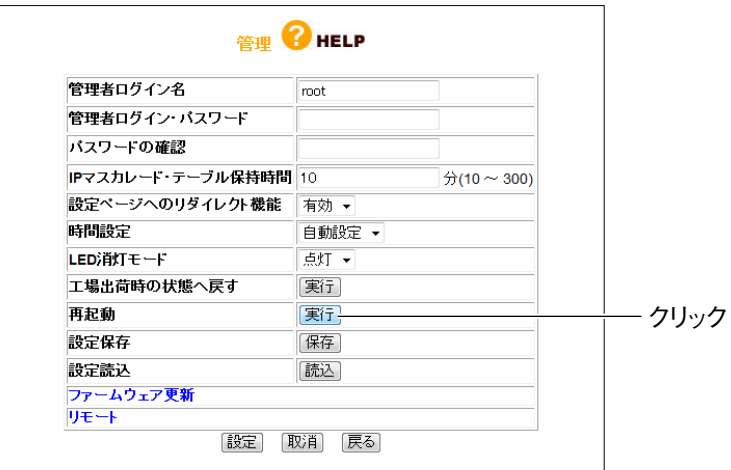

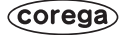

*4* [OK]をクリックします。

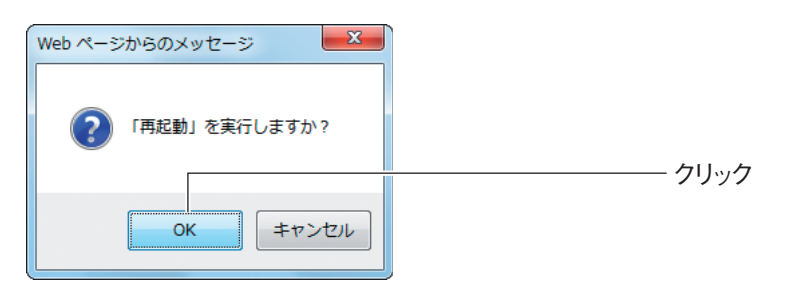

## *5* 次の画面が表示されます。

再起動が完了するまで、しばらくお待ちください。

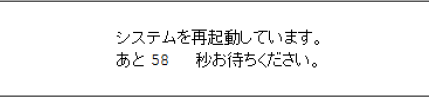

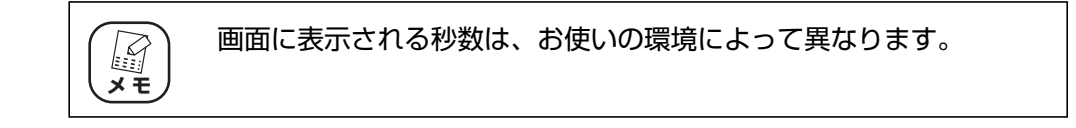

## *6* 再起動が完了し、ログイン画面が表示されます。

Web ブラウザを閉じます。

以上で、本商品が再起動しました。

**3**

## **3.5 工場出荷時の状態(初期値)に戻す**

本商品を工場出荷時の状態に戻すには、次の 2 つの方法があります。

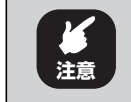

工場出荷時の状態に戻すと、設定した内容がすべて初期値に戻ります。重要 な設定をしている場合は、設定内容をメモに控えておいてください。

## <span id="page-126-0"></span>**3.5.1 初期化ボタンで工場出荷時の状態に戻す**

- *1* すべての LAN ケーブルを抜きます。
- *2* AC アダプタを電源コンセントから抜き、1分以上経過してから再び差 し込みます。

・ AC アダプタを電源コンセントに差し込み、電源 LED が点灯し、ス  $\mathbb{Z}$ テータス LED が点滅→消灯に変わると、本商品が正常に起動して **メ モ** います。 ・ 本商品が起動するまで 1 分ほどかかります。起動が完了するまでし ばらくお待ちください。

## *3* 初期化ボタンを 15 秒以上押してから離します。

押し始めてから 5 秒ほどでステータス LED がゆっくり点滅して、さらに 5 秒ほど でステータス LED が速く点滅します。速く点滅していることを確認してから、初期 化ボタンを離します。

初期化ボタンは、クリップなどの硬くて先の細いもので押してくだ M **メ モ** さい。

### *4* 本商品が起動します。

電源 LED が点灯し、ステータス LED が点滅→消灯に変わり、本商品が起動したこ とを確認します。

・ 本商品が起動するまで 1 分ほどかかります。起動が完了するまでし **A** ばらくお待ちください。 **メ モ**・ 初期化後に設定画面を表示する場合は、P.10[「1.1 設定画面を表](#page-9-0) [示する」を](#page-9-0)ご覧ください。

以上で、本商品が工場出荷時の状態に戻りました。

## **3.5.2 設定画面で工場出荷時の状態に戻す**

*1* 設定画面を表示します。

P.10 [「1.1 設定画面を表示する」](#page-9-0)

- *2* 「管理」をクリックします。
- *3* 「工場出荷時の状態へ戻す」の[実行]をクリックします。

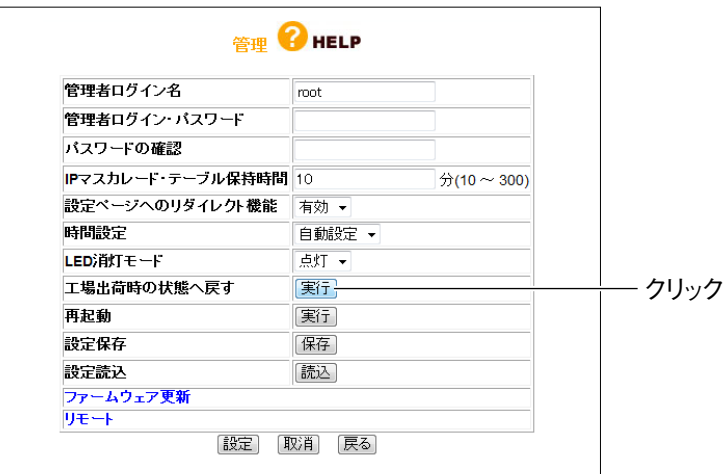

## *4* [OK]をクリックします。

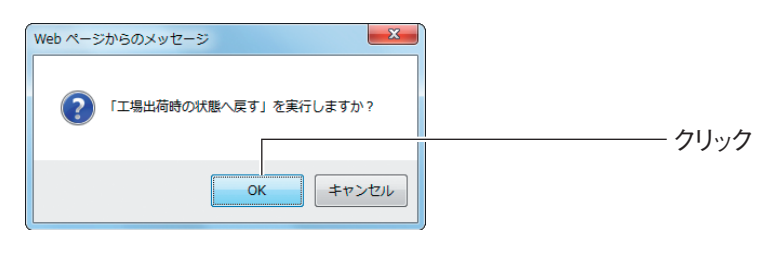

## *5* 次の画面が表示されます。

工場出荷時の状態に戻るまで、しばらくお待ちください。

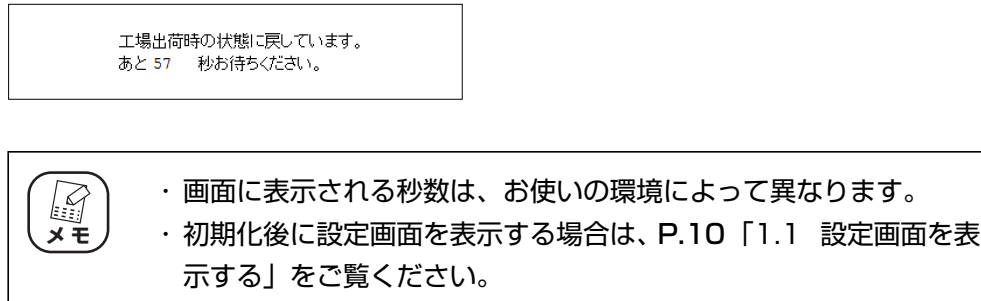

以上で、本商品が工場出荷時の状態に戻りました。

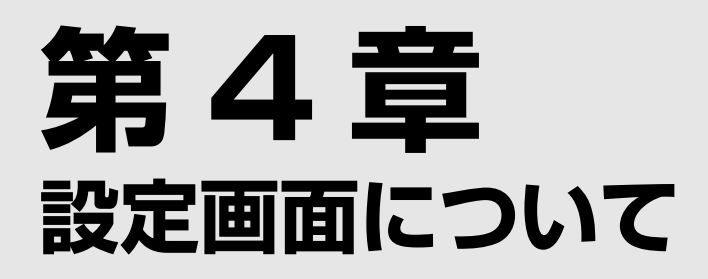

この章では、本商品の設定画面について説明します。本商品を使っていて「機能を使いこなしたい」、 「設定画面の詳しい情報を知りたい」と思ったときは、この章で項目を探してください。

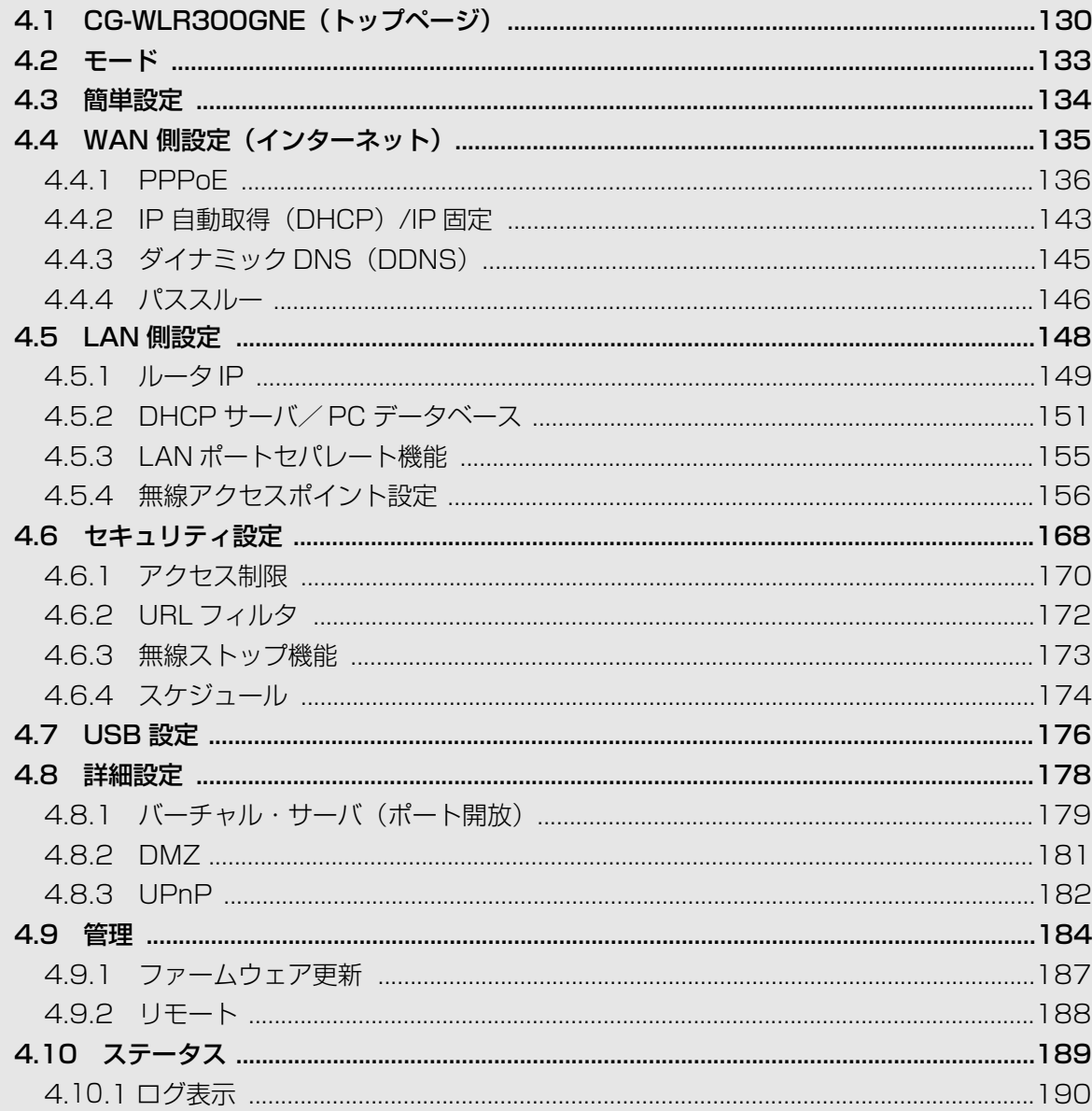

## <span id="page-129-0"></span>**4.1 CG-WLR300GNE(トップページ)**

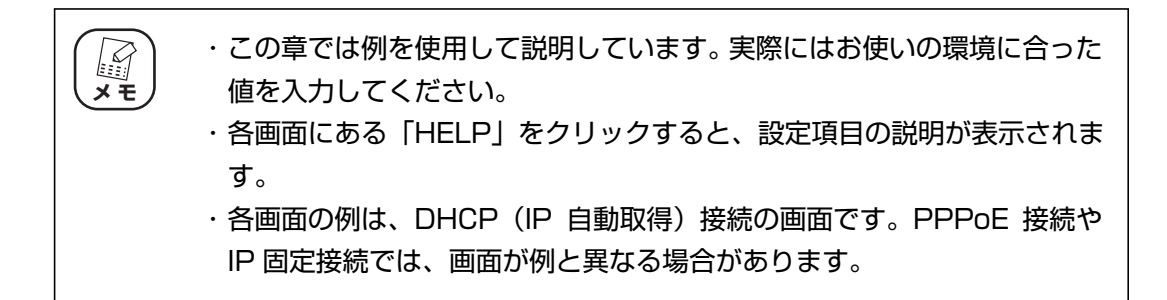

インターネットに接続しているときの状態です。本商品を設定していないときは、P.134 [「4.3 簡](#page-133-0) [単設定」が](#page-133-0)表示される場合があります。

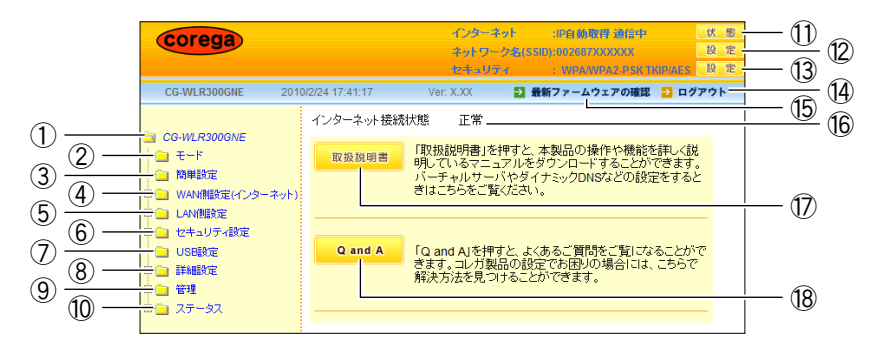

### ① CG-WLR300GNE

クリックすると、設定画面のトップページを表示します。 **『愛 P.130 「4.1 CG-WLR300GNE (トップページ)」** 

② モード

P.133 [「4.2 モード」を](#page-132-0)表示します。

ルータ機能および無線アクセスポイント機能の有効/無効を設定できます。

### ③ 簡単設定

P.134 [「4.3 簡単設定」を](#page-133-0)表示します。

簡単にインターネット接続を設定できます。

本商品のルータ機能が無効の場合は表示されません。 E **メ モ**

④ WAN 側設定(インターネット)

P.135 [「4.4 WAN 側設定\(インターネット\)」を](#page-134-0)表示します。

WAN 側の通信方法の詳細な内容を設定できます。

本商品のルータ機能が無効の場合は表示されません。 E **メ モ**

### ⑤ LAN 側設定

P.148 [「4.5 LAN 側設定」を](#page-147-0)表示します。 無線アクセスポイント機能など、LAN 側の詳細な内容を設定できます。

### ⑥ セキュリティ設定

P.168 [「4.6 セキュリティ設定」を](#page-167-0)表示します。 WAN 側からのアクセスに対するセキュリティや無線ストップ機能を設定できます。

### ⑦ USB 設定

P.176 [「4.7 USB 設定」を](#page-175-0)表示します。 iTunes サーバ機能やメディアサーバ機能を設定できます。

### ⑧ 詳細設定

P.176 [「4.7 USB 設定」を](#page-175-0)表示します。

バーチャル・サーバ(ポート開放)などの詳細な内容を設定できます。

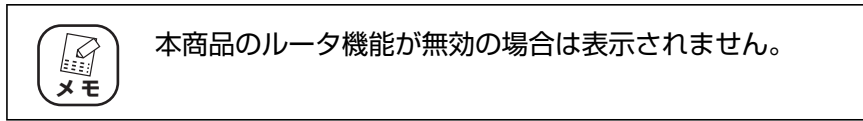

### ⑨ 管理

P.184 [「4.9 管理」を](#page-183-0)表示します。 本商品のログイン名やパスワードなどを設定できます。

### ⑩ ステータス

P.189 [「4.10 ステータス」を](#page-188-0)表示します。 ステータスやログを表示します。

- ⑪ インターネット[状態] P.189 [「4.10 ステータス」を](#page-188-0)表示します。
- ⑫ ネットワーク名(SSID)[設定]

P.158 [「■ 802.11n/g/b 設定」を](#page-157-0)表示します。

### ⑬ セキュリティ[設定]

**P.162 [「■ 802.11n/g/b セキュリティ設定」を](#page-161-0)表示します。** 

(4) ログアウト

設定画面からログアウトします。再度設定画面を操作する場合は、ログアウト後の画面 で「再ログイン」をクリックします。

### ⑮ 最新ファームウェアの確認

インターネット接続時にクリックすると、本商品の最新ファームウェアの有無を確認し ます。

P.105 [「3.2 最新のファームウェアを入手してアップデートする」](#page-104-0)

### ⑯ インターネット接続状態

インターネットの接続状態を表示します。

### (1) [取扱説明書]

インターネット接続時にクリックすると、コレガホームページを表示して「詳細設定ガ イド」(本書)など各マニュアルの最新版をダウンロードできます。

### ⑱[Q and A]

インターネット接続時にクリックすると、コレガホームページの「よくあるお問い合わ せ」を表示します。

## <span id="page-132-0"></span>**4.2 モード**

ルータ機能および無線アクセスポイント機能の有効/無効を切り替えます。

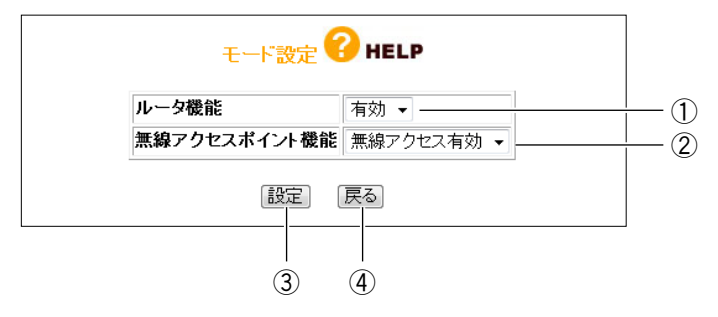

### ① ルータ機能

ルータ機能の有効/無効を切り替えます。

・有効

ルータ機能を使用します(初期値)。

・無効

ルータ機能を使用しません。

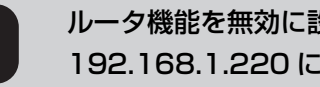

ルータ機能を無効に設定した場合、LAN 側 IP アドレスは自動的に 192.168.1.220 に変更されます。

### ② 無線アクセスポイント機能

無線アクセスポイント機能の有効/無効を切り替えます。

・無線アクセス有効

**注意**

無線アクヤスポイント機能を使用します(初期値)。

- ・無線アクセス無効 無線アクセスポイント機能を使用しません。
- ③[設定]

設定した内容を保存します。

(4) [戻る]

**P.130** 「4.1 CG-WLR300GNE (トップページ)」に戻ります。

# <span id="page-133-0"></span>**4.3 簡単設定**

簡単にインターネット接続を設定できます。詳しくは、付属の「らくらく導入ガイド」をご覧ください。

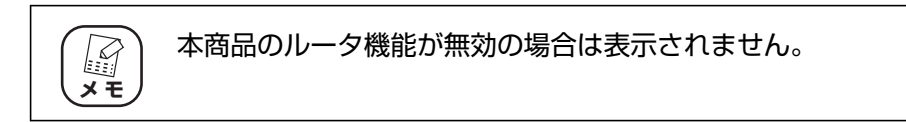

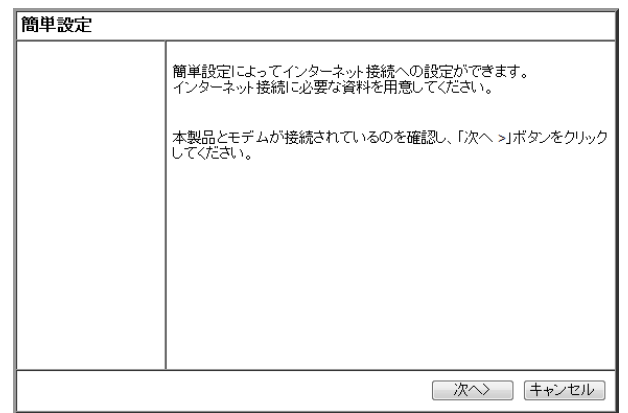

# <span id="page-134-0"></span>**4.4 WAN 側設定(インターネット)**

WAN 側の通信方法を設定します。

$$
\begin{array}{|c|} \hline \begin{pmatrix} \hline \begin{pmatrix} \hline \begin{pmatrix} \hline \begin{pmatrix} \hline \begin{pmatrix} \hline \begin{pmatrix} \hline \begin{pmatrix} \hline \end{pmatrix} & \hline \end{pmatrix} & \hline \begin{pmatrix} \hline \end{pmatrix} & \hline \end{pmatrix} & \hline \begin{pmatrix} \hline \begin{pmatrix} \hline \end{pmatrix} & \hline \end{pmatrix} & \hline \begin{pmatrix} \hline \begin{pmatrix} \hline \end{pmatrix} & \hline \end{pmatrix} & \hline \begin{pmatrix} \hline \end{pmatrix} & \hline \end{pmatrix} & \hline \begin{pmatrix} \hline \end{pmatrix} & \hline \end{pmatrix} & \hline \begin{pmatrix} \hline \end{pmatrix} & \hline \end{pmatrix} & \hline \begin{pmatrix} \hline \begin{pmatrix} \hline \end{pmatrix} & \hline \end{pmatrix} & \hline \begin{pmatrix} \hline \end{pmatrix} & \hline \end{pmatrix} & \hline \begin{pmatrix} \hline \end{pmatrix} & \hline \end{pmatrix} & \hline \begin{pmatrix} \hline \end{pmatrix} & \hline \end{pmatrix} & \hline \begin{pmatrix} \hline \end{pmatrix} & \hline \end{pmatrix} & \hline \begin{pmatrix} \hline \end{pmatrix} & \hline \end{pmatrix} & \hline \begin{pmatrix} \hline \end{pmatrix} & \hline \end{pmatrix} & \hline \begin{pmatrix} \hline \end{pmatrix} & \hline \end{pmatrix} & \hline \begin{pmatrix} \hline \end{pmatrix} & \hline \end{pmatrix} & \hline \begin{pmatrix} \hline \end{pmatrix} & \hline \end{pmatrix} & \hline \begin{pmatrix} \hline \end{pmatrix} & \hline \end{pmatrix} & \hline \begin{pmatrix} \hline \end{pmatrix} & \hline \end{pmatrix} & \hline \begin{pmatrix} \hline \end{pmatrix} & \hline \end{pmatrix} & \hline \begin{pmatrix} \hline \end{pmatrix} & \hline \begin{pmatrix} \hline \end{pmatrix} & \hline \end{pmatrix} & \hline \begin{pmatrix} \hline \end{pmatrix} & \hline \end{pmatrix} & \hline \begin{pmatrix} \h
$$

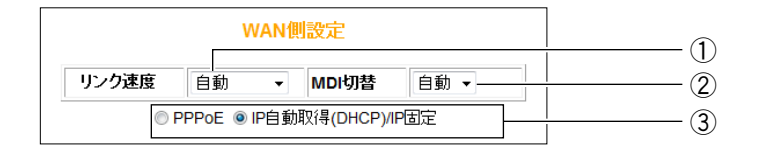

### ① リンク速度

WAN 側ポートのリンク方法を設定します。通常は「自動」のままで使用してください。

・自動、100M Full、100M Half、10M Full、10M Half

WAN 側ポートのリンク方法を自動、100Mbps の Full Duplex、100Mbps の Half Duplex、10Mbps の Full Duplex、10Mbps の Half Duplex から選択します (初期値:自動)。

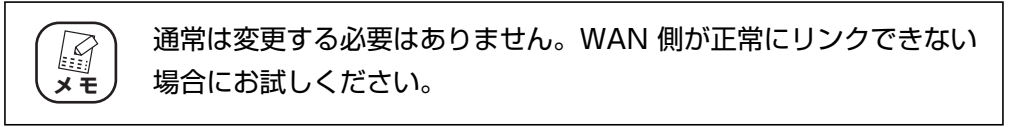

### ② MDI 切替

MDI の切り替え方法を設定します。通常は「自動」のままで使用してください。

・自動

MDI または MDI-X を自動で設定します(初期値)。

・MDI

MDI 固定にします。

### ③ 接続方法

WAN 側の接続方法を設定します。お使いの回線に合わせて設定します。

・PPPoE

フレッツ・ADSL、B フレッツなどで接続する場合に選択します。詳しくは、[P.136](#page-135-0) [「4.4.1 PPPoE」を](#page-135-0)ご覧ください。

マルチ PPPoE の設定方法は、P.46 [「2.4 マルチ PPPoE で 2 つの接続先を使い](#page-45-0) [分ける」を](#page-45-0)ご覧ください。

Unnumbered IP の設定方法は、P.49 [「2.5 複数固定 IP サービスを利用する」を](#page-48-0) ご覧ください。

### ・IP 自動取得(DHCP)/IP 固定

Yahoo! BB、CATV など、IP アドレスを自動取得する場合や、IP アドレスを固定で 割り当てられる場合に選択します。詳しくは、P.143 [「4.4.2 IP 自動取得](#page-142-0) [\(DHCP\)/IP 固定」を](#page-142-0)ご覧ください。

## <span id="page-135-0"></span>**4.4.1 PPPoE**

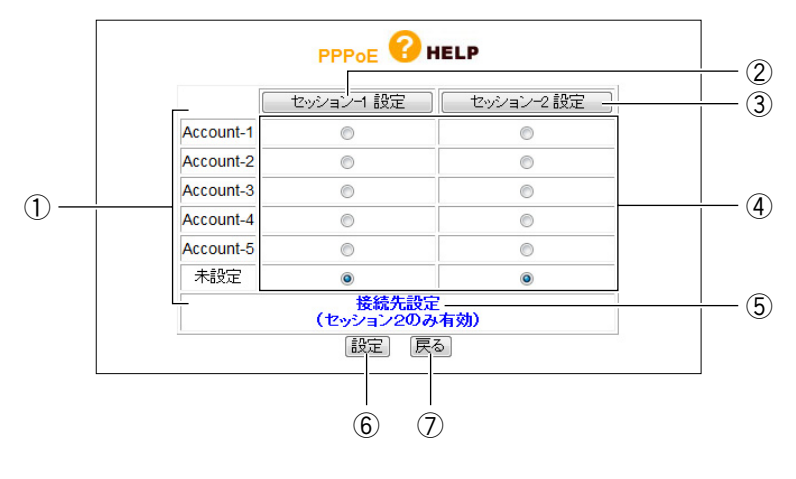

PPPoE アカウント設定とセッション設定を管理します。

① アカウント名

アカウント名を表示します。表示する内容を、P.142 [「■アカウント名変更」で](#page-141-0)変更 できます。

②[セッション -1 設定]

セッション -1 の設定をします。表示される画面の状態および設定項目については、 **P.137 [「■セッション -1 設定」を](#page-136-0)ご覧ください。** 

③[セッション -2 設定]

セッション -2 の設定をします。表示される画面の状態および設定項目については、 **P.140 「■**セッション -2 設定」をご覧ください。

④ アカウント選択

PPPoE アカウントとセッション -1、セッション -2 の組み合わせを設定します。

⑤ 接続先設定(セッション 2 のみ有効)

マルチ PPPoE を使用する場合にセッション -2 で通信する接続先を設定します。詳し くは、P.140 [「■接続先設定」を](#page-139-1)ご覧ください。

⑥[設定]

設定した内容を保存します。

⑦[戻る]

**P.130** 「4.1 CG-WLR300GNE (トップページ)」に戻ります。

### <span id="page-136-0"></span>**■セッション -1 設定**

セッション -1 で通信するアカウントを設定します。設定前にプロバイダから指定された「接続ユー ザー ID」、「接続パスワード」などをご確認ください。

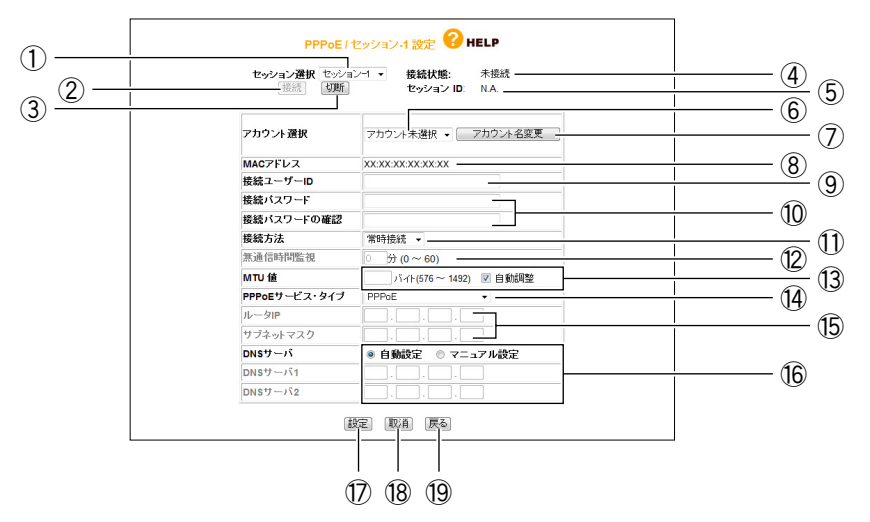

#### ① セッション選択

設定したいセッションを選択します。P.136 [「4.4.1 PPPoE」](#page-135-0)で「セッション -1設 定]をクリックした場合はセッション -1 が選択されています。

### ②[接続]

無通信時にクリックすると接続します。

### ③[切断]

通信中にクリックすると切断します。

④ 接続状態

現在のセッションの接続状態を表示します。

⑤ セッション ID

セッション ID を表示します。

⑥ アカウント選択

使用するアカウントを選択・登録できます(「セッション -1」で使用したアカウントは、 「セッション -2」では使用できません)。アカウントを選択し、⑨~⑯にプロパイダから 指定された設定項目を設定します。

⑦[アカウント名変更]

P.136 [「4.4.1 PPPoE」の](#page-135-0)アカウント選択で表示される名称を変更できます。表示 画面および設定項目については、P.142 [「■アカウント名変更」を](#page-141-0)ご覧ください。

⑧ MAC アドレス

本商品の WAN(インターネット)側の MAC アドレスを表示します。

### ⑨ 接続ユーザー ID

プロバイダから指定されたアカウントの接続ユーザー ID を入力します。

### ⑩ 接続パスワード/接続パスワードの確認

プロバイダから指定されたアカウントの接続パスワードを入力し、確認のため同じパス ワードを「接続パスワードの確認」に入力します。

### ⑪ 接続方法

接続開始の方法を設定します。

#### ・常時接続

常時インターネットに接続します。何らかの原因で通信が切断された場合も自動的に 再接続します(初期値)。

### ・トリガ接続

インターネットへの通信が発生したときに自動的に接続します。何らかの原因で通信 が切断された場合は、次にインターネットへの通信が発生したときに接続します。

### ・手動接続

②[接続]をクリックしないかぎり、インターネットに接続しません。

#### ⑫ 無通信時間監視

インターネットへ通信をしなくなってから自動切断までの時間(分)を設定します(① 「接続方法」で「トリガ接続」または「手動接続」を選択した場合のみ)。0 ~ 60 分の 範囲で設定できます。

### ⑬ MTU 値

MTU の値を設定します。右側の「自動調整」にチェックを付けると MTU 値が自動的 に調整されます。「自動調整」のチェックを外すと 576 ~ 1492 バイトの範囲で設定 できます。

#### ⑭ PPPoE サービス・タイプ

使用する PPPoE のサービスタイプを選択します。

#### ・PPPoE

通常の PPPoE 接続、またはセッション -2 を使用したマルチ PPPoE を利用する場 合に設定します。⑮「ルータ IP /サブネットマスク」は設定しません。

### ・Unnumbered IP

複数のグローバル IP ※ 1 を割り当てるサービスを利用する場合に設定します。 ⑮「ルータ IP /サブネットマスク」に設定するグローバル IP は、本商品の IP アド レスとして WAN 側/ LAN 側 IP アドレスに設定されます。本商品に接続するパソ コンにもグローバル IP を固定で設定します。

※ 1 インターネットで使用される IP アドレスのことです。グローバル IP アドレスとも呼びます。

P.49 [「2.5 複数固定 IP サービスを利用する」](#page-48-0)

 $\cdot$  Unnumbered IP + Private IP

複数のグローバル IP を割り当てるサービスとプライベート IP ※ 2 を同時に利用する 場合に設定します。

複数のグローバル IP を割り当てるサービスを利用しつつ、IP マスカレード機能<sup>※ 3</sup> を利用してプライベート IP のパソコンをインターネットに接続できます。プライ ベート IP をパソコンで使用する場合は、IP 自動取得に設定します。

- ※ 2 イントラネットやLAN組織内で自由に発行できるIPアドレスのことです。プライベートIPアド レスとも呼びます。
- ※ 3 1 つのグローバル IP を複数のパソコンで共有する機能(ルータ機能)です。プライベート IP と グローバル IP を相互に変換することで実現できます。

P.49 [「2.5 複数固定 IP サービスを利用する」](#page-48-0)

⑮ ルータ IP /サブネットマスク

複数固定 IP サービスでプロバイダから割り当てられたグローバル IP /サブネットマス クを入力します(⑭「PPPoE サービス・タイプ」で「Unnumbered IP」お よび 「Unnumbered IP + Private IP」を選択した場合のみ)。

⑯ DNS サーバ

DNS サーバの設定方法を選択します。

・自動設定

プロバイダから DNS サーバが自動的に割り当てられる場合に選択します (初期値)。 IP アドレスは自動的に設定されます。

・マニュアル設定

プロバイダから DNS サーバが指定されている場合に選択し、IP アドレスを入力しま す。DNS サーバが複数指定されているときは、「DNS サーバ 1」および「DNS サー バ 2」に入力します。

⑰[設定]

設定した内容を保存します。

⑱[取消]

[設定]をクリックする前にかぎり、現在の設定を変更する前の状態に戻します。

⑲[戻る]

P.136 [「4.4.1 PPPoE」](#page-135-0)に戻ります。

### <span id="page-139-0"></span>**■セッション -2 設定**

セッション -2 で通信するアカウントを設定します。

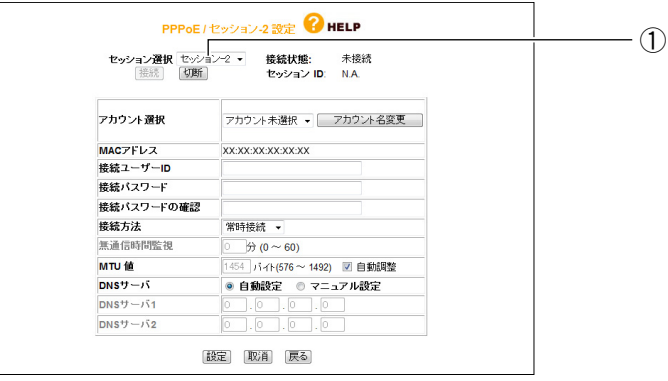

① セッション選択

設定したいセッションを選択します。P.136 [「4.4.1 PPPoE」](#page-135-0)で [セッション -2 設 定]をクリックした場合は、セッション -2 が選択されています。

※そのほかの項目はセッション -1 と同じ設定内容です。

### <span id="page-139-1"></span>**■接続先設定**

セッション 2 経由で通信するルールを設定します。P.136 [「4.4.1 PPPoE」](#page-135-0)で⑤「接続先設定 (セッション 2 のみ有効)」をクリックすると表示されます。

セッション 2 でフレッツ・スクウェアに接続する場合は、P.46 [「2.4 マルチ PPPoE で 2 つの接](#page-45-0) [続先を使い分ける」を](#page-45-0)ご覧ください。

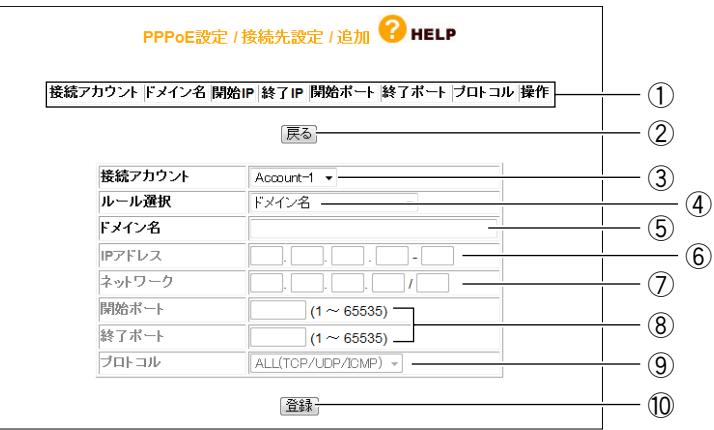

① 設定リスト

③~⑨で設定した内容を表示します。

②[戻る]

P.136 [「4.4.1 PPPoE」](#page-135-0)に戻ります。

### ③ 接続アカウント

ルールを適用するアカウントを選択します。

### ④ ルール選択

ルールを選択します。

・ドメイン名

接続先をドメインで指定する場合に選択します (初期値)。 ⑤「ドメイン名」に入力します。

・IP アドレス

接続先を IP アドレスで指定する場合に選択します。

⑥「IP アドレス」に値を入力し、⑨「プロトコル」で使用するプロトコルを選択しま す。

・ポート番号

接続先をポート番号で指定する場合に選択します。 ⑧「開始ポート/終了ポート」に値を入力し、⑨「プロトコル」で使用するプロトコ ルを選択します。

・ネットワーク

接続先をネットワークで指定する場合に選択します。 ⑦「ネットワーク」に範囲を入力し、⑨「プロトコル」で使用するプロトコルを選択 します。

・IP アドレス+ポート番号

接続先を IP アドレスとポート番号で使用する場合に選択します。 ⑥「IP アドレス」と⑧「開始ポート/終了ポート」に値を入力し、⑨「プロトコル」 で使用するプロトコルを選択します。

・ネットワーク+ポート番号

接続先をネットワークとポート番号で指定する場合に選択します。 ⑦「ネットワーク」と⑧「開始ポート/終了ポート」に値を入力し、⑨「プロトコ ル」で使用するプロトコルを選択します。

### ⑤ ドメイン名

④「ルール選択」で「ドメイン名」を選択した場合に入力します。

⑥ IP アドレス

④「ルール選択」で「IP アドレス」および「IP アドレス+ポート番号」を選択した場 合に入力します。

⑦ ネットワーク

④「ルール選択」で「ネットワーク」および「ネットワーク+ポート番号」を選択した 場合に入力します。

### ⑧ 開始ポート/終了ポート

④「ルール選択」で「ポート番号」、「IP アドレス+ポート番号」、「ネットワーク+ポー ト番号」を選択した場合に入力します。

⑨ プロトコル

④「ルール選択」で「ドメイン名」以外を選択した場合に、対象のプロトコルを「ALL (TCP/UDP/ICMP)」、「TCP」、「UDP」から選択します。

⑩[登録]

入力した内容を登録します。

### <span id="page-141-0"></span>**■アカウント名変更**

設定するアカウントに名称を付けられます。

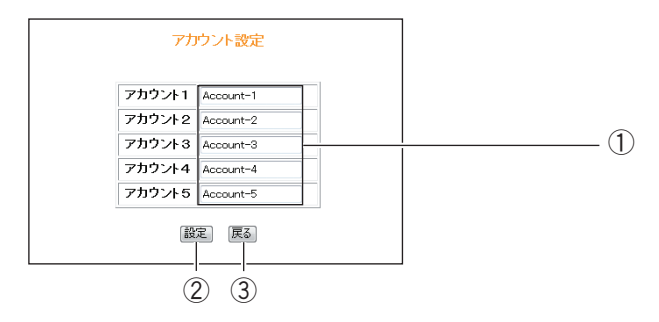

① アカウント名

アカウント名を入力します。

②[設定]

設定した内容を保存します。

③[戻る]

**P.137 [「■セッション -1 設定」に](#page-136-0)戻ります。** 

## <span id="page-142-0"></span>**4.4.2 IP 自動取得(DHCP)/IP 固定**

IP アドレスの自動割り当て、または固定 IP を割り当てているプロバイダでのみ使用できます。

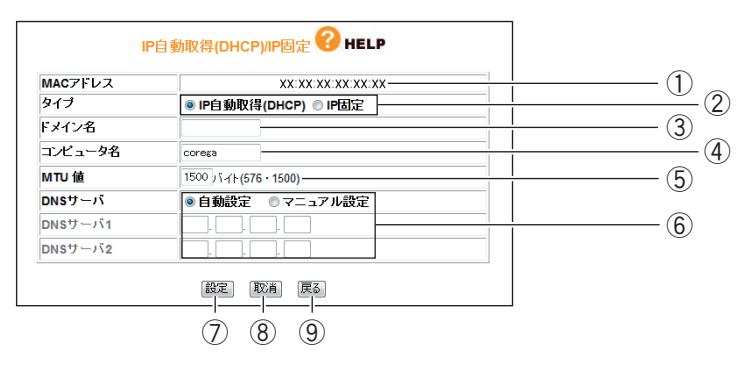

### ① MAC アドレス

本商品の WAN 側の MAC アドレスを表示します。

### ② タイプ

IP アドレスの取得方法を選択します。

・IP 自動取得(DHCP)

プロバイダから IP アドレスを指定されていない場合に選択します。プロバイダから 自動的に IP アドレス、サブネットマスク、ゲートウェイ、DNS アドレスなどのイン ターネットに必要な情報を取得します。

・IP 固定

プロバイダから IP アドレスを指定された場合に選択します。「WAN 側 IP アドレス」、 「サブネットマスク」、「デフォルト・ゲートウェイ」を手動で設定します(「IP 固定」 を選択した場合のみ表示されます)。

③ ドメイン名

プロバイダからドメイン名を指定された場合に入力します(②「タイプ」で「IP 自動取 得(DHCP)」を選択した場合のみ設定できます)。

④ コンピュータ名

プロバイダからコンピュータ名を指定された場合に入力します(②「タイプ」で「IP 自 動取得(DHCP)」を選択した場合のみ設定できます)。

### ⑤ MTU 値

MTU 値を設定します(初期値:1500 バイト)。576 ~ 1500 バイトの範囲で設定 できます。

### ⑥ DNS サーバ

DNS サーバの設定方法を選択します。

### ・自動設定

プロバイダから DNS サーバを自動的に割り当てられる場合に選択します(2)「タイ プ」で「IP 自動取得(DHCP)」を選択した場合のみ設定できます)。IP アドレスは 自動的に設定されます。

### ・マニュアル設定

プロバイダから DNS サーバの IP アドレスを指定された場合に選択し、IP アドレス を入力します。DNS サーバが複数指定されているときは、「DNS サーバ 1」および 「DNS サーバ 2」に入力します。

### ⑦[設定]

設定した内容を保存します。

### ⑧[取消]

[設定]をクリックする前にかぎり、現在の設定を変更する前の状態に戻します。

⑨[戻る]

**P.130** 「4.1 CG-WLR300GNE (トップページ)」に戻ります。
# **4.4.3 ダイナミック DNS(DDNS)**

ダイナミック DNS を設定できます。

詳しくは、P.57 [「2.6 ダイナミック DNS を使用して URL で接続する」を](#page-56-0)ご覧ください。

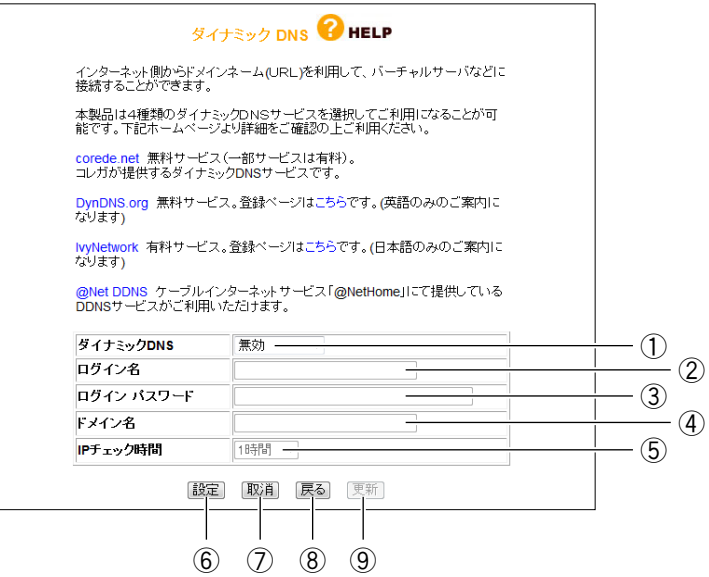

① ダイナミック DNS

利用する DNS サービスを選択します。

# ② ログイン名

ダイナミック DNS サービスに登録したログイン名を入力します。

③ ログインパスワード

ダイナミック DNS サービスに登録したパスワードを入力します。

④ ドメイン名

ダイナミック DNS サービスに登録したドメイン名を入力します。必ず取得したドメイ ン名を使用してください。

⑤ IP チェック時間

取得したドメイン名と IP アドレスの整合性を、指定した時間で確認します。

⑥[設定]

設定した内容を保存します。

⑦[取消]

[設定]をクリックする前にかぎり、現在の設定を変更する前の状態に戻します。

⑧[戻る]

P.135 「4.4 WAN 側設定 (インターネット)」に戻ります。

⑨[更新]

ダイナミック DNS の状態を更新します。

# **4.4.4 パススルー**

各パケットをルーティングせずに透過する場合に設定します。

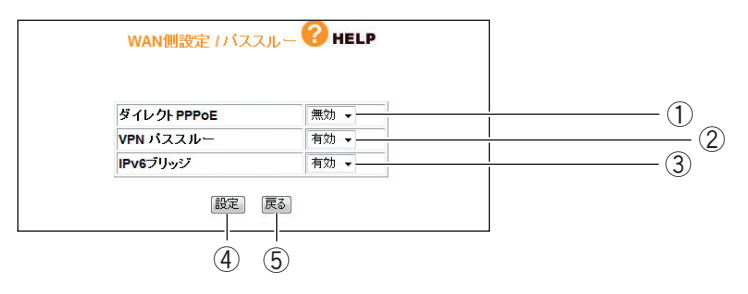

#### ① ダイレクト PPPoE

PPPoE パススルーの有効/無効を選択します。

・有効

ダイレクト PPPoE を有効にします。本商品に接続したパソコンから外部に直接 PPPoE 接続する場合に有効にします。

・無効

ダイレクト PPPoE を無効にします(初期値)。

P.64 [「2.10 ルータ機能を使わないで直接 PPPoE 接続する」](#page-63-0)

### ② VPN パススルー

VPN パススルーの有効/無効を選択します。

・有効

VPN パススルーを有効にします。本商品に接続したパソコンから外部に直接 VPN 接続する場合に有効にします(初期値)。

・無効

VPN パススルーを無効にします。

③ IPv6 ブリッジ

IPv6 ブリッジの有効/無効を選択します。

・有効

IPv6 ブリッジを有効にします。本商品に接続したパソコンから外部に直接 IPv6 接 続する場合に有効にします(初期値)。

・無効

IPv6 ブリッジを無効にします。

P.62 [「2.9 IPv6 サービスを利用する」](#page-61-0)

# ④[設定]

設定した内容を保存します。

⑤[戻る]

P.135 [「4.4 WAN 側設定\(インターネット\)」に](#page-134-0)戻ります。

# <span id="page-147-0"></span>**4.5 LAN 側設定**

LAN 側の詳細な設定をします。

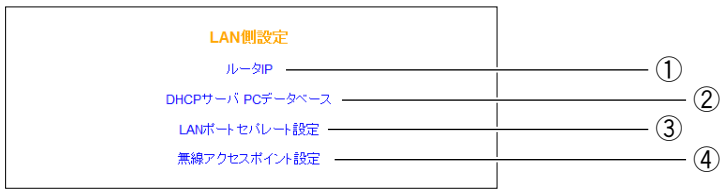

① ルータ IP

本商品の LAN 側の IP アドレスなどを設定します。

■ マ P.149 [4.5.1 ルータ IP」

② DHCP サーバ/ PC データベース

本商品の DHCP サーバや PC データベースを設定します。

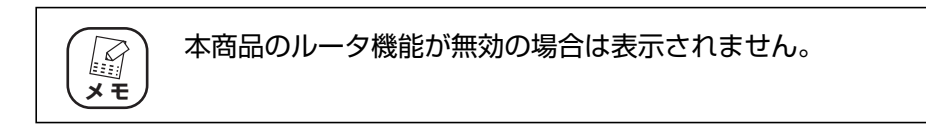

- P.151 [「■ DHCP サーバ」](#page-150-0)
- P.152 [「■ PC データベース」](#page-151-0)
- ③ LAN ポートセパレート設定

本商品の LAN ポートセパレート機能を設定します。

M **メ モ**

本商品のルータ機能が無効の場合は表示されません。

P.155 [「4.5.3 LAN ポートセパレート機能」](#page-154-0)

④ 無線アクセスポイント設定

本商品の無線アクセスポイント機能を設定します。

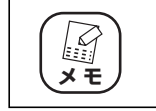

無線アクセスポイント機能が無効の場合は表示されません。

P.156 [「4.5.4 無線アクセスポイント設定」](#page-155-0)

# <span id="page-148-0"></span>**4.5.1 ルータ IP**

本商品の LAN 側の IP アドレスなどを設定します。

# **■ルータ機能が有効の場合**

本商品のルータ機能が有効になっているときは、次の画面が表示されます。

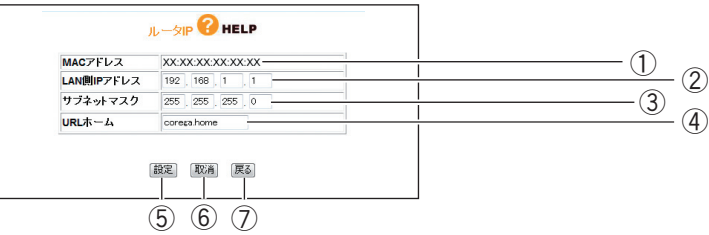

### ① MAC アドレス

本商品の LAN 側の MAC アドレスが表示されます。

#### ② LAN 側 IP アドレス

本商品の LAN 側の IP アドレスを入力します(初期値:192.168.1.1)。 IP アドレスの値は 0 ~ 254 の数字で入力します。

#### ③ サブネットマスク

本商品の LAN 側のサブネットマスクを入力します(初期値:255.255.255.0)。 サブネットマスクの値は 0 ~ 255 の数字で入力します。

④ URL ホーム

設定した URL を Web ブラウザのアドレス欄に入力すると、本商品の設定画面を表示し ます(初期値:corega.home)。

アドレスには「.」(ドット)を組み込んで 1 ~ 64 文字で設定します。ただし、「.」(ドッ ト)はアドレスの先頭、末尾には使用しないでください。また、「.」(ドット)のあとに 数字は使用できません。

#### ⑤[設定]

設定した内容を保存します。

⑥[取消]

[設定]をクリックする前にかぎり、現在の設定を変更する前の状態に戻します。

⑦[戻る]

P.148 [「4.5 LAN 側設定」に](#page-147-0)戻ります。

# **■ルータ機能が無効の場合**

本商品のルータ機能が無効になっているときは、次の画面が表示されます。

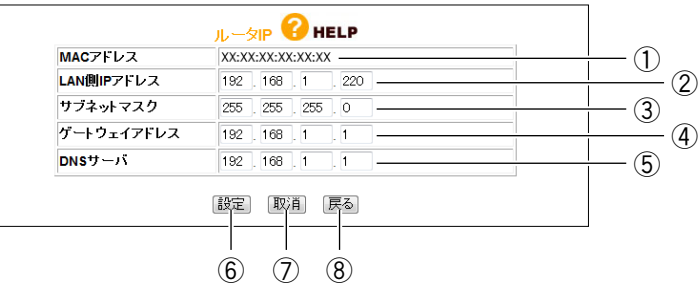

## ① MAC アドレス

本商品の LAN 側の MAC アドレスが表示されます。

### ② LAN 側 IP アドレス

本商品の LAN 側の IP アドレスを入力します(初期値:192.168.1.220)。 IP アドレスの範囲は 0 ~ 254 の数字で入力します。

#### ③ サブネットマスク

本商品の LAN 側のサブネットマスクを入力します(初期値:255.255.255.0)。 サブネットマスクの値は 0 ~ 255 の数字で入力します。

#### ④ ゲートウェイアドレス

ゲートウェイの IP アドレスを入力します(初期値:192.168.1.1)。 本商品の WAN ポートに接続した上位のネットワークにルータ機能付きモデムがある場 合は、ルータ機能付きモデムの LAN 側の IP アドレスを入力します。

### ⑤ DNS サーバ

DNS サーバの IP アドレスを入力します(初期値:192.168.1.1)。 指定された DNS サーバの IP アドレスを入力するか、本商品の WAN ポートに接続し た上位のネットワークにルータ機能付きモデムがある場合は、ルータ機能付きモデムの LAN 側の IP アドレスを入力します。

#### ⑥[設定]

設定した内容を保存します。

⑦[取消]

[設定]をクリックする前にかぎり、現在の設定を変更する前の状態に戻します。

⑧[戻る]

P.148 [「4.5 LAN 側設定」に](#page-147-0)戻ります。

# <span id="page-150-1"></span>**4.5.2 DHCP サーバ/ PC データベース**

# <span id="page-150-0"></span>**■ DHCP サーバ**

DHCP サーバを設定します。

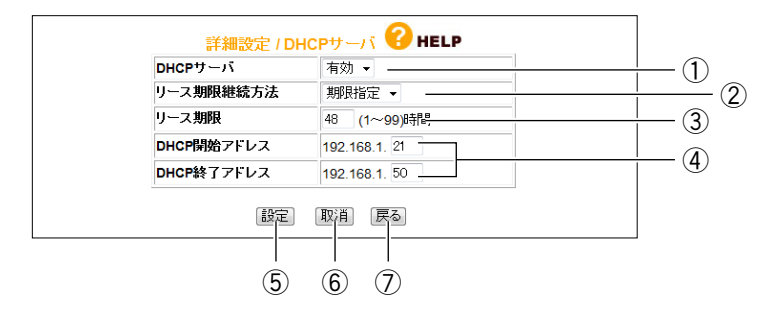

### ① DHCP サーバ

DHCP サーバの有効または無効を選択します。

・有効

DHCP サーバ機能を使用します (初期値)。

・無効

DHCP サーバ機能を使用しません。

#### ② リース期限継続方法

DHCP サーバが割り当てる IP アドレスのリース期限継続方法を選択します。

・期限指定

DHCP サーバが割り当てる IP アドレスを定期的に更新します(初期値)。 期限は③「リース期限」で設定します。

・無期限

DHCP サーバが割り当てる IP アドレスに期限を設定しません。

③ リース期限

DHCP サーバが割り当てる IP アドレスのリース期限を入力します(初期値:48 時間)。 ※②「リース期限継続方法」で「期限指定」を選択している場合に設定できます。

#### ④ DHCP 開始アドレス/ DHCP 終了アドレス

DHCP サーバが割り当てる IP アドレスの範囲を入力します(初期値:192.168.1.21  $\sim$  192.168.1.50).

IP アドレスの設定範囲は、192.168.1.1~ 192.168.1.254 です。

⑤[設定]

設定した内容を保存します。

⑥[取消]

[設定]をクリックする前にかぎり、現在の設定を変更する前の状態に戻します。

⑦[戻る]

P.148 [「4.5 LAN 側設定」に](#page-147-0)戻ります。

# <span id="page-151-0"></span>**■ PC データベース**

本商品に接続するパソコンを登録できます。IP アドレスを自動的に取得するパソコンは自動的に登録 されます。PC データベースのリストに表示されていない場合や、IP アドレスを固定設定しているパ ソコンの場合は、手動で PC データベースに登録します。

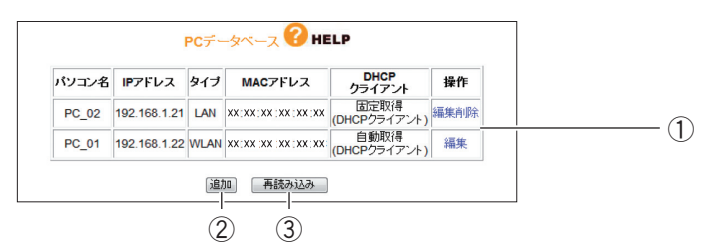

### ① PC 登録リスト

本商品に登録しているパソコンのリストが表示されます。

・編集

登録されたパソコンの設定を変更できます。

#### ・削除

登録されたパソコンを削除します。

②[追加]

**P.153 「■ PC データベース (詳細設定)| を表示し、パソコンを手動で PC データ** ベースに登録できます。

③[再読み込み]

現在の情報を更新します。

# <span id="page-152-0"></span>**■ PC データベース (詳細設定)**

手動で PC データベースに登録できます。

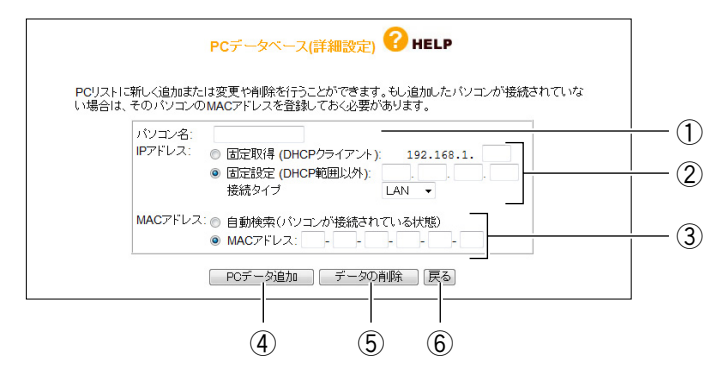

## ① パソコン名

パソコンの「ホスト名」を入力します。

② IP アドレス

IP アドレスの取得方法を選択します。

・固定取得(DHCP クライアント)

パソコンが DHCP クライアント (Windows では「IP アドレスを自動的に取得1) に 設定されている場合に、本商品は、P.151 [「4.5.2 DHCP サーバ/ PC データ](#page-150-1) [ベース」で](#page-150-1)設定した内容でパソコンに IP アドレスを割り当てます。パソコンに毎回 決まった IP アドレスを割り当てたい場合に選択します。最後の空欄に、本商品の DHCP サーバ機能で設定した範囲内で任意の数字を入力します。

・固定設定(DHCP 範囲以外)

パソコンが固定 IP アドレスを使用している場合に選択します。パソコンに設定して いる IP アドレスを入力します。

・接続タイプ

本商品とパソコンの接続方法を選択します。有線で接続しているパソコンは「LAN」 を、無線で接続しているパソコンは「WLAN」を選択します。

## ③ MAC アドレス

MAC アドレスの登録方法を選択します。

・自動検索(パソコンが接続されている状態)

①「パソコン名」と②「IP アドレス」の設定から登録したいパソコンの MAC アドレ スを自動検索します。本商品にパソコンを接続している状態で検索できます。自動検 索が完了すると、MAC アドレス欄に検索された MAC アドレスが表示されます。

## ・MAC アドレス

登録したいパソコンの MAC アドレスがわかる場合に直接入力します。本商品にパソ コンを接続していない状態でも登録できます。MAC アドレスは「ハードウェアアド レス」、「物理アドレス」または「ネットワークアダプタアドレス」と呼ばれることも あります。本商品はパソコンを識別するために MAC アドレスを使用します。入力欄 を空白にしたままでは登録できません。

# ④[PC データ追加]

本商品のリストに新しいパソコンを追加します。

⑤[データの削除]

画面上で入力した値を削除します。

⑥[戻る]

P.151 [「4.5.2 DHCP サーバ/ PC データベース」に](#page-150-1)戻ります。

# <span id="page-154-0"></span>**4.5.3 LAN ポートセパレート機能**

LAN ポートセパレート機能を設定します。

詳しくは、P.61 [「2.8 LAN ポートセパレート機能を使用する」を](#page-60-0)ご覧ください。

# ■ LAN ポートセパレート機能が有効の場合

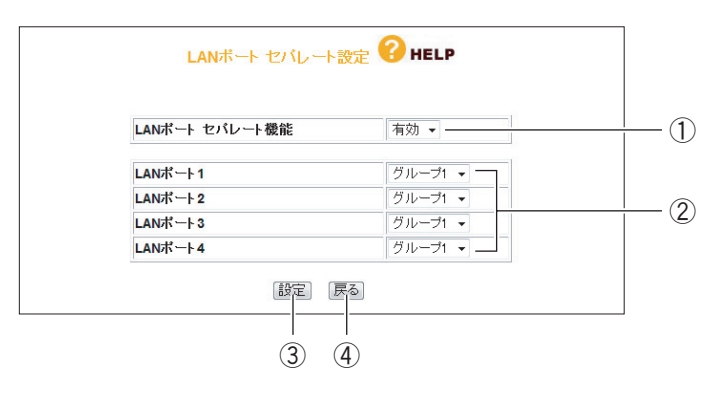

# ■ LAN ポートセパレート機能が無効の場合

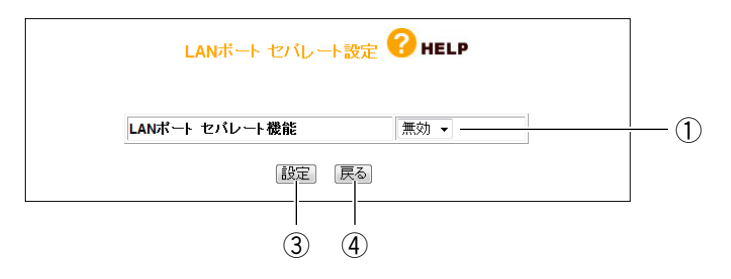

#### ① LAN ポートセパレート機能

LAN ポートセパレート機能の有効または無効を選択します。

・有効

LAN ポートセパレート機能を使用します。

・無効

LAN ポートセパレート機能を使用しません(初期値)。

#### $(2)$  LAN  $\pi$ – $\vdash$  1 ~ LAN  $\pi$ – $\vdash$  4

LAN ポートをグループに分けます (初期値:グループ 1)。 グループ 1 ~グループ 4 ま で設定できます。①「LAN ポートセパレート機能」で「有効」を選択した場合のみ表示 されます。

③[設定]

設定した内容を保存します。

④[戻る]

P.148 [「4.5 LAN 側設定」に](#page-147-0)戻ります。

# <span id="page-155-0"></span>**4.5.4 無線アクセスポイント設定**

無線 LAN のネットワーク名 (SSID) や、セキュリティなどの詳細な内容を設定します。

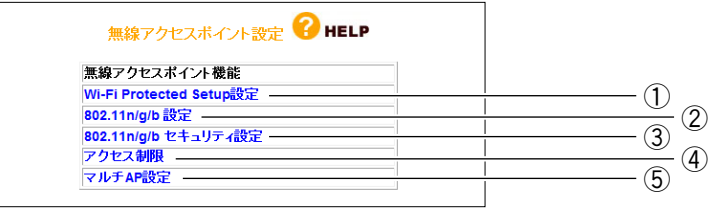

#### ① Wi-Fi Protected Setup 設定

■ P.157 [「■ Wi-Fi Protected Setup 設定」](#page-156-0)

② 802.11n/g/b 設定

IEEE802.11n/g/b の無線 LAN を設定します。

P.158 [「■ 802.11n/g/b 設定」](#page-157-0)

### ③ 802.11n/g/b セキュリティ設定

IEEE802.11n/g/b の無線 LAN セキュリティを設定します。

■ <sub>■</sub> P.162 [「■ 802.11n/g/b セキュリティ設定」](#page-161-0)

### ④ アクセス制限

接続を許可する無線クライアントなどを設定します。

**■ P.164 [「■アクセス制限」](#page-163-0)** 

### ⑤ マルチ AP 設定

マルチ AP 機能のセカンド SSID を設定します。

P.166 [「■マルチ AP 設定」](#page-165-0)

# <span id="page-156-0"></span>**■ Wi-Fi Protected Setup 設定**

無線機器間のセキュリティを簡単に設定できる Wi-Fi Protected Setup の設定を表示します。 Wi-Fi Protected Setup は対応機種のみ使用できます。通常は設定画面で設定を変更する必要はあり ません。Wi-Fi Protected Setup で無線セキュリティを設定する場合は、付属の「お使いの手引き」、 または Wi-Fi Protected Setup 対応機種に付属のユーティリティディスク (CD-ROM) に収録され ている「無線クライアントユーティリティ 詳細設定ガイド」(PDF マニュアル)をご覧ください。

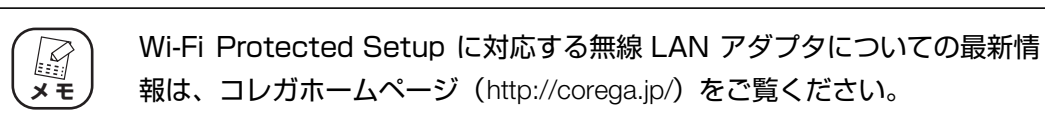

・Wi-Fi Protected Setup 有効時

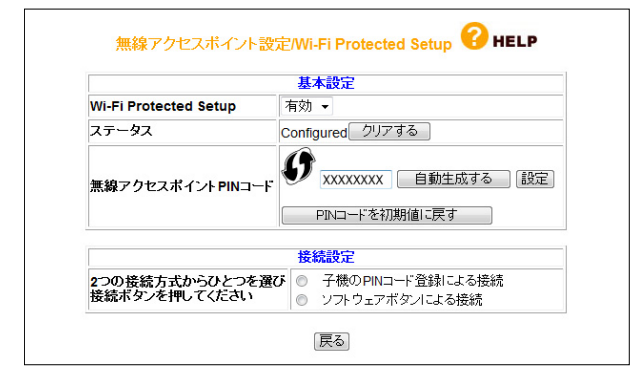

・Wi-Fi Protected Setup 無効時

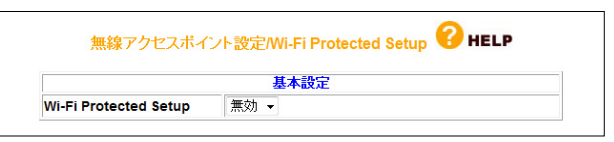

# <span id="page-157-0"></span>**■ 802.11n/g/b 設定**

IEEE802.11n/g/b の無線 LAN を設定します。

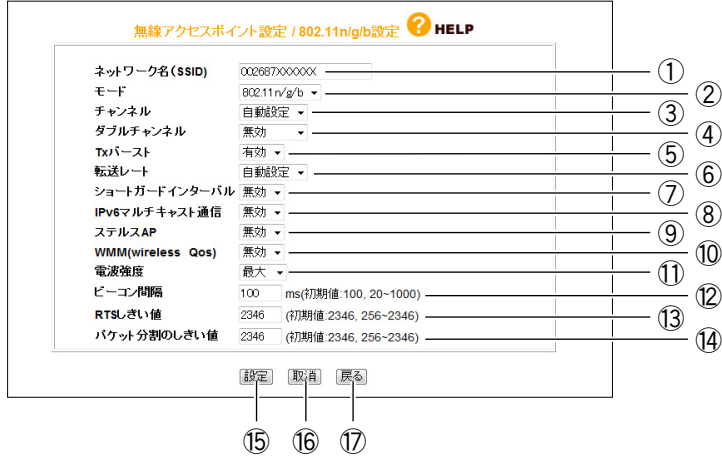

① ネットワーク名(SSID)

無線 LAN に接続する機器を識別するネットワークグループ名です。接続するすべての パソコン(無線 LAN アダプタ)に同じ名前を設定します。 半角英数字および半角記号で、32 文字以内で入力してください。

工場出荷時の SSID は、本体側面の「ネットワーク名(SSID)」に記 載されています。 **メ モ**

② モード

IEEE802.11 の動作モードを設定できます。

・802.11n/g/b

IEEE802.11n、IEEE802.11g、IEEE802.11b を使用します(初期値)。

・802.11g/b

IEEE802.11g または IEEE802.11b のみを使用します。 IEEE802.11n では接続できません。

#### ③ チャンネル

使用する電波の周波数(無線チャンネル)を設定します(初期値:自動設定)。 本商品を複数台使用する場合や、周辺の電波と混信するような場合に変更してくださ い。通常は変更する必要はありません。

・自動設定

空きチャンネル自動検索機能で最適なチャンネルを自動で設定します (初期値)。

 $\cdot$  1  $\sim$  13

チャンネルを指定したい場合に 1 ~ 13 チャンネルのいずれかを選択します。

#### ④ ダブルチャンネル

2 つのチャンネルを束ねて 40MHz 幅で使用するダブルチャンネルを設定します。

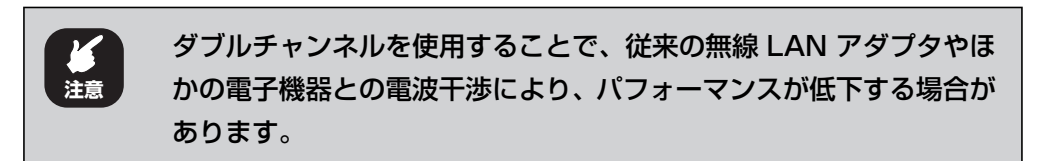

・無効

ダブルチャンネルを使用しないで、20MHz 幅で固定します(初期値)。

・自動設定

40MHz 幅のダブルチャンネルに対応した子機を使用している場合には、自動的に 40MHz 幅で通信し、20MHz 幅に対応した子機を使用している場合には 20MHz 幅で通信します。

「自動設定」を選択すると、「拡張チャンネル」が表示されます。「拡張チャンネル」 の値は、③「チャンネル」の設定に合わせて自動的に設定されます。

⑤ Tx バースト

Tx バーストに対応した無線機器と通信した場合、バースト転送およびデータ転送して 通信速度を向上させます。

・無効

Tx バーストを使用しません。

・自動

Tx バーストを使用します(初期値)。

#### ⑥ 転送レート

転送レート(無線 LAN の通信速度)は常に「自動設定」です。

⑦ ショートガードインターバル

信号間のガードインターバルを短くすることで、802.11n の通信効率を向上させます。 ダブルチャンネルと併用して、300Mbps(理論値)の通信速度に対応します。

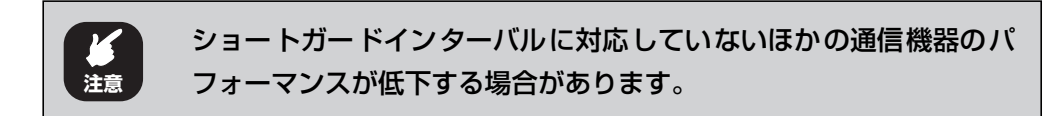

#### ・無効

ショートガードインターバルを使用しません (初期値)。

・自動

ショートガードインターバル対応の子機との通信時に、ショートガードインターバル を使用します。

⑧ IPv6 マルチキャスト通信

IPv6 マルチキャスト通信の有効/無効を設定できます。

・無効

IPv6 マルチキャスト通信を使用しません(初期値)。

・有効

IPv6 マルチキャスト通信サービス(ひかり TV など)を使用する場合に選択します。

## ⑨ ステルス AP

本商品の SSID を検索されないようにしたり、SSID を「ANY」や空白にしているパソ コンからのアクセスを拒否したりできます。

・無効

ステルス AP を無効にします(初期値)。

・有効

ステルス AP を有効にします。

**メ モ**

ステルス AP を使用すると、WPS は無効になります。すでに WPS で接続している機器に影響はありません。

#### ⑩ WMM(wireless Qos)

映像や音声のストリーミングデータの通信帯域を確保し、ストリーミングデータの受信 効率を向上させる WMM(Wi-Fi Multimedia)の有効/無効を設定できます。

・無効

WMM を使用しません (初期値)。

・有効

WMM を使用します。

#### ⑪ 電波強度

電波出力の強度を「最大」、「50%」、「25%」、「12.5%」、「最小」から選択できます (初期値:最大)。

通常は変更する必要はありません。

⑫ ビーコン間隔

アクセスポイントが常に発信する、アクセスポイントの情報の入ったショートパケット (ビーコン)の送信間隔を「20 ~ 1000」で設定できます(初期値:100)。 通常は変更する必要はありません。

⑬ RTS しきい値

無線 LAN のパケットを送信する前に送信する RTS (送信要求) パケットのしきい値を 「256 ~ 2346」で設定できます(初期値:2346)。 通常は変更する必要はありません。

#### ⑭ パケット分割のしきい値

無線 LAN のパケットを分割するしきい値を「256 ~ 2346」で設定できます(初期 値:2346)。 通常は変更する必要はありません。

(15) [設定]

設定した内容を保存します。

(16) [取消]

[設定]をクリックする前にかぎり、現在の設定を変更する前の状態に戻します。

(1) [戻る]

P.156 [「4.5.4 無線アクセスポイント設定」に](#page-155-0)戻ります。

# <span id="page-161-0"></span>**■ 802.11n/g/b セキュリティ設定**

IEEE802.11n/g/b の無線 LAN セキュリティを設定します。

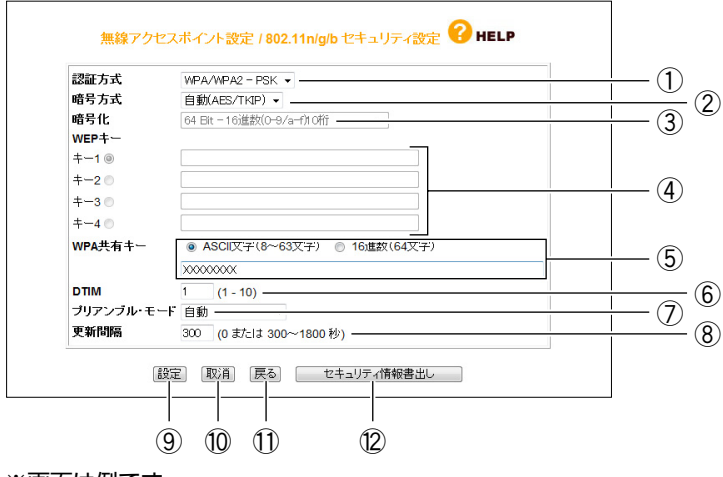

※画面は例です。

① 認証方式

無線セキュリティの認証方式を選択します。

・Open System

無線セキュリティを使用しない、または WEP を使用する場合に選択します。

・Shared Key

WEP を使用する場合に選択します。

・WPA/WPA2-PSK

WPA-PSK または WPA2-PSK を使用する場合に選択します(初期値)。

・WPA2-PSK

WPA2-PSK のみを使用する場合に選択します。

・WPA-PSK

WPA-PSK のみを使用する場合に選択します。

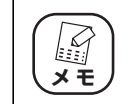

Shared Key を使用すると、WPS は無効になります。

#### ② 暗号方式

無線セキュリティの暗号方式を設定します。①「認証方式」によって、選択できる暗号 方式が変わります。

・無効

Open System を使用する場合に選択できます。

無線セキュリティを使用しません。

・WEP

Open System または Shared Key を使用する場合に選択できます。 暗号化に WEP を使用します。

・自動(AES/TKIP) 暗号化に AES または TKIP を使用します (初期値)。

・AES

暗号化に AES を使用します。

・TKIP

暗号化に TKIP を使用します。 ※ AES > TKIP > WEP の順番で暗号が強固になっています。

③ 暗号化

②「暗号方式」で「WEP」を選択した場合に、暗号強度を 64Bit、128Bit の 16 進 数または ASCII 文字列から選択します。

#### ④ WEP キー

②「暗号方式」で「WEP」を選択し、③「暗号化」を選択したあと、任意の WEP キー (暗号キー)を入力します。「キー 1 ~キー 4」に暗号キーを入力しておき、選択した1 つの暗号キーを使用できます。

### ⑤ WPA 共有キー

①「認証方式」で「WPA/WPA2-PSK」、「WPA2-PSK」、「WPA-PSK」のいずれか を選択した場合に、初回アクセス時に使用する任意のキーを「ASCII 文字(8 ~ 63 文 字)」(初期値)または「16進数(64文字)」で入力します。

#### ⑥ DTIM

DTIM (配信トラフィック・インディケータ・メッセージ)の通信間隔の値を「1~10 で設定します(初期値:1)。

⑦ プリアンブル・モード

プリアンブルモードを「自動」、「短いプリアンブル」、「長いプリアンブル」で設定でき ます(初期値:自動)。

通常は変更する必要はありません。

#### ⑧ 更新間隔

WPA 共有キーの更新間隔を「0、300~1800 秒」で設定します (初期値:300)。

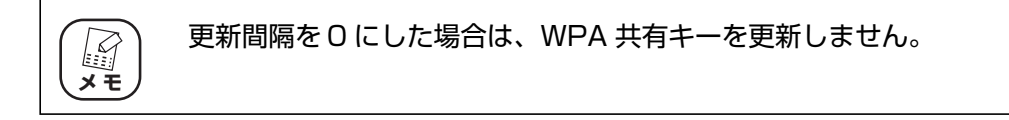

## ⑨[設定]

設定した内容を保存します。

⑩[取消]

[設定]をクリックする前にかぎり、現在の設定を変更する前の状態に戻します。

⑪[戻る]

P.156 [「4.5.4 無線アクセスポイント設定」に](#page-155-0)戻ります。

⑫[セキュリティ情報書出し] 現在のセキュリティ設定をテキストで表示します。

# <span id="page-163-0"></span>**■アクセス制限**

接続を許可する無線クライアントなどを設定します。

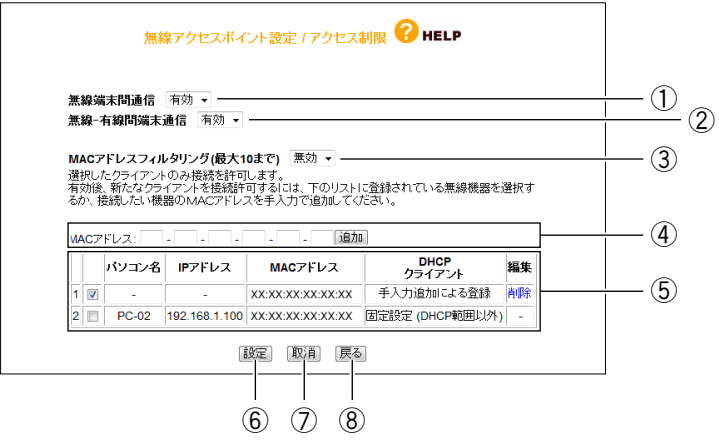

※画面は例です。

#### ① 無線端末間通信

無線端末(パソコンなどのクライアント)同士の通信の制限を設定できます。

・有効

無線端末間の通信を有効にします(初期値)。

・無効

無線端末間の通信を無効にします。不特定多数の無線端末がアクセスするような環境 でお互いのプライバシーを守れます。

#### ② 無線-有線間端末通信

有線端末と無線端末間の通信の制限を設定できます。

・有効

有線端末と無線端末間の通信を有効にします(初期値)。

・無効

有線端末と無線端末間の通信を無効にします。不特定多数の無線端末がアクセスする ような環境で有線端末のプライバシーを守れます。

#### ③ MAC アドレスフィルタリング(最大 10 まで)

MAC アドレスを登録した無線端末のみ通信を許可します。

・有効

MAC アドレスフィルタリングを有効にします。

・無効

MAC アドレスフィルタリングを無効にします (初期値)。

#### ④ MAC アドレス

通信を許可したい MAC アドレスを手動でリストに登録できます。

⑤ リスト

PC データベースに登録されたクライアントの中から無線端末を表示します。 リストでチェックを付けたクライアントのみ通信を許可します。

・削除

登録されたクライアントをリストから削除します。

⑥[設定]

設定した内容を保存します。

⑦[取消]

[設定]をクリックする前にかぎり、現在の設定を変更する前の状態に戻します。

⑧[戻る]

P.156 [「4.5.4 無線アクセスポイント設定」に](#page-155-0)戻ります。

# <span id="page-165-0"></span>**■マルチ AP 設定**

本体背面の「マルチ AP 機能スイッチ」を使用して作成されたセカンド SSID を設定します。 詳しくは、P.26 [「1.5 マルチ AP 機能を使う」を](#page-25-0)ご覧ください。

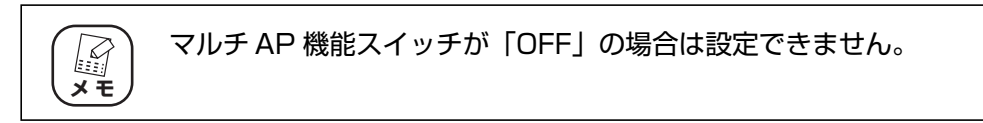

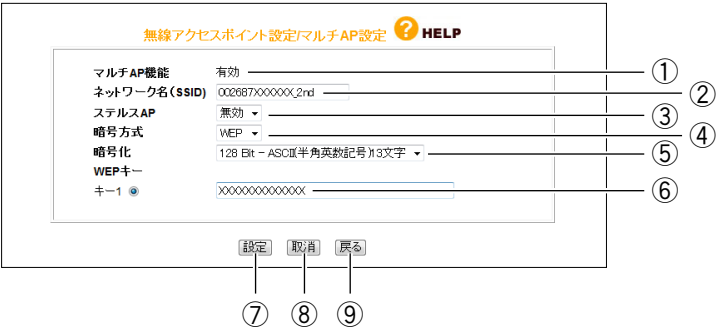

#### ① マルチ AP 機能

マルチ AP 機能の状態を表示します。

マルチ AP 機能の ON/OFF は本体背面の「マルチ AP 機能スイッチ」で操作します。

・有効

マルチ AP 機能が有効になっています(初期値)。 セカンド SSID を使用できます。

#### ・無効

マルチ AP 機能が無効になっています。 セカンド SSID を使用できません。

#### ② ネットワーク名(SSID)

セカンド SSID のネットワーク名(SSID)を設定します。

工場出荷時の SSID は、本体側面の「ネットワーク名(SSID)」に記 E **メ モ**載されています。

#### ③ ステルス AP

無線 LAN アダプタをもつパソコンから本商品の SSID を検索されないようにしたり、 SSID を「ANY」や空白にしているパソコンからのアクセスを拒否したりできます。

・無効

ステルス AP を無効にします(初期値)。

#### ・有効

ステルス AP を有効にします。

#### ④ 暗号方式

無線セキュリティの暗号方式を設定します。

・無効

無線セキュリティを使用しません。

・WEP

暗号化に WEP を使用します(初期値)。

⑤ 暗号化

④「暗号方式」で「WEP」を選択した場合に、暗号強度を 64Bit、128Bit の 16 進 数または ASCII 文字列から選択します。

#### ⑥ WEP キー

⑤「暗号化」で選択している設定に合わせて、任意の WEPキー(暗号キー)を入力します。

⑦[設定]

設定した内容を保存します。

⑧[取消]

[設定]をクリックする前にかぎり、現在の設定を変更する前の状態に戻します。

⑨[戻る]

P.156 [「4.5.4 無線アクセスポイント設定」に](#page-155-0)戻ります。

# <span id="page-167-0"></span>**4.6 セキュリティ設定**

WAN 側からのアクセスに対するセキュリティ、無線ストップ機能を設定します。

# **■ルータ機能が有効の場合**

本商品のルータ機能が有効になっているときは、ステルスモード、ファイアウォールを設定できます。

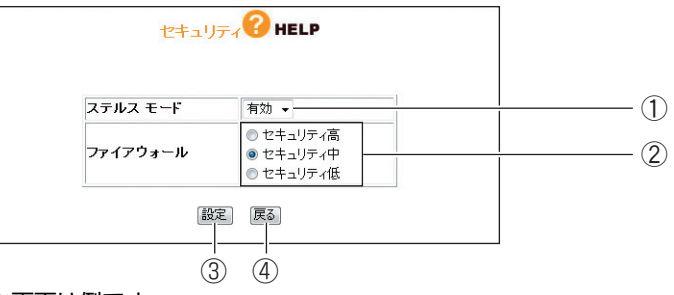

※画面は例です。

### ① ステルスモード

WAN (インターネット)側への PING リクエスト (通信確認リクエスト) の応答を設 定できます。

### ・有効

WAN 側からの PING に応答しなくなり、本商品の存在を隠せます(初期値)。

・無効

WAN 側からの PING に応答し、本商品の存在を確認できます。

### ② ファイアウォール

ファイアウォールを通過するパケットのデータを読み取り、内容を判断して自動的に ポートを開放・閉鎖します。セキュリティが高いほど安全ですが、通信速度が遅くなる 場合があります(初期値:セキュリティ中)。

③[設定]

設定した内容を保存します。

④[戻る]

**P.130** 「4.1 CG-WLR300GNE (トップページ)」に戻ります。

# **■ルータ機能が無効の場合**

本商品のルータ機能が無効になっているときは、次の画面が表示されます。

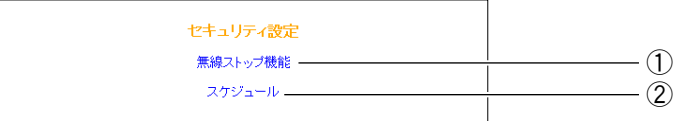

### ① 無線ストップ機能

無線アクセスポイント機能を、スケジュールで停止する機能です。

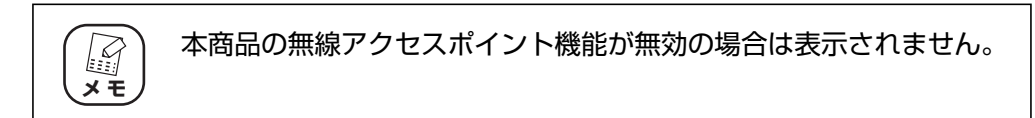

P.173 [「4.6.3 無線ストップ機能」](#page-172-0)

P.70 [「2.14 無線スケジュール停止機能を設定する」](#page-69-0)

② スケジュール

無線ストップ機能やインターネットアクセス制限機能で使うスケジュールを設定しま す。

P.174 [「4.6.4 スケジュール」](#page-173-0)

P.70 [「2.14 無線スケジュール停止機能を設定する」](#page-69-0)

P.73 [「2.15 インターネットアクセス制限機能を設定する」](#page-72-0)

**4**

# <span id="page-169-0"></span>**4.6.1 アクセス制限**

本商品に接続しているパソコンから、インターネットへのアクセスの許可または禁止を設定します。 詳しくは、P.73 [「2.15 インターネットアクセス制限機能を設定する」を](#page-72-0)ご覧ください。

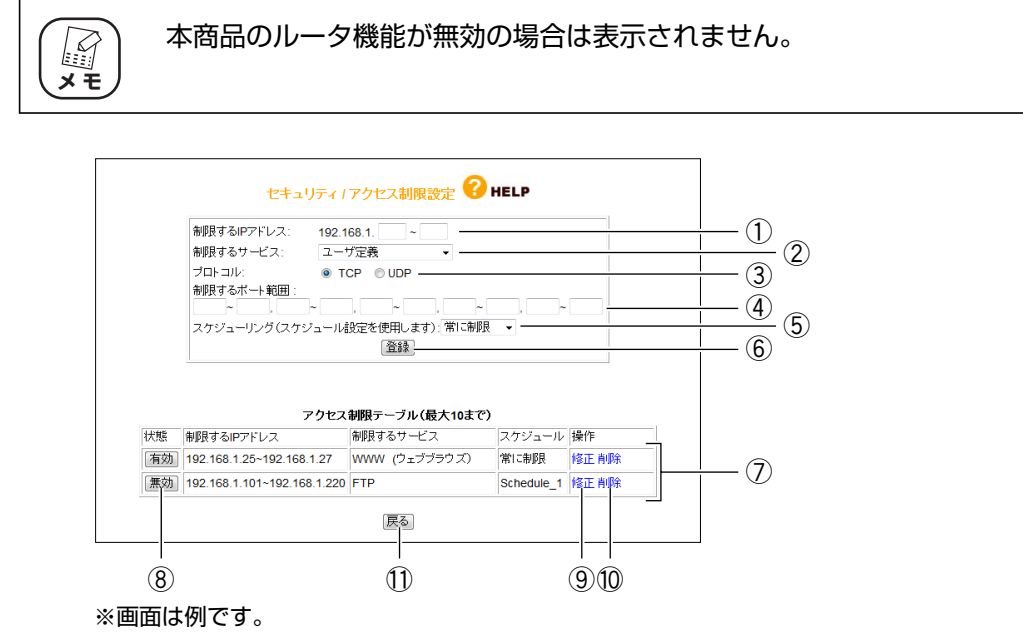

① 制限する IP アドレス

アクセスを制限したい IP アドレスの範囲を登録します。

② 制限するサービス

アクセスを制限するサービスを「WWW(ウェブブラウズ)」、「E-mail 送信」、「E-mail 受信」、「Secure HTTP」、「FTP」、「全ての TCP ポート」、「全ての UDP ポート」、 「ユーザ定義」(初期値)から選択します。

③ プロトコル

②「制限するサービス」で「ユーザ定義」を選択した場合に、プロトコルを「TCP」(初 期値)、「UDP」から選択します。

④ 制限するポート範囲

②「制限するサービス」で「ユーザ定義」を選択した場合に、任意のポートを指定できます。

⑤ スケジューリング(スケジュール設定を使用します)

制限する時間を選択できます。

・常に制限

常時アクセスを制限します (初期値)。

・スケジュール

P.174 [「4.6.4 スケジュール」で](#page-173-0)登録したスケジュールで、インターネットへのア クセスを制限します。

**4**

⑥[登録]

設定した内容で登録します。

⑦ アクセス制限テーブル(最大 10 まで)

登録されたインターネットアクセス制限機能の設定を表示します。

 $\circledR$  [有効] / [無効]

登録されたインターネットアクセス制限機能の現在の状態を表示します。クリックして 設定を変更できます。

- ・[有効] 登録されたインターネットアクセス制限機能は有効です。クリックすると「無効]に なります。
- ・[無効]

登録されたインターネットアクセス制限機能は無効です。クリックすると [有効]に なります。

⑨ 修正

登録されたインターネットアクセス制限機能の設定を修正します。

⑩ 削除

登録されたインターネットアクセス制限機能の設定を削除します。

⑪[戻る]

P.168 [「4.6 セキュリティ設定」に](#page-167-0)戻ります。

# **4.6.2 URL フィルタ**

登録した文字列が含まれる URL へのアクセスを制限できます。

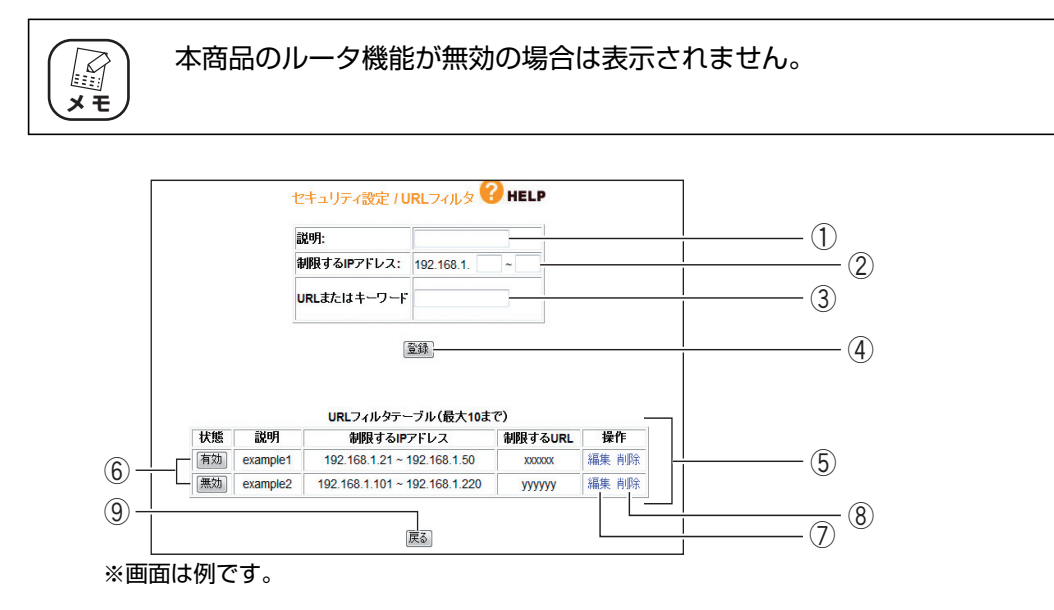

### ① 説明

URL フィルタに名前を付けます(初期値:空欄)。

② 制限する IP アドレス

URL フィルタの対象にするパソコンの IP アドレスを範囲指定できます(初期値:空欄)。

③ URL またはキーワード

接続を禁止する URL またはキーワードを設定します(初期値:空欄)。 URL の例 http://auction.xxx.co.jp キーワードの例 violence

④[登録]

設定した内容で登録します。

⑤ URL フィルタテーブル(最大 10 まで)

登録された URL フィルタを表示します。

 $6$  [有効] / [無効]

登録された URL フィルタの現在の状態を表示します。クリックして設定を変更できま す。

・[有効]

登録された URL フィルタは有効です。クリックすると [無効]になります。

・[無効]

登録された URL フィルタは無効です。クリックすると [有効]になります。

⑦ 編集

登録された URL フィルタの内容を編集します。

⑧ 削除

登録された URL フィルタを削除します。

⑨[戻る]

P.168 [「4.6 セキュリティ設定」に](#page-167-0)戻ります。

# <span id="page-172-0"></span>**4.6.3 無線ストップ機能**

P.174[「4.6.4 スケジュール」で](#page-173-0)設定したスケジュールを使用して無線 LAN を一時的に停止できま す。詳しくは、P.70 [「2.14 無線スケジュール停止機能を設定する」を](#page-69-0)ご覧ください。

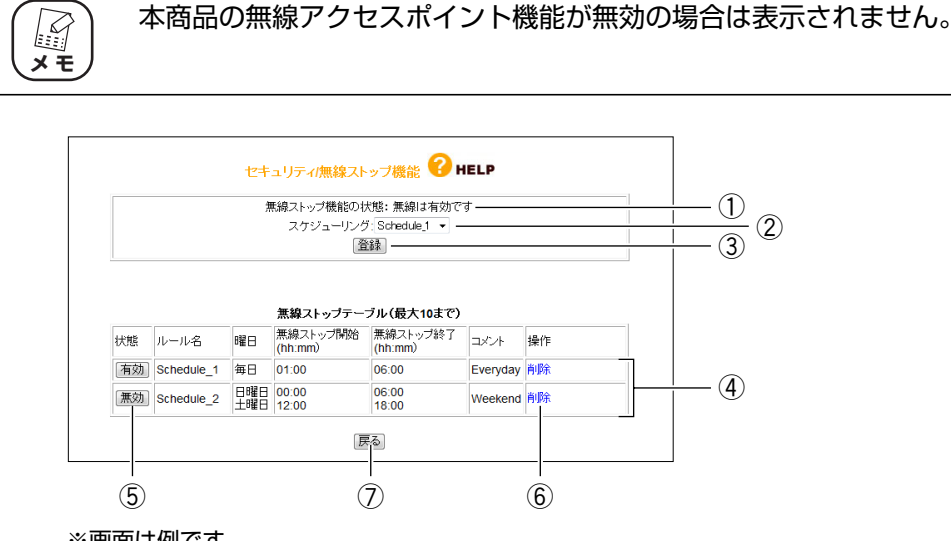

※画面は例です。

- ① 無線ストップ機能の状態
	- ・無線は有効です

無線スケジュール停止機能が動作していません(初期値)。

・無線をストップしています

無線スケジュール停止機能が動作しています。

② スケジューリング

P.68 [「2.13 スケジュールを登録する」で](#page-67-0)設定したスケジュールを選択します。

③[登録]

②「スケジューリング」で選択したスケジュールを登録します。

### ④ 無線ストップテーブル(最大 10 まで)

登録されたスケジュール設定を表示します。

 $\odot$  [有効]  $\diagup$  [無効]

登録された無線スケジュール停止機能の現在の状態を表示します。クリックして設定を 変更できます。

・[有効]

登録された無線スケジュール停止機能は有効です。クリックすると[無効]になります。

・[無効]

登録された無線スケジュール停止機能は有効です。クリックすると[有効]になります。

⑥ 削除

登録された無線スケジュール停止機能の設定を削除します。

⑦[戻る]

P.168 [「4.6 セキュリティ設定」に](#page-167-0)戻ります。

# <span id="page-173-0"></span>**4.6.4 スケジュール**

登録したスケジュールを、P.70[「2.14 無線スケジュール停止機能を設定する」](#page-69-0)、または P.73[「2.15](#page-72-0) [インターネットアクセス制限機能を設定する」で](#page-72-0)指定できます。

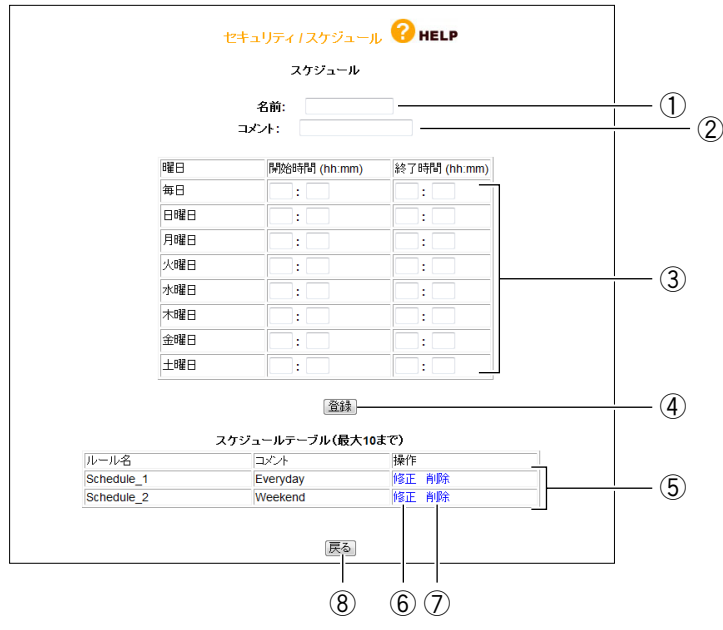

※画面は例です。

① 名前

スケジュールに名前を付けます(初期値:空欄)。 半角英数字および半角記号で、12 文字以内で入力してください。 登録した名前は、P.170[「4.6.1 アクセス制限」の](#page-169-0)⑤「スケジューリング」と [P.173](#page-172-0) [「4.6.3 無線ストップ機能」の](#page-172-0)③「スケジューリング」に表示されます。

**4**

### ② コメント

スケジュールに説明を付けます(初期値:空欄)。 半角英数字および半角記号で、12 文字以内で入力してください。

③ スケジュール

時間帯を設定します。半角数字で、24 時間表記で入力します。

・曜日

制限したい曜日の「開始時間」と「終了時間」に数値を入力します。

・開始時間

制限を開始する時間を入力します。

・終了時間 制限を終了する時間を入力します。

#### ④[登録]

設定した内容で登録します。

- ⑤ スケジュールテーブル(最大 10 まで) 登録されたスケジュールを表示します。
- ⑥ 修正

登録されたスケジュールの内容を修正します。

⑦ 削除

登録されたスケジュールを削除します。

⑧[戻る]

P.168 [「4.6 セキュリティ設定」に](#page-167-0)戻ります。

USB 共有機能を設定します。

詳しくは、P.76 [「2.16 USB で共有する」を](#page-75-0)ご覧ください。

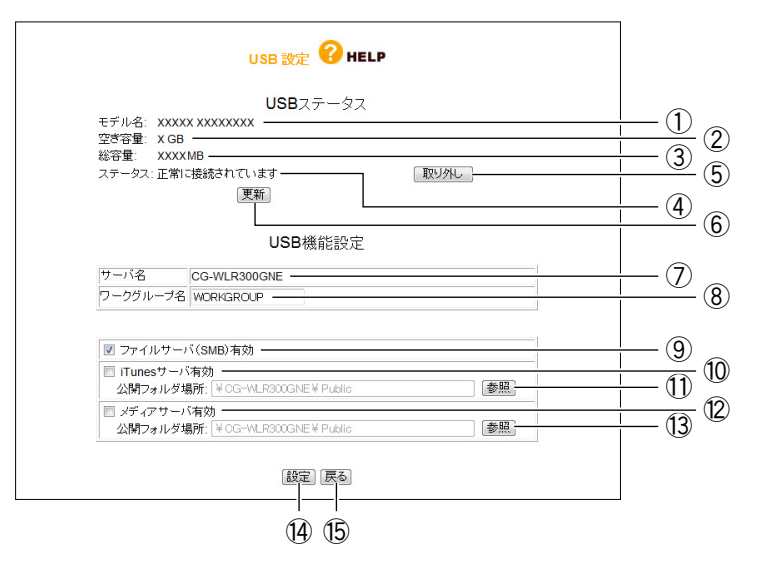

#### ① モデル名

接続した USB ストレージのモデル名を表示します。

② 空き容量

接続した USB ストレージの空き容量を表示します。

③ 総容量

接続した USB ストレージの総容量を表示します。

④ ステータス

USB ポートの状態を表示します。

・正常に接続されています

USB ストレージが接続されています。

・接続されていません

USB ストレージが接続されていません。

(5) 「取り外し】

クリックすると、USB ストレージを取り外します。

⑥[更新]

クリックすると、USB ポートの状態を更新します。

⑦ サーバ名

本商品の名称を表示します。

#### ⑧ ワークグループ名

ワークグループ名を設定します(初期値:WORKGROUP)。 Windows でお使いの場合は、お使いのパソコンに設定されたワークグループと同じ名 称を設定します。

P.78 [「2.16.2 ワークグループを確認する」](#page-77-0)

#### ⑨ ファイルサーバ(SMB)有効

チェックを付けると、ファイルサーバ機能が有効になります(初期値:有効)。

### ⑩ iTunes サーバ有効

チェックを付けると、iTunes サーバ機能が有効になります(初期値:無効)。 P.96 [「2.17.2 iTunes サーバ機能を有効にする」](#page-95-0)

#### ⑪[参照]

iTunes サーバで公開するフォルダを選択します。

⑫ メディアサーバ有効

チェックを付けると、メディアサーバ機能が有効になります(初期値:無効)。

⑬[参照] メディアサーバで公開するフォルダを選択します。 P.99 [「2.18 メディアサーバで共有する」](#page-98-0)

#### 14 [設定]

設定した内容を保存します。

⑮[戻る]

**P.130** [4.1 CG-WLR300GNE (トップページ)」に戻ります。

# <span id="page-177-0"></span>**4.8 詳細設定**

### 本商品の詳細な設定ができます。

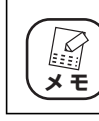

本商品のルータ機能が無効の場合は表示されません。

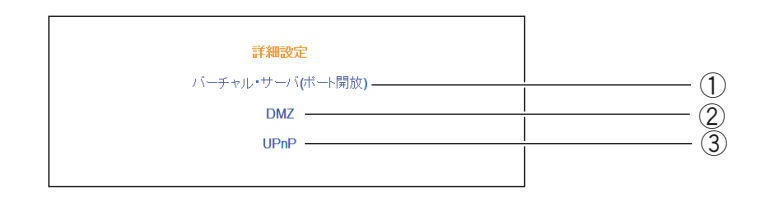

# ① バーチャル・サーバ(ポート開放)

インターネットにサーバを公開する場合などに設定します。開放するポートがわかる場 合はバーチャルサーバを設定します。

P.179 [「4.8.1 バーチャル・サーバ\(ポート開放\)」](#page-178-0)

② DMZ

インターネットにサーバを公開する場合などに設定します。開放するポートがわからな い場合は DMZ を設定します。

**ISP.181** [4.8.2 DMZ]

③ UPnP

UPnP に対応したソフトウェアを使用する場合に設定します。

**P.182** [4.8.3 UPnP]

# <span id="page-178-0"></span>**4.8.1 バーチャル・サーバ(ポート開放)**

インターネットにサーバを公開するなど、インターネットにポートを開放する場合に設定します。詳 しくは、P.44 [「2.3 ポートを開放する\(バーチャルサーバ機能\)」を](#page-43-0)ご覧ください。

> ・ パソコンをサーバとして使用するには、パソコン上でサーバソフトを実行 している必要があります。 ・ ダイナミック DNS(DDNS)を使用することで、より簡単に WAN 側か ら LAN 側のサーバに接続できます。詳しくは、P.57 [「2.6 ダイナミッ](#page-56-0) ク [DNS を使用して URL で接続する」を](#page-56-0)ご覧ください。 **レジメモ**

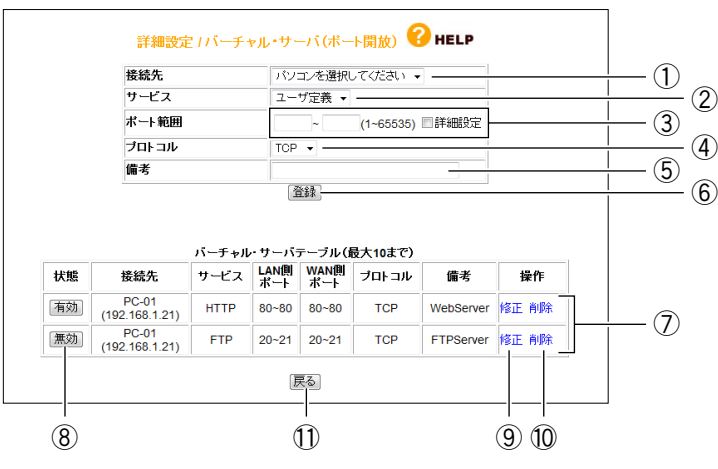

※画面は例です。

① 接続先

バーチャルサーバ機能を使用するパソコンをリストから選択します。 PC データベースに登録されたパソコンがリストに表示されます。表示されない場合は、 **P.152 「■ PCデータベース| でパソコンを手動で登録してください。** 

② サービス

使用するサービスを選択します。

③ ポート範囲

使用するポートの範囲を入力します。「詳細設定」にチェックを付けると、WAN 側と LAN 側のポート範囲を入力できます。

④ プロトコル

使用するプロトコルを設定します。

⑤ 備考

サーバに説明を付けます。空欄のままでも使用できます。

⑥[登録]

設定した内容で登録します。

- ⑦ バーチャル・サーバテーブル(最大 10 まで) 登録されたバーチャルサーバを表示します。
- $\circledR$  [有効] / [無効]

登録されたバーチャルサーバの現在の状態を表示します。クリックして設定を変更でき ます。

・[有効] 登録されたバーチャルサーバは有効です。クリックすると[無効]になります。

・[無効]

登録されたバーチャルサーバは無効です。クリックすると [有効]になります。

#### ⑨ 修正

登録されたバーチャルサーバの内容を修正します。

⑩ 削除

登録されたバーチャルサーバを削除します。

⑪[戻る]

P.178 [「4.8 詳細設定」に](#page-177-0)戻ります。
### **4.8.2 DMZ**

インターネットにサーバを公開するなど、インターネットにポートを開放する場合で、UPnP に対応 していないソフトウェアを使うとき、開放するポートがわからないとき、または P.179[「4.8.1 バー](#page-178-0) [チャル・サーバ\(ポート開放\)」を](#page-178-0)使って接続できないときに設定します。

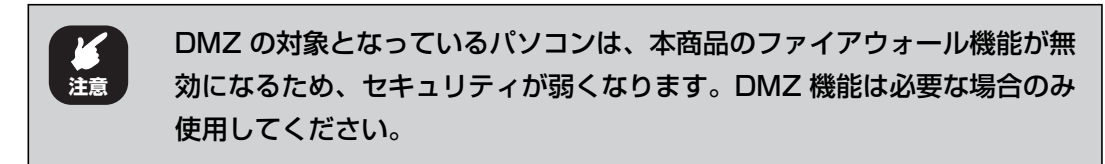

・ DMZ は LAN 内の 1 台のパソコンでのみ使用できます。 ・ バーチャルサーバで使用されているポートは、DMZ では使用できません。

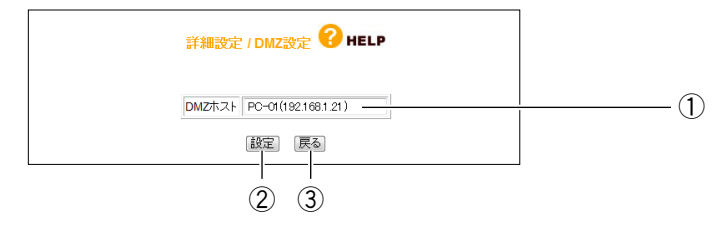

※画面は例です。

#### ① DMZ ホスト

**メ モ**

 $\mathbb{Z}$ 

DMZ 機能を使用するパソコンを選択します。

PC データベースに登録されたパソコンがリストに表示されます。表示されない場合は、 **P.152 「■ PCデータベース| でパソコンを手動で登録してください。** 

②[設定]

設定した内容を保存します。

③[戻る]

P.178 [「4.8 詳細設定」に](#page-177-0)戻ります。

## <span id="page-181-0"></span>**4.8.3 UPnP**

UPnP に対応したソフトウェアを使用する場合に設定します。

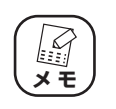

UPnP 機能は Windows 7/Vista/XP で使用できます。

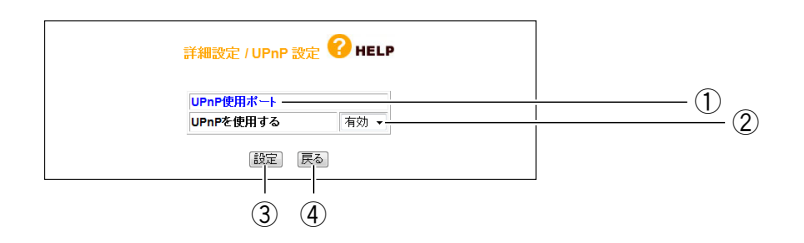

#### ① UPnP 使用ポート

UPnP で使用しているポートを確認できます。クリックすると、P.183 [「■ UPnP 使](#page-182-0) [用ポート」を](#page-182-0)表示します。

#### ② UPnP を使用する

UPnP の有効/無効を選択します。

・有効

UPnP を使用します(初期値)。

・無効

UPnP を使用しません。

③[設定]

設定した内容を保存します。

(4) [戻る]

P.178 [「4.8 詳細設定」に](#page-177-0)戻ります。

## <span id="page-182-0"></span>■ UPnP 使用ポート

UPnP で使用しているポートを確認できます。

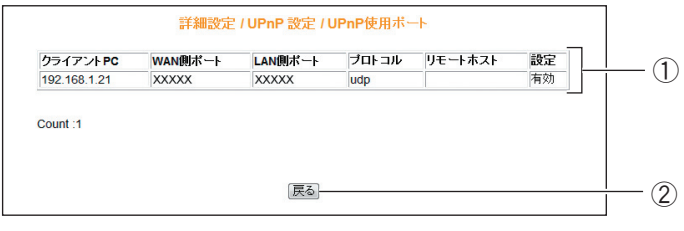

※画面は例です。

① UPnP ポートリスト

使用している UPnP の内容を表示します。

②[戻る]

P.182 [「4.8.3 UPnP」](#page-181-0)に戻ります。

<span id="page-183-0"></span>本商品のログイン名やパスワードなどを設定できます。

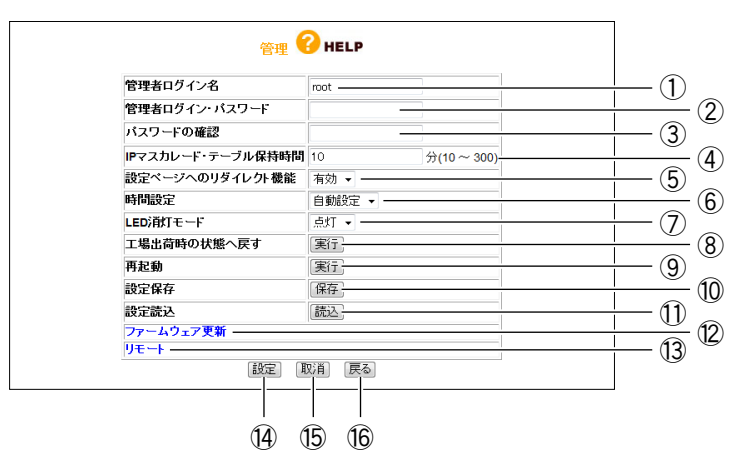

#### ① 管理者ログイン名

設定画面へのログイン名を変更します(初期値:root)。

#### ② 管理者ログイン・パスワード

設定画面へのログイン・パスワードを設定できます(初期値:空欄)。

③ パスワードの確認

管理者ログイン・パスワードを変更する場合は、確認のため②「管理者ログイン・パス ワード」で入力したパスワードを入力します(初期値:空欄)。

#### ④ IP マスカレード・テーブル保持時間

IP マスカレードのテーブル保持時間を 10 ~ 300 分の範囲で設定できます(初期値: 10 分)。保持時間を長くすることで、FTP サーバなどへの長時間の接続に対応します。 通常のインターネット接続などでは設定する必要はありません。

#### ⑤ 設定ページへのリダイレクト機能

お使いの環境がインターネットに接続されていない場合、Web ブラウザを起動すると、 自動的に本商品の設定画面が表示される機能です。

・有効

リダイレクト機能を使用します(初期値)。

・無効

リダイレクト機能を使用しません。

#### ⑥ 時間設定

本商品の時間を設定できます。

・自動設定

NTP サーバを検出して自動で時刻を設定します(初期値)。

・手動設定

「年/月/日」「時:分:秒」を入力します。

⑦ LED 消灯モード

LED 消灯モードの有効/無効を選択します。

・点灯

LED 消灯モードを有効にします。本商品の LED が電源 LED(橙)を残して、すべ て消灯します。WPS 設定、再起動、初期化など一部の機能を除き、LED は動作しま せん。

・消灯

LED 消灯モードを無効にします(初期値)。本商品の状態に応じて LED が動作しま す。

#### ⑧ 工場出荷時の状態へ戻す

「実行」 をクリックすると、本商品に設定されている内容をすべて工場出荷時の状態(初 期値)に戻します。詳しくは、P.127 [「3.5 工場出荷時の状態\(初期値\)に戻す」を](#page-126-0) ご覧ください。

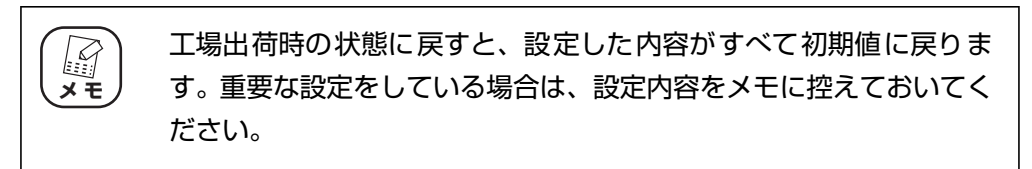

⑨ 再起動

[実行]をクリックすると、本商品を再起動します。詳しくは、P.125 [「3.4.2 設定](#page-124-0) [画面で再起動する」を](#page-124-0)ご覧ください。

⑩ 設定保存

[保存]をクリックすると、現在の設定内容をファイルに保存できます。詳しくは、[P.121](#page-120-0) [「3.3.1 設定をバックアップする」を](#page-120-0)ご覧ください。

⑪ 設定読込

[読込]をクリックすると、保存した設定内容を読み込みます。詳しくは、P.123[「3.3.2](#page-122-0) [設定を元に戻す」を](#page-122-0)ご覧ください。

⑫ ファームウェア更新

P.187 [「4.9.1 ファームウェア更新」を](#page-186-0)表示します。 本商品のファームウェアを更新します。

#### ⑬ リモート

P.188 [「4.9.2 リモート」を](#page-187-0)表示します。 WAN(インターネット)側から本商品の設定画面を表示する場合に設定します。

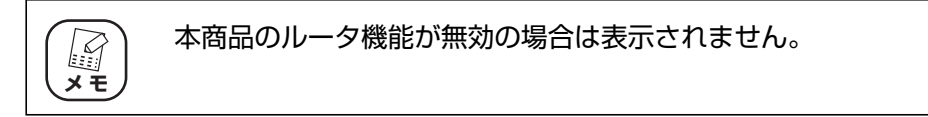

#### ⑭[設定]

設定した内容を保存します。

**15 [取消]** 

[設定]をクリックする前にかぎり、現在の設定を変更する前の状態に戻します。

#### ⑯[戻る]

**P.130** 「4.1 CG-WLR300GNE (トップページ)」に戻ります。

## <span id="page-186-0"></span>**4.9.1 ファームウェア更新**

コレガホームページからダウンロードした最新のファームウェアを使用して、ファームウェアを更新 します。

詳しくは、P.105 [「3.2 最新のファームウェアを入手してアップデートする」を](#page-104-0)ご覧ください。

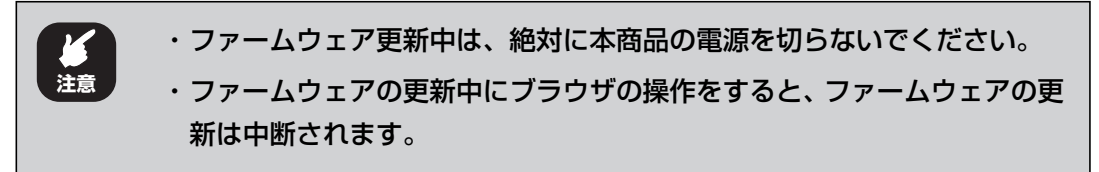

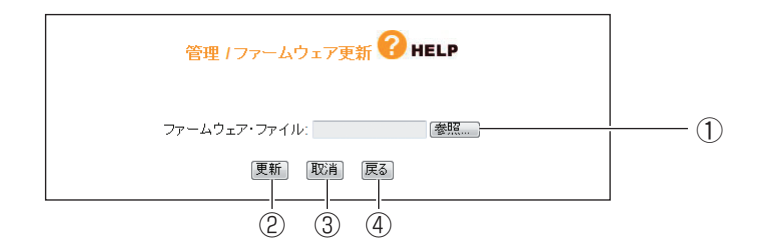

#### ①[参照]

ダウンロードしたファームウェアの保存先を選択します。

②[更新]

ファームウェアファイルを選択したあと、[更新]をクリックすると、ファームウェア の更新を開始します。

③[取消]

ファームウェアの更新を中断します。

④[戻る]

P.184 [「4.9 管理」に](#page-183-0)戻ります。

## <span id="page-187-0"></span>**4.9.2 リモート**

WAN(インターネット)側から本商品の設定画面を表示する場合に設定します。 詳しくは、P.65 [「2.11 外出先から本商品の設定画面を表示する」を](#page-64-0)ご覧ください。

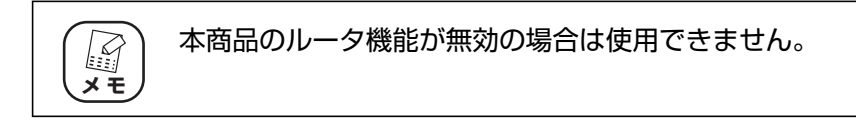

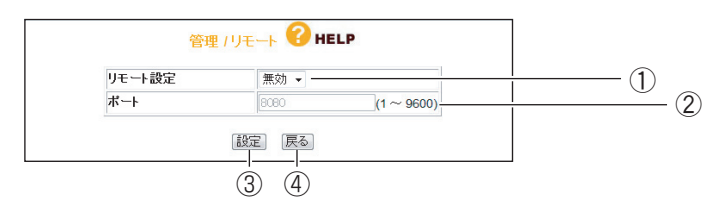

#### ① リモート設定

リモート設定の有効/無効を選択します。

・無効

WAN 側から本商品の設定画面を表示できません(初期値)。

・有効

WAN 側から本商品の設定画面を表示できます。

#### ② ポート

リモート設定を有効にした場合に、1~9600の範囲でポート番号を入力します(初 期値:8080)。

③[設定]

設定した内容を保存します。

④[戻る]

P.184 [「4.9 管理」に](#page-183-0)戻ります。

## <span id="page-188-0"></span>**4.10 ステータス**

本商品のステータスを表示します。

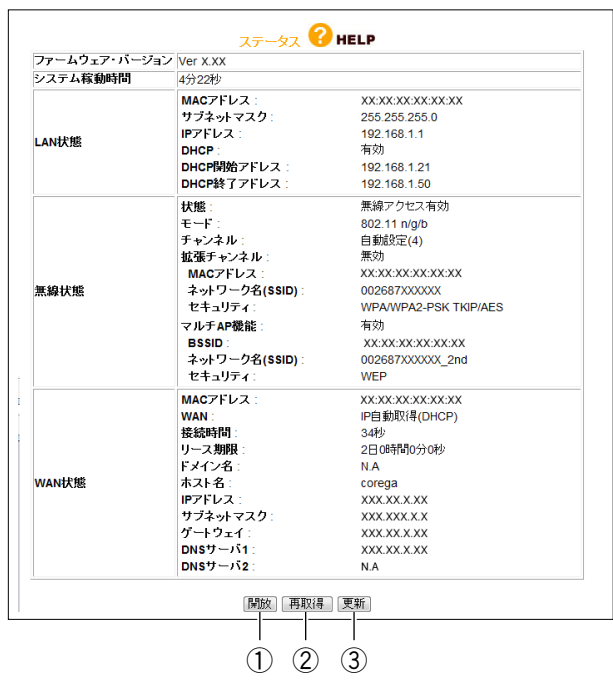

※画面は IP自動取得 (DHCP) の例です。

#### ①[開放]

WAN 側 IP アドレスを開放します。

#### ②[再取得]

WAN 側 IP アドレスを再取得します。

③[更新]

最新の情報に更新します。

## **4.10.1 ログ表示**

本体のログ情報を表示します。

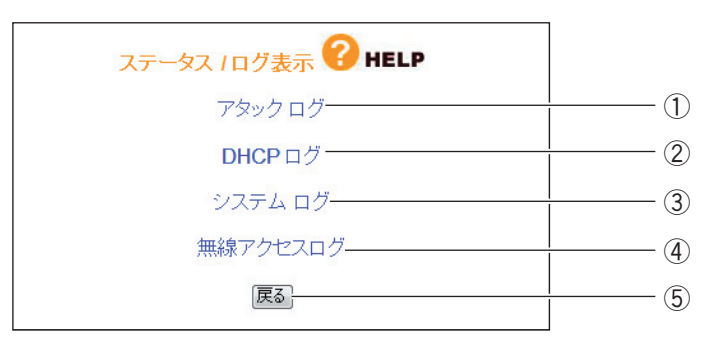

※画面は例です。

#### ① アタックログ

DoS アタック<sup>※</sup>が発生したときに、そのログを保存します。

※インターネットに接続しているパソコンやルータなどに大量の不正なデータを送り、使用不能に させる不正アクセスの 1 つです。

#### ② DHCP ログ

本商品の DHCP サーバ機能の稼働状況を表示します。

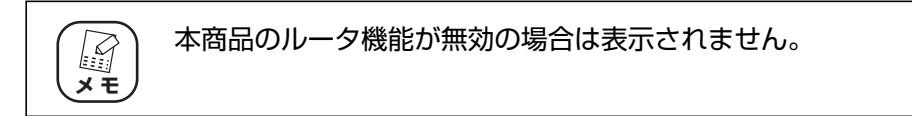

③ システムログ

本商品のアクセス履歴などを表示します。

#### ④ 無線アクセスログ

本商品の無線のアクセス履歴などを表示します。

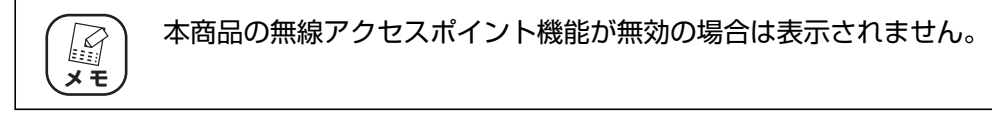

⑤[戻る]

P.189 [「4.10 ステータス」に](#page-188-0)戻ります。

# 第5章 パソコンのネットワーク設定

この章では、パソコンのネットワーク設定、Web ブラウザの設定について説明します。

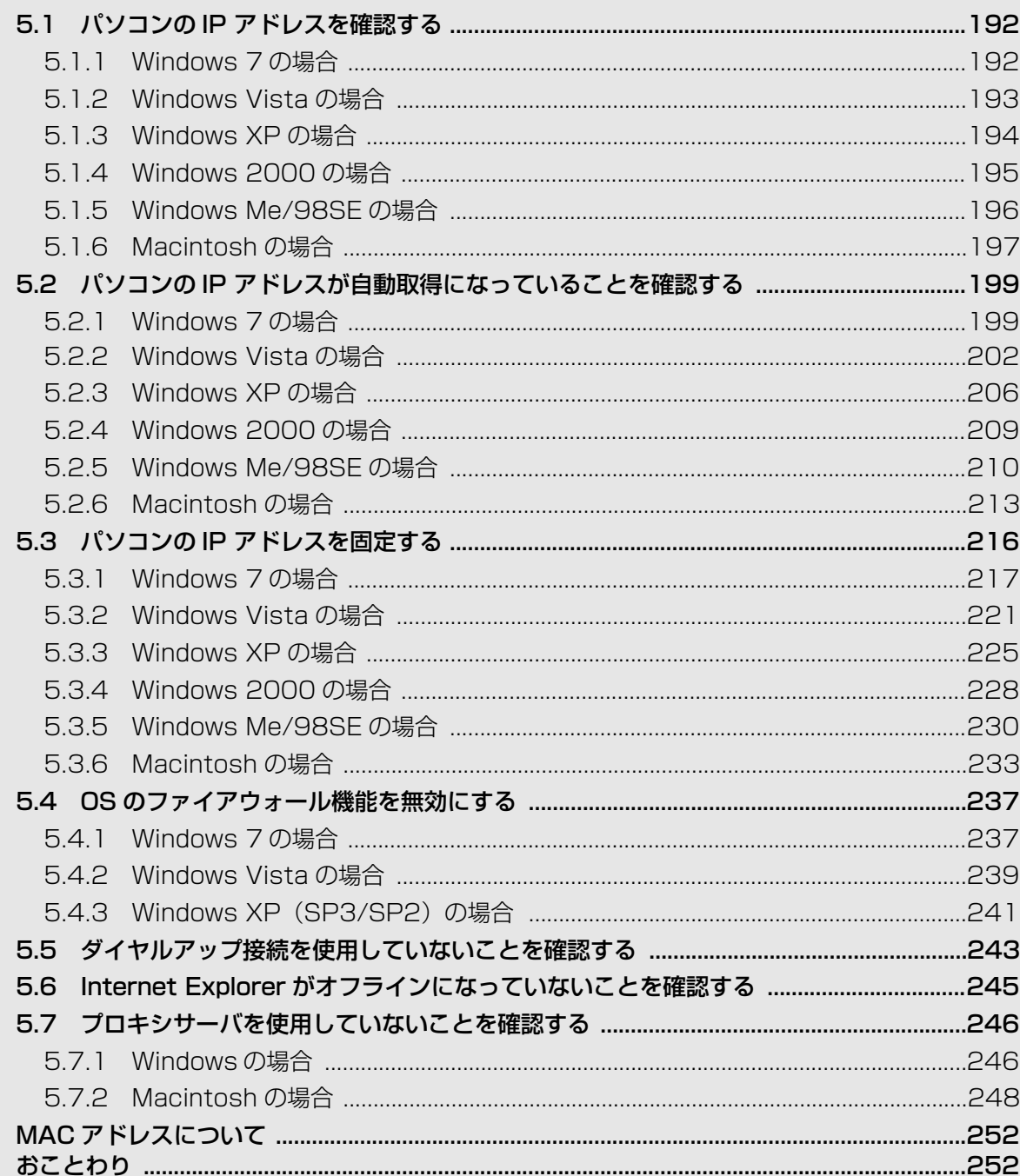

# <span id="page-191-0"></span>**5.1 パソコンの IP アドレスを確認する**

ネットワークやインターネットに接続できないときは、パソコンに IP アドレスが割り当てられていな いか、設定されていない可能性があります。ここでは、パソコンの IP アドレスを確認する方法を説明 します。

- P.192 [「5.1.1 Windows 7 の場合」](#page-191-1)
- **『変P.193** 「5.1.2 Windows Vistaの場合」
- P.194 [「5.1.3 Windows XP の場合」](#page-193-0)
- P.195 [「5.1.4 Windows 2000の場合」](#page-194-0)
- **ISP.196** [「5.1.5 Windows Me/98SEの場合」](#page-195-0)
- P.197 [「5.1.6 Macintosh の場合」](#page-196-0)

#### <span id="page-191-1"></span>**5.1.1 Windows 7 の場合**

次の手順で、パソコンに設定されている IP アドレスを確認できます。

*1* [スタート]をクリックし、キーボードで「cmd」と入力して、Enter キーを押します。

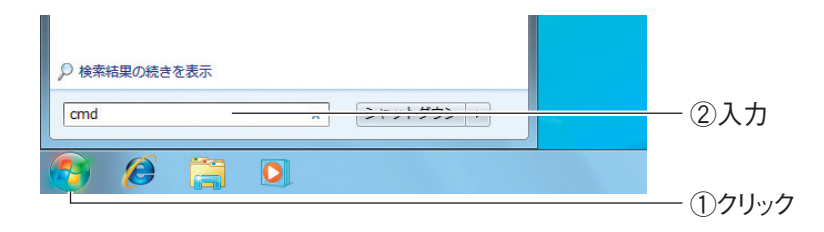

*2* コマンドプロンプトが表示されます。キーボードで「ipconfig」と入 力し、Enter キーを押します。

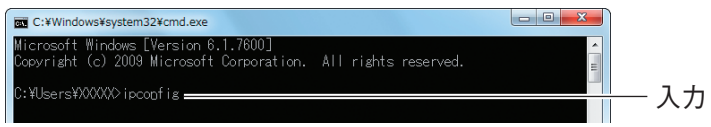

*3* パソコンに設定されている IP アドレスが表示されます。

| C:¥Windows¥system32¥cmd.exe                       |    |
|---------------------------------------------------|----|
| イーサネット アダプター ローカル エリア接続:                          |    |
| 接続固有の DNS サフィックス :                                |    |
|                                                   |    |
|                                                   |    |
| リンクローカル IPv6 アドレス. : XXXX::XXXX:XXXX:XXXX:XXXX2XX |    |
| IPv4 アドレス : 192.168.1.21-                         | 確認 |
| サブネット マスク : 255.255.255.0                         |    |
| 192.168.1.1                                       |    |
|                                                   |    |
| ※画面は、「192.168.1.21」に設定されている例です。                   |    |
|                                                   |    |
|                                                   |    |

以上で、パソコンの IP アドレスが確認できました。

## <span id="page-192-0"></span>**5.1.2 Windows Vista の場合**

次の手順で、パソコンに設定されている IP アドレスを確認できます。

*1* [スタート]をクリックし、キーボードで「cmd」と入力して、Enter キーを押します。

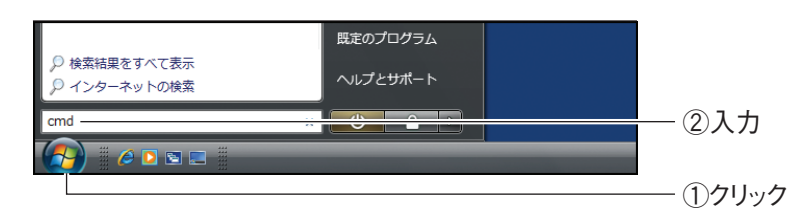

*2* コマンドプロンプトが表示されます。キーボードで「ipconfig」と入 力し、Enter キーを押します。

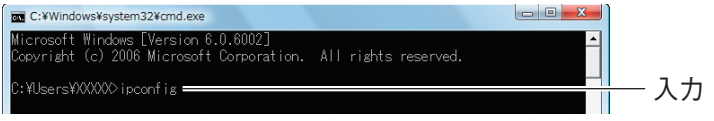

*3* パソコンに設定されている IP アドレスが表示されます。

| ×<br><b>EXEC: ¥Windows¥system32¥cmd.exe</b>                                                            |    |
|----------------------------------------------------------------------------------------------------|----|
| Microsoft Windows [Version 6.0.6002]<br>Copyright (c) 2006 Microsoft Corporation. All rights reserved. |    |
| IC:¥Users¥XXXXX> ipconfig                                                                              |    |
| Windows IP 構成                                                                                          |    |
| イーサネット アダプタ ローカル エリア接続:<br>接続固有の DNS サフィックス :<br>リンクローカル IPv6 アドレス : XXXX::XXX:XXXX:XXXX:XXXXXXX       |    |
| IPv4 アドレス : 192.168.1.21=<br>サブネット マスク 255.255.255.0<br>デフォルト ゲートウェイ 192.168.1.1                       | 確認 |
| ※画面は、「192.168.1.21」に設定されている例です。                                                                        |    |

以上で、パソコンの IP アドレスが確認できました。

## <span id="page-193-0"></span>**5.1.3 Windows XP の場合**

次の手順で、パソコンに設定されている IP アドレスを確認できます。

**1** 「スタート] - 「ファイル名を指定して実行」の順にクリックします。

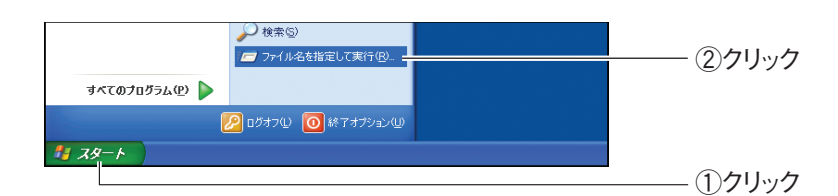

*2* キーボードで「cmd」と入力し、[OK]をクリックします。

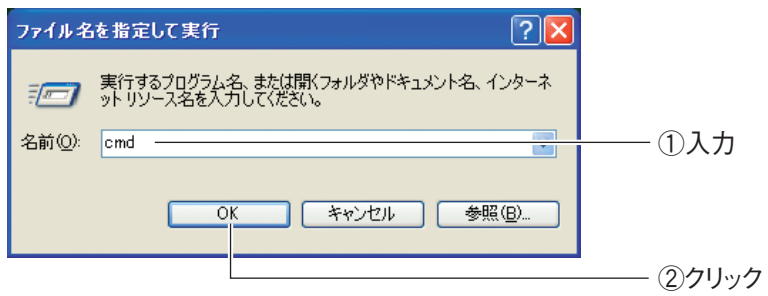

*3* コマンドプロンプトが表示されます。キーボードで「ipconfig」と入 力し、Enter キーを押します。

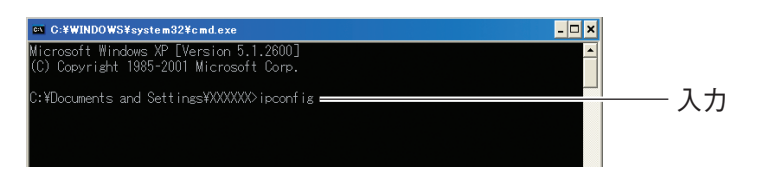

*4* パソコンに設定されている IP アドレスが表示されます。

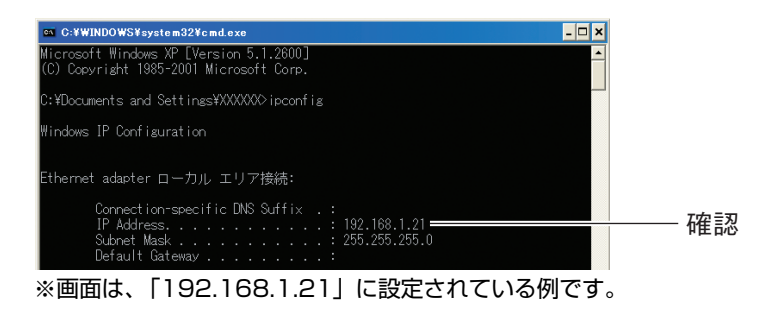

以上で、パソコンの IP アドレスが確認できました。

## <span id="page-194-0"></span>**5.1.4 Windows 2000 の場合**

次の手順で、パソコンに設定されている IP アドレスを確認できます。

*1* [スタート]-「ファイル名を指定して実行」の順にクリックします。

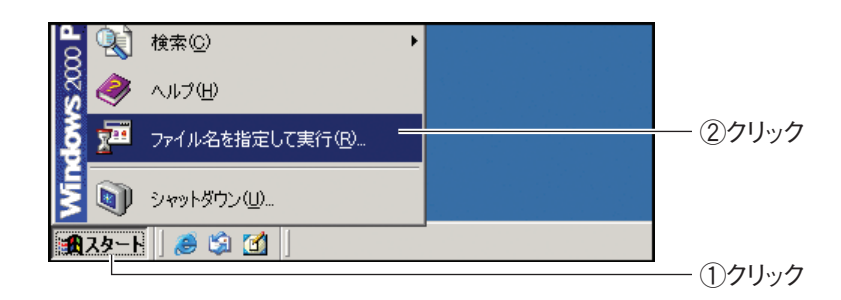

*2* キーボードで「cmd」と入力し、[OK]をクリックします。

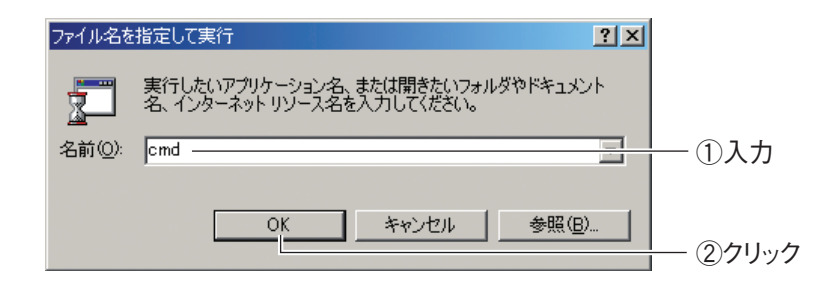

*3* コマンドプロンプトが表示されます。キーボードで「ipconfig」と入 力し、Enter キーを押します。

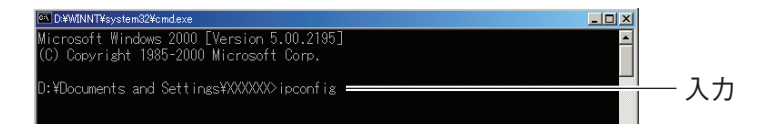

*4* パソコンに設定されている IP アドレスが表示されます。

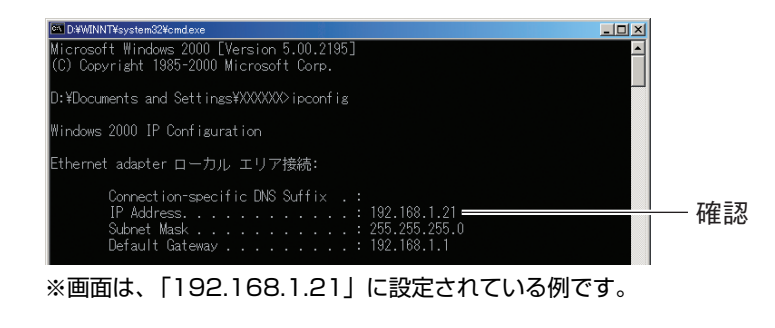

以上で、パソコンの IP アドレスが確認できました。

## <span id="page-195-0"></span>**5.1.5 Windows Me/98SE の場合**

次の手順で、パソコンに設定されている IP アドレスを確認できます。

*1* [スタート]-「ファイル名を指定して実行」の順にクリックします。

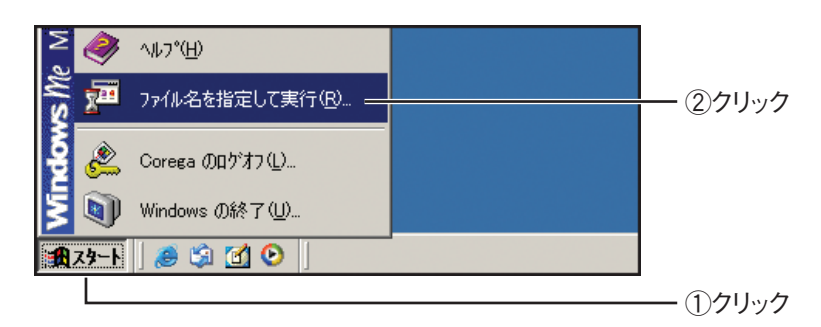

*2* キーボードで「winipcfg」と入力し、[OK]をクリックします。

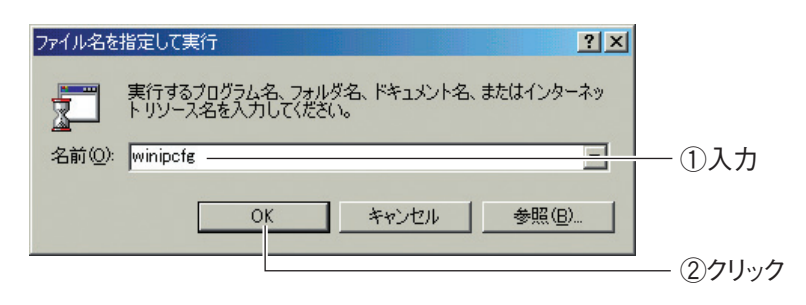

*3* パソコンに設定されている IP アドレスが表示されます。

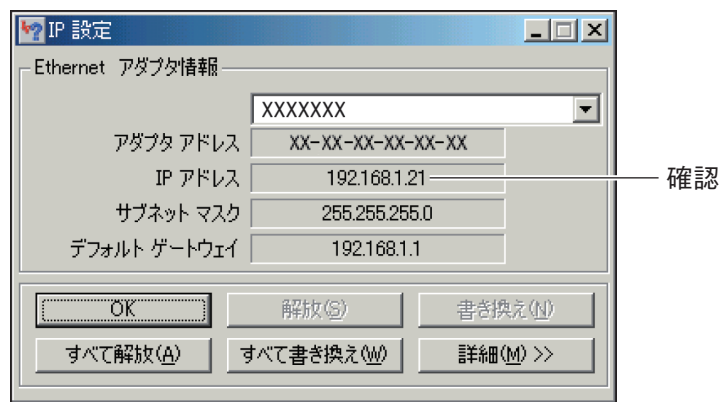

※画面は、「192.168.1.21」に設定されている例です。

以上で、パソコンの IP アドレスが確認できました。

## <span id="page-196-0"></span>**5.1.6 Macintosh の場合**

次の手順で、パソコンに設定されている IP アドレスを確認できます。

*1* 「アップルメニュー」-「システム環境設定」の順にクリックします。

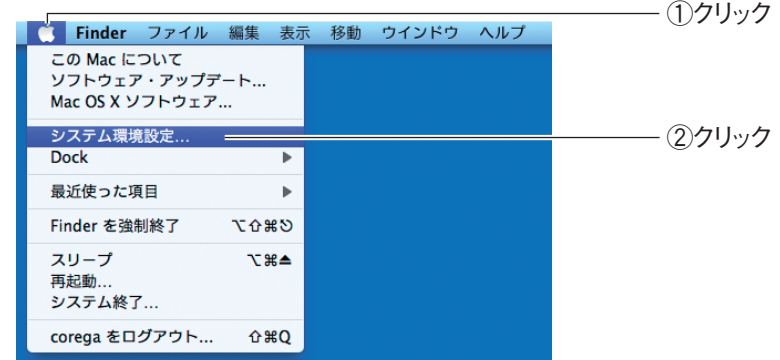

*2* 「ネットワーク」をクリックします。

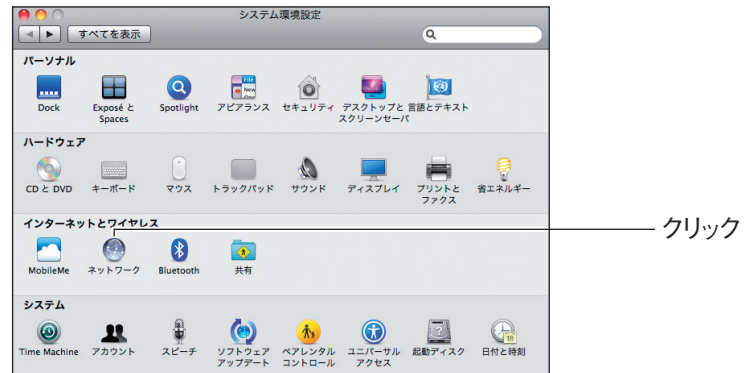

## *3* パソコンに設定されている IP アドレスが表示されます。お使いの環境 によって、次のように異なります。

#### Mac OS X 10.6/10.5 の場合

「Ethernet」を選択し、「IP アドレス」を確認します。

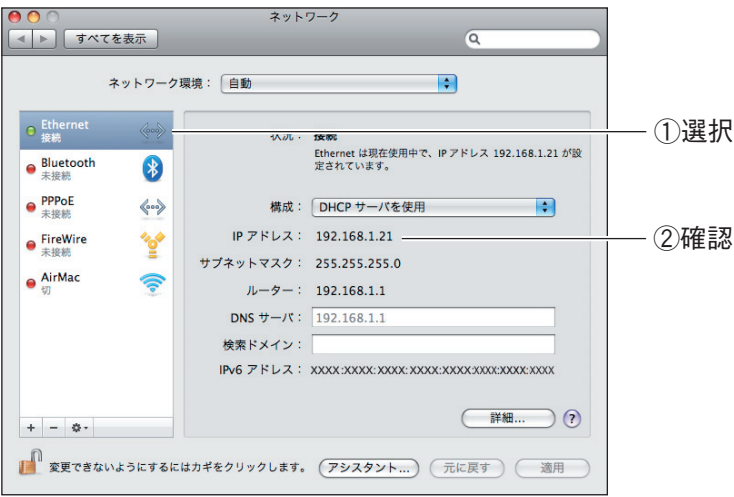

※画面は、「192.168.1.21」に設定されている例です。

#### Mac OS X 10.4 の場合

「内蔵 Ethernet」に表示されている「IP アドレス」を確認します。

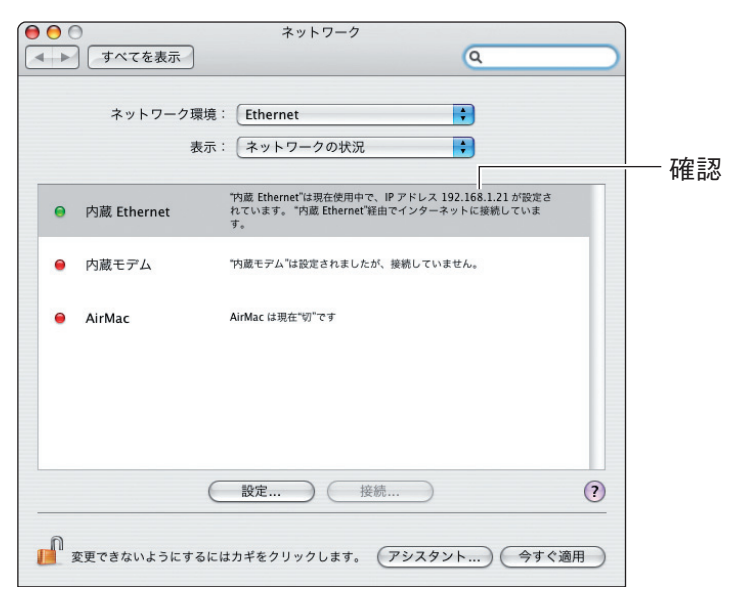

※画面は、「192.168.1.21」に設定されている例です。

以上で、パソコンの IP アドレスが確認できました。

## <span id="page-198-0"></span>**5.2 パソコンの IP アドレスが自動取得になっている ことを確認する**

本商品の設定画面を表示できないときは、IP アドレスが自動取得になっていることを確認する必要が あります。ここでは、IP アドレスが自動取得になっていることを確認する手順を説明します。

- P.199 [「5.2.1 Windows 7 の場合」](#page-198-1)
- P.202 [「5.2.2 Windows Vista の場合」](#page-201-0)
- **IG P.206** [5.2.3 Windows XPの場合]
- P.209 [「5.2.4 Windows 2000の場合」](#page-208-0)
- P.210 [「5.2.5 Windows Me/98SEの場合」](#page-209-0)
- **IR P.213** [5.2.6 Macintosh の場合]

## <span id="page-198-1"></span>**5.2.1 Windows 7 の場合**

次の手順で、パソコンの IP アドレスが自動取得になっていることを確認できます。

1 画面右下の通知領域の 2 アイコンをクリックし、「ネットワークと共 有センターを開く」をクリックします。

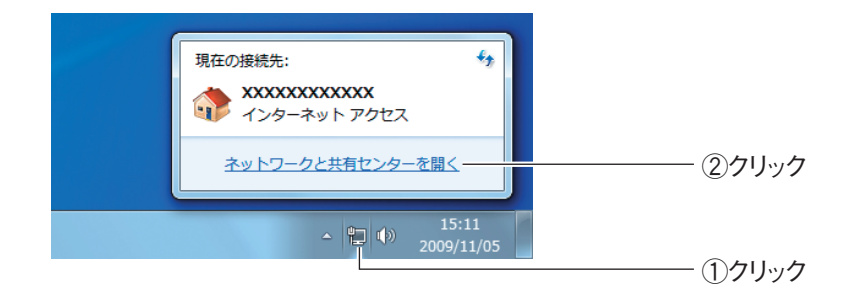

*2* 「ローカルエリア接続」をクリックします。

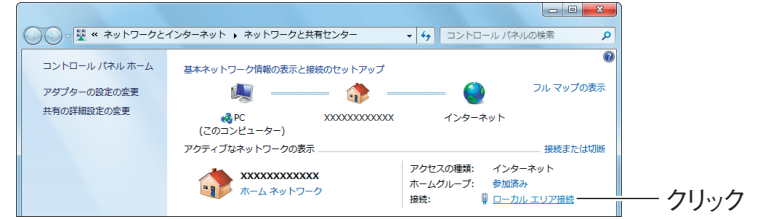

*3* [プロパティ]をクリックします。

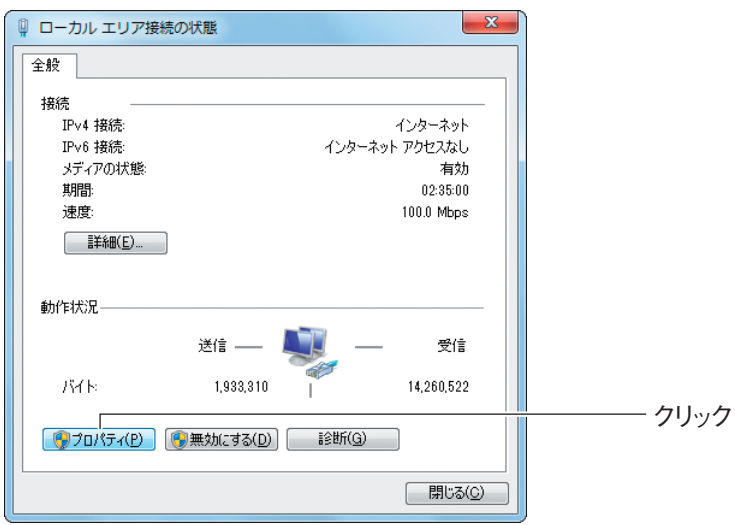

*4* 「インターネットプロトコルバージョン 4(TCP/IPv4)」を選択し、 [プロパティ]をクリックします。

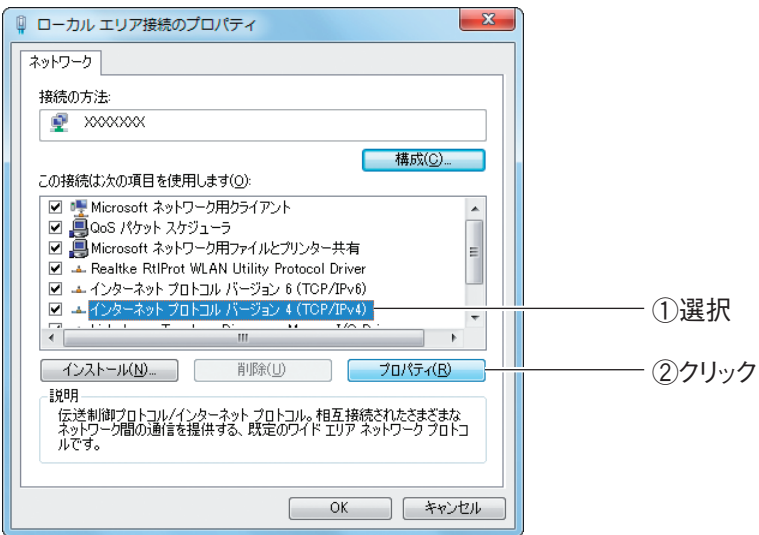

*5* 「IP アドレスを自動的に取得する」および「DNS サーバーのアドレス を自動的に取得する」が選択されていることを確認し、[OK]をクリッ クします。

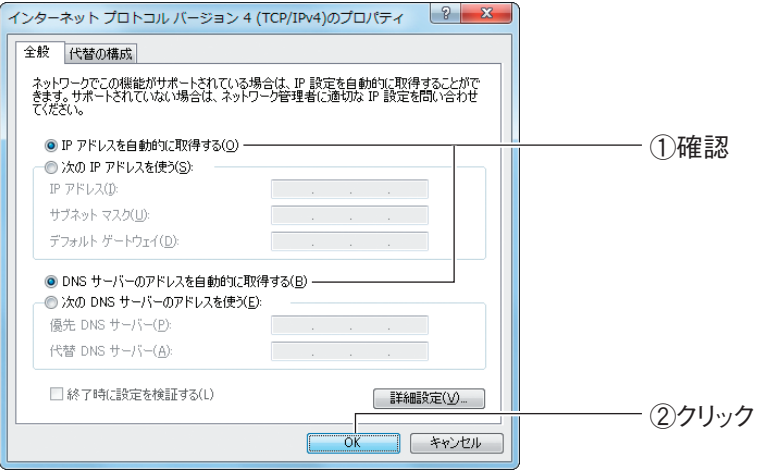

## **6** [閉じる]をクリックします。

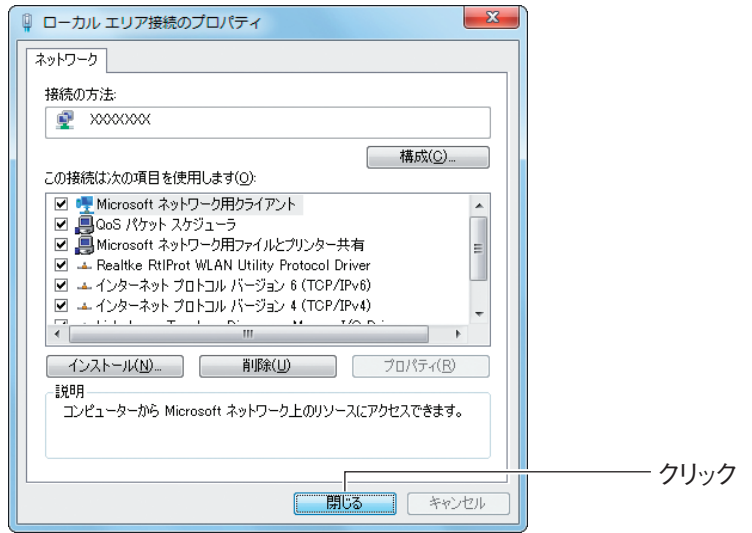

*7* [閉じる]をクリックします。

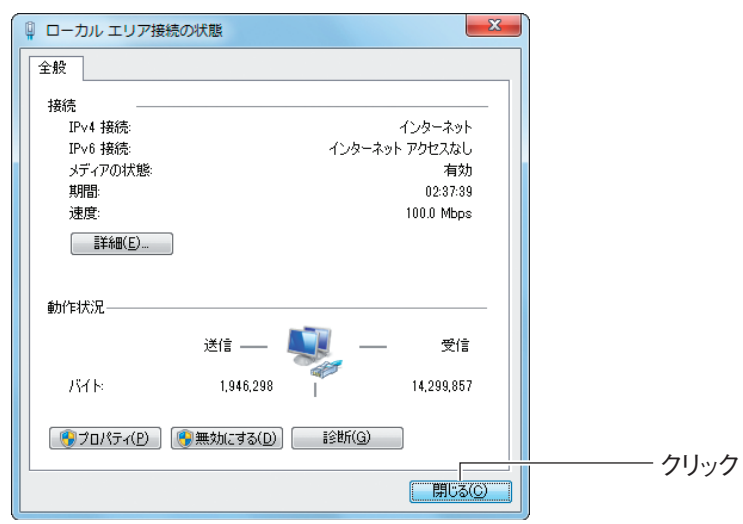

以上で、パソコンの IP アドレスが自動取得になっていることが確認できました。

## <span id="page-201-0"></span>**5.2.2 Windows Vista の場合**

次の手順で、パソコンの IP アドレスが自動取得になっていることを確認できます。

- **1** [スタート] 「ネットワーク」の順にクリックします。
- *2* 「ネットワークと共有センター」をクリックします。

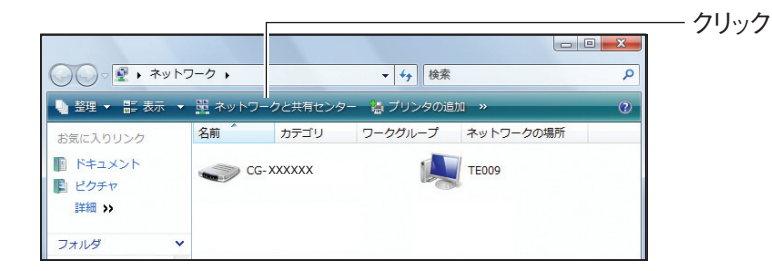

*3* ローカルエリア接続の「状態の表示」をクリックします。

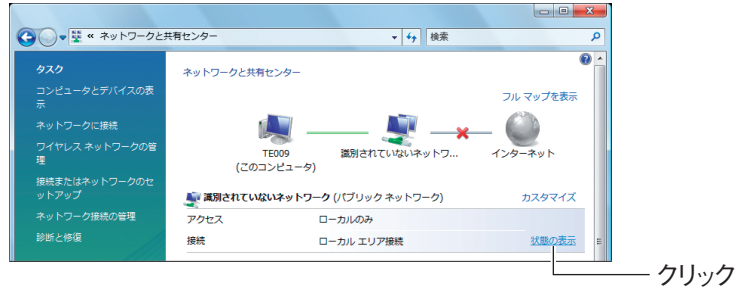

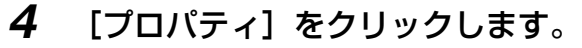

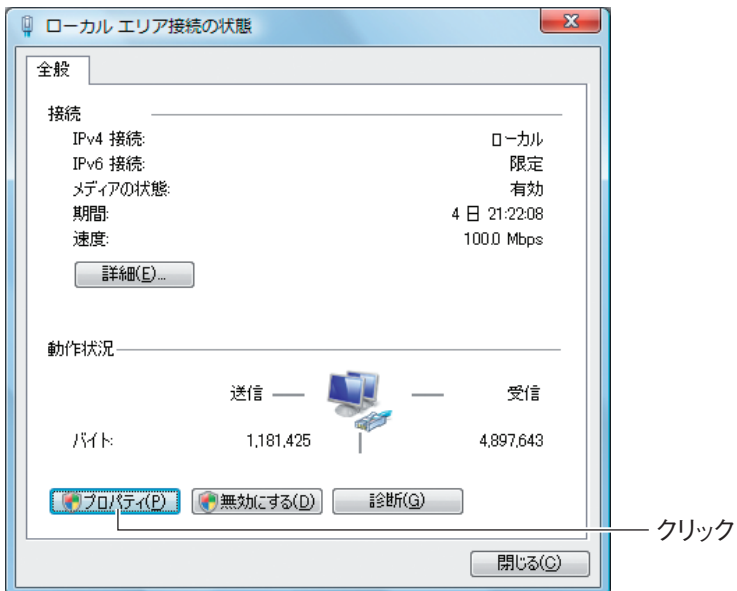

- 5 「ユーザーアカウント制御」画面で、[続行]をクリックします。
- *6* 「インターネットプロトコルバージョン 4(TCP/IPv4)」を選択し、 [プロパティ]をクリックします。

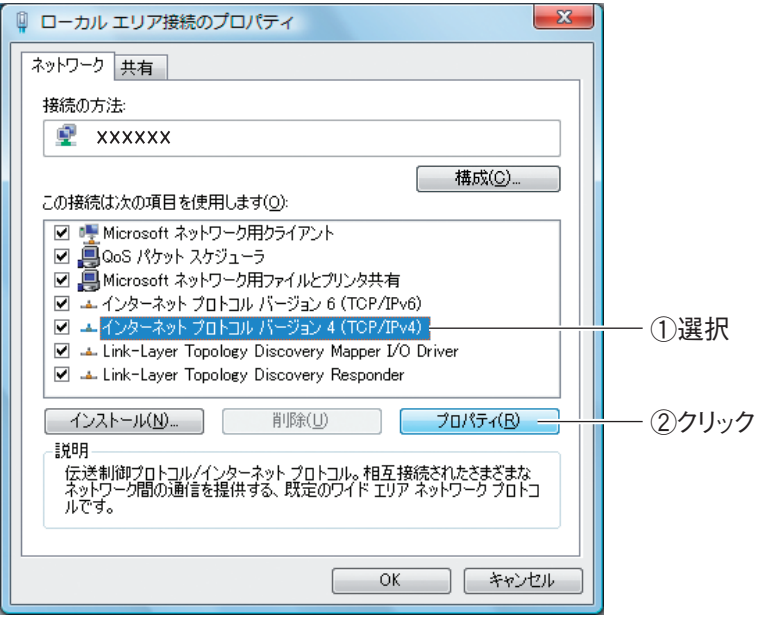

*7* 「IP アドレスを自動的に取得する」および「DNS サーバーのアドレス を自動的に取得する」が選択されていることを確認し、[OK]をクリッ クします。

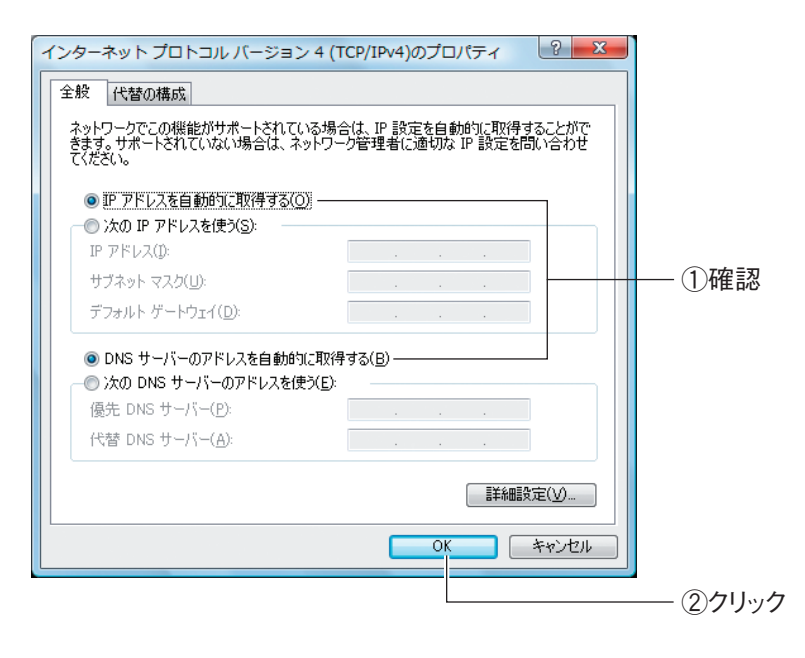

## *8* [閉じる]をクリックします。

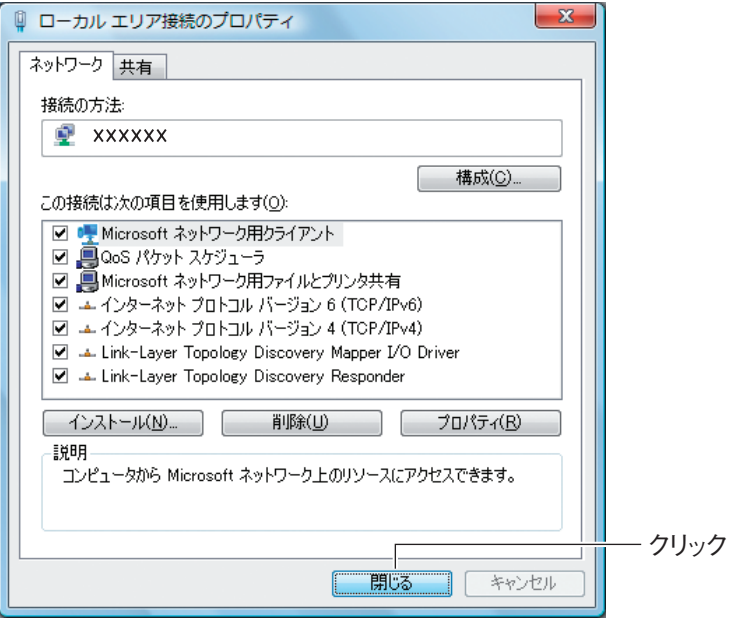

## 9 [閉じる] をクリックします。

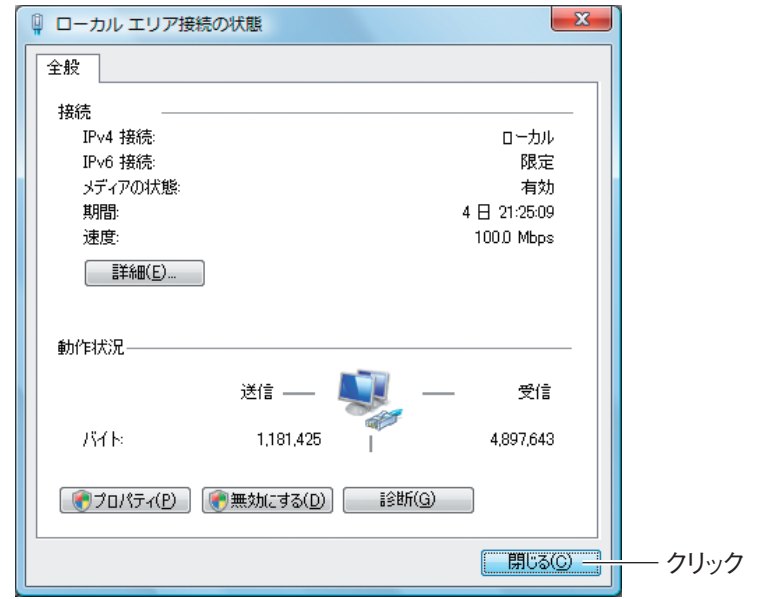

以上で、パソコンの IP アドレスが自動取得になっていることが確認できました。

**5**

## <span id="page-205-0"></span>**5.2.3 Windows XP の場合**

次の手順で、パソコンの IP アドレスが自動取得になっていることを確認できます。

- **1** [スタート] 「コントロールパネル」の順にクリックします。
- *2* 「ネットワークとインターネット接続」をクリックします。

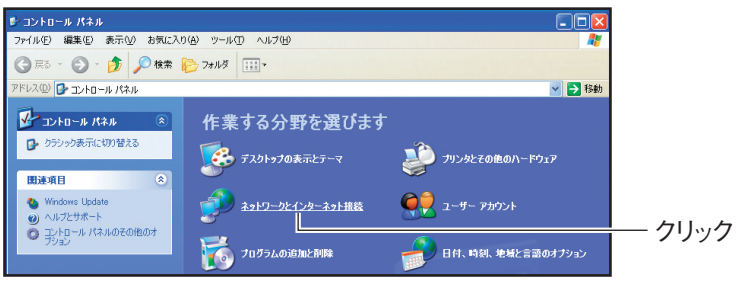

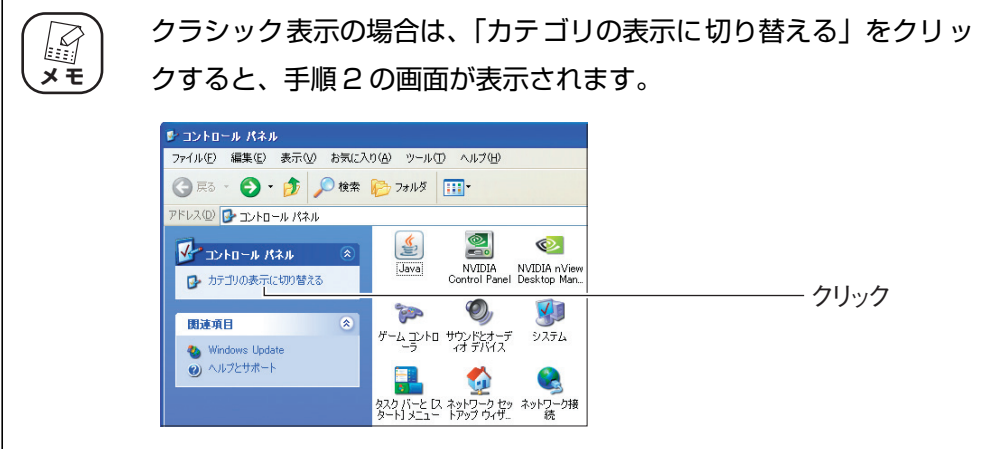

*3* 「ネットワーク接続」をクリックします。

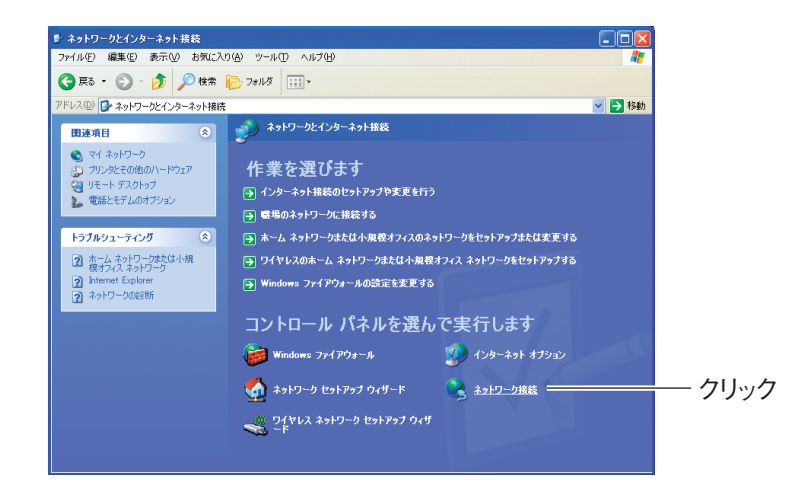

*4* 「ローカルエリア接続」を右クリックし、「プロパティ」をクリックし ます。

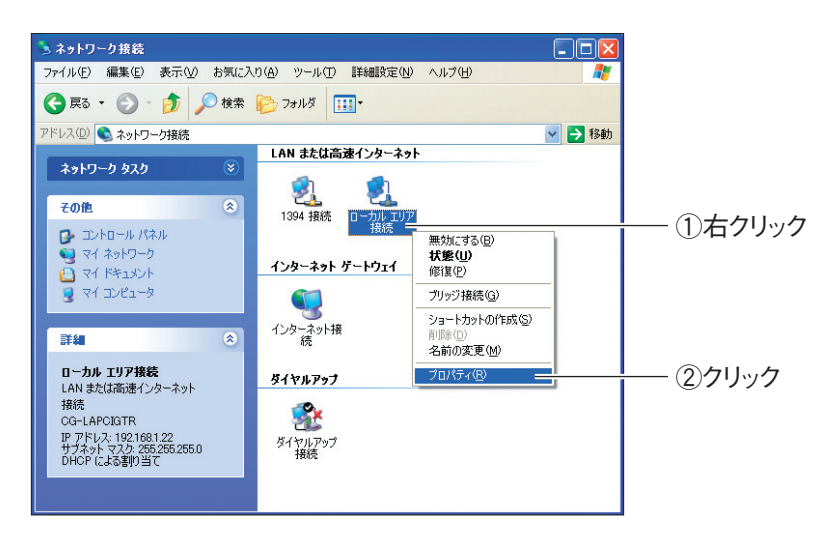

*5* 「インターネットプロトコル(TCP/IP)」を選択し、[プロパティ]を クリックします。

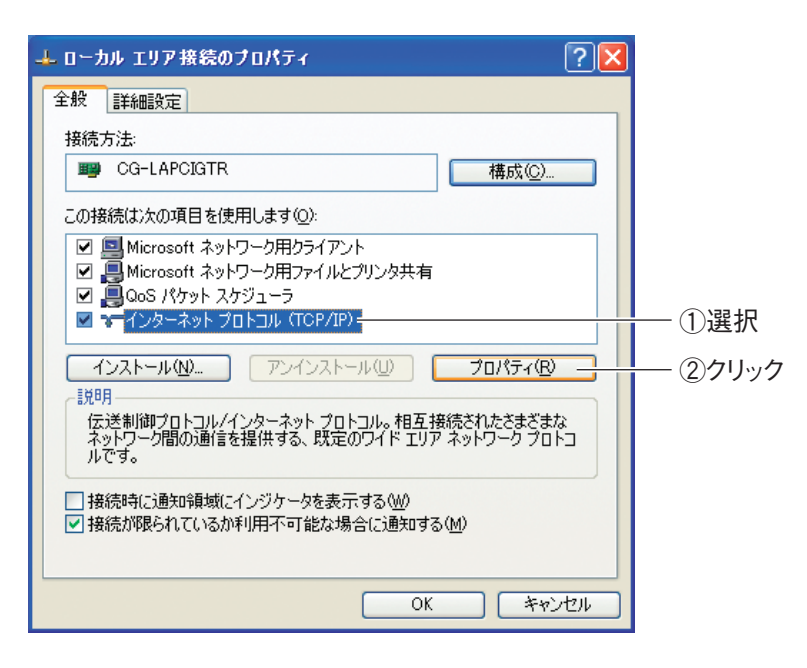

*6* 「IP アドレスを自動的に取得する」および「DNS サーバーのアドレス を自動的に取得する」が選択されていることを確認し、[OK]をクリッ クします。

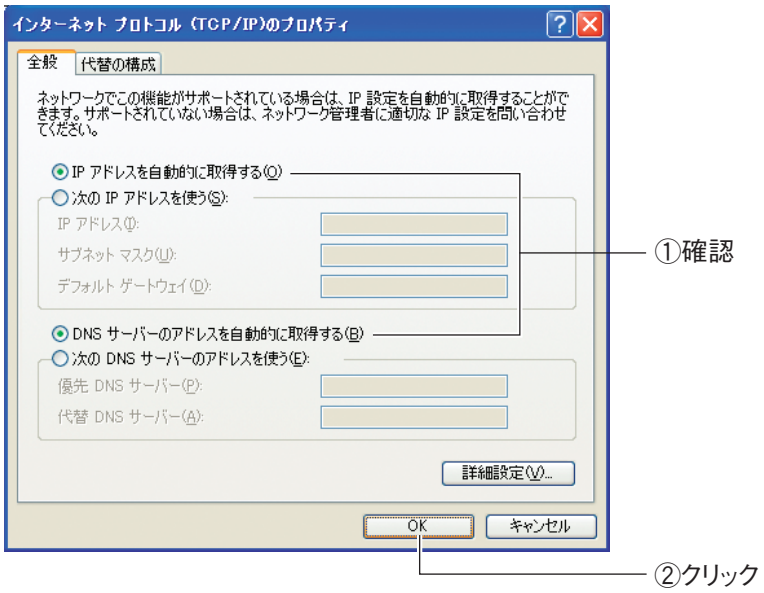

## *7* 手順 5 の画面が表示されますので、[OK]をクリックします。

以上で、パソコンの IP アドレスが自動取得になっていることが確認できました。

## <span id="page-208-0"></span>**5.2.4 Windows 2000 の場合**

次の手順で、パソコンの IP アドレスが自動取得になっていることを確認できます。

- **1** 「スタート] 「設定」-「ネットワークとダイヤルアップ接続」の順 にクリックします。
- *2* 「ローカルエリア接続」を右クリックし、「プロパティ」をクリックし ます。

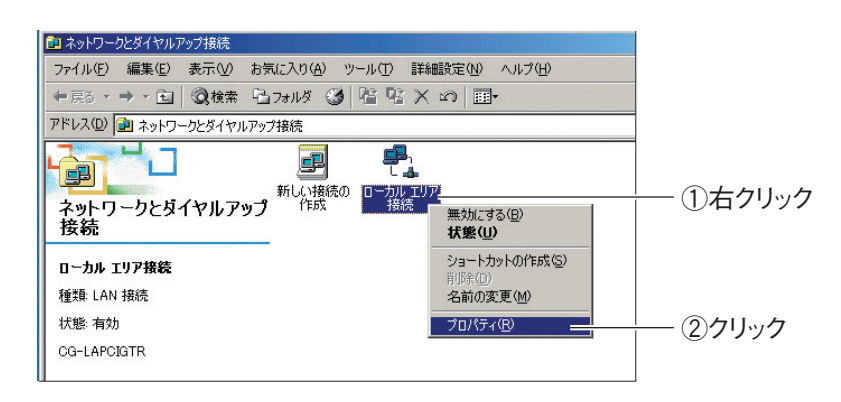

*3* 「インターネットプロトコル(TCP/IP)」を選択し、[プロパティ]を クリックします。

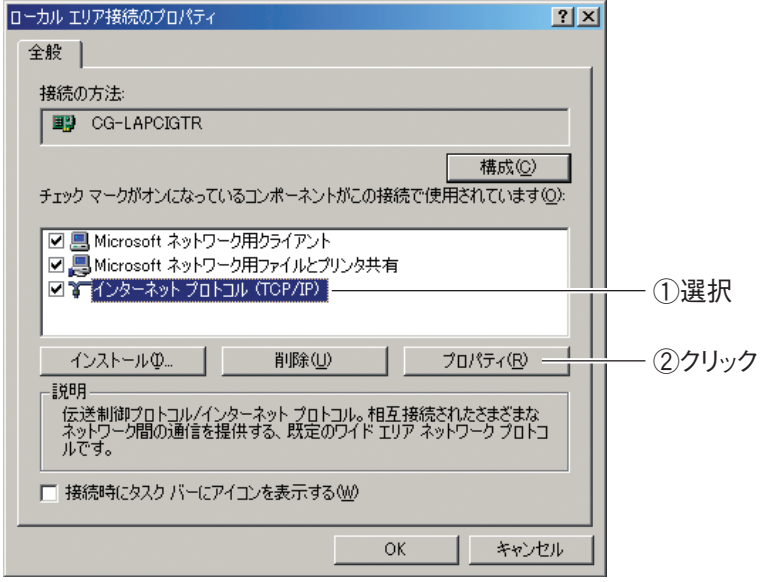

*4* 「IP アドレスを自動的に取得する」および「DNS サーバーのアドレス を自動的に取得する」が選択されていることを確認し、[OK]をクリッ クします。

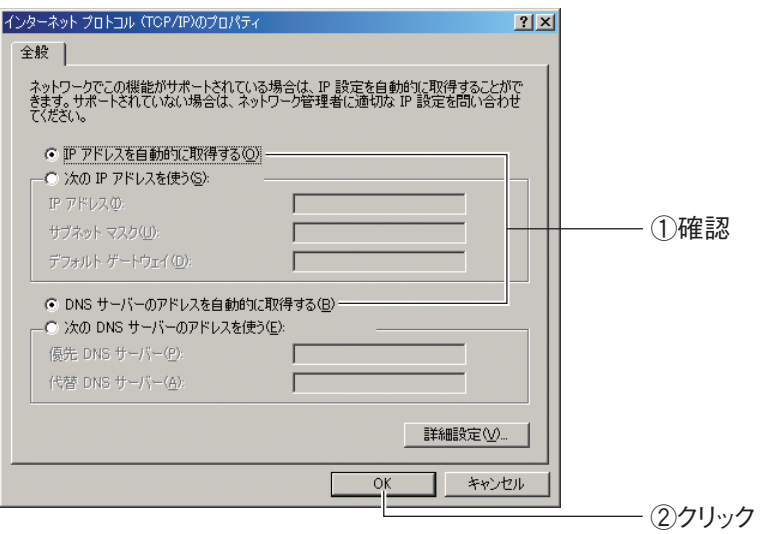

## *5* 手順 3 の画面が表示されますので、[OK]をクリックします。

以上で、パソコンの IP アドレスが自動取得になっていることが確認できました。

## <span id="page-209-0"></span>**5.2.5 Windows Me/98SE の場合**

次の手順で、パソコンの IP アドレスが自動取得になっていることを確認できます。 ※画面は Windows Me の例です。

*1* [スタート]-「設定」-「コントロールパネル」の順にクリックします。

Windows 98SE をお使いの場合は、手順 3 に進みます。

*2* 【Windows Me のみ】「すべてのコントロールパネルのオプションを表 示する」をクリックします。

この画面が表示されない場合は、手順 3 に進みます。

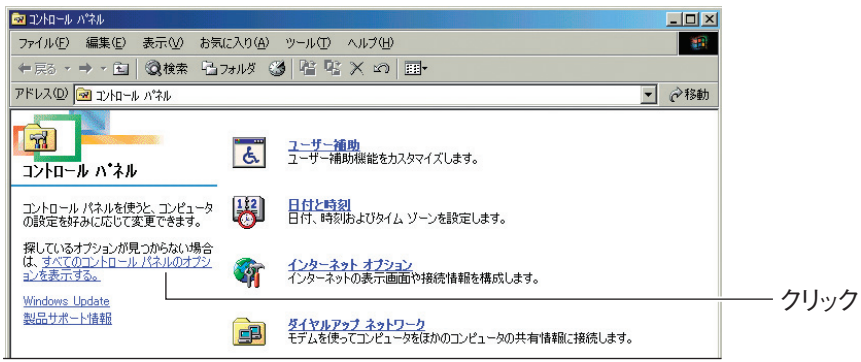

*3* 「ネットワーク」をダブルクリックします。

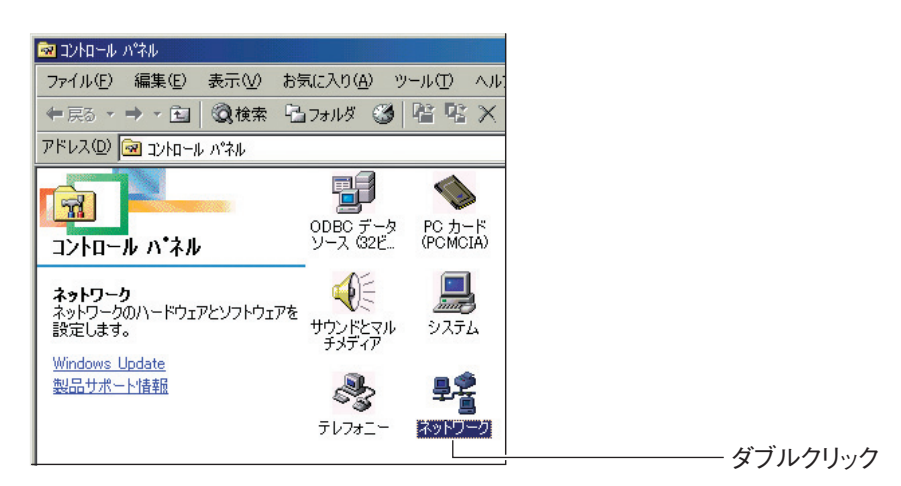

*4* 「TCP/IP - > (お使いのネットワークアダプタ名)」を選択し、[プ ロパティ]をクリックします。

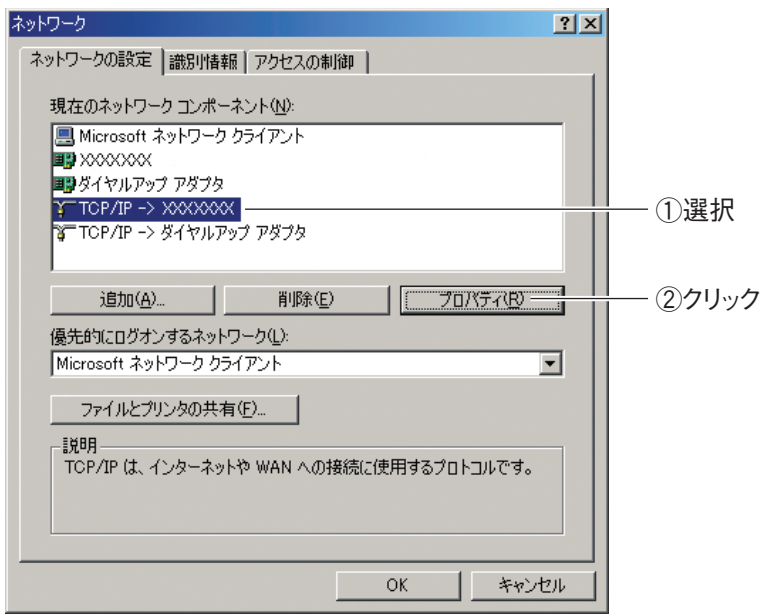

※画面は例です。お使いのネットワークアダプタによって異なります。

*5* 「IP アドレスを自動的に取得」が選択されていることを確認し、[OK] をクリックします。

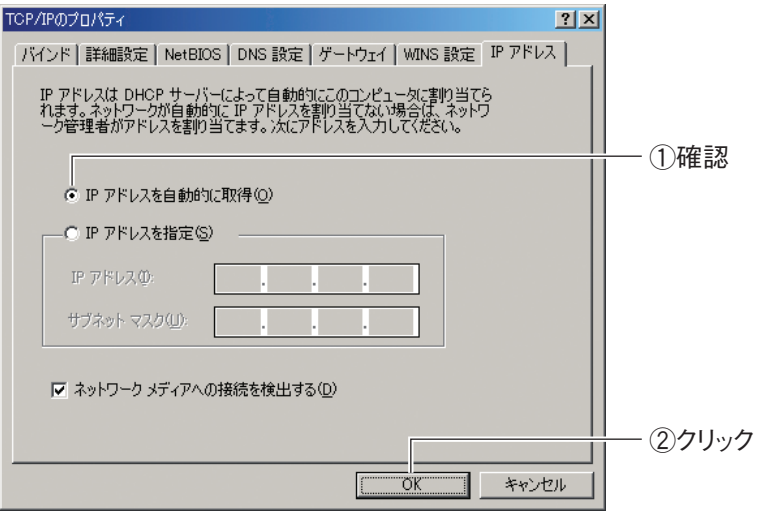

*6* DNS 設定タブをクリックし、「DNS を使わない」にチェックが付いて いることを確認して、[OK]をクリックします。

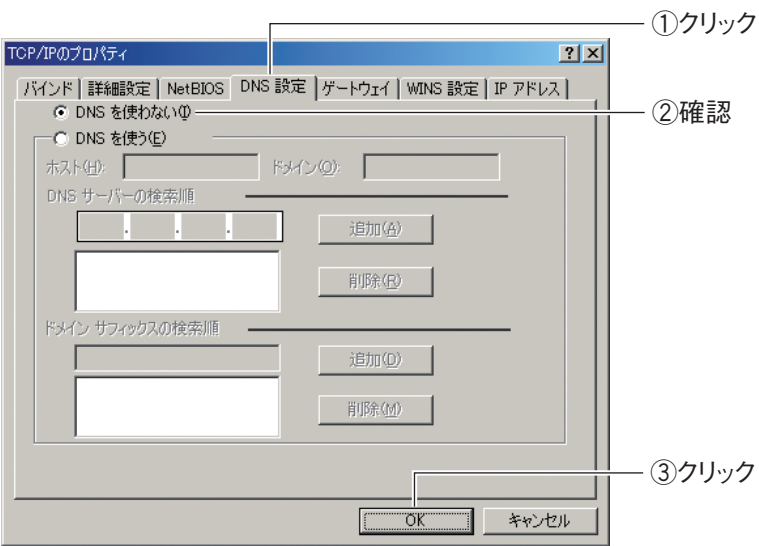

## *7* 手順 4 の画面が表示されますので、[OK]をクリックします。

以上で、パソコンの IP アドレスが自動取得になっていることが確認できました。

## <span id="page-212-0"></span>**5.2.6 Macintosh の場合**

次の手順で、パソコンの IP アドレスが自動取得になっていることを確認できます。

*1* 「アップルメニュー」-「システム環境設定」の順にクリックします。

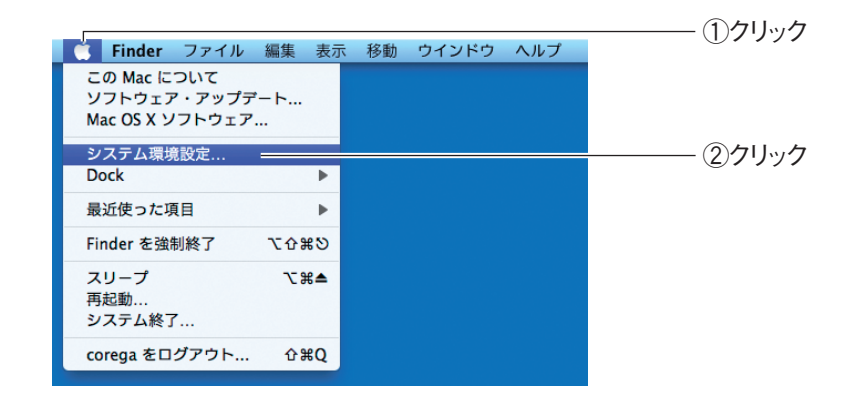

*2* 「ネットワーク」をクリックします。

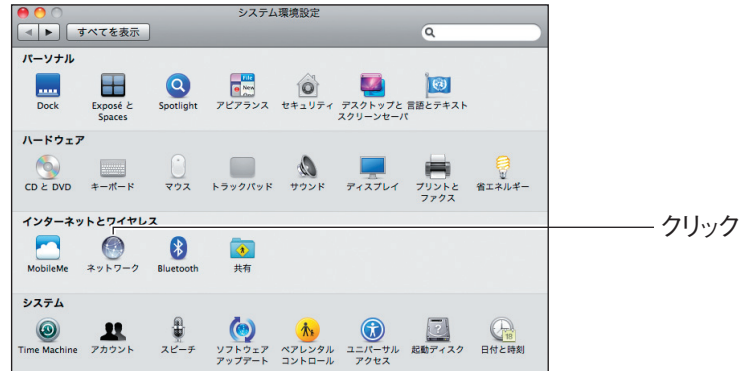

## *3* お使いの環境によって次のように異なります。

#### Mac OS X 10.6/10.5 の場合

「Ethernet」を選択し、「DHCP サーバを使用」が選択されていることを確認します。 選択されていない場合は、「DHCP サーバを使用」を選択し、「適用」をクリックし ます。

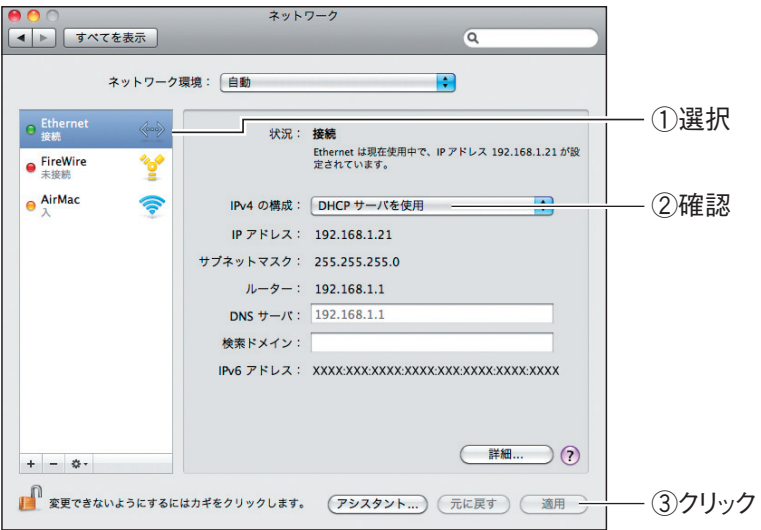

#### Mac OS X 10.4 の場合

①「内蔵 Ethernet」を選択し、[設定]をクリックします。

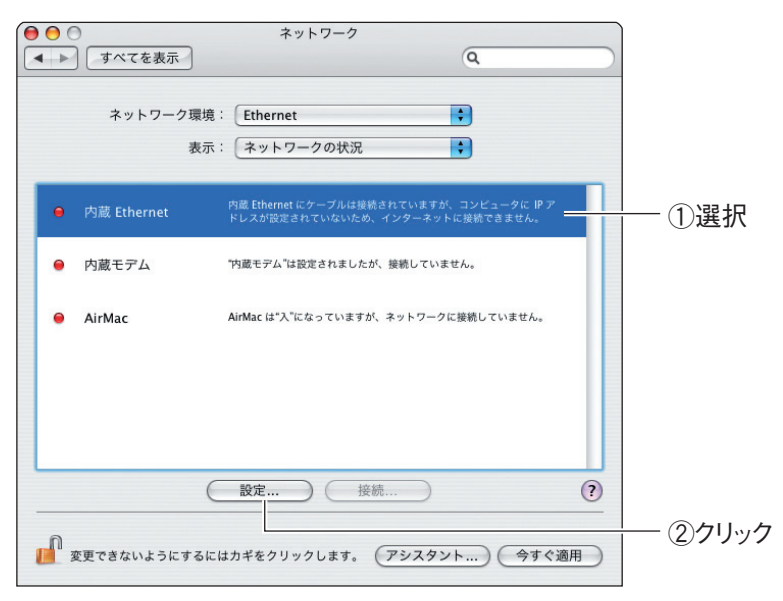

②「IPv4 の設定」項目で、「DHCP サーバを参照」が選択されていることを確認し ます。選択されていない場合は、「DHCP サーバを参照」を選択し、[今すぐ適用] をクリックします。

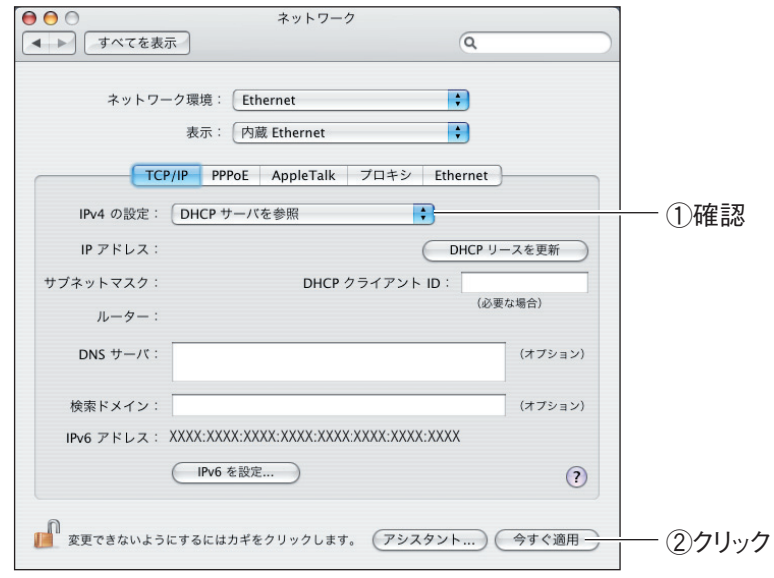

以上で、パソコンの IP アドレスが自動取得になっていることが確認できました。

**5**

# <span id="page-215-0"></span>**5.3 パソコンの IP アドレスを固定する**

パソコンの IP アドレスを固定する方法を説明します。

本商品のルータ機能を無効に設定したときに、本商品の設定画面を表示するには、本商品の IP アドレ スに合わせてパソコンの IP アドレスを固定する必要があります。 本商品の IP アドレスについては、次の表で確認してください。

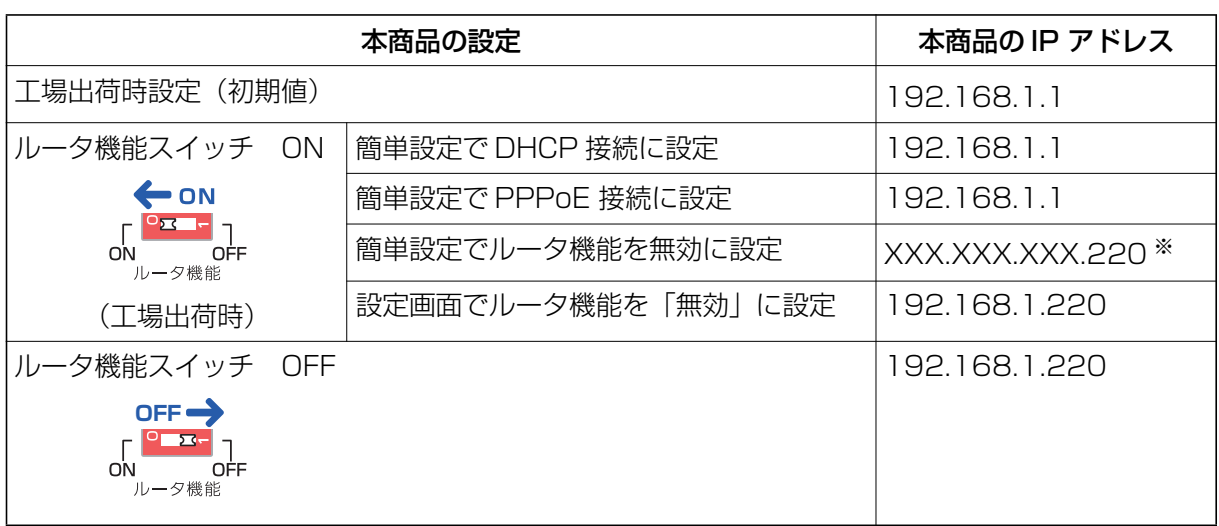

※ お使いの環境によって異なります。変更後の IP アドレスは簡単設定の設定時に表示されますので、メモに控えてお いてください。

「らくらく導入ガイド」(別紙)

パソコンの IP アドレスを固定する手順は、お使いの OS によって異なります。

- **『③ P.217** 「5.3.1 Windows 7の場合」
- **『マ P.221** 「5.3.2 Windows Vistaの場合」
- P.225 [「5.3.3 Windows XP の場合」](#page-224-0)
- P.228 [「5.3.4 Windows 2000の場合」](#page-227-0)
- **ISP.230** [「5.3.5 Windows Me/98SEの場合」](#page-229-0)
- **『マ P.233** [「5.3.6 Macintosh の場合」](#page-232-0)
### **5.3.1 Windows 7 の場合**

次の手順で、パソコンの IP アドレスを固定します。

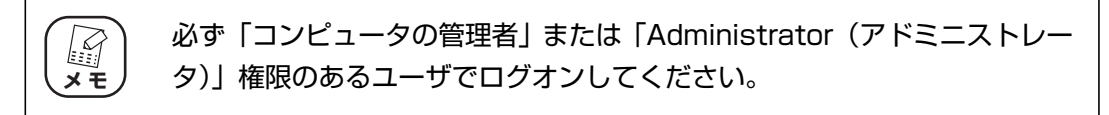

<mark>1</mark> 画面右下の通知領域の <mark>"フ</mark>アイコンをクリックし、「ネットワークと共 有センターを開く」をクリックします。

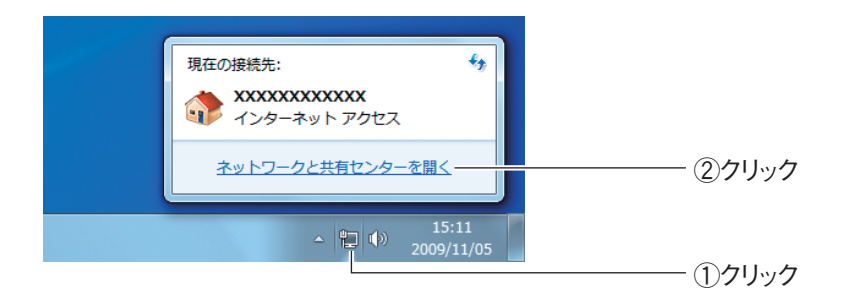

### *2* 「ローカルエリア接続」をクリックします。

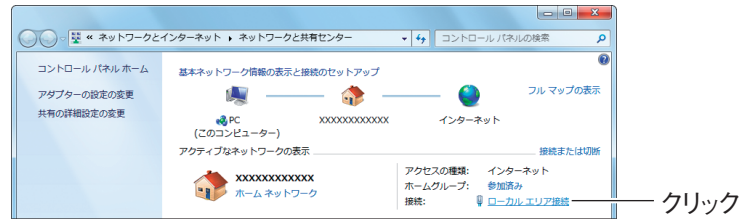

*3* [プロパティ]をクリックします。

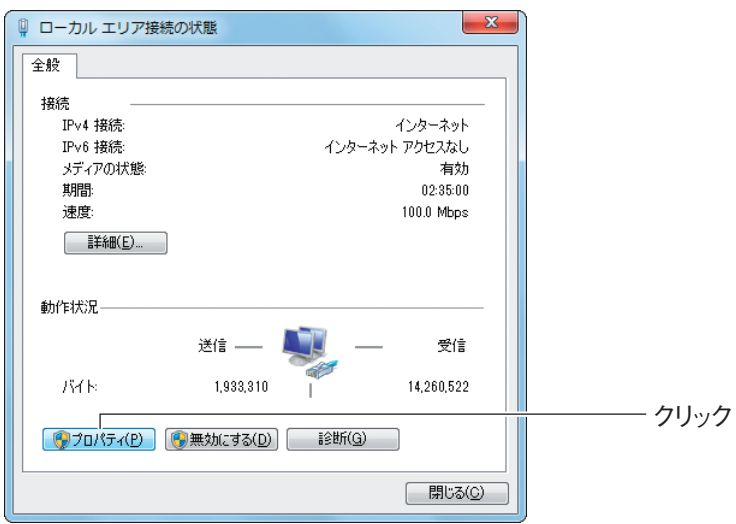

*4* 「インターネットプロトコルバージョン 4(TCP/IPv4)」を選択し、 [プロパティ]をクリックします。

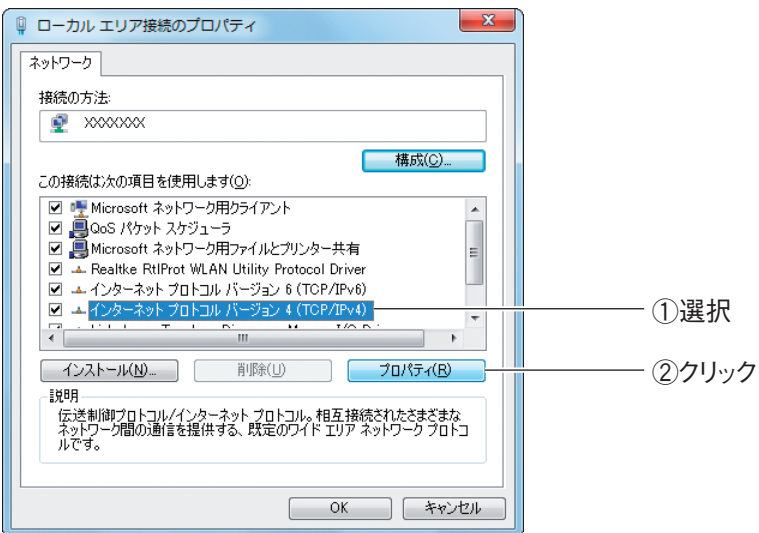

#### *5* IP アドレスを設定します。

次の項目を設定し、[OK]をクリックします。

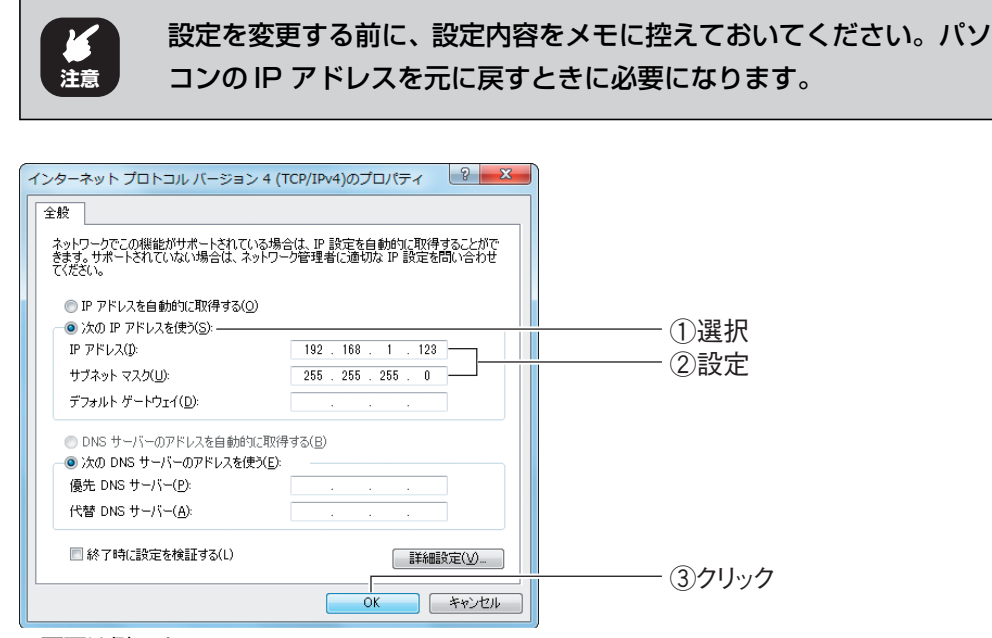

※画面は例です。

| 本商品の IP アドレス                 | パソコンの設定                                                                                      |                |
|------------------------------|----------------------------------------------------------------------------------------------|----------------|
|                              | IPアドレス                                                                                       | サブネットマスク       |
| 192.168.1.1<br>192.168.1.220 | 192.168.1.XXX<br>(XXXは 1~254の範囲内で、<br>本商品の IP アドレス以外の数値。<br>例では、192.168.1.123)               | 255.255.255.0  |
|                              | XXX.XXX.XXX.220* XXX.XXX.XXX.YYY*<br>(YYY は 1~254 の範囲内で、<br>220 以外の数値。<br>例では、192.168.1.123) | 255.255.255.0* |

※お使いの環境によって異なります。IP アドレスおよびサブネットマスクを調べるには、次の項目 をご覧ください。

P.192 [「5.1 パソコンの IP アドレスを確認する」](#page-191-0)

### *6* [OK]をクリックします。

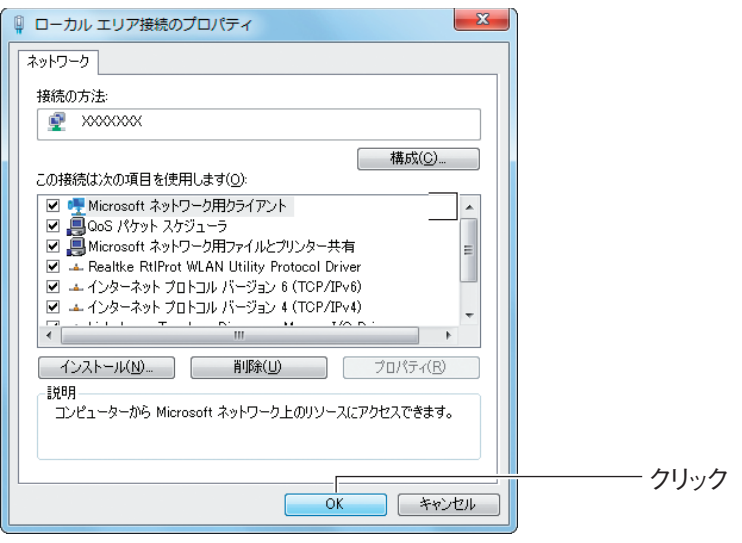

*7* [閉じる]をクリックします。

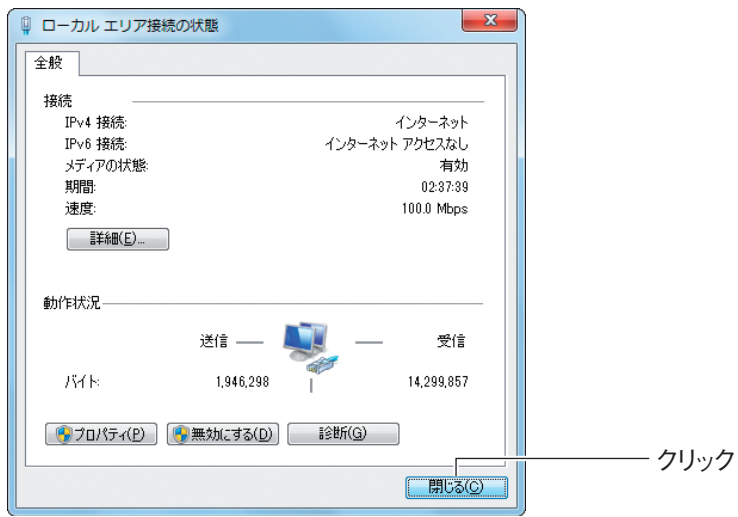

### **5.3.2 Windows Vista の場合**

次の手順で、パソコンの IP アドレスを固定します。

必ず「コンピュータの管理者」または「Administrator(アドミニストレー  $\mathbb{F}$ **メモ / タ)」権限のあるユーザでログオンしてください。** 

**1** [スタート] - 「ネットワーク」の順にクリックします。

#### *2* 「ネットワークと共有センター」をクリックします。

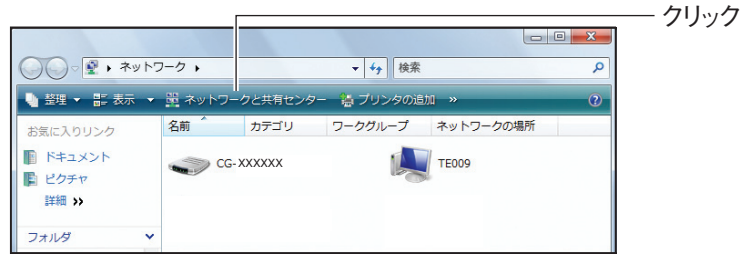

*3* ローカルエリア接続の「状態の表示」をクリックします。

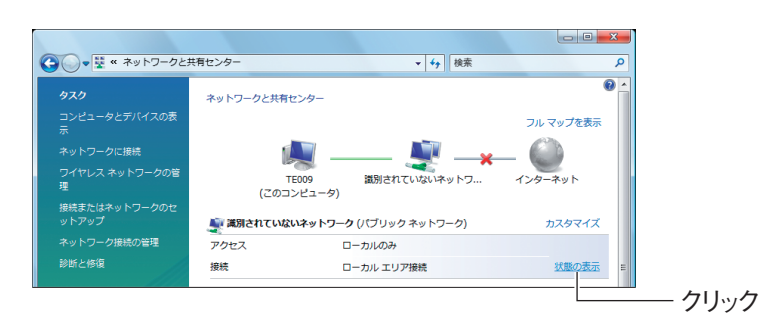

corega)

*4* [プロパティ]をクリックします。

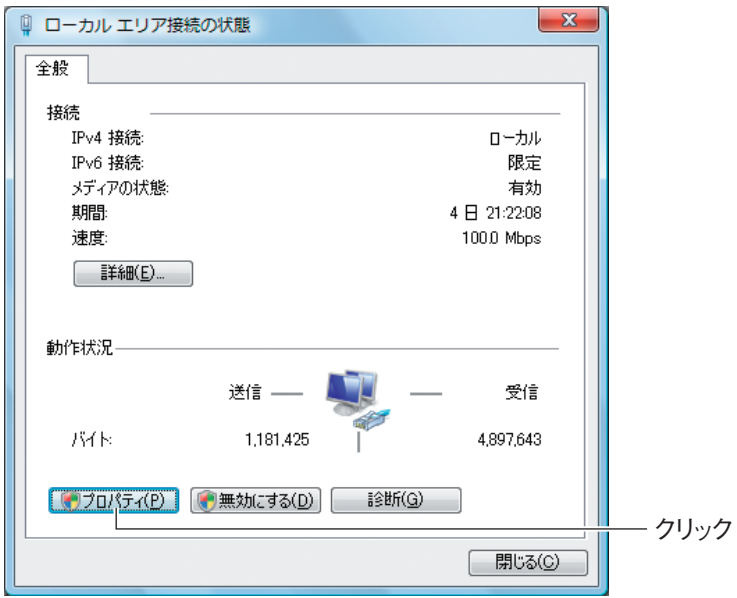

- 5 「ユーザーアカウント制御」画面で、[続行]をクリックします。
- *6* 「インターネットプロトコルバージョン 4(TCP/IPv4)」を選択し、 [プロパティ]をクリックします。

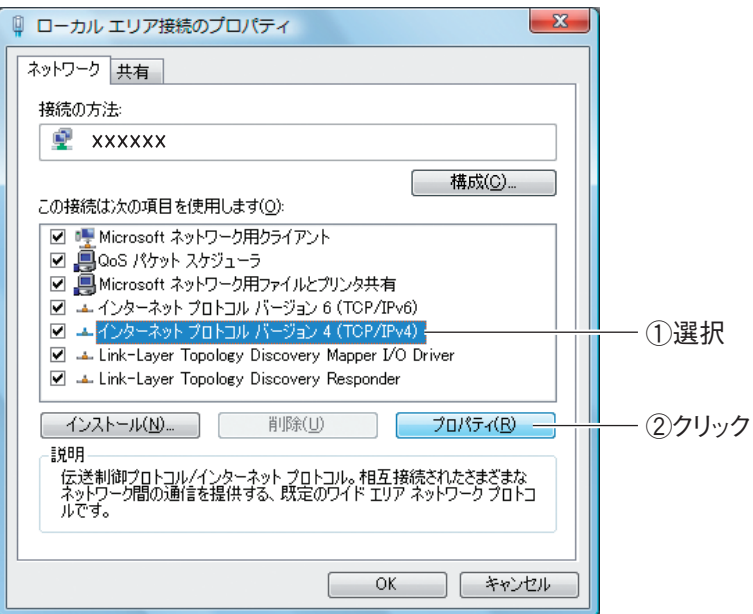

## *7* IP アドレスを設定します。

次の項目を設定し、[OK]をクリックします。

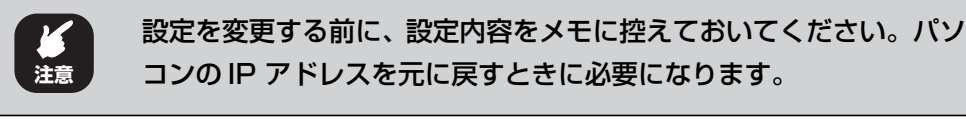

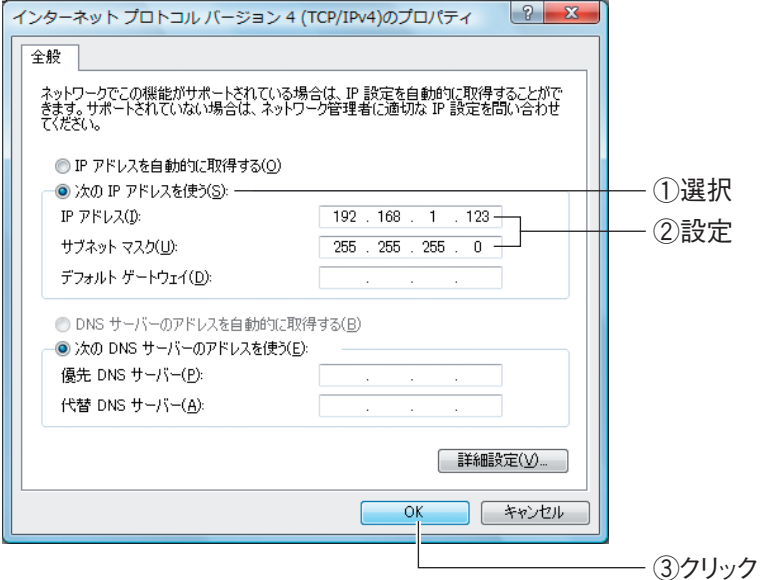

※画面は例です。

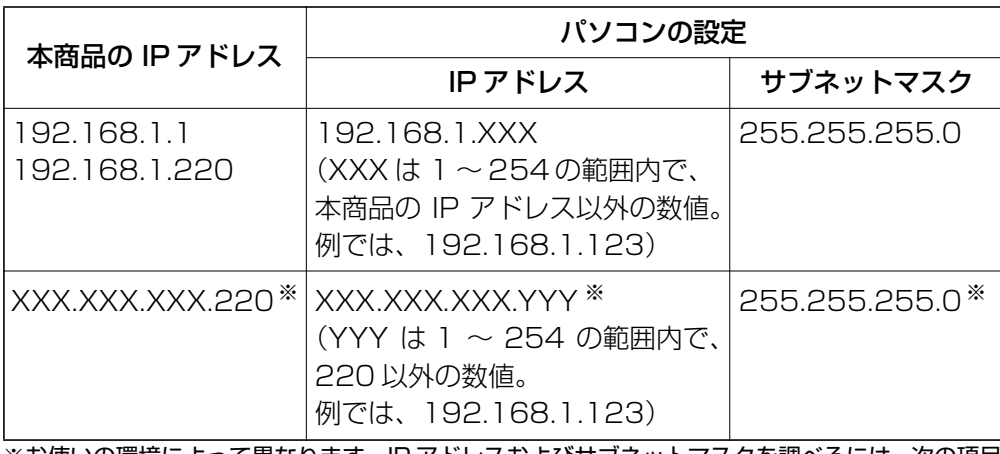

※お使いの環境によって異なります。IP アドレスおよびサブネットマスクを調べるには、次の項目 をご覧ください。

P.192 [「5.1 パソコンの IP アドレスを確認する」](#page-191-0)

corega)

**8** [閉じる]をクリックします。

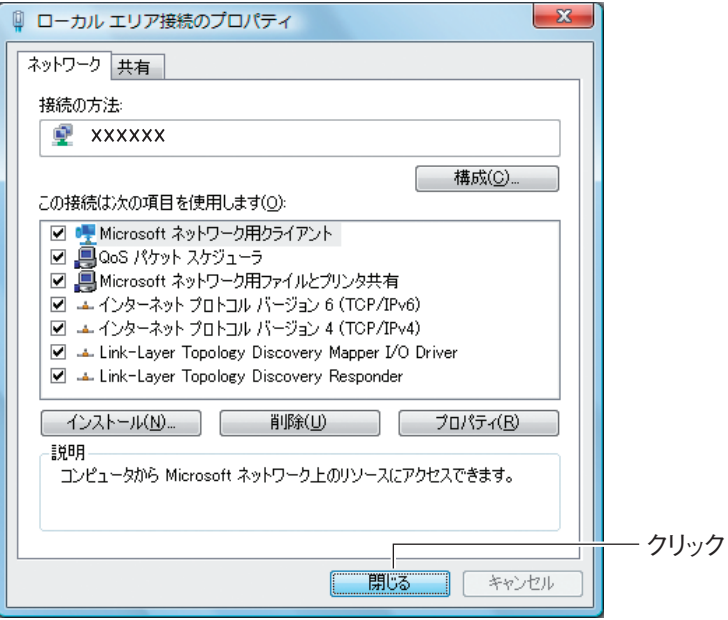

### 9 [閉じる] をクリックします。

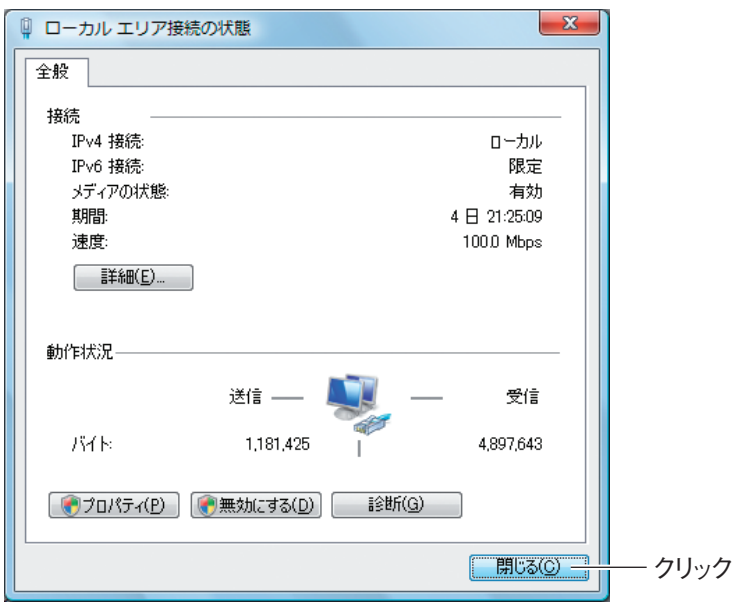

### **5.3.3 Windows XP の場合**

次の手順で、パソコンの IP アドレスを固定します。

必ず「コンピュータの管理者」または「Administrator(アドミニストレー  $\mathbb{F}$ **メ モ** タ)」権限のあるユーザでログオンしてください。

**1** [スタート] - 「コントロールパネル」の順にクリックします。

#### *2* 「ネットワークとインターネット接続」をクリックします。

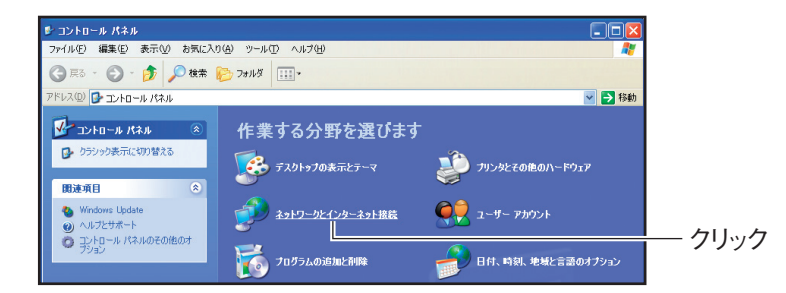

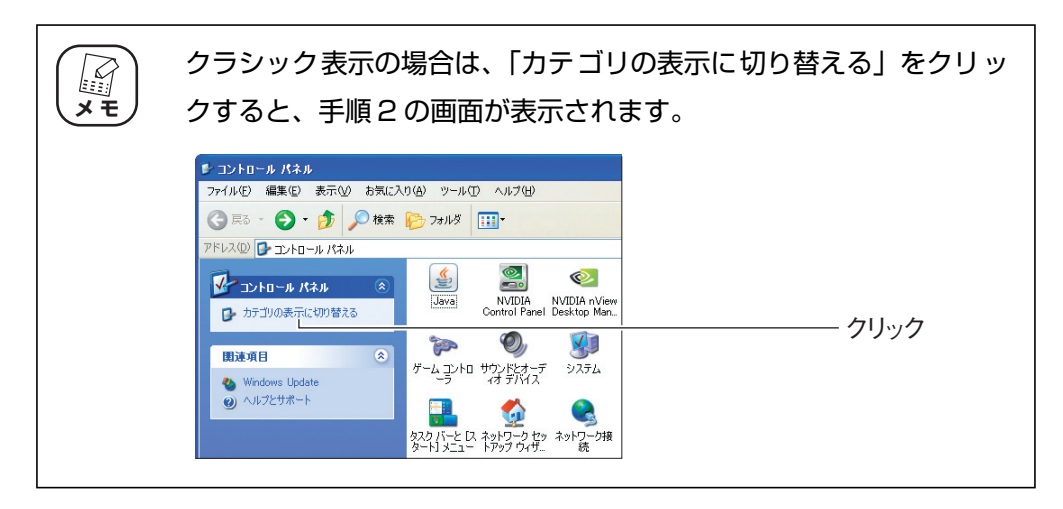

corega)

*3* 「ネットワーク接続」をクリックします。

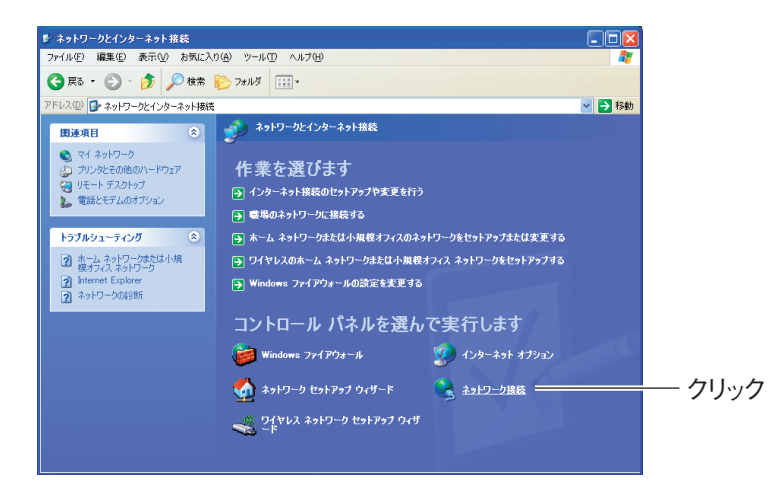

*4* 「ローカルエリア接続」を右クリックし、「プロパティ」をクリックします。

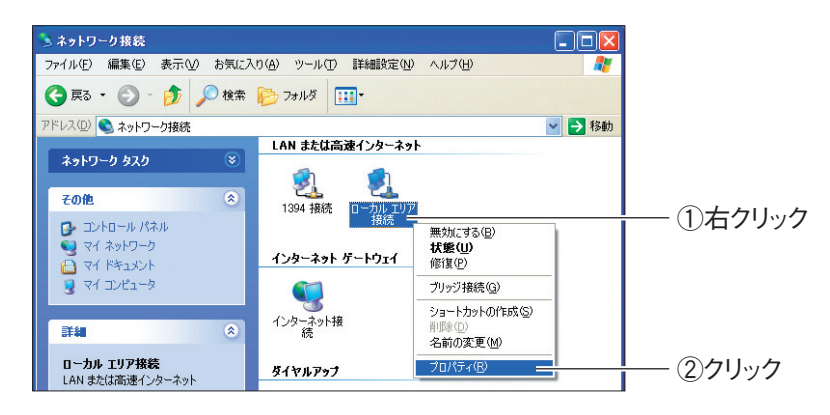

*5* 「インターネットプロトコル(TCP/IP)」を選択し、[プロパティ]を クリックします。

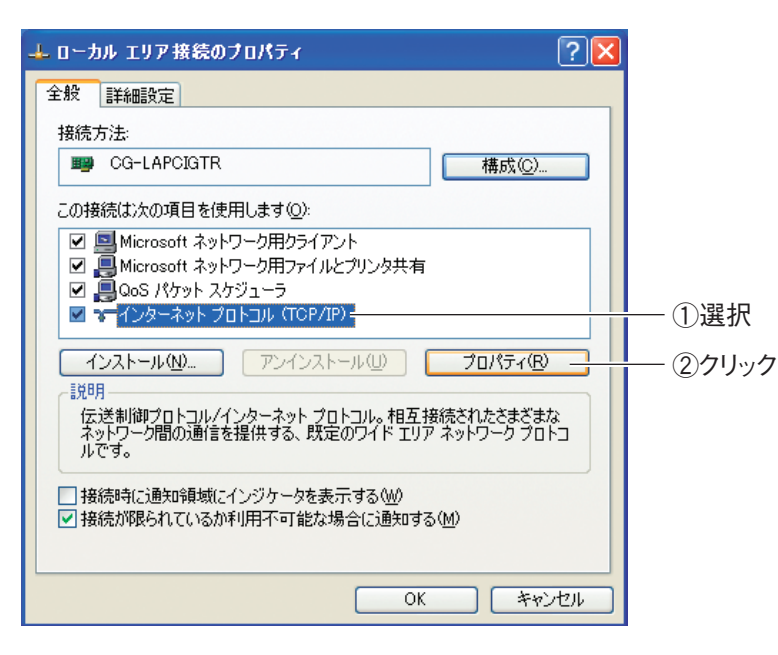

#### *6* IP アドレスを設定します。

次の項目を設定して、[OK]をクリックします。

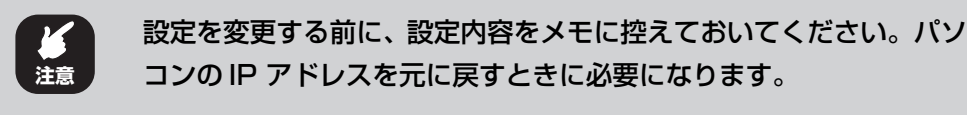

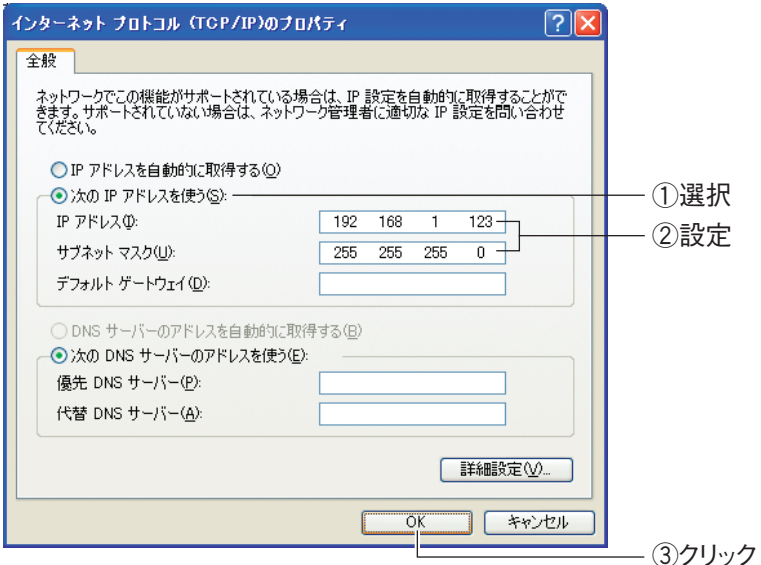

※画面は例です。

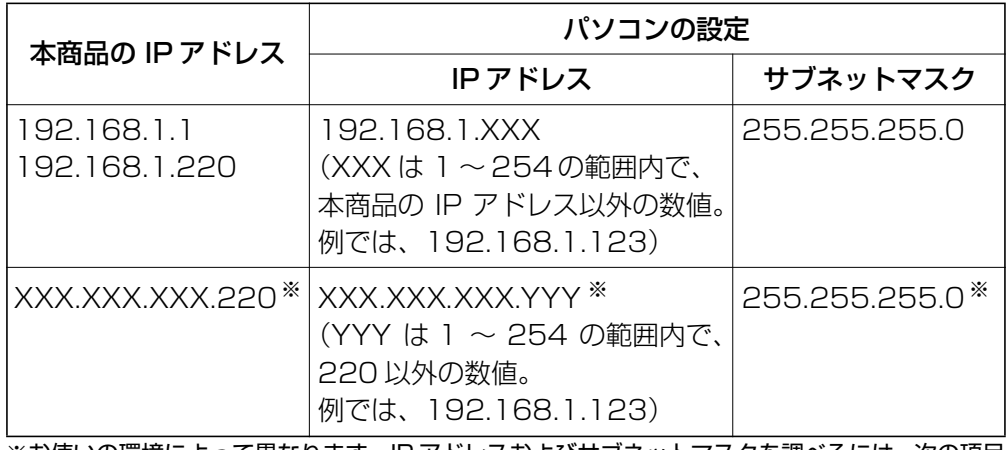

※お使いの環境によって異なります。IP アドレスおよびサブネットマスクを調べるには、次の項目 をご覧ください。

P.192 [「5.1 パソコンの IP アドレスを確認する」](#page-191-0)

#### *7* 手順 5 の画面が表示されますので、[OK]をクリックします。

### **5.3.4 Windows 2000 の場合**

次の手順で、パソコンの IP アドレスを固定します。

 $\mathbb{F}$ 

必ず「コンピュータの管理者」または「Administrator(アドミニストレー **メ モ** タ)」権限のあるユーザでログオンしてください。

- *1* [スタート]-「設定」-「ネットワークとダイヤルアップ接続」の順 にクリックします。
- *2* 「ローカルエリア接続」を右クリックし、「プロパティ」をクリックし ます。

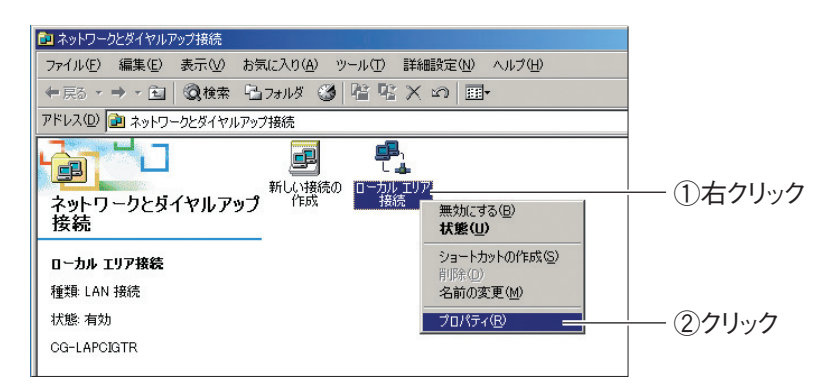

*3* 「インターネットプロトコル(TCP/IP)」を選択し、[プロパティ]を クリックします。

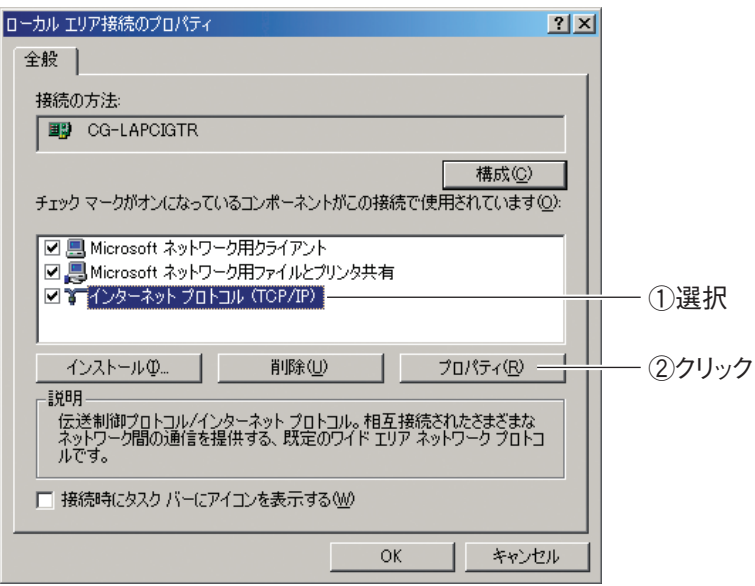

#### *4* IP アドレスを設定します。

次の項目を設定して、[OK]をクリックします。

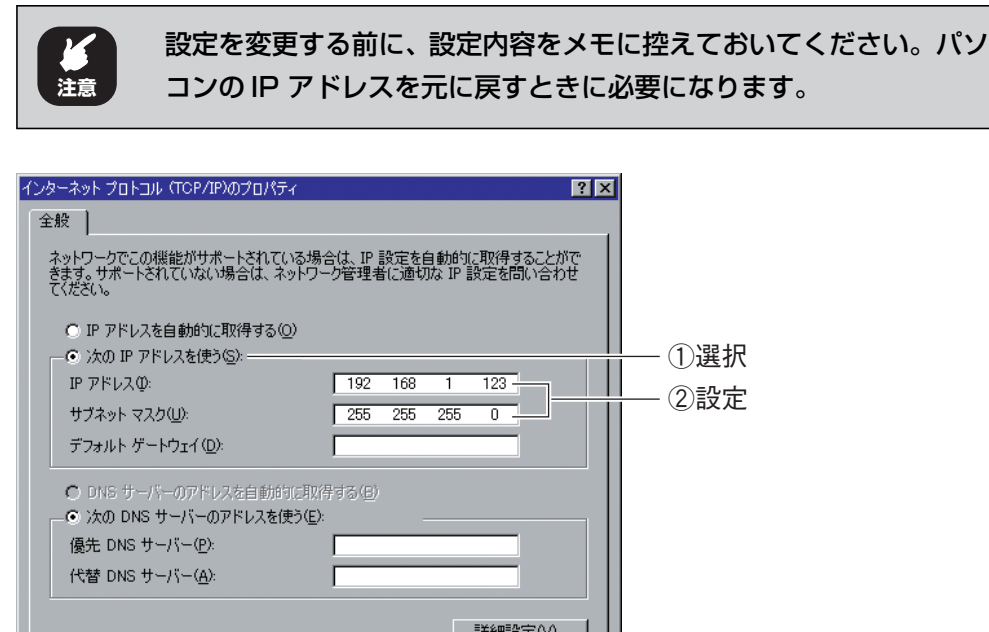

 $\sqrt{2}$  $\frac{1}{\sqrt{2}}$ 

※画面は例です。

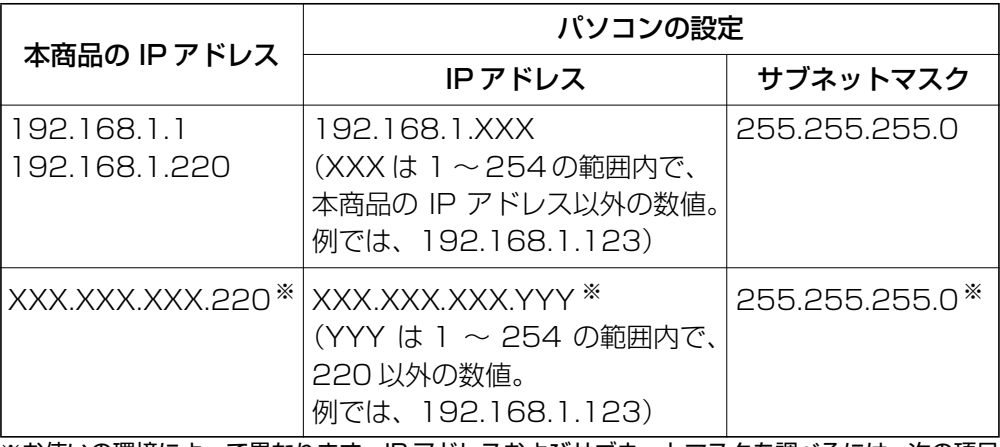

キャンセル

③クリック

※お使いの環境によって異なります。IP アドレスおよびサブネットマスクを調べるには、次の項目 をご覧ください。

P.192 [「5.1 パソコンの IP アドレスを確認する」](#page-191-0)

### *5* 手順 3 の画面が表示されますので、[OK]をクリックします。

corega)

### **5.3.5 Windows Me/98SE の場合**

次の手順で、パソコンの IP アドレスを固定できます。 ここでは、Windows Me の画面を例に説明しています。

*1* [スタート]-「設定」-「コントロールパネル」の順にクリックします。

Windows 98SE をお使いの場合は、手順 3 に進みます。

*2* 【Windows Me のみ】「すべてのコントロールパネルのオプションを表 示する」をクリックします。

この画面が表示されない場合は、手順 3 に進みます。

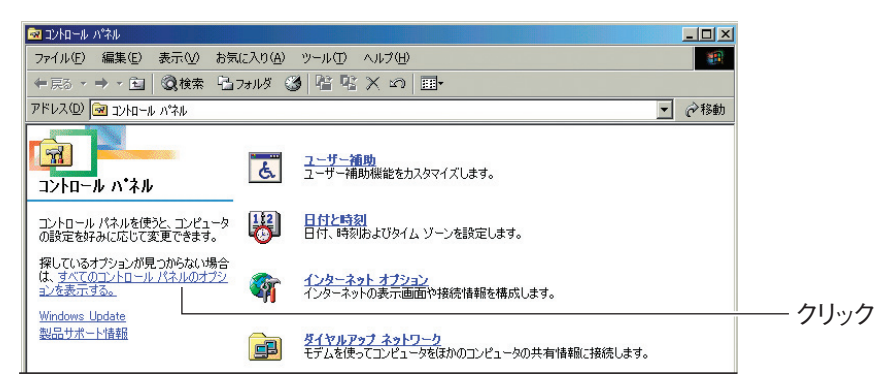

*3* 「ネットワーク」をダブルクリックします。

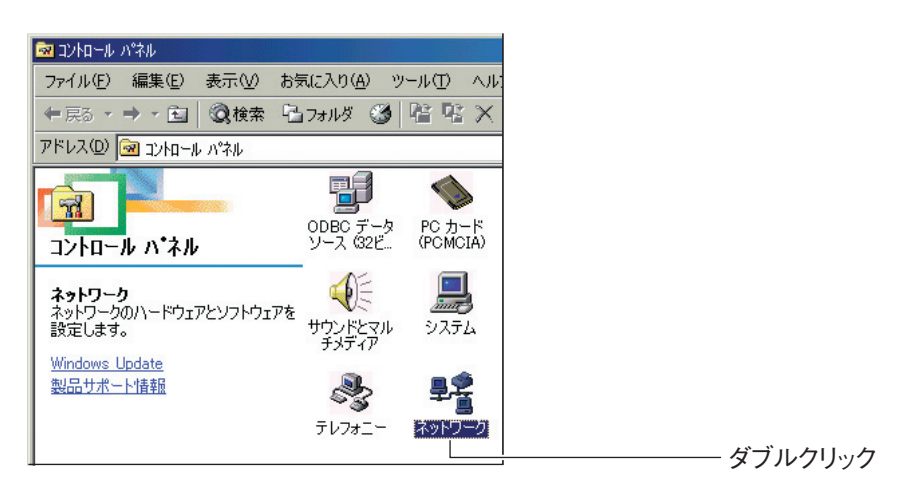

*4* 「TCP/IP - > (お使いのネットワークアダプタ名)」を選択し、[プ ロパティ]をクリックします。

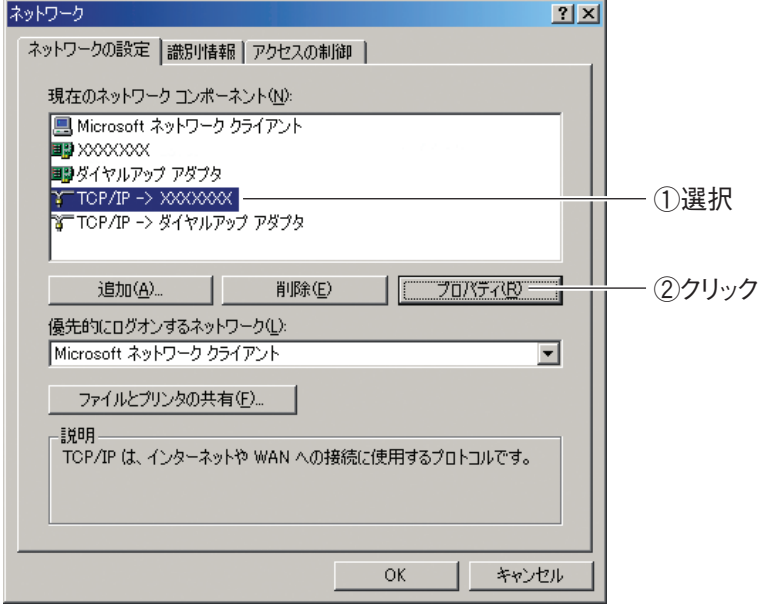

※画面は例です。お使いのネットワークアダプタによって異なります。

#### *5* IP アドレスを設定します。

次の項目を設定して、[OK]をクリックします。

設定を変更する前に、設定内容をメモに控えておいてください。パソ コンの IP アドレスを元に戻すときに必要になります。 **注意**

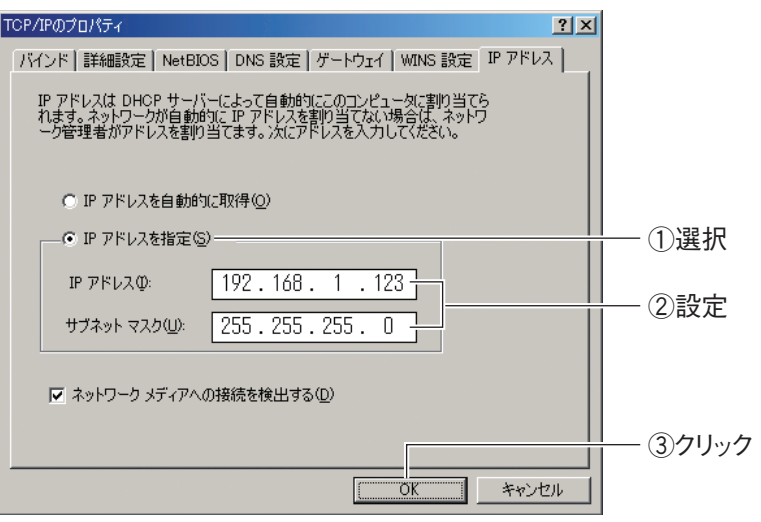

※画面は例です。

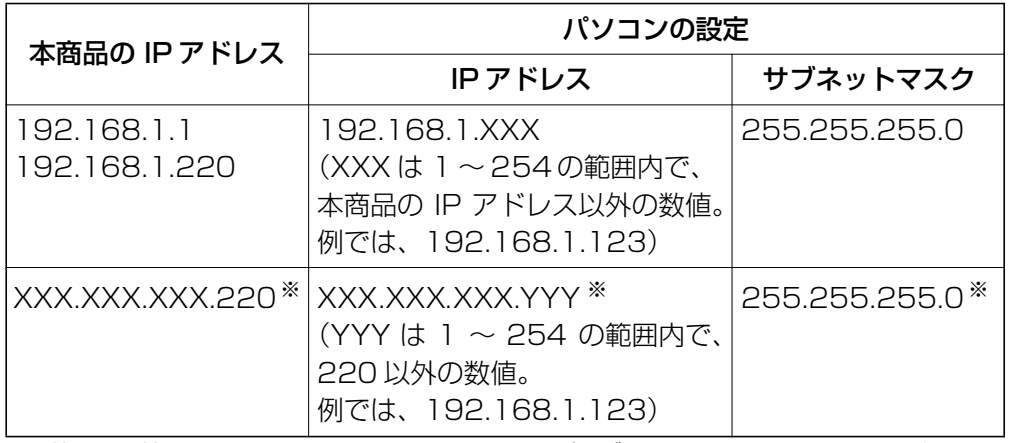

※お使いの環境によって異なります。IP アドレスおよびサブネットマスクを調べるには、次の項目 をご覧ください。

P.192 [「5.1 パソコンの IP アドレスを確認する」](#page-191-0)

#### *6* 手順 4 の画面が表示されますので、[OK]をクリックします。

### **5.3.6 Macintosh の場合**

次の手順で、パソコンの IP アドレスを固定できます。

*1* 「アップルメニュー」-「システム環境設定」の順にクリックします。

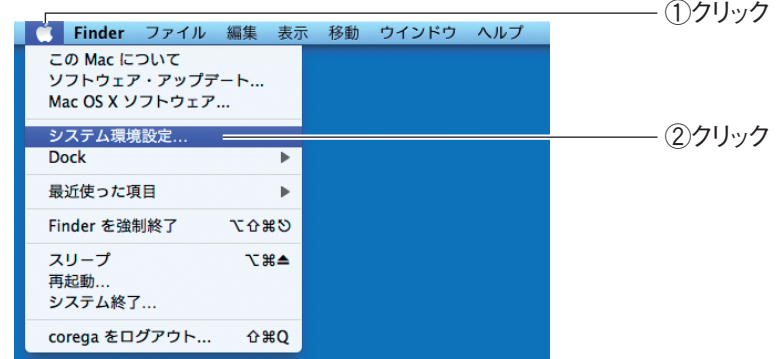

*2* 「ネットワーク」をクリックします。

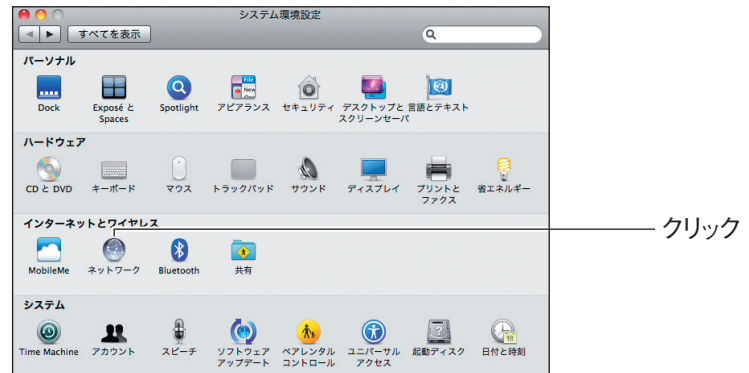

#### *3* お使いの環境によって、次のように異なります。

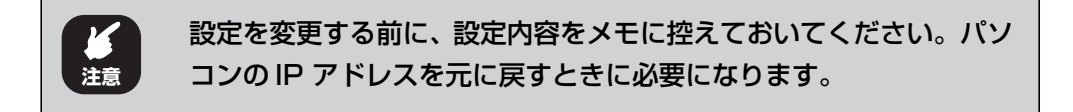

#### Mac OS X 10.6/10.5 の場合

次の項目を設定して、[適用]をクリックします。

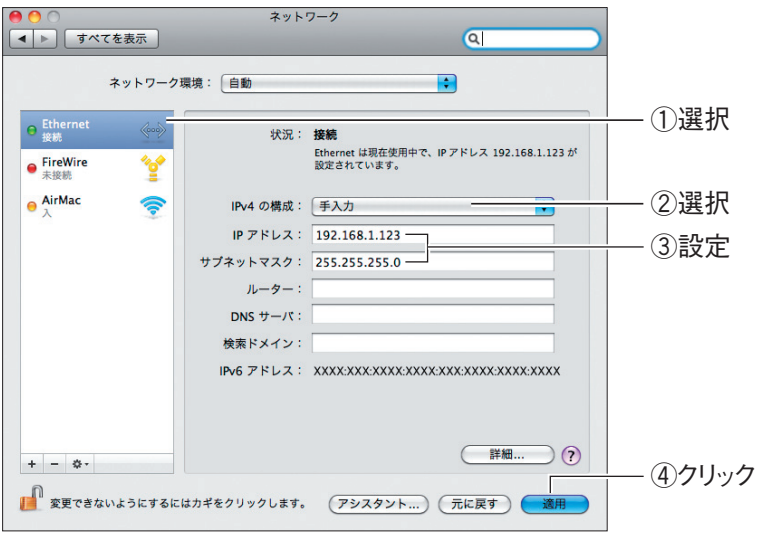

※画面は例です。

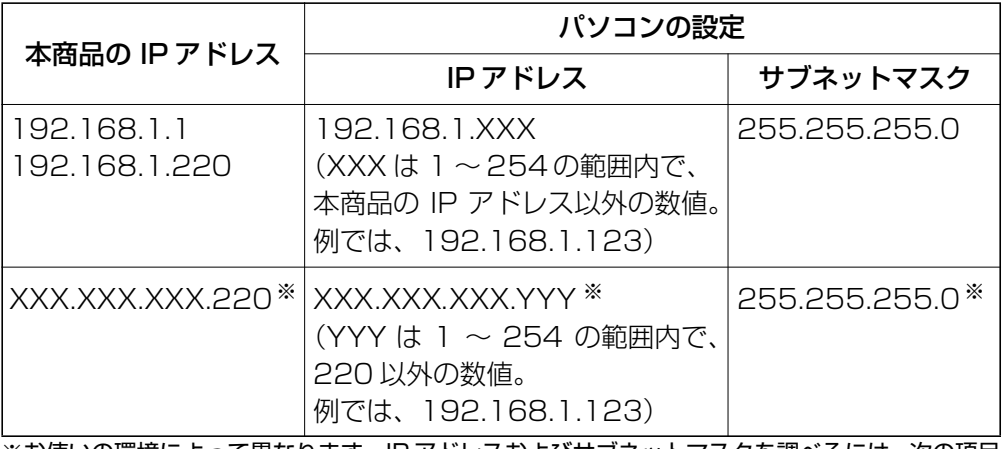

※お使いの環境によって異なります。IP アドレスおよびサブネットマスクを調べるには、次の項目 をご覧ください。

P.192 [「5.1 パソコンの IP アドレスを確認する」](#page-191-0)

#### Mac OS X 10.4 の場合

①「内蔵 Ethernet」を選択し、[設定]をクリックします。

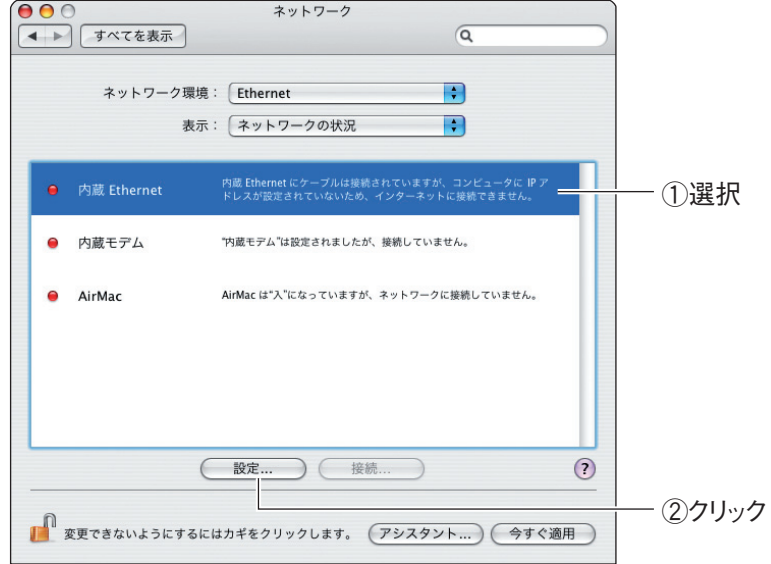

②次の項目を設定して、[今すぐ適用]をクリックします。

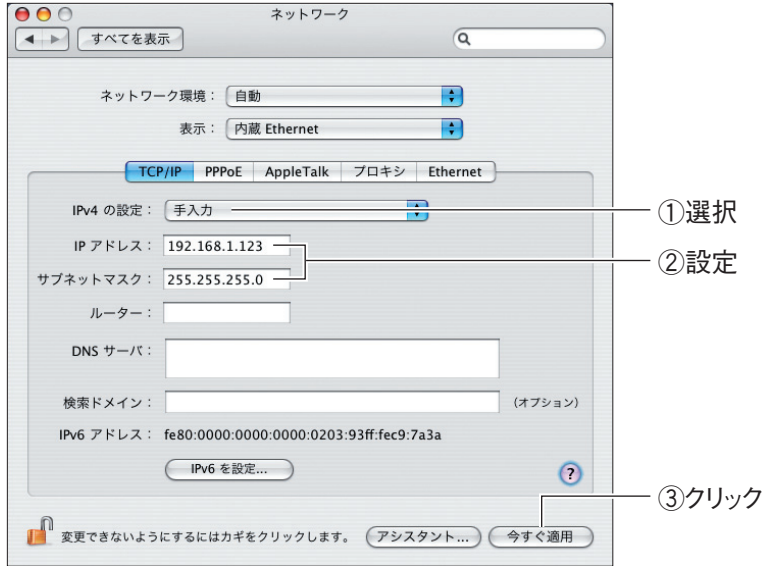

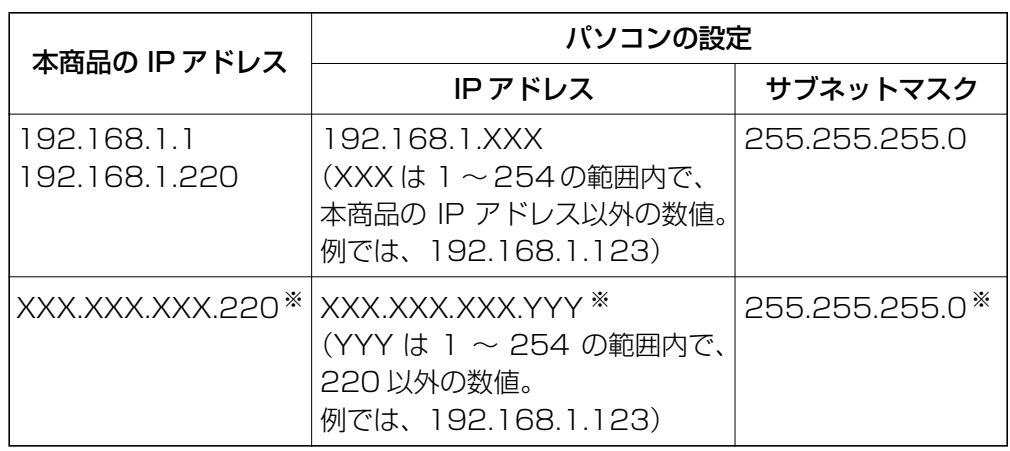

※お使いの環境によって異なります。IP アドレスおよびサブネットマスクを調べるには、次の項目 をご覧ください。

P.192 [「5.1 パソコンの IP アドレスを確認する」](#page-191-0)

## **5.4 OS のファイアウォール機能を無効にする**

OS のファイアウォール機能を使用していると、本商品の設定画面が表示されなかったり、正しく設定さ れなかったりする可能性があります。次の手順で、OS のファイアウォール機能を無効にしてください。

本商品の設定が終了したら、必ずファイアウォールの設定を元に戻してくだ **注意** さい。

P.237 [「5.4.1 Windows 7 の場合」](#page-236-0)

P.239 [「5.4.2 Windows Vista の場合」](#page-238-0)

**ISP P.241** [5.4.3 Windows XP (SP3/SP2) の場合

#### <span id="page-236-0"></span>**5.4.1 Windows 7 の場合**

次の手順で、OS のファイアウォール機能を無効にできます。

**1** 画面右下の通知領域の 2 アイコンをクリックし、「ネットワークと共 有センターを開く」をクリックします。

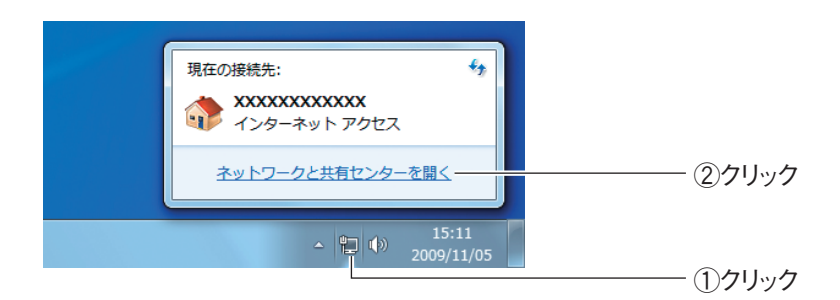

*2* 「Windows ファイアウォール」をクリックします。

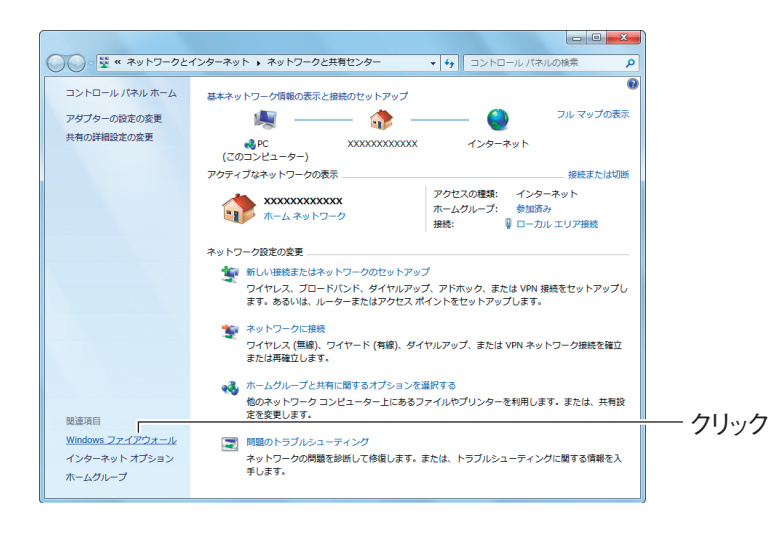

*3* 「Windows ファイアウォールの有効化または無効化」をクリックしま す。

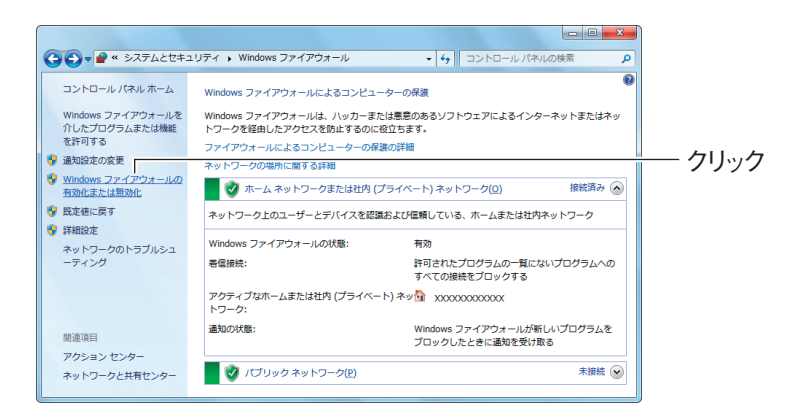

*4* 「Windows ファイアウォールを無効にする(推奨されません)」を選 択し、[OK]をクリックします。

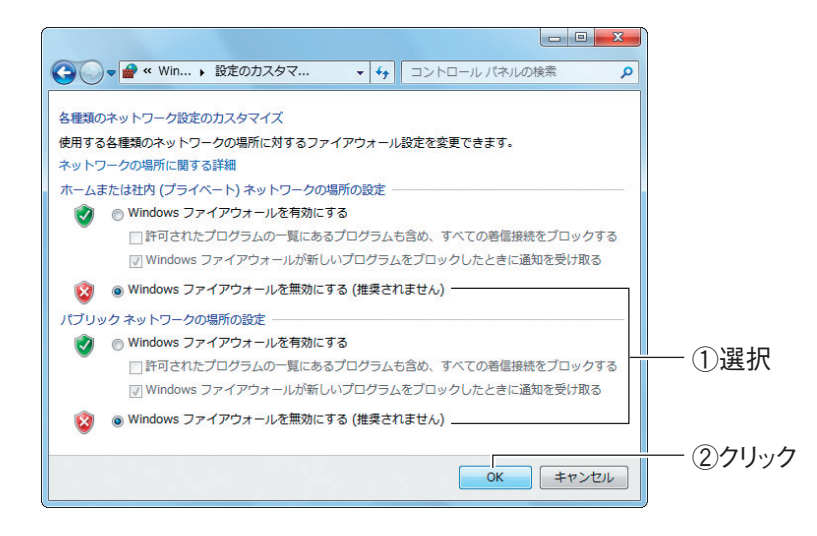

以上で、ファイアウォールが無効になりました。

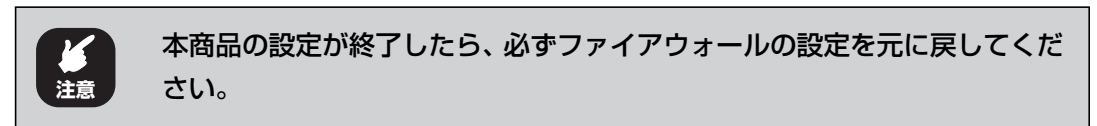

### <span id="page-238-0"></span>**5.4.2 Windows Vista の場合**

次の手順で、OS のファイアウォール機能を無効にできます。

- **1** [スタート] 「コントロールパネル」の順にクリックします。
- *2* 「Windows ファイアウォールによるプログラムの許可」をクリックし ます。

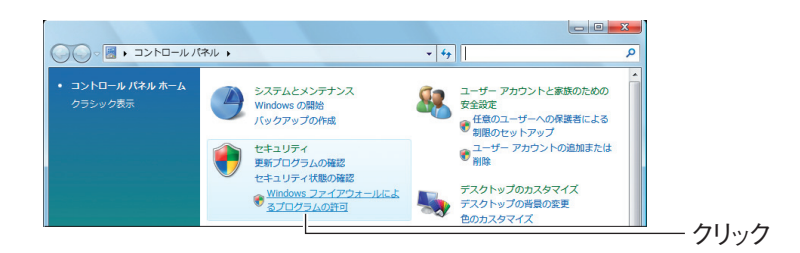

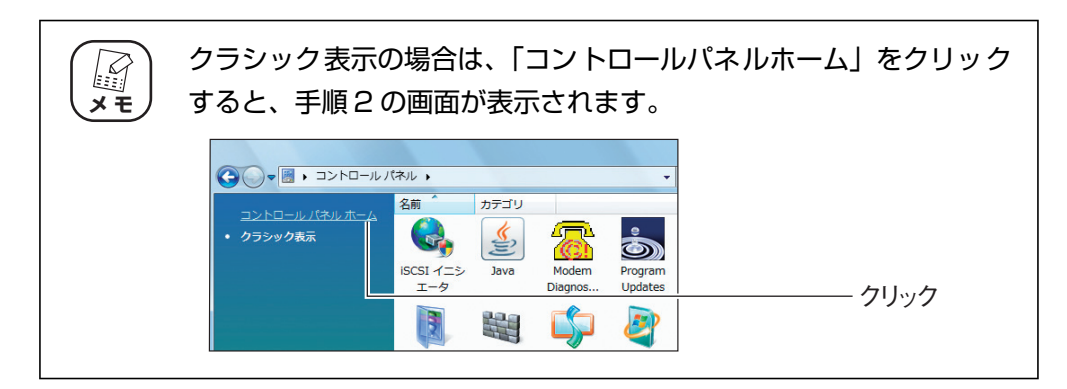

*3* 「ユーザーアカウント制御」画面で、[続行]をクリックします。

*4* 全般タブをクリックします。

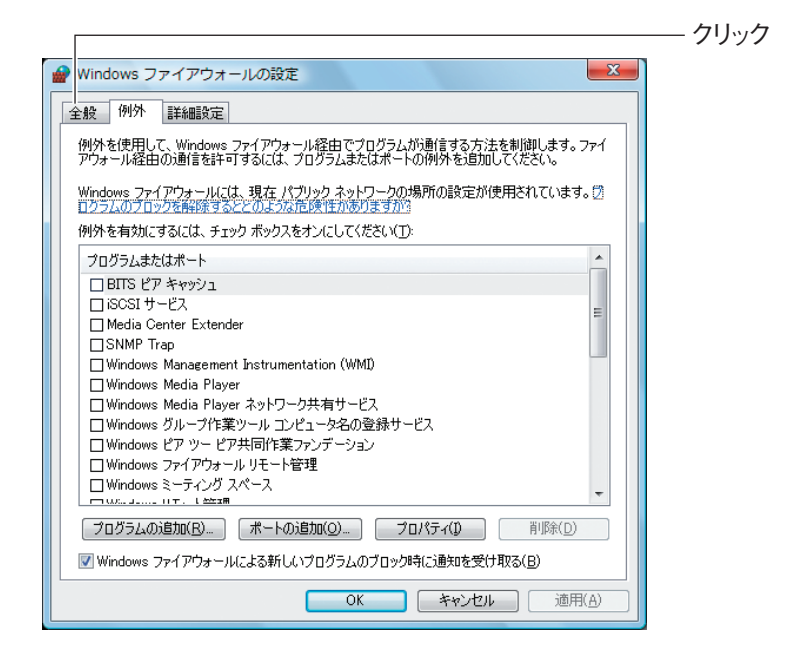

*5* 「無効(推奨されません)」を選択し、[OK]をクリックします。

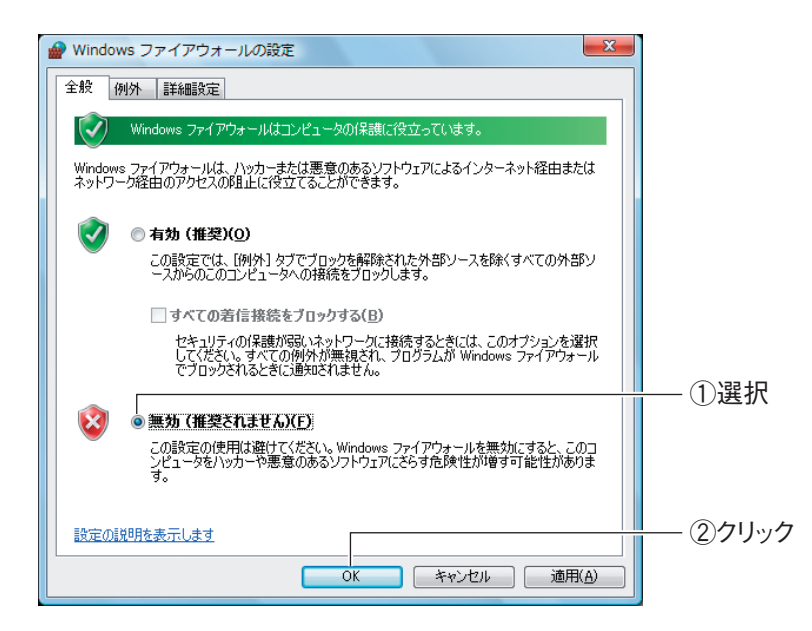

#### 以上で、ファイアウォールが無効になりました。

本商品の設定が終了したら、必ずファイアウォールの設定を元に戻してくだ さい。 **注意**

#### <span id="page-240-0"></span>**5.4.3 Windows XP (SP3/SP2) の場合**

次の手順で、OS のファイアウォール機能を無効にできます。

- **1** [スタート] 「コントロールパネル」の順にクリックします。
- *2* 「セキュリティセンター」をクリックします。

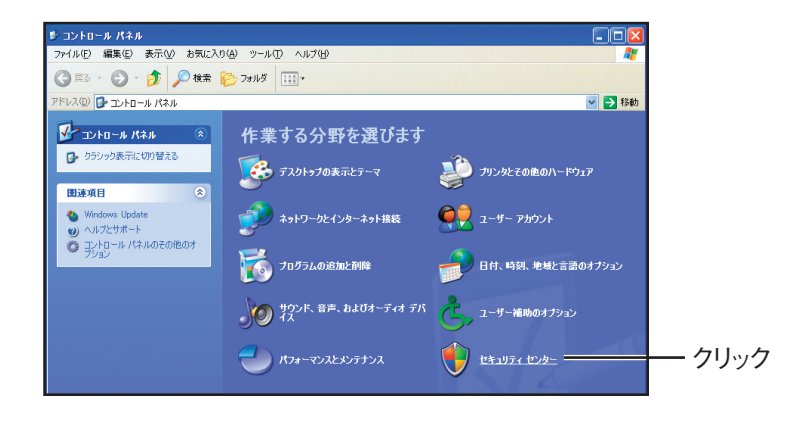

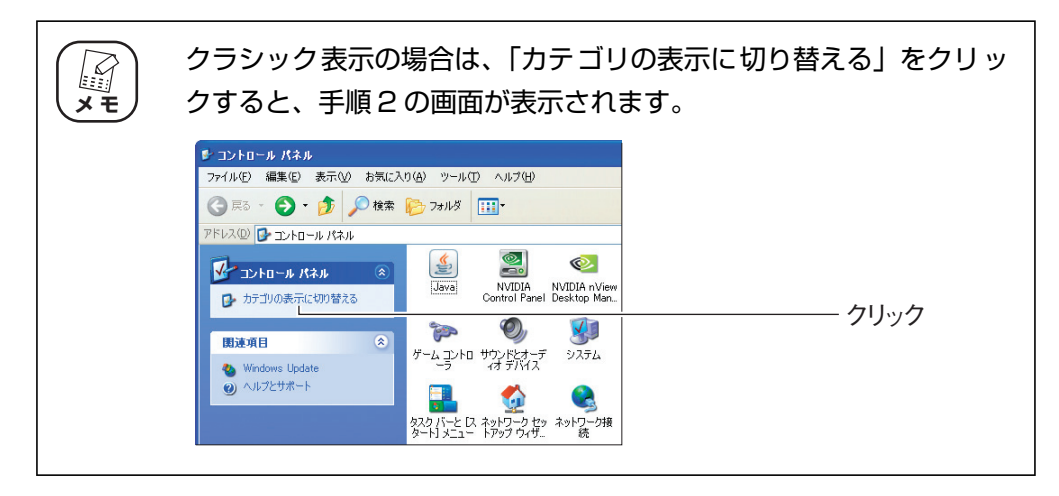

*3* 「Windows ファイアウォール」をクリックします。

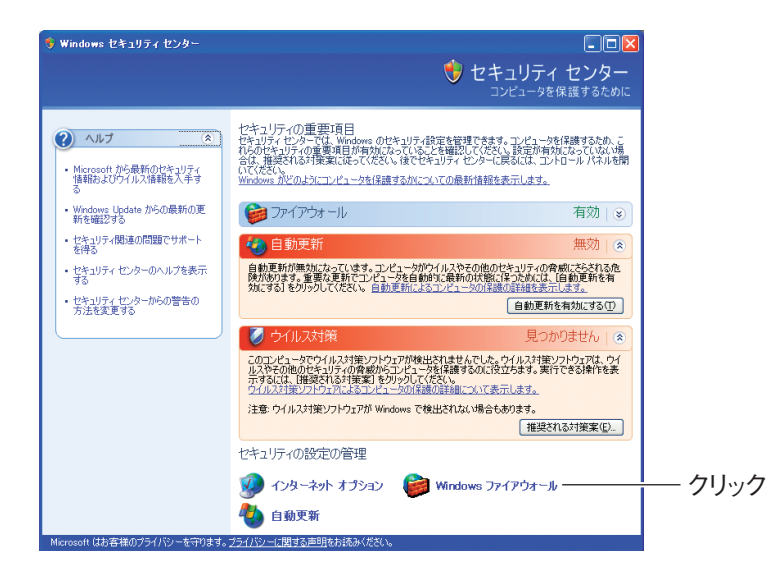

*4* 「無効(推奨されません)」を選択し、[OK]をクリックします。

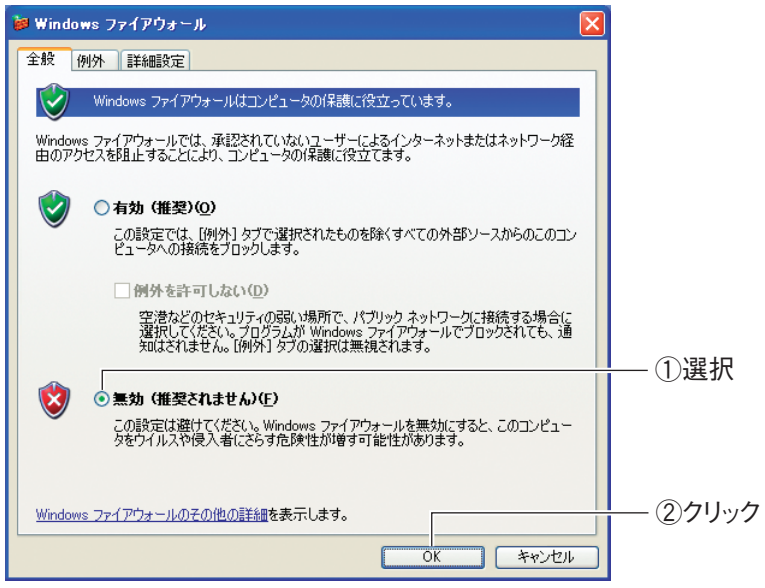

以上で、ファイアウォールが無効になりました。

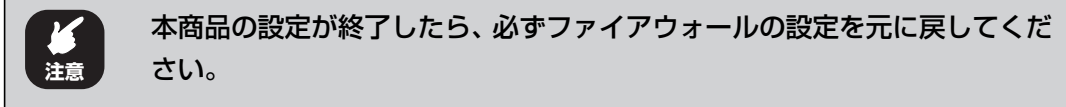

### **5.5 ダイヤルアップ接続を使用していないことを確認 する**

ダイヤルアップ接続を使用していると、本商品を使わずにダイヤルアップ接続でインターネット接続 してしまいます。本商品を使ってインターネットに常時接続するには、次の手順でダイヤルアップ接 続を使用していないことを確認します。

> *1* Internet Explorer を起動し、「ツール」-「インターネットオプショ ン」の順にクリックします。

Internet Explorer 8/7 の場合

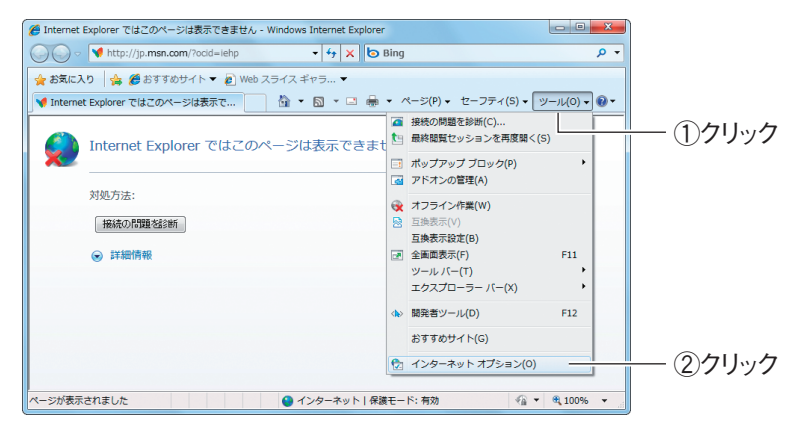

#### Internet Explorer 6 の場合

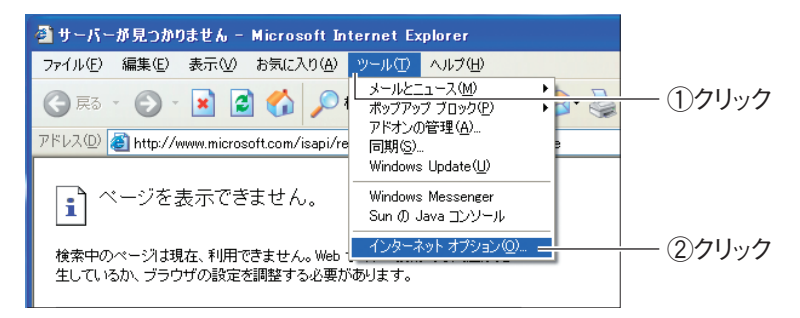

#### *2* 接続タブをクリックします。

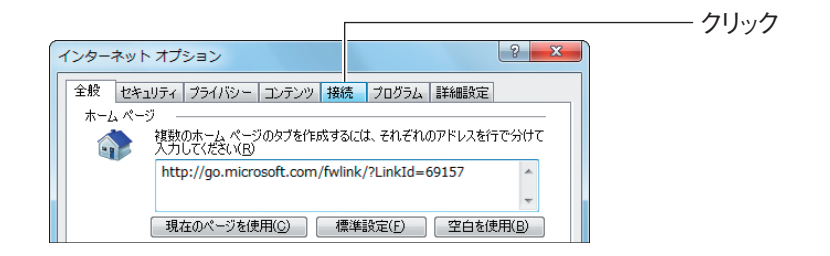

#### *3* 「ダイヤルしない」が選択されているか、またはグレーアウトされて選 択できないことを確認し、[OK]をクリックします。

#### $\left| \begin{array}{c} \n\frac{1}{2} \\ \n\end{array} \right|$ インターネット オプション 全般 セキュリティ フライバシー コンテンツ 接続 フログラム 詳細設定 インターネット接続を設定するには、<br>[セットアップ] をクリックしてください。 **セットアップ(U)** ダイヤルアップと仮想プライベート ネットワークの設定 ■ダイヤルアップ接続 **ibt** (0)... VPN の追加(P)... 削除(R)... | -<br>プロキシ サーバーを構成する必要がある場合は、<br>「設定」を選択してください。 **最定(S)** ①確認 ● ダイヤルしない(C) ● ネットワーク接続が存在しないときには、ダイヤルする(业) ◎ 通常の接続でダイヤルする(0) 現在の既定値: なし | 既定に設定(E) ローカル エリア ネットワーク (LAN) の設定 」 *Survilly Aryline your views*<br>LAN の設定はダイヤルアップ接続には適用されません。ダイ - <u>- LAN の設定(L) - -</u><br>ヤルアップには上の設定を選択してください。 ②クリック  $\overline{ok}$ | キャンセル | 適用(A)

#### 「ダイヤルしない」を選択している場合

#### グレーアウトしている場合

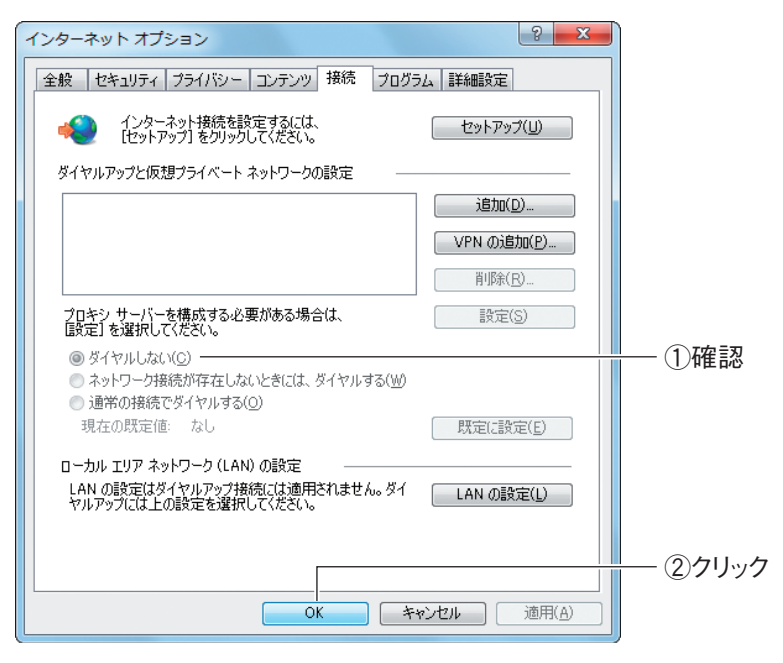

以上で、ダイヤルアップ接続を使用していないことを確認できました。

### **5.6 Internet Explorer がオフラインになっていない ことを確認する**

Internet Explorer がオフラインになっているときは、インターネットに接続できません。次の手順 で、Internet Explorer がオフラインになっていないことを確認します。

> *1* Internet Explorer を起動します。オフラインになっていると、タイ トルバーに[オフライン作業]と表示されます。

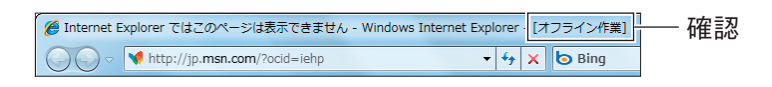

*2* 「オフライン作業」のチェックを外します。

#### Internet Explorer 8/7 の場合

「ツール」-「オフライン作業」の順にクリックして、チェックを外します。

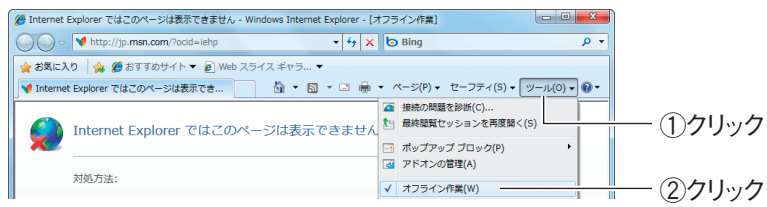

#### Internet Explorer 6 の場合

「ファイル」-「オフライン作業」の順にクリックして、チェックを外します。

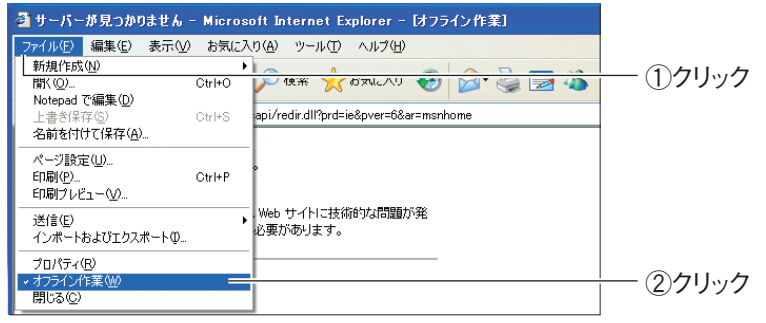

*3* 「オフライン作業」のチェックが外れ、タイトルバーに[オフライン作 業1 が表示されていないことを確認します。

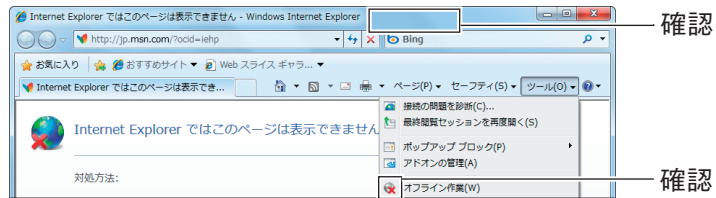

以上で、Internet Explorer がオフラインになっていないことが確認できました。

# **5.7 プロキシサーバを使用していないことを確認する**

プロキシサーバを使用するようにブラウザで設定していると、本商品の設定画面が表示されなかった り、正しく設定されなかったりする可能性があります。次の手順で、プロキシサーバを使用していな いことを確認してください。

P.246 [「5.7.1 Windows の場合」](#page-245-0)

P.248 [「5.7.2 Macintosh の場合」](#page-247-0)

#### <span id="page-245-0"></span>**5.7.1 Windows の場合**

次の手順で、プロキシサーバを使用していないことを確認できます。

*1* Internet Explorer を起動し、「ツール」-「インターネットオプショ ン」の順にクリックします。

Internet Explorer 8/7 の場合

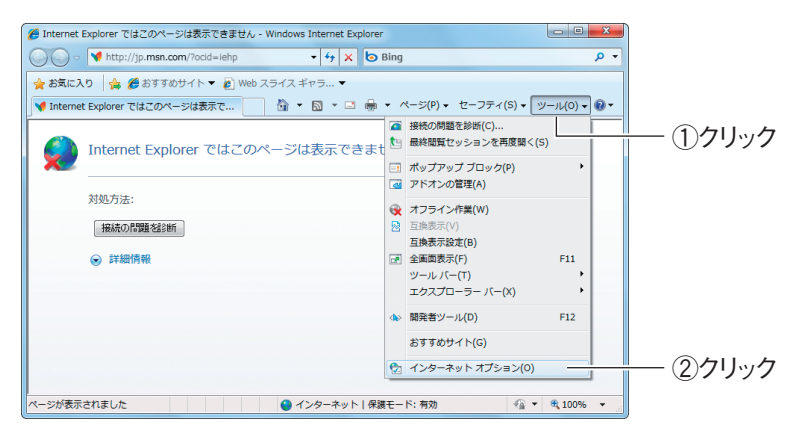

#### Internet Explorer 6 の場合

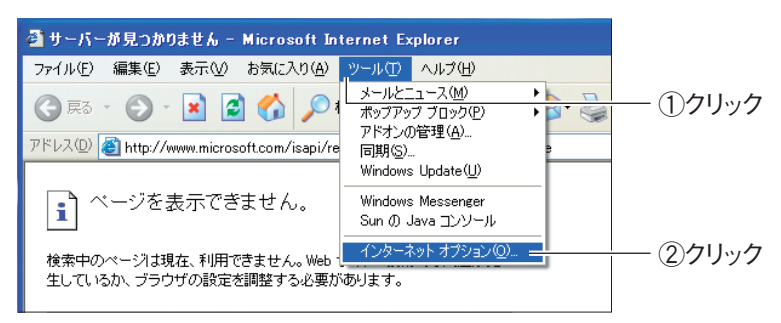

*2* 接続タブをクリックします。

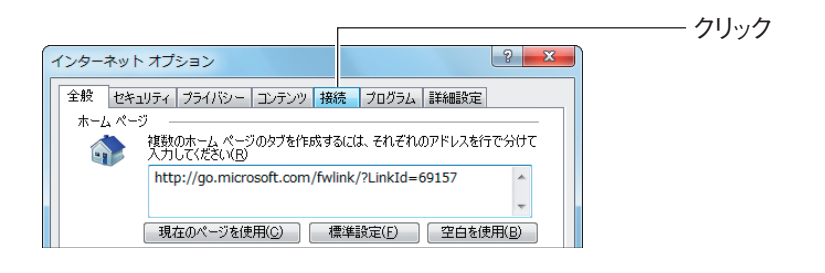

**3 [LAN の設定] をクリックします。** 

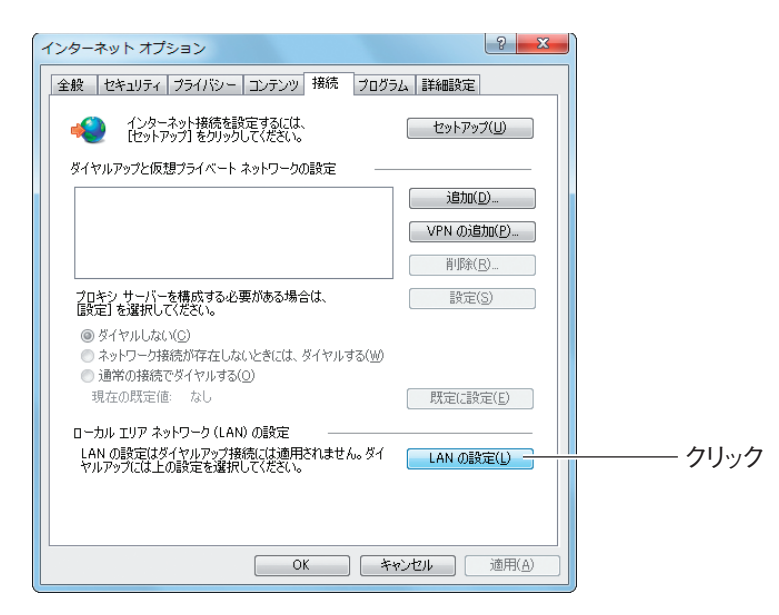

*4* 「LAN にプロキシサーバーを使用する」にチェックが付いていないこ とを確認し、[OK]をクリックします。

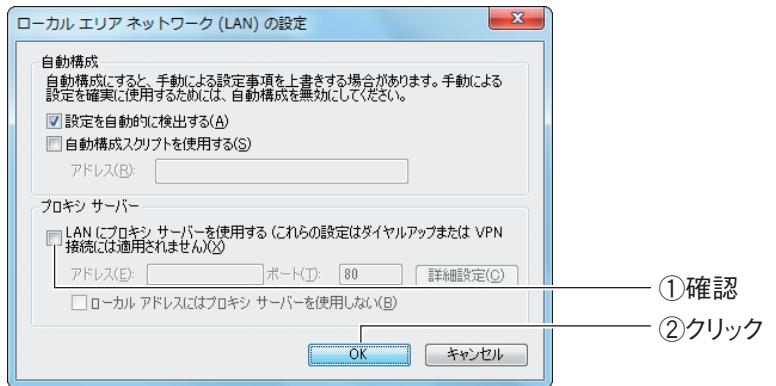

### *5* 手順 3 の画面が表示されますので、[OK]をクリックします。

以上で、プロキシサーバを使用していないことが確認できました。

### <span id="page-247-0"></span>**5.7.2 Macintosh の場合**

次の手順で、プロキシサーバを使用していないことを確認できます。

*1* 「アップルメニュー」-「システム環境設定」の順にクリックします。

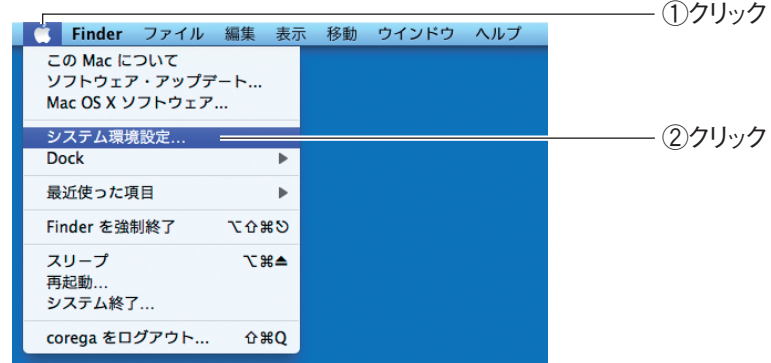

*2* 「ネットワーク」をクリックします。

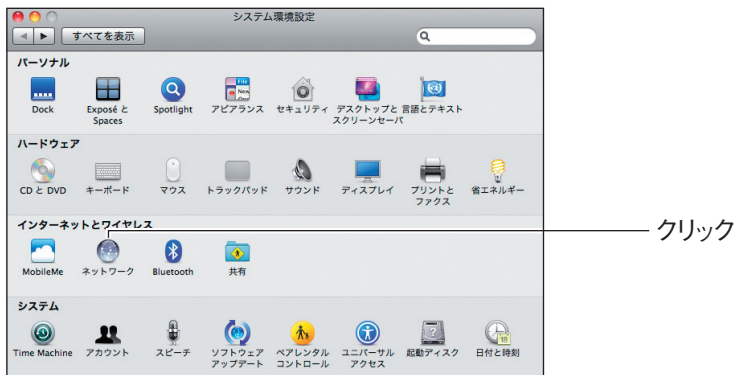

### *3* お使いの環境によって、次のように異なります。

#### Mac OS X 10.6/10.5 の場合

「Ethernet」を選択し、[詳細]をクリックします。

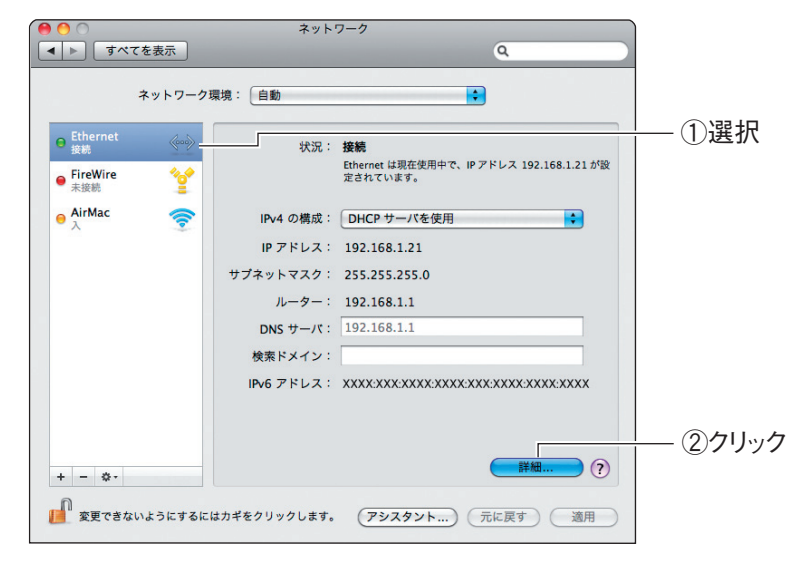

#### Mac OS X 10.4 の場合

「内蔵 Ethernet」を選択し、[設定]をクリックします。

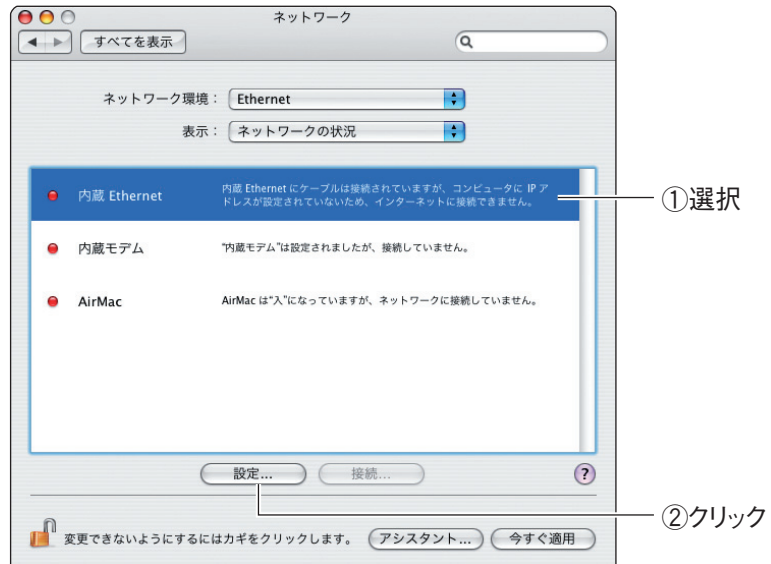

### *4* 「プロキシ」をクリックします。

Mac OS X 10.6/10.5 の場合

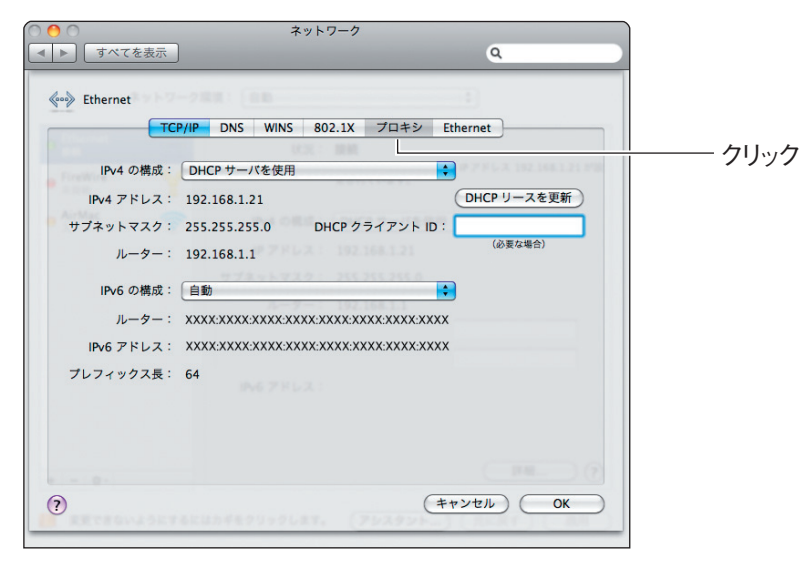

#### Mac OS X 10.4 の場合

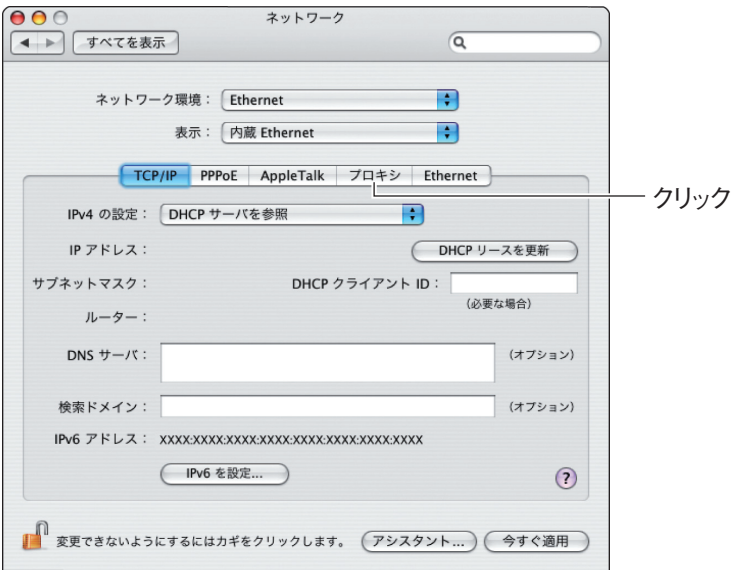

### *5* プロキシサーバにチェックが付いていないことを確認します。

Mac OS X 10.6/10.5 の場合

「構成するプロトコルを選択」の項目でチェックが付いていないことを確認し、[OK] をクリックします。チェックが付いている場合はチェックを外し、[OK]をクリッ クします。

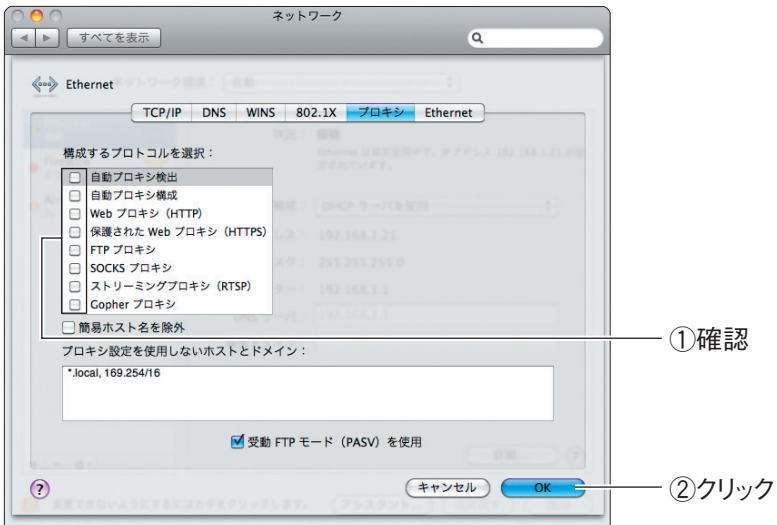

#### Mac OS X 10.4 の場合

「設定するプロキシサーバを選択」の項目でチェックが付いていないことを確認し、 [今すぐ適用]をクリックします。チェックが付いている場合はチェックを外し、[今 すぐ適用]をクリックします。

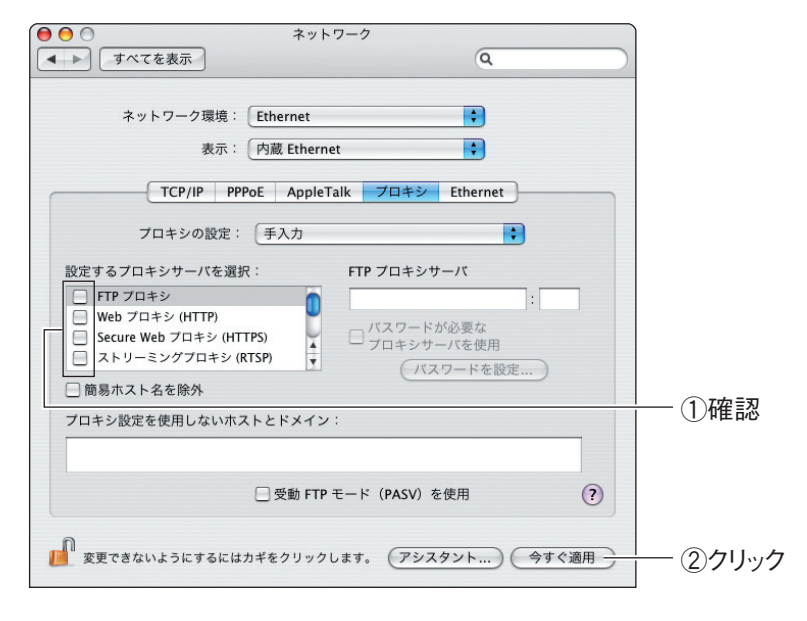

以上で、プロキシサーバを使用していないことが確認できました。

# **MAC アドレスについて**

ご契約されているプロバイダやインターネットサービスによっては、インターネットに接続できる機 器を事前に申請する必要があります。その場合、ADSL モデムなど直接接続するネットワーク機器(本 商品も含むパソコンなど)の MAC アドレスをプロバイダに事前申請してください。 本商品の WAN 側の MACアドレスは本体側面の製品ラベル内の「MAC アドレス」に記載されていま す。LAN 側の MACアドレスは、P.189 [「4.10 ステータス」で](#page-188-0)確認できます。

# **おことわり**

本書に関する著作権等の知的財産権は、アライドテレシス株式会社(弊社)の親会社であるアライド テレシスホールディングス株式会社が所有しています。アライドテレシスホールディングス株式会社 の同意を得ることなく、本書の全体または一部をコピーまたは転載しないでください。 弊社は、予告なく本書の全体または一部を修正・改訂することがあります。 また、弊社は改良のため製品の仕様を予告なく変更することがあります。

本商品は国内仕様となっており、外国の規格などには準拠しておりません。日本国外で使用された場 合、弊社ではいかなる責任も負いかねます。

本商品は、GNU General Public License Version 2 に基づき許諾されるソフトウェアのソースコー ドを含んでいます。これらのソースコードはフリーソフトウェアです。お客様は、Free Software Foundation が定めた GNU General Public License Version 2 の条件に従ってこれらのソースコー ドを再頒布または変更することができます。これらのソースコードは有用と思いますが、頒布にあたっ ては、市場性及び特定目的適合性についての暗黙の保証を含めて、いかなる保証もしません。詳細につ いては、コレガホームページ内の「GNU 一般公有使用許諾書(GNU General Public License)」を お読みください。なお、ソースコードの入手をご希望されるお客様は、コレガホームページ、サポート 情報内の個別製品の「ダウンロード情報」をご覧ください。配布時に発生する費用はお客様のご負担に なります

Copyright©2010 アライドテレシスホールディングス株式会社 corega は、アライドテレシスホールディングス株式会社の登録商標です。 Microsoft、Windows、Windows Vista は、米国 Microsoft Corporation の米国およびその他の 国における登録商標です。 Macintosh、Mac OS、Safari、iTunes は、Apple Inc. の登録商標です。 ニンテンドー DS・Wii は任天堂の登録商標です。 本書の中に掲載されているソフトウェアまたは周辺機器の名称は、各メーカの商標または登録商標です。 2010 年 4 月 初版